# **Dray** Tek

# Vigor2960 Series

**Dual-WAN Security Firewall** 

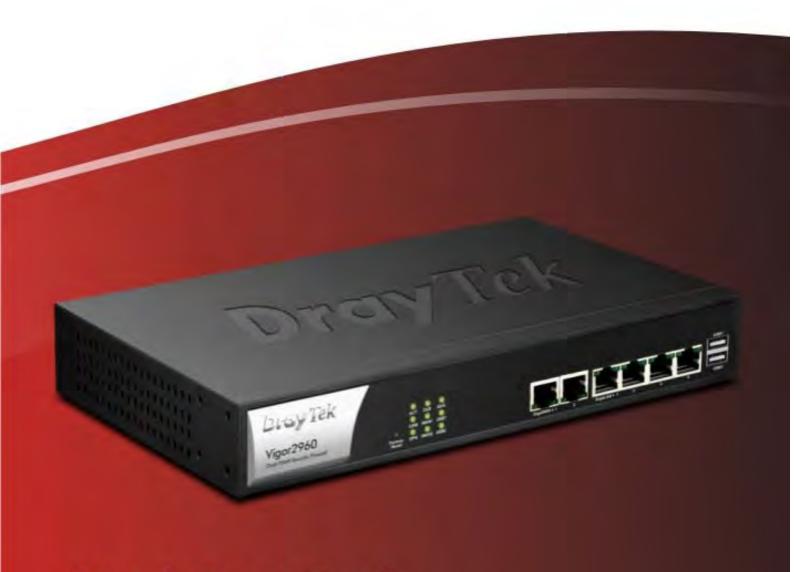

**Quick Start Guide** 

# Vigor2960 Dual-WAN Security Firewall User's Guide

Version: 1.2

Firmware Version: V1.0.8

(For future update, please visit DrayTek web site for further information)

Date: March 19, 2014

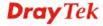

#### **Copyright Information**

### Copyright Declarations

Copyright 2014 All rights reserved. This publication contains information that is protected by copyright. No part may be reproduced, transmitted, transcribed, stored in a retrieval system, or translated into any language without written permission from the copyright holders.

#### **Trademarks**

The following trademarks are used in this document:

- Microsoft is a registered trademark of Microsoft Corp.
- Windows, Windows 95, 98, Me, NT, 2000, XP, Vista and Explorer are trademarks of Microsoft Corp.
- Apple and Mac OS are registered trademarks of Apple Inc.
- Other products may be trademarks or registered trademarks of their respective manufacturers.

#### Safety Instructions and Approval

#### Safety Instructions

- Read the installation guide thoroughly before you set up the router.
- The router is a complicated electronic unit that may be repaired only be authorized and qualified personnel. Do not try to open or repair the router yourself.
- Do not place the router in a damp or humid place, e.g. a bathroom.
- The router should be used in a sheltered area, within a temperature range of +5 to +40 Celsius
- Do not expose the router to direct sunlight or other heat sources. The housing and electronic components may be damaged by direct sunlight or heat sources.
- Do not deploy the cable for LAN connection outdoor to prevent electronic shock hazards
- Keep the package out of reach of children.
- When you want to dispose of the router, please follow local regulations on conservation of the environment.

#### Warranty

We warrant to the original end user (purchaser) that the router will be free from any defects in workmanship or materials for a period of two (2) years from the date of purchase from the dealer. Please keep your purchase receipt in a safe place as it serves as proof of date of purchase. During the warranty period, and upon proof of purchase, should the product have indications of failure due to faulty workmanship and/or materials, we will, at our discretion, repair or replace the defective products or components, without charge for either parts or labor, to whatever extent we deem necessary tore-store the product to proper operating condition. Any replacement will consist of a new or re-manufactured functionally equivalent product of equal value, and will be offered solely at our discretion. This warranty will not apply if the product is modified, misused, tampered with, damaged by an act of God, or subjected to abnormal working conditions. The warranty does not cover the bundled or licensed software of other vendors. Defects which do not significantly affect the usability of the product will not be covered by the warranty. We reserve the right to revise the manual and online documentation and to make changes from time to time in the contents hereof without obligation to notify any person of such revision or changes.

#### Be a Registered Owner

Web registration is preferred. You can register your Vigor router via http://www.draytek.com.

## Firmware & Tools Updates

Due to the continuous evolution of DrayTek technology, all routers will be regularly upgraded. Please consult the DrayTek web site for more information on newest firmware, tools and documents.

http://www.draytek.com

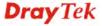

#### **European Community Declarations**

Manufacturer: DrayTek Corp.

Address: No. 26, Fu Shing Road, HuKou Township, HsinChu Industrial Park, Hsin-Chu County, Taiwan

303

Product: Vigor2960

DrayTek Corp. declares that Vigor2960 of routers are in compliance with the following essential requirements and other relevant provisions of EC, Directive 2004/108/EC.

The product conforms to the requirements of Electro-Magnetic Compatibility (EMC) Directive 2004/108/EC by complying with the requirements set forth in EN55022/Class A and EN55024/Class A.

The product conforms to the requirements of Low Voltage (LVD) Directive 2006/95/EC by complying with the requirements set forth in EN60950-1.

#### **Regulatory Information**

Federal Communication Commission Interference Statement

This equipment has been tested and found to comply with the limits for a Class A digital device, pursuant to Part 15 of the FCC Rules. These limits are designed to provide reasonable protection against harmful interference in a residential installation. This equipment generates, uses and can radiate radio frequency energy and, if not installed and used in accordance with the instructions, may cause harmful interference to radio communications. However, there is no guarantee that interference will not occur in a particular installation. If this equipment does cause harmful interference to radio or television reception, which can be determined by turning the equipment off and on, the user is encouraged to try to correct the interference by one of the following measures:

- Reorient or relocate the receiving antenna.
- Increase the separation between the equipment and receiver.
- Connect the equipment into an outlet on a circuit different from that to which the receiver is connected.
- Consult the dealer or an experienced radio/TV technician for help.

This device complies with Part 15 of the FCC Rules. Operation is subject to the following two conditions:

- (1) This device may not cause harmful interference, and
- (2) This device may accept any interference received, including interference that may cause undesired operation.

Please visit http://www.draytek.com/user/AboutRegulatory.php.

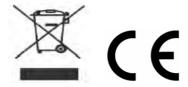

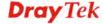

#### **Table of Contents**

| Chapter 1: Introduction                                                       | 1                 |
|-------------------------------------------------------------------------------|-------------------|
| 1.1 Web Configuration Buttons Explanation                                     | 1                 |
| 1.2 LED Indicators and Connectors                                             | 2                 |
| 1.3 Hardware Installation                                                     | 4                 |
| 1.3.1 Network Connection                                                      |                   |
| Chapter 2: Initial Configuration                                              |                   |
| 2.1 Changing Password                                                         | 7                 |
| 2.2 Quick Start Wizard                                                        | 9                 |
| 2.2.1 Step 1 – Specifying the WAN Profile                                     |                   |
| 2.3 Register Vigor Router                                                     | 17                |
| Chapter 3: Application and Tutorial                                           | 21                |
| 3.1 How to Build SSL VPN with RDP Service in the Browser via Logging in Route |                   |
| 3.2 How to Configure OSPF?                                                    | 26                |
| 3.3 How to Configure LAN to LAN IPSec Tunnel between Vigor2960 and Other F    | Router 33         |
| 3.4 CVM Application - How to manage the CPE (router) through Vigor2960?       | 36                |
| 3.5 CVM Application - How to build the VPN between remote devices and Vigor2  | 2960? 41          |
| 3.6 CVM Application - How to upgrade CPE firmware through Vigor2960?          | 44                |
| 3.7 How to use High Availability for Vigor routers?                           | 50                |
| 3.8 How to Configure DNS Inbound Load Balance on Vigor 2960?                  | 55                |
| Chapter 4: Advanced Configuration                                             |                   |
| 4.1 WAN                                                                       | 59                |
| 4.1.1 General Setup                                                           | 81<br>82          |
| 4.2 LAN                                                                       | 101               |
| 4.2.1 General Setup                                                           | 115<br>119<br>125 |
| 4.3 Routing                                                                   |                   |
| 4.3.1 Static Route 4.3.2 RIP Configuration 4.3.3 OSPF Configuration           | 131<br>138<br>140 |

| 4.4 NAT                        | 147 |
|--------------------------------|-----|
| 4.4.1 Port Redirection         | 147 |
| 4.4.2 DMZ Host                 | 151 |
| 4.4.3 Address Mapping          |     |
| 4.4.4 SIP ALG                  | 158 |
| 4.5 Firewall                   | 159 |
| 4.5.1 Filter Setup             | 150 |
| 4.5.2 DoS Defense              |     |
| 4.5.3 MAC Block                |     |
|                                |     |
| 4.6 Objects Setting            |     |
| 4.6.1 IP Object                |     |
| 4.6.2 IP Group                 |     |
| 4.6.3 IPv6 Object              |     |
| 4.6.4 Country Object           |     |
| 4.6.5 Service Type Object      |     |
| 4.6.7 Keyword /DNS Object      |     |
| 4.6.8 File Extension Object    |     |
| 4.6.9 APP Object               |     |
| 4.6.10 Web Category Object     |     |
| 4.6.11 QQ Object               |     |
| 4.6.12 QQ Group                |     |
| 4.6.13 Time Object             |     |
| 4.6.14 Time Group              |     |
| 4.6.15 SMS Service Object      |     |
| 4.6.16 Mail Service Object     |     |
| 4.6.17 Notification Object     | 235 |
| 4.7 User Management            | 238 |
| 4.7.1 Web Portal               | 239 |
| 4.7.2 User Profile             |     |
| 4.7.3 User Group               | 251 |
| 4.7.4 Guest Profile            |     |
| 4.7.5 RADIUS                   |     |
| 4.7.6 LDAP/Active Directory    | 260 |
| 4.8 Application                | 264 |
| 4.8.1 Dynamic DNS              | 264 |
| 4.8.2 GVRP                     |     |
| 4.8.3 IGMP Proxy               |     |
| 4.8.4 UPnP                     |     |
| 4.8.5 High Availability        |     |
| 4.8.6 Wake on LAN              | 285 |
| 4.8.7 SMS / Mail Alert Service | 286 |
| 4.9 VPN and Remote Access      | 291 |
|                                |     |
| 4.9.1 VPN Client Wizard        |     |
| 4.9.2 VPN Server Wizard        |     |
| 4.9.3 Remote Access Control    |     |
| 4.9.5 IPSec General Setup      |     |
| 4.9.6 VPN Profiles             |     |
| 4.9.7 VPN Trunk Management     |     |
| 4.9.8 Connection Management    |     |
| 4.10 Certificate Management    |     |
|                                |     |
| 4.10.1 Local Certificate       | 325 |

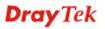

| 4.10.2 Trusted CA Certificate                                                 |            |
|-------------------------------------------------------------------------------|------------|
| 4.11 SSL VPN                                                                  | 331        |
| 4.11.1 SSL Web Proxy                                                          | 333        |
| 4.12 Central VPN Management                                                   |            |
| 4.12.1 General Setup                                                          |            |
| 4.12.2 CPE Management                                                         | 342        |
| 4.13 Bandwidth Management                                                     | 352        |
| 4.13.1 Quality of Service                                                     | 356<br>363 |
| 4.14 USB Application                                                          | 370        |
| 4.14.1 Temperature Sensor                                                     | 370        |
| 4.15 System Maintenance                                                       | 372        |
| 4.15.1 TR-069                                                                 | 372        |
| 4.15.2 Administrator Password                                                 |            |
| 4.15.3 Configuration Backup                                                   |            |
| 4.15.4 Syslog / Mail Alert                                                    |            |
| 4.15.5 Time and Date                                                          |            |
| 4.15.7 SNMP Setup                                                             |            |
| 4.15.8 Reboot System                                                          |            |
| 4.15.9 Firmware Upgrade                                                       | 385        |
| 4.16 Diagnostics                                                              | 386        |
| 4.16.1 Routing Table                                                          |            |
| 4.16.2 ARP Cache Table                                                        |            |
| 4.16.3 DHCP Table                                                             |            |
| 4.16.4 NAT Session Table                                                      |            |
| 4.16.6 Web Console                                                            |            |
| 4.16.7 Ping/Trace Route                                                       |            |
| 4.16.8 Data Flow Monitor                                                      | 399        |
| 4.17 External Devices                                                         |            |
| 4.18 Product Registration                                                     | 401        |
| Chapter 5: Trouble Shooting                                                   | 403        |
| 5.1 Checking If the Hardware Status Is OK or Not                              |            |
| 5.2 Checking If the Network Connection Settings on Your Computer Is OK or Not |            |
| 5.3 Pinging the Router from Your Computer                                     |            |
| 5.4 Checking If the ISP Settings are OK or Not                                |            |
| 5.5 Backing to Factory Default Setting If Necessary                           |            |
| 5.6 Contacting Your Dealer                                                    |            |

## **Chapter 1: Introduction**

The Vigor2960 Series integrates a rich suite of functions, including NAT, firewall, VPN, load balance, and bandwidth management capability. These products are very suitable for providing multi-integrated solutions to SME markets.

A Virtual Private Network (VPN) is an extension of a private network that encompasses links across shared or public networks like an Intranet. A VPN enables you to send data between two computers across a shared public Internet network in a manner that emulates the properties of a point-to-point private link. The DrayTek Vigor2960 Series VPN router supports Internet-industry standards technology to provide customers with open, interoperable VPN solutions such as X.509, DHCP over Internet Protocol Security (IPSec) **up to 500** tunnels, and Point-to-Point Tunneling Protocol (PPTP).

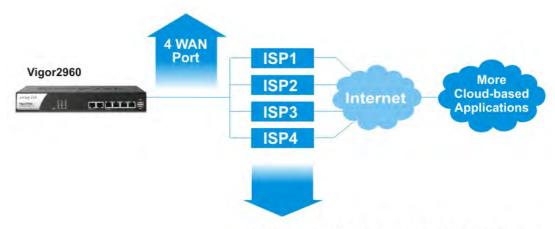

Adding more WAN links when your business grows and needs more cloud-based applications.

#### 1.1 Web Configuration Buttons Explanation

Several main buttons appeared on the web pages are defined as the following:

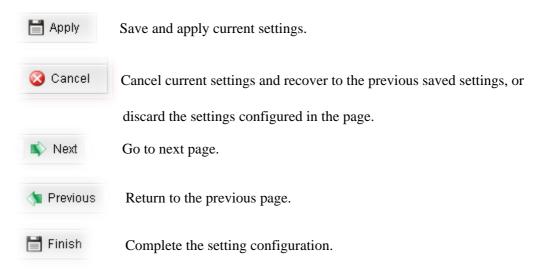

**Note:** For the other buttons shown on the web pages, please refer to Chapter 4 for detailed explanation.

#### 1.2 LED Indicators and Connectors

Before you use the Vigor router, please get acquainted with the LED indicators and connectors first. The displays of LED indicators and connectors for the routers are different slightly.

#### **Description for LED**

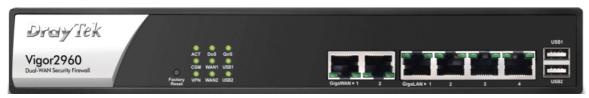

| LED            |           | Status   | Explanation                                    |
|----------------|-----------|----------|------------------------------------------------|
| ACT (Activity) |           | Blinking | The router is powered on and running normally. |
|                |           | Off      | The router is powered off.                     |
| CSM            |           | On       | The profile(s) of CSM (Content Security        |
|                |           |          | Management) for IM/P2P, URL/Web Content        |
|                |           |          | Filter application can be enabled from         |
|                |           |          | Firewall >> General Setup. (Such profile       |
|                |           |          | must be established under <b>CSM</b> menu).    |
| VPN            |           | On       | The VPN tunnel is active.                      |
|                |           | Off      | No VPN tunnel is active.                       |
| DoS            |           | On       | The DoS/DDoS function is active.               |
|                |           | Blinking | It will blink while deleting an attack.        |
| WAN1/2         |           | On       | The WAN1 or WAN2 connection is ready.          |
|                |           | Blinking | It will blink while transmitting data.         |
| QoS            |           | On       | The QoS function is active.                    |
|                |           | Off      | The QoS function is disabled.                  |
| USB1/2         |           | On       | The USB device is connected and ready for      |
|                |           |          | use.                                           |
|                |           | Blinking | The data is transmitting.                      |
| LED on Connec  | tor       |          |                                                |
|                | Left LED  | On       | The port is connected.                         |
| GigaWAN 1/2    | (Green)   | Off      | The port is disconnected.                      |
|                |           | Blinking | The data is transmitting.                      |
|                | Right LED | On       | The port is connected with 1000Mbps.           |
|                | (Green)   | Off      | The port is connected with 10/100Mbps.         |
|                | Left LED  | On       | The port is connected.                         |
| GigaLAN        | (Green)   | Off      | The port is disconnected.                      |
| 1/2/3/4        |           | Blinking | The data is transmitting.                      |
|                | Right LED | On       | The port is connected with 1000Mbps.           |
|                | (Green)   | Off      | The port is connected with 10/100Mbps.         |
| -              | ` ′       |          | The part is connected with 10/1001/10ps.       |

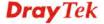

#### **Connectors**

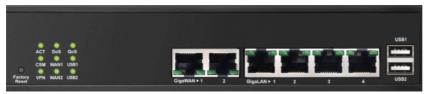

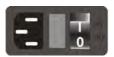

| Interface       | Description                                                                                                    |
|-----------------|----------------------------------------------------------------------------------------------------|
| Factory Reset   | Restore the default settings. Usage: Turn on the router (ACT LED is blinking). Press the hole and keep for more than 5 seconds. When you see the ACT LED begins to blink rapidly than usual, release the button. Then the router will restart with the factory default configuration. |
| GigaWAN 1/2     | Connecters for remote networked devices.                                                                                                    |
| GigaLAN 1/2/3/4 | Connecters for local networked devices.                                                                                                    |
| USB1/2          | Connecter for Mobile HDD, 3G Modem or printer.                                                                                                    |
|                 | Connecter for a power cord. ON/OFF - Power switch.                                                                                                    |

#### 1.3 Hardware Installation

#### 1.3.1 Network Connection

Before starting to configure the router, you have to connect your devices correctly.

- 1. Connect one end of an Ethernet cable (RJ-45) to one of the LAN ports of Vigor2960s.
- 2. Connect the other end of the cable (RJ-45) to the Ethernet port on your computer (that device also can connect to other computers to form a small area network). The **LAN** LED for that port on the front panel will light up.
- 3. Connect the cable Modem/DSL Modem/Media Converter to any WAN port of router with Ethernet cable (RJ-45).
- 4. Connect the power cord to Vigor2960's power port on the rear panel, and the other side into a wall outlet.
- 5. Power on the device by pressing down the power switch on the rear panel. The **PWR** LED should be **ON**.
- 6. The system starts to initiate. After completing the system test, the **ACT** LED will light up and start blinking.

Below shows an outline of the hardware installation for your reference.

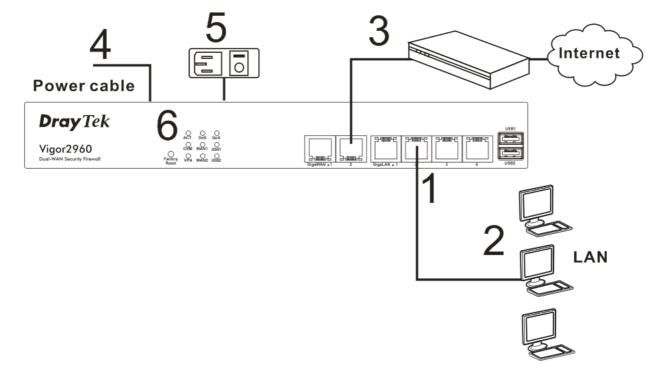

#### 1.3.2 Wall-Mounted Installation

The Vigor2960 Series can be mounted on the wall by using standard brackets shown below.

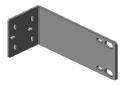

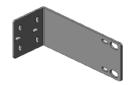

Choose a flat surface (on the wall) which is suitable for placing the router. Make the screw holes on the short side of the bracket aim at the screw holes on the router. Next, fasten both the bracket and the router with two screws; and fasten both the wall and the bracket with another two screws. Refer to the following figure.

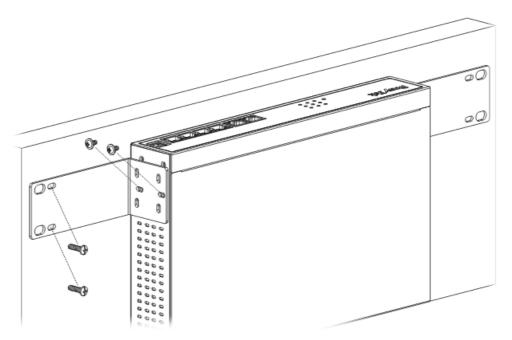

Then, continue to fasten the screws on the other side of the router and the wall with other screws.

When you finished about procedure, the router has been mounted on the wall firmly.

This page is left blank.

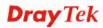

# **Chapter 2: Initial Configuration**

For use the router properly, it is necessary for you to change the password of web configuration for security and adjust primary basic settings.

This chapter explains how to setup a password for an administrator and how to adjust basic settings for accessing Internet successfully. Be aware that only the administrator can change the router configuration.

#### 2.1 Changing Password

To change the password for this device, you have to access into the web browse with default password first.

1. Make sure your computer connects to the router correctly.

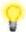

**Notice:** You may either simply set up your computer to get IP dynamically from the router or set up the IP address of the computer to be the same subnet as **the default IP address of Vigor router 192.168.1.1**. For the detailed information, please refer to the later section - Trouble Shooting of this guide.

Open a web browser on your PC and type http://192.168.1.1. A pop-up window will
open to ask for username and password. Please type default values on the window for
the first time accessing. The default value for user name is admin and the password is
admin. Next, click Login.

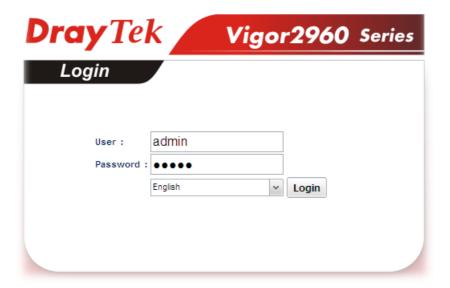

3. Now, the **Main Screen** will pop up.

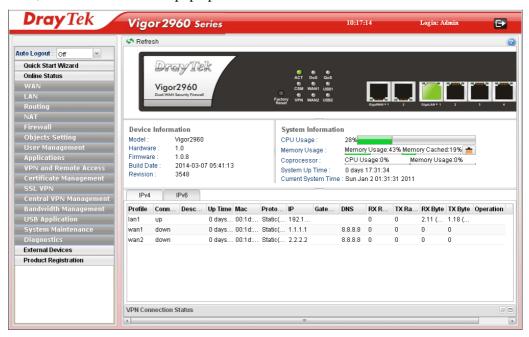

4. Go to **System Maintenance** page and choose **Administrator Password**.

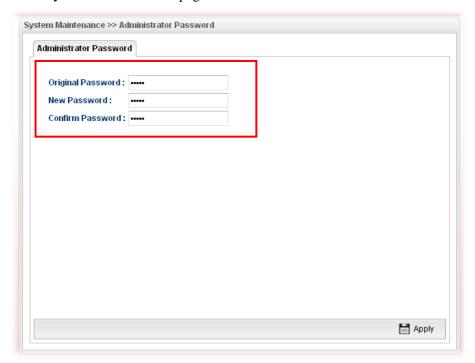

- 5. Enter the login password (admin, in default) on the field of **Original Password.** Type a new one in the field of **New Password** and retype it on the field of **Confirm Password**. Then click **Apply** to continue.
- 6. Now, the password has been changed. Next time, use the new password to access the Web Configurator for this router.

#### 2.2 Quick Start Wizard

**Quick Start Wizard** is a wizard which is designed for configuring your router accessing Internet with simply steps. In the **Quick Start Wizard** group, you can configure the router to access the Internet with different modes such as Static, DHCP, PPPoE, or PPTP modes.

For most users, Internet access is the primary application. The router supports the Ethernet WAN interface for Internet access.

Click **Quick Start Wizard** from the home page. Quick Start Wizard will guide the user to establish LAN interface profile, WAN interface profile and select proper protocol for connection. The following will explain in more detail for the various broadband access configurations.

#### 2.2.1 Step 1 - Specifying the WAN Profile

In the first page of Quick Start Wizard, please choose a WAN profile and specify IPv4 protocol.

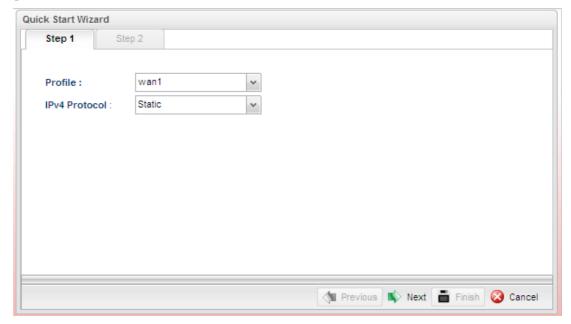

Available parameters are listed as follows:

| Item          | Description                                                                       |
|---------------|-----------------------------------------------------------------------------------|
| Profile       | Use the drop down list to choose one of the WAN profiles for modifying.           |
|               | wan1                                                                              |
|               | wan1                                                                              |
|               | wan2                                                                              |
|               | usb1                                                                              |
|               | usb2                                                                              |
| IPv4 Protocol | Use the drop down list to choose the type for the IPv4 protocol for such profile. |

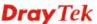

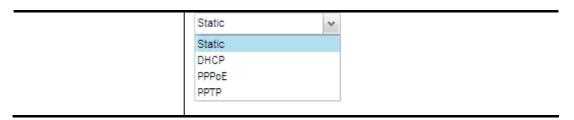

When you finish the above settings, please click **Next** to go to next page.

#### 2.2.2 Step 2 - Configuring the Selected Protocol

This page will be changed according to the IPv4 Protocol Type selected on last page.

#### If Static is selected

If **Static** is selected, the following screen will appear. You can manually assign a static IP address to the WAN interface and complete the configuration by applying the settings and rebooting your router. Please type in values for **Static IP address**, **Static Mask**, **Static Gateway and Static DNS** specified by your ISP, and then click **Next**.

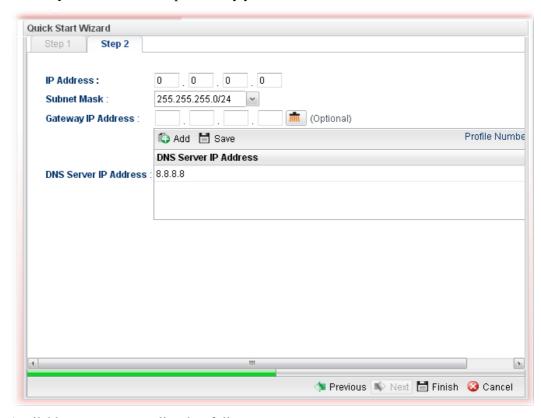

Available parameters are listed as follows:

| Item               | Description                                                                                                    |  |
|--------------------|----------------------------------------------------------------------------------------------------|--|
| IP Address         | Type a public IP address for such WAN profile.                                                                             |  |
| Subnet Mask        | Choose the static mask from the drop down list.                                                                            |  |
| Gateway IP Address | Type a public gateway address for such WAN profile.  - click it to remove the IP address if you are not satisfied with it. |  |
| DNS Server IP      | Add – Click this button to display the IP address field for adding a new IP address. Type the IP address on the tiny boxes |  |

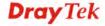

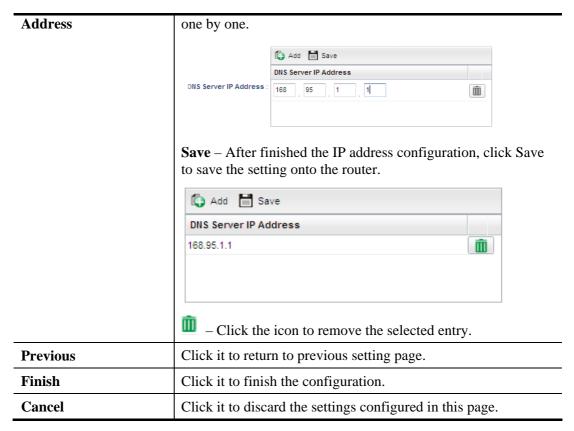

When you finished the above settings, please click Finish.

#### If DHCP is selected

DHCP allows a user to obtain an IP address automatically from a DHCP server on the Internet. If you choose **DHCP** mode, the DHCP server of your ISP will assign a dynamic IP address for Vigor2960 automatically. It is not necessary for you to assign any setting. (Host Name is required for some ISPs).

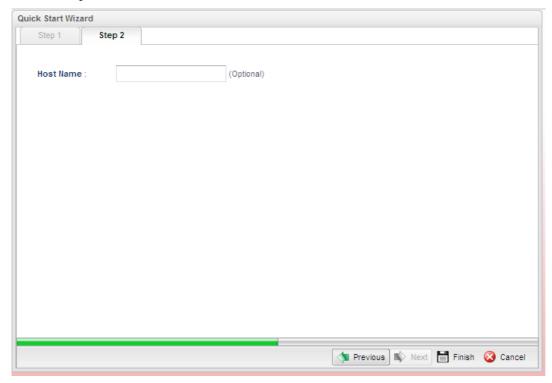

Available parameters are listed as follows:

| Item                        | Description                                               |
|-----------------------------|-----------------------------------------------------------|
| <b>Host Name (Optional)</b> | Type a name as the host name for identification.          |
| Previous                    | Click it to return to previous setting page.              |
| Finish                      | Click it to finish the configuration.                     |
| Cancel                      | Click it to discard the settings configured in this page. |

When you finished the above settings, please click **Finish**.

#### If PPPoE is selected

PPPoE stands for **Point-to-Point Protocol over Ethernet**. It relies on two widely accepted standards: PPP and Ethernet. It connects users through an Ethernet to the Internet with a common broadband medium, such as a single DSL line, wireless device or cable modem. All the users over the Ethernet can share a common connection.

PPPoE is used for most of DSL modem users. All local users can share one PPPoE connection for accessing the Internet. Your service provider will provide you information about user name, password, and authentication mode.

If your ISP provides you the **PPPoE** (Point-to-Point Protocol over Ethernet) connection, please select **PPPoE** for this router to get the following page. Enter the **username** and **password** provided by your ISP on the web page.

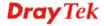

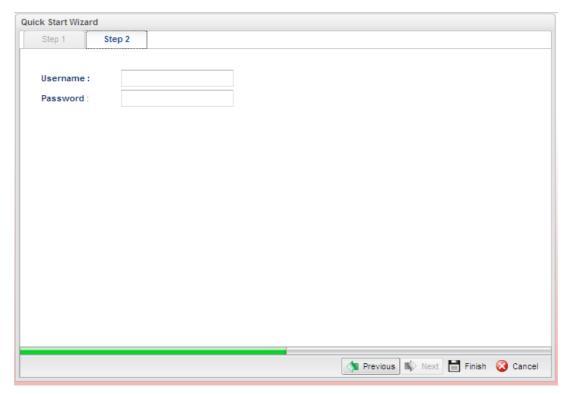

Available parameters are listed as follows:

| Item     | Description                                               |
|----------|-----------------------------------------------------------|
| Username | Type in the username provided by ISP in this field.       |
| Password | Type in the password provided by ISP in this field.       |
| Previous | Click it to return to previous setting page.              |
| Finish   | Click it to finish the configuration.                     |
| Cancel   | Click it to discard the settings configured in this page. |

When you finished the above settings, please click Finish.

#### If PPTP is selected

This mode lets user get the IP group information by a DSL modem with PPTP service from ISP. Your service provider will give you user name, password, and authentication mode for a PPTP setting. Click **PPTP** as the protocol. Type in all the information that your ISP provides for this protocol.

If your ISP offers you **PPTP** (Point-to-Point Tunneling Protocol) mode, please select **PPTP** for this router. Next, enter the settings provided by your ISP on the web page.

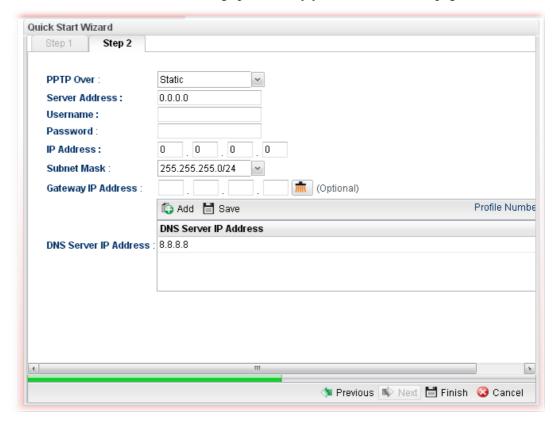

Available parameters are listed as follows:

| Item      | Description                                                                                                    |
|-----------|----------------------------------------------------------------------------------------------------|
| PPTP Over | Usually ISP dynamically assigns IP address to you each time you connect to it and request. In some case, your ISP provides service to always assign you the same IP address whenever you request. In this case, you can fill in this IP address in the Fixed IP field. Please contact your ISP before you want to use this function. |
|           | Static                                                                                                    |
|           | Static                                                                                                    |
|           | DHCP                                                                                                    |
|           | Static – specify the IP address.                                                                                                    |
|           | <b>DHCP</b> - obtain the IP address automatically.                                                                                                    |

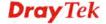

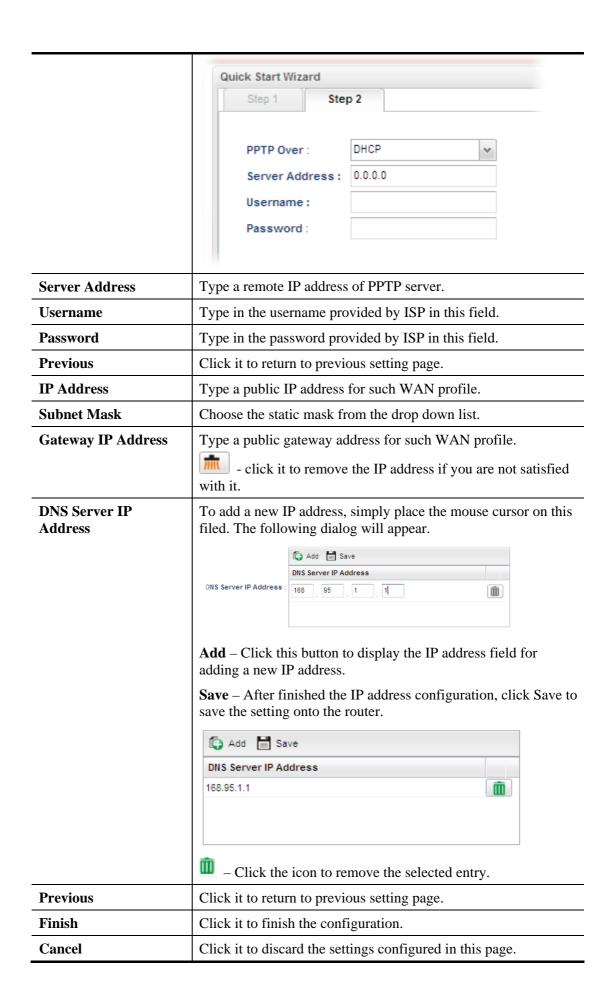

When you finished the above settings, please click **Finish**. Later, you can surf the Internet at any time.

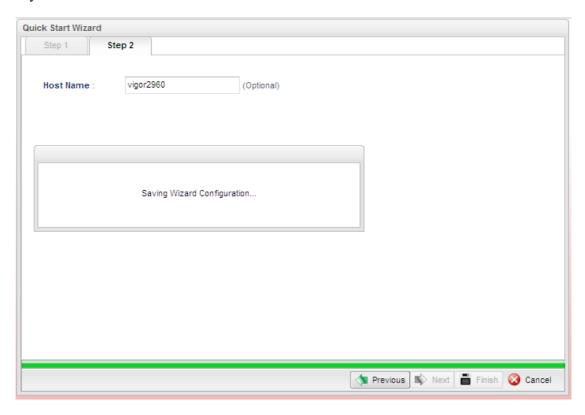

When the following screen appears, it means you have finished the Quick Start Wizard configuration.

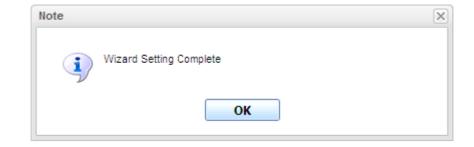

#### 2.3 Register Vigor Router

Please follow the steps below to register the router.

Before using such function, please register your router online first. Log into the web configurator of Vigor2960 and click **Product Registration**.

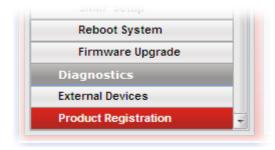

A **Login** page will be shown on the screen. Please type the account and password that you created previously. And click **Login**.

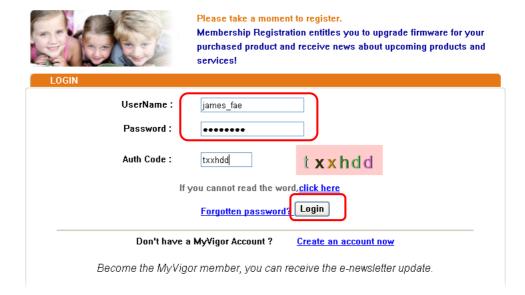

3 The following page will be displayed after you logging in MyVigor. From this page, please click **Add**.

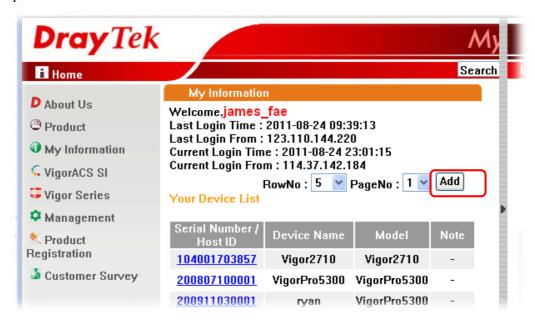

**Note:** Below the field of **Your Device List**, all the Vigor routers that you have registered to MyVigor website will be displayed in sequence.

When the following page appears, please type in Nick Name (for the router) and choose the right registration date from the popup calendar (it appears when you click on the box of Registration Date). After adding the basic information for the router, please click **Submit**.

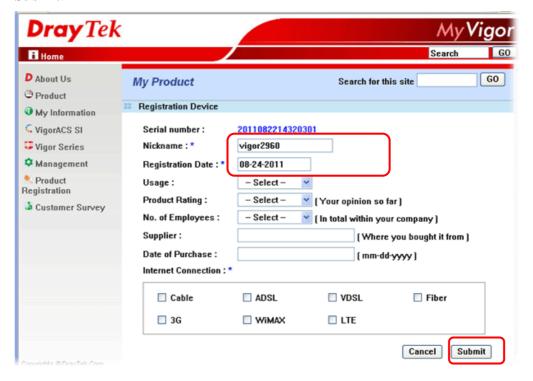

Now, your router information has been added to the database. Click **OK** to leave this web page and return to **My Information** web page.

Your device has been successfully added to the database.

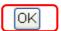

Take a look at the page of My Information, the new added Vigor2960 is listed under **Your Device List**.

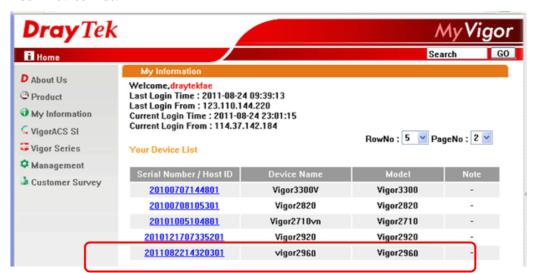

This page is left blank.

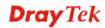

# Chapter 3: Application and Tutorial

# 3.1 How to Build SSL VPN with RDP Service in the Browser via Logging in Router's HTTPS Server?

Remote Desktop Protocol (RDP) is a protocol designed for secure communications in networks using Microsoft Terminal Services. An easy way is provided to establish connection between the router and the RDP Server via any browser.

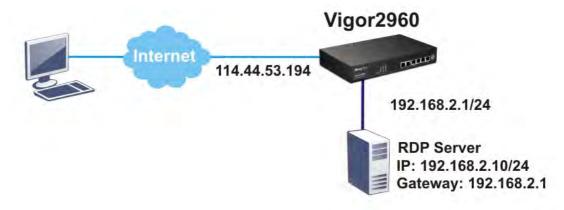

- 1. Open the web configurator of Vigor2960.
- 2. Enable the HTTPS service from **System Maintenance** >> **Access Control** by clicking **Enable** for **HTTPS Allow** and type **443** as the value of **HTTPS Port.**

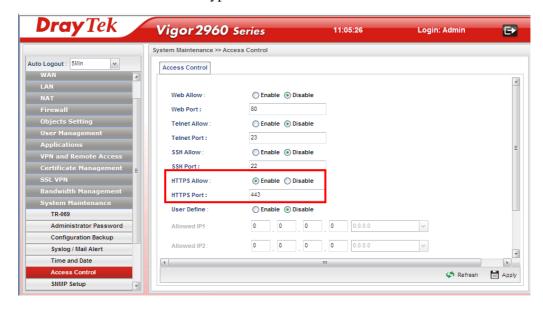

3. Open **SSL VPN** >> **SSL Application** and click the **RDP** tab to create a profile named "Win7". Type IP address, Port number, and Screen Size based on the actual RDP server information, then click **Apply** to save the settings.

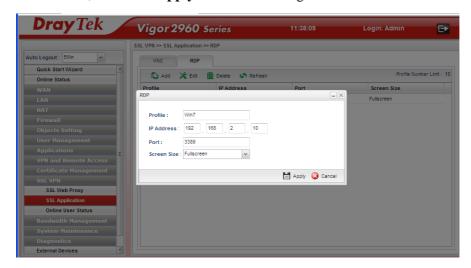

4. Open **User Management** >> **User Profile** to create a new profile named "7788". Set the **Password** as 7788 and choose the profile of **Win7** as **SSL Application (RDP)**. Click **Apply**.

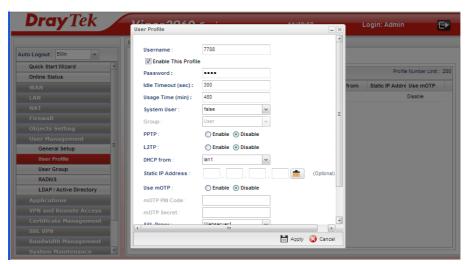

- 5. Logout Vigor2960.
- 6. Login Vigor2960 HTTPS Server with 7788 for both Username and Password.

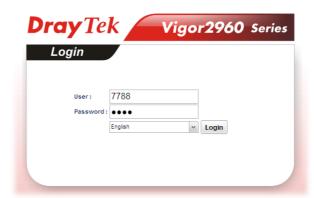

7. A screen like the following figure will appear. Simply click the **SSL Application** link.

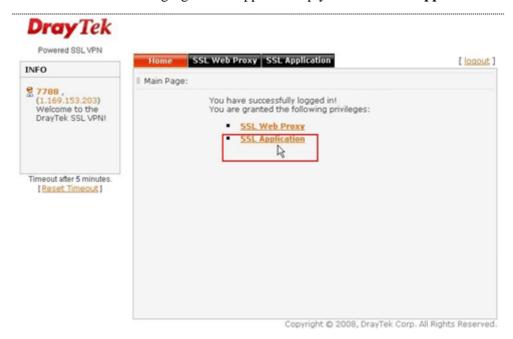

8. In the following screen, click **Connect** for connecting to Win7, the RDP server.

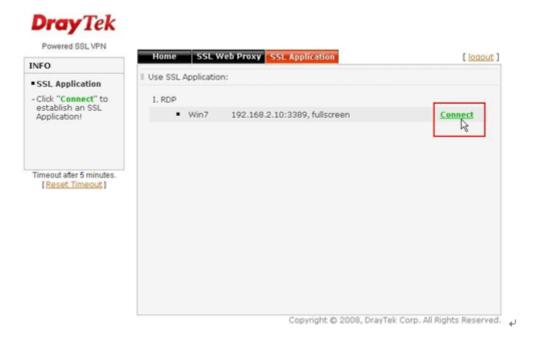

9. After that, you can access into Windows 7 via a browser. Note the message below the window. In which, TLS means Transport Layer Security.

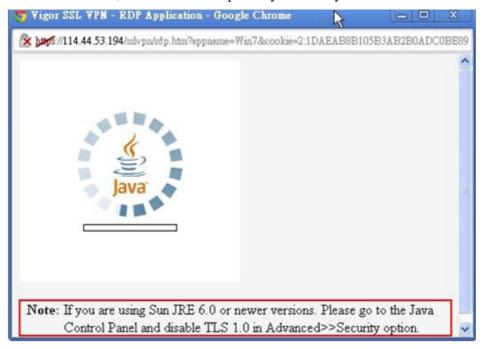

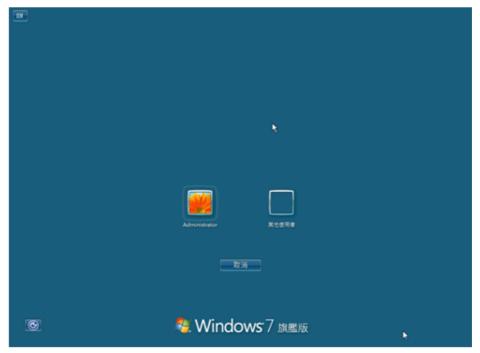

#### **Troubleshooting**

If you have installed Java Runtime Environment edition 6 but still cannot establish the connection, please make sure you have disabled "Use TLS 1.0" in the Java Control Panel as figure shown below. Then, try to connect again.

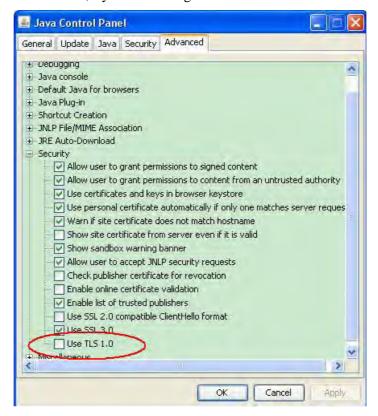

#### 3.2 How to Configure OSPF?

OSPF (Open Shortest Path First) uses the algorithm of SPF (Shortest Path First) to calculate the route metric. It is suitable for large network and complicated data exchange. Both Vigor3900 and Vigor2960 support up to OSPF version 2(only for IPv4).

The autonomous system (AS) used in OSPF indicates the largest entity and can be divided into several **area**s. Usually, Area 0 will be used as OSPF backbone which distributing the routing information among areas.

When you need faster convergence than distance vector, want to support much larger networks or want to have less susceptible to bad routing information, you can enable OSPF feature to fit your request. Note that both routers must support OSPF function at the same time to build the OSPF connection.

In the following example, a PC can go 192.168.2.0/24 and 192.168.4.0/24 without setting any Static Route. Refer to the OSPF topology diagram listed below.

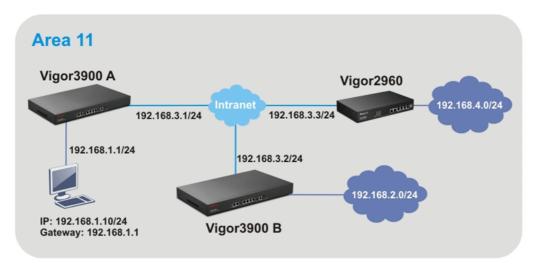

OSPF can place each router (e.g., Vigor3900A, Vigor3900B and Vigor2960 shown above) at the root of a tree and calculate the shortest path to each destination according to the cumulative cost to reach the destination.

Each router has its own view of the topology and calculates its own SPF tree, even though all the routers build a shortest-path tree using the same link-state database.

#### Configuration for Vigor3900 A,

1. Open **Routing** >> **General Setup** to create a LAN (192.168.1.1/24) profile named lan1 with the settings shown below.

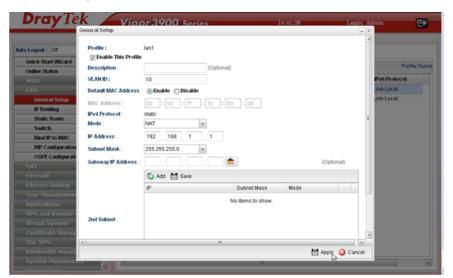

2. Next, continue to create a LAN (192.168.3.1/24) profile named lan2 with the settings shown below.

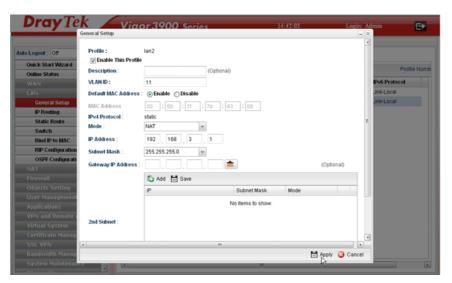

3. Open LAN >> Static Route Setup and click the Inter-LAN Route tab to enable this profile.

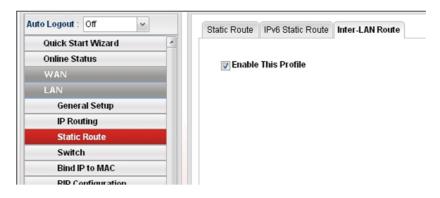

4. Open **LAN** >> **OSPF Configuration** to enable this profile. Click **Ad**d to make the LAN Profiles lan2 area setting as 11 and lan1 area as 11. (As shown in the topology diagram.)

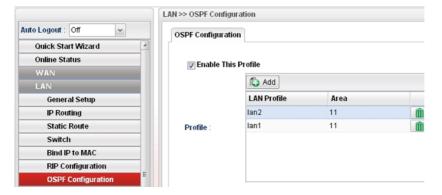

#### Configuration for Vigor3900 B,

1. Open **LAN** >> **General Setup** to create a LAN (192.168.2.1/24) profile named lan1 with the settings shown below.

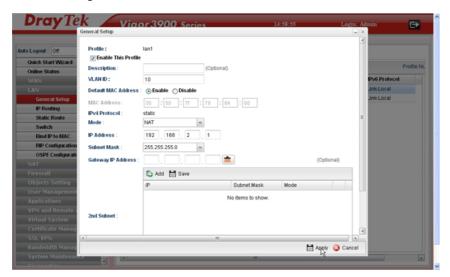

2. Next, continue to create a LAN (192.168.3.2/24) profile named lan2 with the settings shown below.

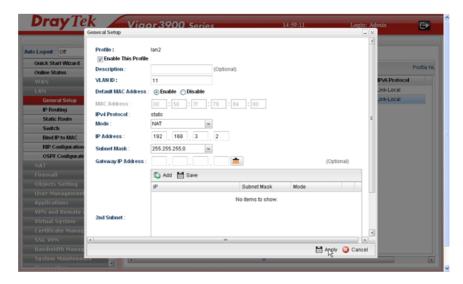

3. Open LAN >> Static Route Setup and click the Inter-LAN Route tab to enable this profile.

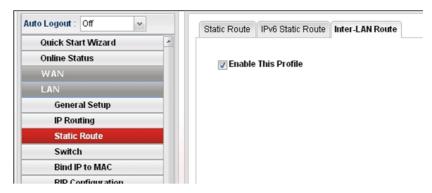

4. Open **LAN** >> **OSPF Configuration** to enable this profile. Click **Ad**d to make the LAN Profiles lan2 area setting as 11 and lan1 area as 11. (As shown in the topology diagram.)

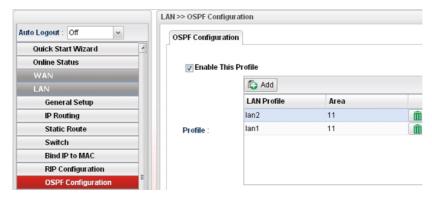

#### Configuration for Vigor2960,

1. Open **LAN** >> **General Setup** to create a LAN (192.168.4.1/24) profile named lan1 with the settings shown below.

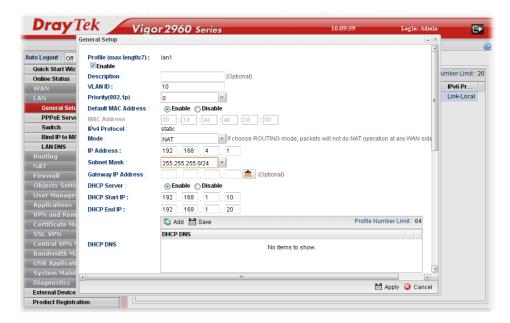

2. Next, continue to create a LAN (192.168.3.3/24) profile named lan2 with the settings shown below.

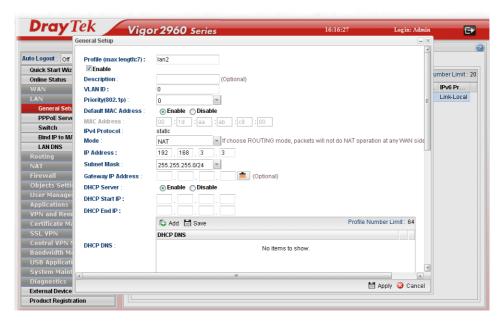

3. Open LAN >> General Setup and click the Inter-LAN Route tab to enable this profile.

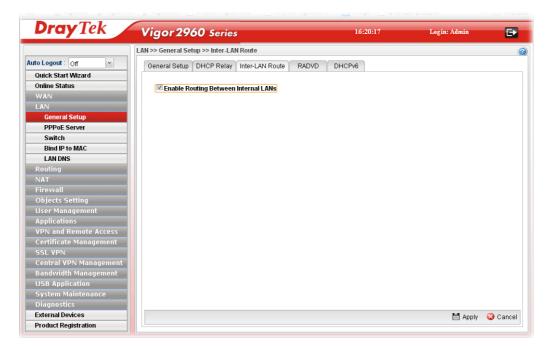

4. Open **Routing** >> **OSPF Configuration** to enable this profile. Click **Ad**d to make the LAN Profiles lan2 area setting as 11 and lan1 area as 11. (As shown in the topology diagram.)

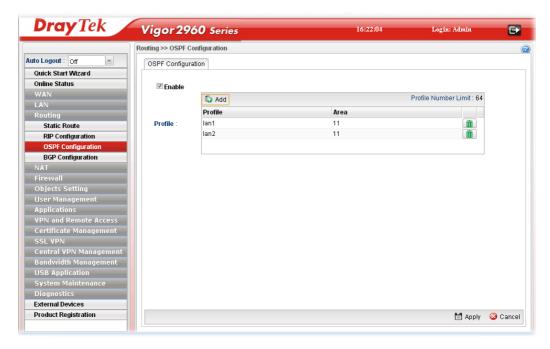

5. After setting, check the routing information (marked with red line) which is created by OSPF

#### **Routing information for Vigor3900 A**

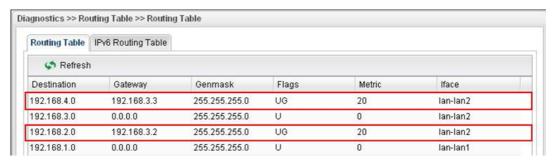

#### Routing information for Vigor3900 B

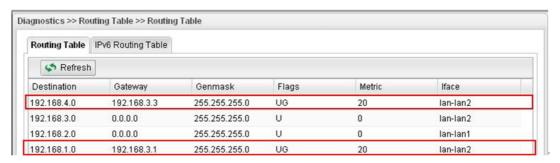

#### **Routing information for Vigor2960**

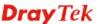

| Routing Table | IPv6 Routing Table |               |       |        |          |
|---------------|--------------------|---------------|-------|--------|----------|
| A Refresh     | ı                  |               |       |        |          |
| Destination   | Gateway            | Genmask       | Flags | Metric | Iface    |
| 192.168.4.0   | 0.0.0.0            | 255.255.255.0 | U     | 0      | lan-lan1 |
| 192.168.3.0   | 0.0.0.0            | 255.255.255.0 | U     | 0      | lan-lan2 |
| 192.168.2.0   | 192.168.3.2        | 255.255.255.0 | UG    | 20     | lan-lan2 |
| 192.168.1.0   | 192.168.3.1        | 255.255.255.0 | UG    | 20     | lan-lan2 |

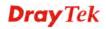

## 3.3 How to Configure LAN to LAN IPSec Tunnel between Vigor2960 and Other Router

Here provides an example about LAN to LAN IPSec tunnel established between Vigor2960 and Vigor2710.

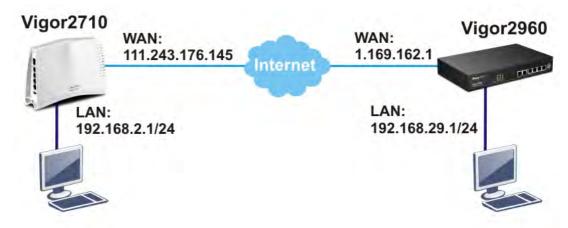

#### **Configuring Vigor2960**

1. Access into the web configurator of Vigor2960 and open VPN and Remote Access >> VPN Profiles to add a new VPN configuration.

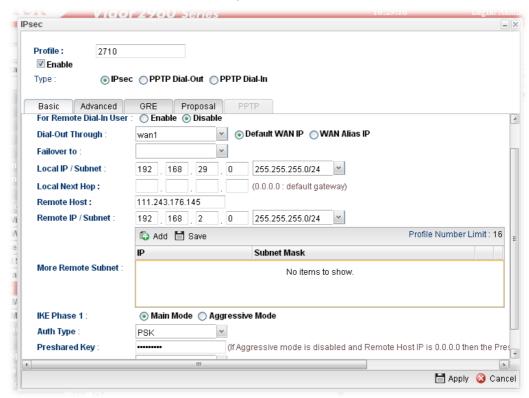

Type the Pre-shared key and choose a WAN Profile. Specify Local IP/Subnet Mask with 192.168.29.0/24. The Remote Host should be Vigor 2710's WAN IP address; And the Remote IP/Subnet Mask should be 192.168.2.0/24.

2. Click **Apply** to save the settings and return to previous page.

#### Configuring Vigor2710

 In Vigor2710, it is necessary to build two VPN connections (for two WANs) to connect with Vigor2960. Please open the web configurator of Vigor2710 and open VPN and Remote Access >> LAN to LAN.

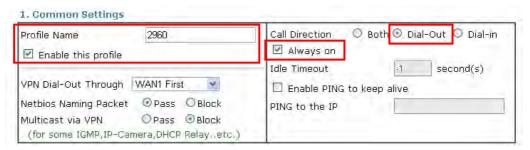

- First, please type the name of such VPN connection in the field of Profile Name (e.g., 2960).
- Check the box of **Enable this profile**.
- Choose **Dial-Out** as **Call Direction** and check the box of **Always on**.
- 2. For **Dial-Out Settings**, please choose **IPSec Tunnel** and type WAN IP address of Vigor2960 in the field of **Server IP/Host Name for VPN** (e.g., 1.169.162.1). Type the same IKE Pre-Shared Key configured in Vigor2960.

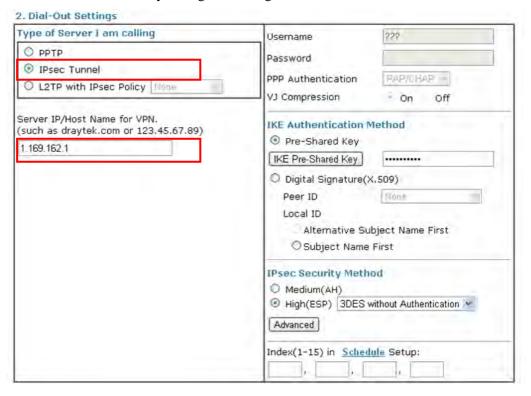

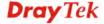

3. For the role of Vigor2710 is dialing-out, please skip Dial-In setting. Type the **Remote Network IP** and **Remote Network Mask** of Vigor2960 to complete configuration.

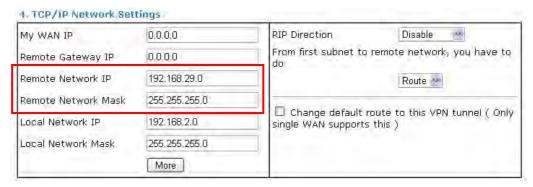

 Please check if the VPN connection is built successfully in both devices respectively. For Vigor2960, open VPN and Remote Access>>IPSec>>Status for viewing the result.

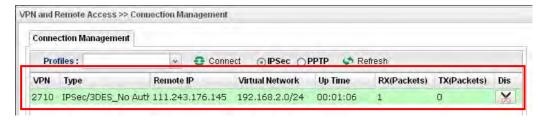

As to Vigor2710, please open **VPN and Remote Access>>Connection Management** to confirm the result.

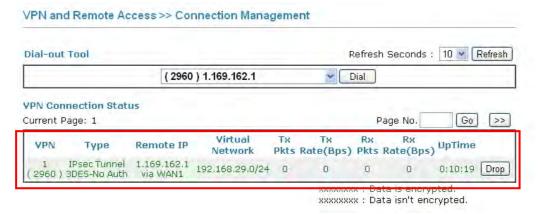

## 3.4 CVM Application - How to manage the CPE (router) through Vigor2960?

To manage CPEs through Vigor2960, you have to set URL on CPE first and set username and password for Vigor2960. For this section, we use Vigor2830 series as the example. The firmware upgrade for the CPE can be done through Vigor2830 series.

#### 3.4.1 Configure Settings on Vigor2960

- 1. Access into the web user interface of Vigor2960.
- 2. Open **System Maintenance>>Access Control**. Check **Enable** for **Web Allow** and type the value for **Web Port**. Then click **Apply** to save the settings.

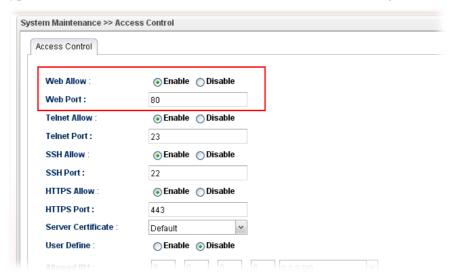

3. Open **Central VPN Management>>CPE Management**. On the page of **CPE Maintenance**, there is no CPE managed by Vigor2960.

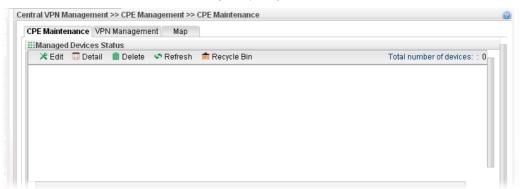

4. Open Central VPN Management>>General Setup.

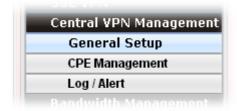

5. Click the **General Setup** tab. Check the **Enable** box. Specify the WAN interface from the WAN Profile drop down list. Type the values for **Port, Username**, and **Password** respectively. Remember the values configured in this page.

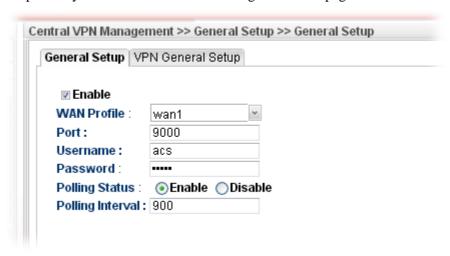

6. Click **Apply** to save the settings.

#### 3.4.2 Configure Settings on CPE

To manage CPEs through Vigor2960, you have to set ACS URL on CPE first and set username and password for Vigor2960.

- 1. Connect one CPE (e.g., Vigor2830 series) and get ready to access into the web user interface of the CPE.
- 2. Open a web browser (for example, **IE**, **Mozilla Firefox** or **Netscape**) on your computer and type **http://192.168.1.1.**
- 3. Please type username and password on the window. If you don't know the correct username and password, please consult our dealer to get them.
- 4. Open System Maintenance >> TR-069.

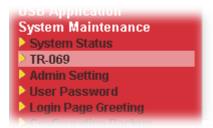

5. In the field of ACS Server, type the URL (IP address with port number) of Vigor2960: "http://{IP address of Vigor296}:{CVM port}/ACSServer/services/ACSServlet" and type the same Username and Password defined on the page of **Central VPN**Management>>General Setup in Vigor2960. Then, click Enable for CPE Client and then click OK to save the settings.

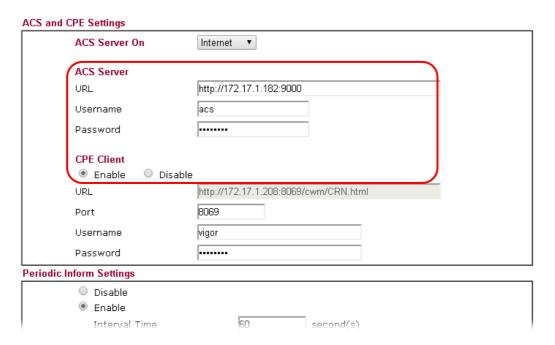

#### 3.4.3 Invoke Remote Management for CPE

- 1. Login the web user interface of the CPE.
- 2. Open System Maintenance>>Management Setup.
- 3. Check **Allow management from the Internet** to set management access control.

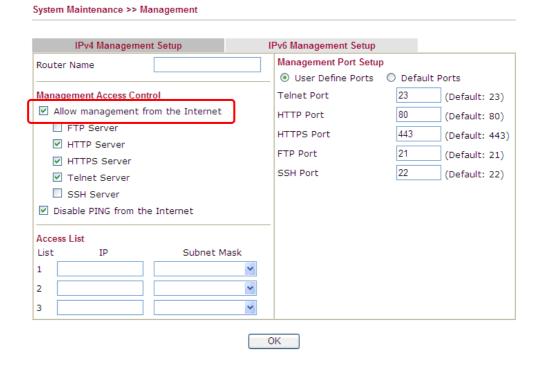

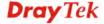

#### 3.4.4 Enable WAN Connection on CPE

- 1. Login the web user interface of the CPE.
- 2. Open **WAN>>Internet Access.** Use the drop down list of **Access Mode** on WAN1 to select **MPoA** (RFC1483/2684). Then, click **Details Page**.
- 3. Click **Specify an IP address**. Type correct WAN IP address, subnet mask and gateway IP address for your CPE. Then click **OK**.

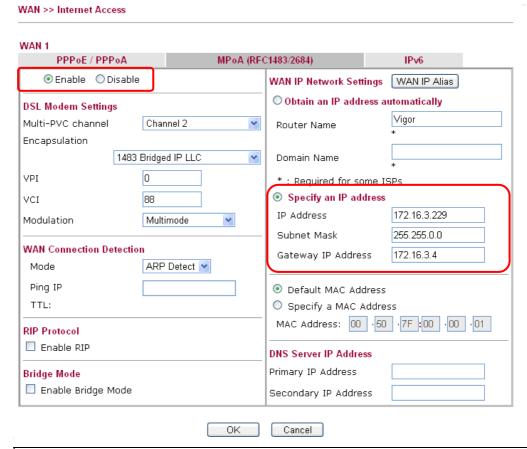

**Note:** Reboot the CPE device and re-log into Vigor2960. CPE which has registered to Vigor2960 will be captured and displayed on the page of **Central VPN Management>>CPE Management**.

#### 3.4.5 Check CPE Maintenance Page

- 1. Return to the web user interface of Vigor2960.
- 2. Open Central VPN Management>>CPE Management.
- 3. Now there is one CPE managed (Vigor2830) by Vigor2960 on the page of **CPE Maintenance**.

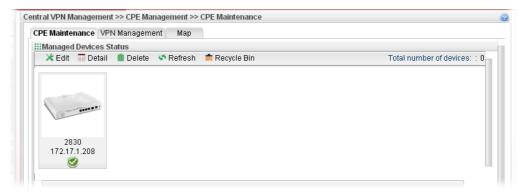

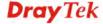

## 3.5 CVM Application - How to build the VPN between remote devices and Vigor2960?

When a remote device is managed by Vigor2960 series, it is easy to build VPN between these two devices.

- 1. Access into the web user interface of Vigor2960 series.
- 2. Open **Central VPN Management>>CPE Management**. The icons displayed on the screen means the remote devices are ready for building VPN with Vigor2960.

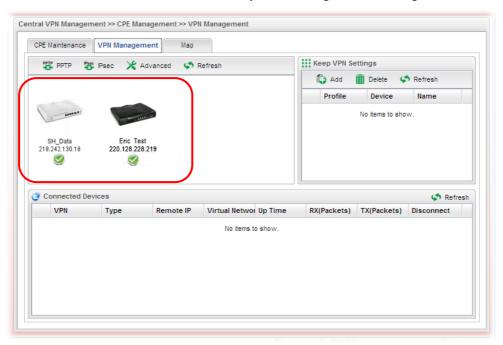

3. Click the device icon (marked with ) and click the **PPTP** or **IPsec** button.

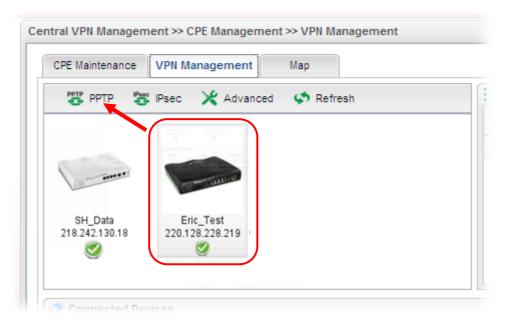

Or click **Advanced** to open the following page for specified the CPE you want. Click **Connect** after finished the settings.

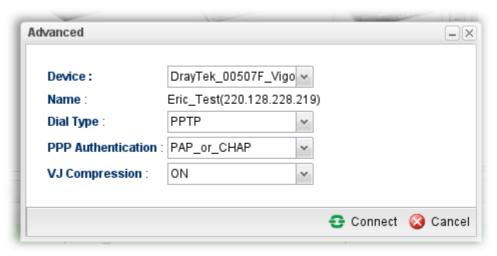

4. A confirmation dialog will appear. Click **OK** and wait for a moment.

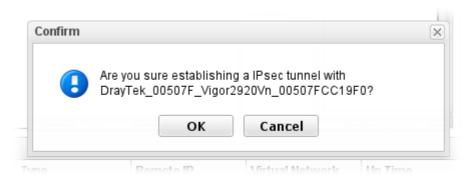

5. If VPN is built successfully, related information will be displayed on **Connected Devices.** 

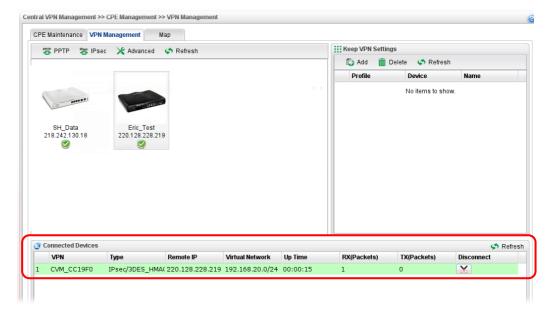

6. A LAN to LAN profile for such VPN will be generated automatically. You can access into **VPN and Remote Access>>LAN to LAN** of the remote device for viewing the detailed information.

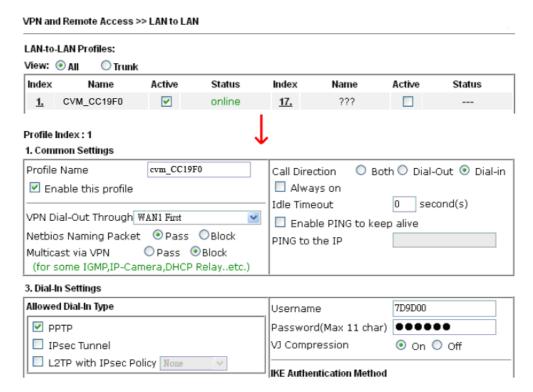

**Note:** The profile name is created automatically by the system. Do not modify any value in such page to avoid VPN error.

## 3.6 CVM Application - How to upgrade CPE firmware through Vigor2960?

#### 3.6.1 Import firmware file from your PC to Vigor2960

- 1. Suppose the newest firmware file is located on your PC. You can upload it from your PC to Vigor2960.
- 2. Log into the web user interface of Vigor2960.
- 3. Open **System Maintenance>>Access Control**. Check **Enable** for **Web Allow** and type the value for **Web Port**. Then click **Apply** to save the settings.

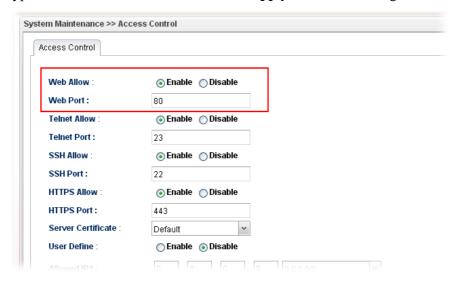

4. Open Central VPN Management>>CPE Management. Click CPE Maintenance. In the Maintenance area, click File Explorer.

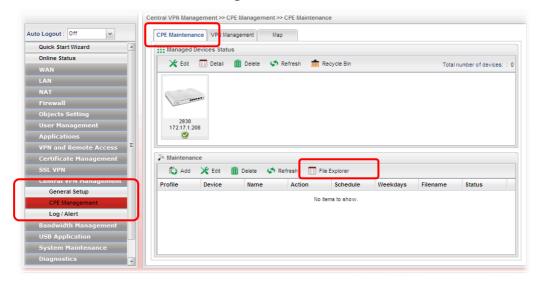

5. In the File Explorer dialog, click **Upload**.

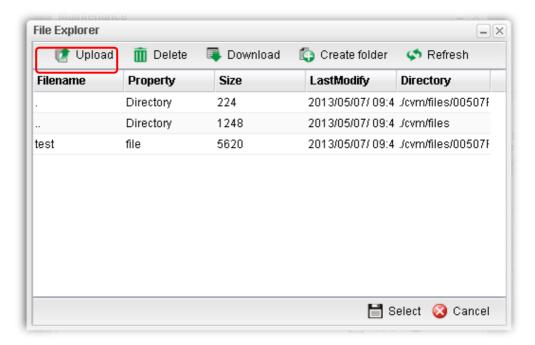

6. In the Upload dialog, click the **Browse..** button to find out the firmware (e.g., 2830\_0508 in this case) you want to upload **from PC to Vigor2960.** Then, click **Upload**.

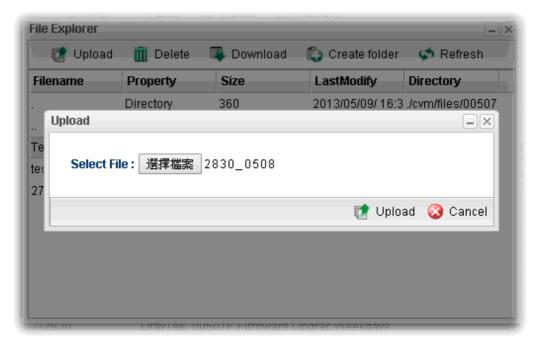

7. When the file is uploaded successfully, later you will find the one in the File Explorer dialog.

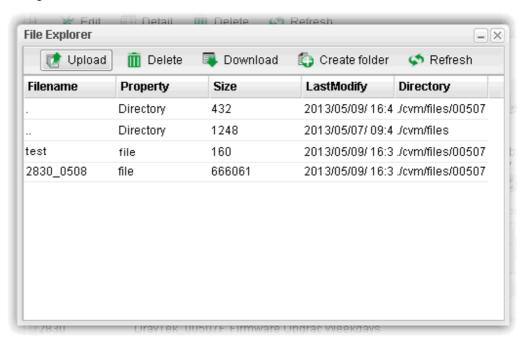

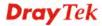

#### 3.6.2 Set a new firmware upgrade profile

To create a new firmware upgrade profile, one CPE (e.g., 2830 in this case) must be managed by Vigor2960 at least. Otherwise, the profile cannot be created successfully.

1. Open Central **VPN Management>>CPE Management.** Click **CPE Maintenance**. In the **Maintenance** area, click **Add.** 

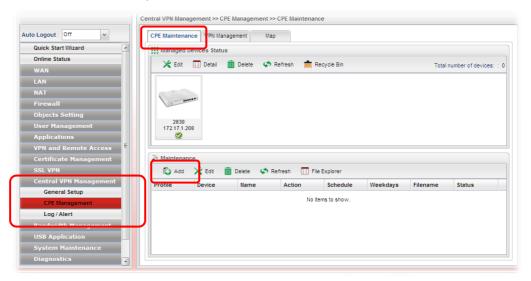

2. In the following dialog, type the name for the new profile; specify the vigor router the file will be applied to; choose **Firmware Upgrade** as the **Action**, choose **Now** as the Schedule (it means the firmware upgrade will be performed after clicking **Apply**); and type the string of the firmware filename or click to choose a correct one.

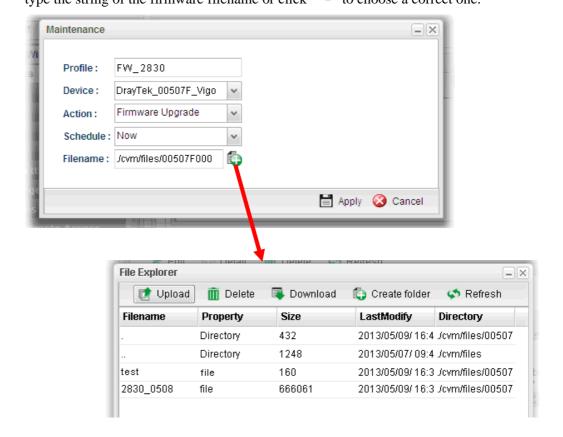

3. When you finished the above settings, click **Apply** to save them. The new maintenance profile has been created and displayed on the Maintenance area.

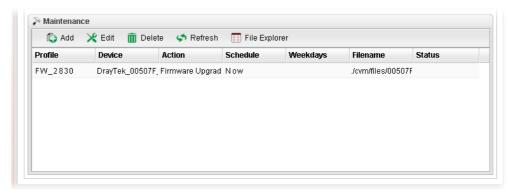

4. Now, the new firmware will be loaded into the CPE immediately (based on the schedule setting – now).

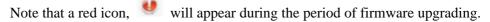

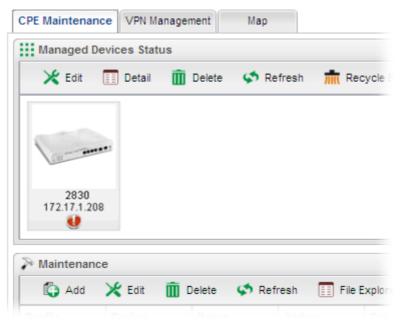

And, in the web user interface of client's CPE, the system will show you that firmware upgrade is on going.

### fw upgrade on going

Firmware upgrade on going, please wait for a moment. Upgrade last for 19 seconds. 5. Please wait for a moment. Later, open **Central VPN Management>>Log/Alert>>Log** page to check the result. If [Finished] is displayed, it means the firmware upgrade of specified CPE has completed.

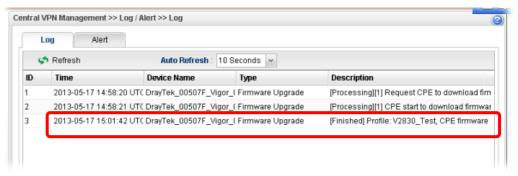

#### 3.6.3 Check the Device Information

- 1. Open Central **VPN Management>>CPE Management.** In the **Managed Devices Status** area, choose the router (representing Vigor2830) and click **Detail**.
- 2. Check the software version field.

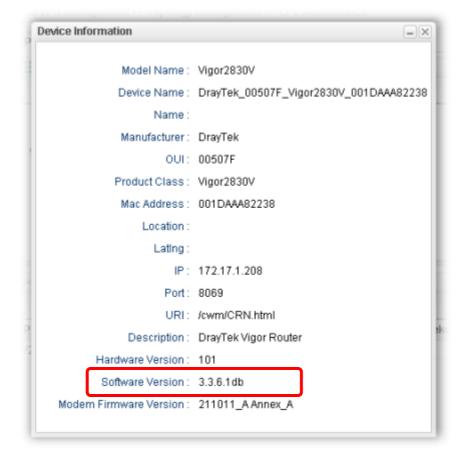

#### 3.7 How to use High Availability for Vigor routers?

The High Availability (HA) feature in Vigor2960 can ensure the business continuity for your organization. IT staff can use HA as a simple solution for the disaster recovery. Vigor2960 utilizes the Common Address Redundancy Protocol (CARP) to avoid the system crashing which could stop the normal operation and then cause considerable lost of the entire organization.

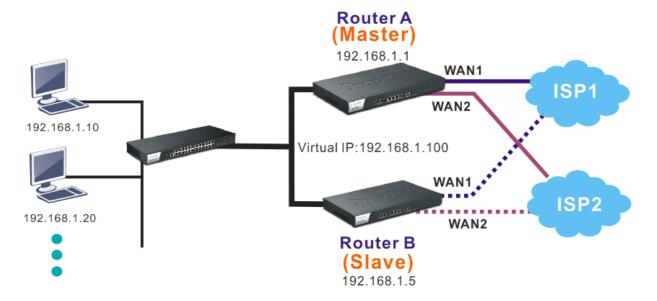

When the HA feature is enabled, the network administrator can set another Vigor2960(s) as the backup device(s) to deliver full routing services during the shutdown of the main Vigor2960. The network administrator can use a Virtual IP (e.g. 192.168.1.100) for both master device and backup device. During the system uptime, the master device (e.g. 192.168.1.1) can offer services and act as the Virtual IP. Once the master device is temporarily out-of-service, the backup device(s) (e.g. 192.168.1.5) will take over the service that the Virtual IP does and deliver all routing functions.

**Note:** Make sure the WAN interfaces for both Router A and Router B are well connected. Both routers can be used to access into Internet.

**Note:** For advanced applications, please refer to FAQ/Application Notes on www.draytek.com.

#### For router A

- 1. Access into the web user interface of Vigor2960.
- 2. Open **Applications** >> **High Availability**.

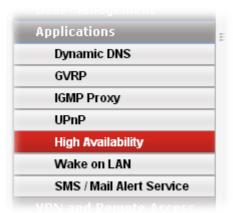

3. In the tab of **High Availability Global Setup**, choose **Hot-Standby** as Redundant Method; choose **Primary** as Config Synchronization Rule; type **draytek** as Authentication Key; choose **Immediate** as Advance Preemption Mode. Click **Apply** to save the settings.

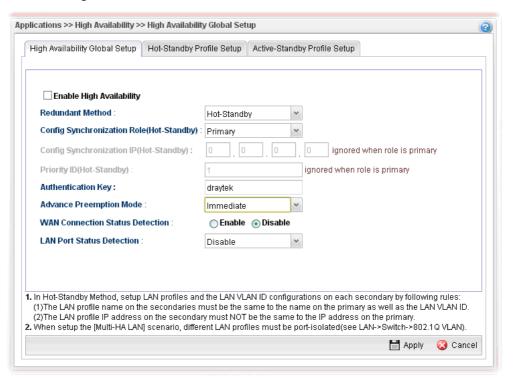

4. Click the **High Availability Profile Setup** tab to create HA profile(s). Click **Add**.

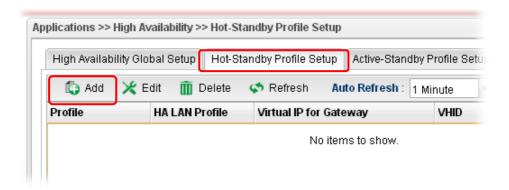

5. Create an HA profile. Refer to the following figures.

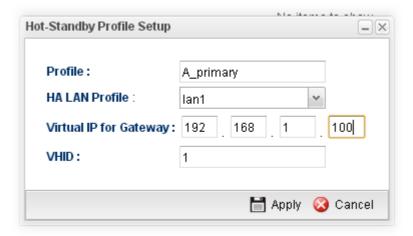

6. Now, the configuration for router A has been finished.

#### For router B

- 1. Access into the web user interface of Vigor2960.
- 2. Open Applications >> High Availability.

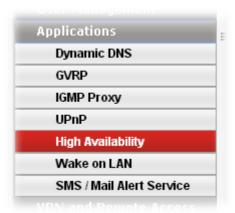

3. In the tab of **High Availability Global Setup**, choose **Hot-Standby** as Redundant Method; choose **Secondary** as Config Synchronization Rule; type the lan1 IP address configured in router A; type **draytek** as Authentication Key; choose **Automatic** as Advance Preemption Mode. Click **Apply** to save the settings.

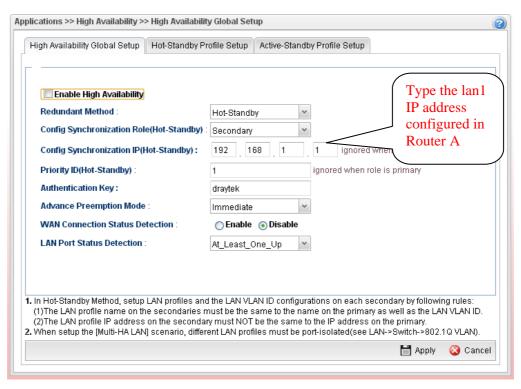

4. Click the **High Availability Profile Setup** tab to create HA profile(s). Click **Add**.

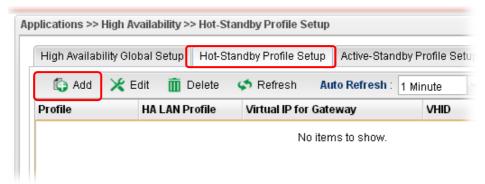

5. Create an HA profile. Refer to the following figures.

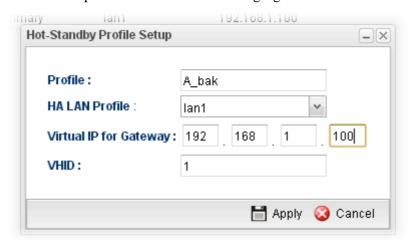

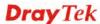

6. Now, the configuration for router B has been finished.

After finished the above settings, it is the time to activate HA function for both router A and router B. It is recommended to activate the HA for router A (Primary) before router B (Secondary).

• Simply open **Applications>>High Availability** and click the **High Availability Global Setup**. Locate **Enable High Availability**. Check the box and click **Apply** to save the settings.

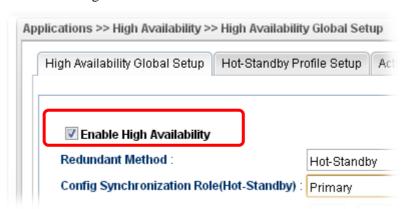

Under such construction, when Router A (defined as Master device) is powered off, Router B (defined as Slave device) will be up and take over all the jobs that Router A performs. Later, when Router A is powered on again, all the jobs will return to Router

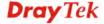

## 3.8 How to Configure DNS Inbound Load Balance on Vigor 2960?

Vigor2960 can offer the mapped IP address to respond the DNS query coming from the remote end through the designate domain to reduce the loading of the network traffic.

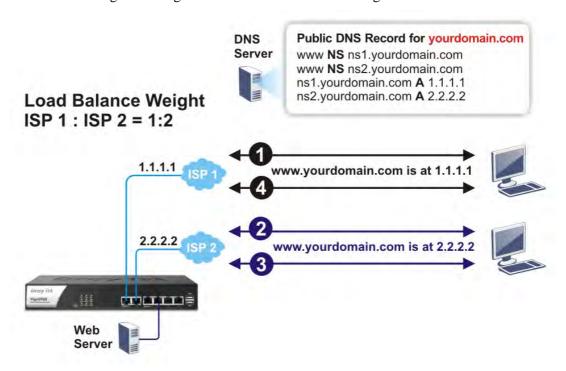

WAN1 IP Address: 1.1.1.1 WAN2 IP Address: 2.2.2.2

**Inbound Load Balance** allows Vigor2960 acting as a DNS Server to separate the traffic for each WAN interface according to the DNS query time. Follow the steps listed below to Configure DNS Inbound Load Balance.

#### **Enabling Web service on the Router**

1. Open **NAT** >> **Port Redirection** to set up Port Redirection rules for the Web server. Click **Apply** to save the settings.

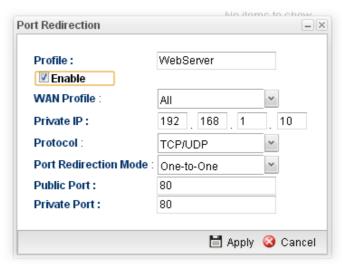

2. Open **WAN** >> **Load Balance** and click the tab of **Inbound Load Balance** to enable the service. Click **Add**.

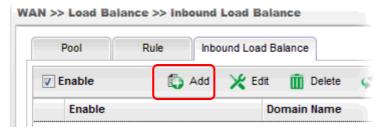

3. Add a profile named "yourdomain.com". Define WAN1 weights 1 and WAN2 weights 2. It means the total DNS query time will be three, one will pass through WAN1; two will pass through WAN2.

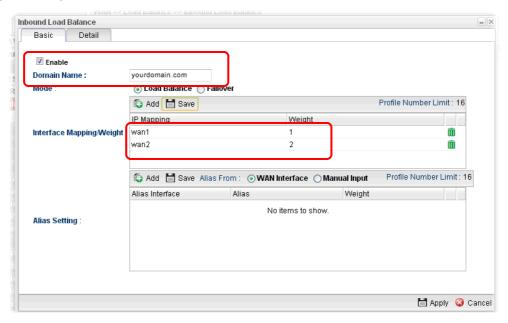

4. Click the **Detail** tab and locate **Additional A Record**. Type "www" as the name of the **Host**, and type "192.168.1.10" as the **IP Address**.

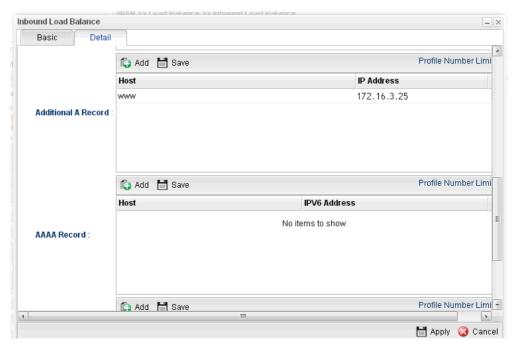

5. Then click **Apply** to save the settings.

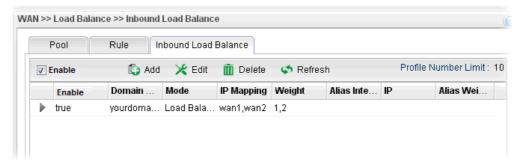

Now, make a test for inbound load balance.

Click **Start>> Run** and type **cmd**. Execute the command, nslookup, for DNS query test.

First DNS query

>www.yourdomain.com

Server: [google-public-dns-a.google.com]

Address: 8.8.8.8

Name: www. yourdomain.com

Address: 1.1.1.1

#### Second DNS query

> www.yourdomain.com

Server: [google-public-dns-a.google.com]

Address: 8.8.8.8

Name: www.yourdomain.com

Address: 2.2.2.2

#### Third DNS query

> www.yourdomain.com

Server: [google-public-dns-a.google.com]

Address: 8.8.8.8

Name: www.yourdomain.com

Address: 2.2.2.2

**Note:** It is recommended to clear cache before executing "nslookup" for DNS query.

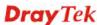

This page is left blank.

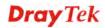

# Chapter 4: Advanced Configuration

After finished basic configuration of the router, you can access Internet with ease. For the people who want to adjust more setting for suiting his/her request, please refer to this chapter for getting detailed information about the advanced configuration of this router. As for other examples of application, please refer to chapter 3.

#### **4.1 WAN**

**Quick Start Wizard** offers user an easy method to quick setup the connection mode for the router. Moreover, if you want to adjust more settings for different WAN modes, please go to **WAN** group and click the **General Setup** link.

#### **Basics of Internet Protocol (IP) Network**

IP means Internet Protocol. Every device in an IP-based Network including routers, print server, and host PCs, needs an IP address to identify its location on the network. To avoid address conflicts, IP addresses are publicly registered with the Network Information Centre (NIC). Having a unique IP address is mandatory for those devices participated in the public network but not in the private TCP/IP local area networks (LANs), such as host PCs under the management of a router since they do not need to be accessed by the public. Hence, the NIC has reserved certain addresses that will never be registered publicly. These are known as *private* IP addresses, and are listed in the following ranges:

From 10.0.0.0 to 10.255.255.255 From 172.16.0.0 to 172.31.255.255 From 192.168.0.0 to 192.168.255.255

#### What are Public IP Address and Private IP Address

As the router plays a role to manage and further protect its LAN, it interconnects groups of host PCs. Each of them has a private IP address assigned by the built-in DHCP server of the Vigor router. The router itself will also use the default **private IP** address: 192.168.1.1 to communicate with the local hosts. Meanwhile, Vigor router will communicate with other network devices through a **public IP** address. When the data flow passing through, the Network Address Translation (NAT) function of the router will dedicate to translate public/private addresses, and the packets will be delivered to the correct host PC in the local area network. Thus, all the host PCs can share a common Internet connection.

#### Get Your Public IP Address from ISP

In ADSL deployment, the PPP (Point to Point)-style authentication and authorization is required for bridging customer premises equipment (CPE). Point to Point Protocol over Ethernet (PPPoE) connects a network of hosts via an access device to a remote access concentrator or aggregation concentrator. This implementation provides users with significant ease of use. Meanwhile it provides access control, billing, and type of service according to user requirement.

When a router begins to connect to your ISP, a serial of discovery process will occur to ask for a connection. Then a session will be created. Your user ID and password is authenticated

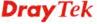

via **PAP** or **CHAP** with **RADIUS** authentication system. And your IP address, DNS server, and other related information will usually be assigned by your ISP.

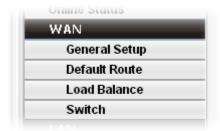

#### 4.1.1 General Setup

This section will introduce some general settings of Internet and explain the connection modes for WAN profiles in details.

This router supports multi-WAN function. It allows users to access Internet and combine the bandwidth of the WAN profiles to speed up the transmission through the network. Each WAN port can connect to different ISPs, even if the ISPs use different technology to provide telecommunication service (such as DSL, Cable modem, etc.). If any connection problem occurred on one of the ISP connections, all the traffic will be guided and switched to the normal communication port for proper operation.

#### Web Page in Basic Mode

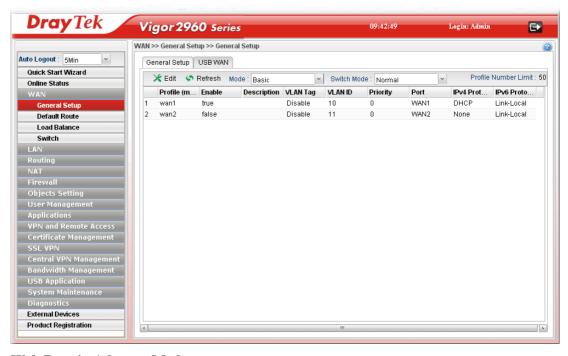

Web Page in Advance Mode

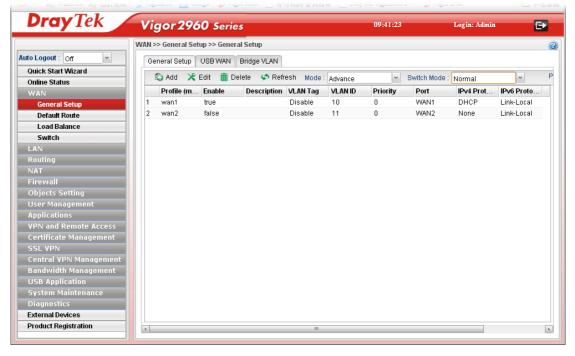

Each item will be explained as follows:

| Item        | Description                                                                                                    |  |
|-------------|----------------------------------------------------------------------------------------------------|--|
| Add         | Add a new WAN profile. Such function is available in Advance mode only.                                                                                                    |  |
| Edit        | Modify the selected WAN profile.                                                                                                    |  |
|             | To edit a profile, simply select the one you want to modify<br>and click the <b>Edit</b> button. The edit window will appear for<br>you to modify the corresponding settings for the selected<br>rule. |  |
| Delete      | Remove the selected WAN profile. Such function is available in Advance mode only.                                                                                                    |  |
|             | To delete a profile, simply select the one you want to delete and click the Delete button.                                                                                                    |  |
| Refresh     | Renew current web page.                                                                                                    |  |
| Mode        | Specify the mode for adding /editing (Advance) new WAN profile or just editing (Basic) existing WAN profile.  Advance  N Basic Advance  WANT                                                           |  |
| Switch Mode | This mode determines a WAN interface can be set with single or double VLAN ID values.  Normal  Normal  Double Tag  Normal – It means only one VLAN ID value can be configured for the WAN interface.   |  |

|                             | <b>Double Tag</b> – It means two VLAN ID values (802.1q in q) can be configured for a WAN interface.                              |
|-----------------------------|----------------------------------------------------------------------------------------------------|
| <b>Profile Number Limit</b> | Display the total number (50) of the profiles to be created.                                                                      |
| Profile (max length:7)      | Display the profile name.                                                                                                    |
| Enable                      | Display the status of the profile. False means disabled; True means enabled.                                                      |
| Description                 | Display a brief explanation for such profile.                                                                                     |
| VLAN Tag                    | If the data transmitted with tag, <b>Enable</b> will be displayed in this field. Otherwise, <b>Disable</b> will be shown instead. |
| VLAN ID                     | Display the VLAN ID of the profile.                                                                                               |
| Priority                    | Display the level of the priority for such profile.                                                                               |
| Port                        | Display the physical WAN interface for such profile.                                                                              |
| IPv4 Protocol Type          | Display the IPv4 protocol selected by the profile.                                                                                |
| IPv6 Protocol Type          | Display the IPv6 protocol selected by the profile.                                                                                |

#### 4.1.1.1 Ethernet WAN Profiles

How to add a new WAN profile:

1. If the router is under **Basic** mode, you have to switch into **Advance** mode. If the router is under **Advance** mode, go to Step 4 directly.

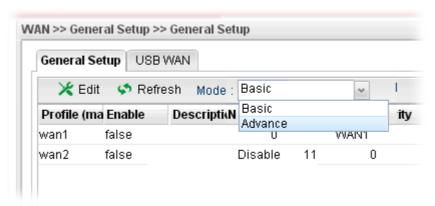

2. A confirmation dialog will appear. Click **OK** to apply the related settings for **Advance** mode.

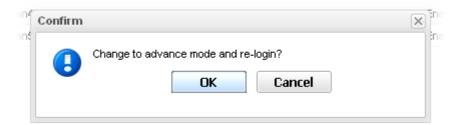

- 3. Re-login the system.
- 4. Open **WAN>>General Setup**. Click the **Add** button to open the following dialog. Different protocol type selected will bring up different configuration web page.

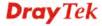

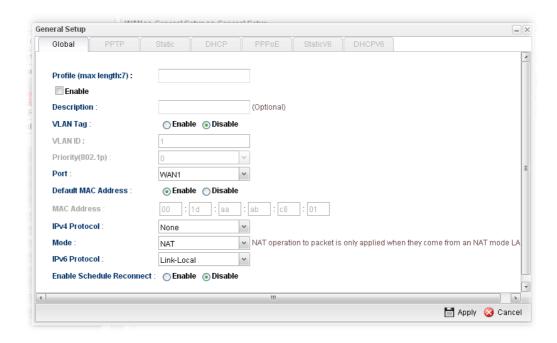

Available parameters for global configuration are listed as follows:

| Item                   | Description                                                                                                    |  |
|------------------------|----------------------------------------------------------------------------------------------------|--|
| Profile (max length:7) | Type a name (less than 7 characters) for such profile.                                                                                                    |  |
| Enable                 | Check this box to enable such profile.                                                                                                    |  |
| Description            | Give the brief description for such profile.                                                                                                    |  |
| VLAN Tag               | Enable – Click it to enable the function of VLAN Tag. Data transmitted through the router will not be tagged with any number.  Disable – Click it to disable the function of VLAN Tag.  Data transmitted through the router will be tagged with specified number for identification. |  |
| VLAN ID                | Type the VLAN ID number for such profile.                                                                                                    |  |
| Priority(802.1p)       | Type the packet priority number for such VLAN. The range is from 0 to 7.                                                                                                    |  |
| Port                   | Display the physical WAN interface for such profile.                                                                                                    |  |

|                              | WAN1 WAN2                                                                                                    |  |  |
|------------------------------|----------------------------------------------------------------------------------------------------|--|--|
| Default MAC<br>Address       | <ul> <li>Enable – Click it to enable the default MAC address for such profile.</li> <li>Disable – Click it to type the MAC address manually for such profile.</li> <li>MAC Address - Specify the MAC address for such profile if you click Disable for Default MAC address. In default, the system will determine it automatically.</li> </ul> |  |  |
| IPv4 Protocol                | There are four connection modes for you to specify for IPv4 protocol type. Each mode will bring up different web page.  None None Static DHCP PPP0E PPTP                                                                                                    |  |  |
| Mode                         | Determine such profile will be used for NAT or routing.  ROUTING  NAT  ROUTING                                                                                                    |  |  |
| IPv6 Protocol                | There are five connection modes for you to specify for IPv6 protocol type. Each mode will bring up different web page.  Link-Local  Static  PPP  DHCP-IA_NA  DHCP-IA_PD                                                                                                    |  |  |
| Enable Schedule<br>Reconnect | <ul> <li>Enable – Click it to enable the function of reconnecting the network automatically within the time schedule.</li> <li>Schedule Time Object - Choose the time object profile to be applied by such WAN.</li> <li>Disable – Click it to disable the schedule reconnect function.</li> </ul>                                             |  |  |
| Apply                        | Click it to save the configuration and exit the dialog.                                                                                                    |  |  |
| Cancel                       | Click it to exit the dialog without saving the configuration.                                                                                                    |  |  |

Global configuration allows you to enable the profile, give a brief explanation for such profile, specify the VLAN ID, specify MAC address, choose IPv4 and IPv6 protocol, and specify the mode of the data transmission (**NAT** or **Routing**).

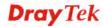

Different IPv4 and IPv6 protocol types specified will bring up different configuration web page.

• If you choose Static as IPv4 protocol type, click the Static tab to open the following page:

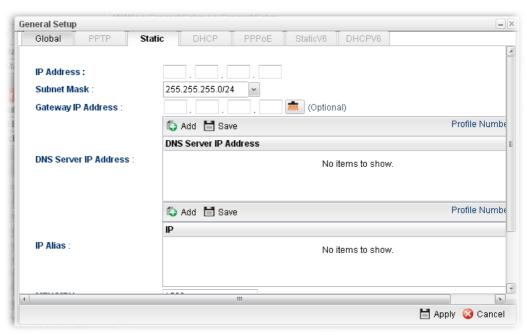

| Item                     | Description                                                                                                    |  |
|--------------------------|----------------------------------------------------------------------------------------------------|--|
| IP Address               | Type the IP address specified for such profile.                                                                                                    |  |
| Subnet Mask              | Use the drop down list to choose the subnet mask for such profile.                                                                                              |  |
| Gateway IP<br>Address    | Type a public gateway address for such WAN profile.  - click it to remove the IP address if you are not satisfied with it.                                      |  |
| DNS Server IP<br>Address | Add – Click this button to display the IP address field for adding a new IP address. Type the IP address on the tiny boxes one by one.                          |  |
|                          | DNS Server IP Address:  DNS Server IP Address  168 95 1 1  Save — After finished the IP address configuration, click  Save to save the setting onto the router. |  |

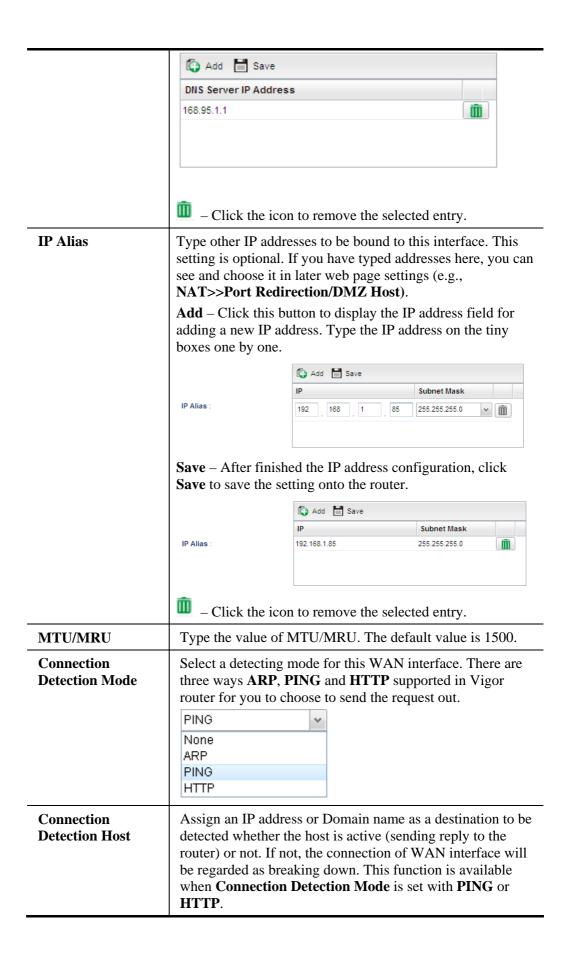

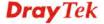

|                                  | Connection Detection Mode :                                                                                                    | PING  Add Save  Connection Detection Host |
|----------------------------------|----------------------------------------------------------------------------------------------------|-------------------------------------------|
|                                  | Connection Detection Host :                                                                                                    | 192.168.1.28                              |
|                                  | <b>Add</b> – click this button to have a field for adding a new IP address.                                                                                                    |                                           |
|                                  | <b>Save</b> – click this button to save the setting.                                                                                                    |                                           |
|                                  | i – click the icon                                                                                                    | to remove the selected entry.             |
| Connection<br>Detection Interval | Assign an interval 1                                                                                                    | period of time for each detecting.        |
| Connection<br>Detection Retry    | Assign detecting times to ensure the connection of the WAN interface. After passing the times you set in this field and no reply received by the router, the connection of WAN interface will be regarded as breaking down. |                                           |
| Apply                            | Click it to save the                                                                                                    | configuration and exit the dialog.        |
| Cancel                           | Click it to exit the                                                                                                    | dialog without saving the configuration.  |

# • If you choose DHCP as IPv4 protocol type, click the DHCP Tab to open the following page:

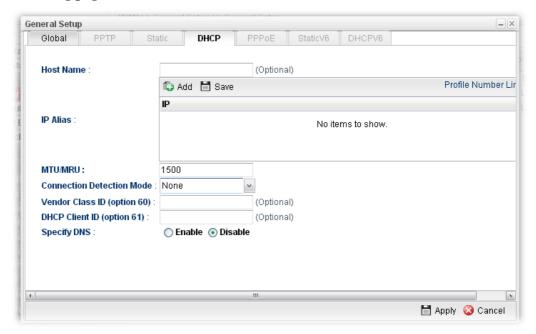

| Item                    | Description                                                                                                    |
|-------------------------|----------------------------------------------------------------------------------------------------|
| Host Name<br>(Optional) | Type a name as the host name for identification.                                                                           |
| IP Alias                | Type other IP addresses to be bound to this interface. This setting is optional. If you have typed addresses here, you can |

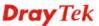

see and choose it in later web page settings (e.g.,

#### NAT>>Port Redirection.

Add – To add a new IP address, click Add. Type the IP address and use the drop down list to specify the subnet mask. Next, click Save. The new one will be added and displayed on the field under the box.

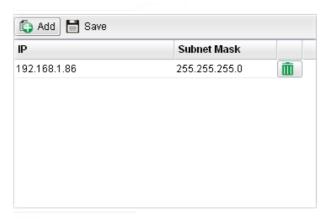

**Save** – Click this button to save the setting.

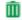

Click the icon to remove the selected entry.

#### MTU/MRU

It means Max Transmit Unit for packet. The default setting is 1500.

#### Connection **Detection Mode**

Select a detecting mode for this WAN interface. There are three ways ARP, PING and HTTP supported in Vigor router for you to choose to send the request out.

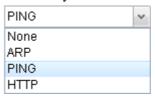

#### Connection **Detection Host**

Add – click this button to have a field for adding a new IP address. Assign an IP address or Domain name as a destination to be detected whether the host is active (sending reply to the router) or not. If not, the connection of WAN interface will be regarded as breaking down. This function is available when Connection Detection Mode is set with PING or HTTP.

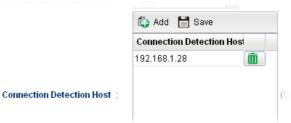

Save – Click this button to save the setting.

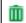

— Click the icon to remove the selected entry.

Connection

Assign an interval period of time for each detecting.

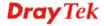

| <b>Detection Interval</b>      |                                                                                                    |  |
|--------------------------------|----------------------------------------------------------------------------------------------------|--|
| Connection<br>Detection Retry  | Assign detecting times to ensure the connection of the WAN interface. After passing the times you set in this field and no reply received by the router, the connection of WAN interface will be regarded as breaking down. |  |
| Vendor Class ID<br>(option 60) | Type a string for identification of vendor. It is required for the mode, DHCP (option 60).                                                                                                    |  |
| DHCP Client ID (option 61)     | Type a string for identification of client. It is required for the mode, DHCP (option 61).                                                                                                    |  |
| Specify DNS                    | Enable – Click it to enable the function of DNS specified.                                                                                                    |  |
|                                | It is used for local service (e.g., NTP, ping diagnostic) or used for forwarding packets to PC on LAN/VPN.                                                                                                    |  |
|                                | Disable – Click it to disable the function of DNS specified.                                                                                                    |  |
| DNS                            | Add – click this button to have a field for adding a new IP address.                                                                                                    |  |
|                                | Save – click this button to save the setting.                                                                                                    |  |
|                                | — click the icon to remove the selected entry.                                                                                                    |  |
| Apply                          | Click it to save the configuration and exit the dialog.                                                                                                    |  |
| Cancel                         | Click it to exit the dialog without saving the configuration.                                                                                                    |  |

# • If you choose PPPoE as IPv4 protocol type, click the PPPoE Tab to open the following page:

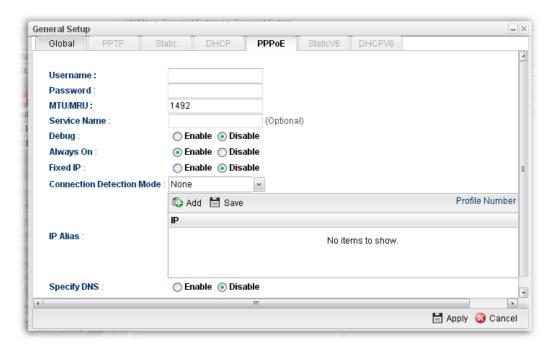

| Item     | Description                             |
|----------|-----------------------------------------|
| Username | Type the user name offered by your ISP. |

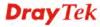

| Password                         | Type the password offered by your ISP.                                                                                                    |  |
|----------------------------------|----------------------------------------------------------------------------------------------------|--|
| MTU/MRU                          | Type the value of MTU/MRU. The default value is 1492.                                                                                                    |  |
| Service Name                     | This is an optional setting. Some ISP will offer such information and ask you to type the same data on this field.                                                                                                    |  |
| Debug                            | Click <b>Enable</b> to display the PPPoE debug message in Syslog. The default setting is <b>Disable</b> .                                                                                                    |  |
| Always On                        | Enable – Click it to enable the function of Always On. The router will keep network connection all the time.  Disable – Click it to disable the function of Always On.                                                                                                    |  |
| Fixed IP                         | Enable – Click it to enable the function of Always On. The router will keep network connection all the time.  Disable – Click it to disable the function of Always On.  Fixed IP Address – Type an IP address here if you choose Enable for Fixed IP.                                                                                                    |  |
| Connection<br>Detection Mode     | Select a detecting mode for this WAN interface. There are two ways PING and HTTP supported in Vigor router for you to choose to send the request out.  PING None PING HTTP                                                                                                    |  |
| Connection Detection Host        | If you choose PING/HTTP as Connection Detection Mode, you have to specify the detection <b>host address</b> in this field. Use the default setting.  Add – Click this button to have a field for adding a new IP address. Assign an IP address or Domain name as a destination to be detected whether the host is active (sending reply to the router) or not. If not, the connection of WAN interface will be regarded as breaking down. This function is available when Connection Detection Mode is set with PING or HTTP. |  |
|                                  | Connection Detection Host  192.168.1.28  Connection Detection Host:  (Connection Detection Host :                                                                                                    |  |
|                                  | — Click the icon to remove the selected entry.                                                                                                    |  |
| Connection<br>Detection Interval | Assign an interval period of time for each detecting.                                                                                                    |  |
| Connection<br>Detection Retry    | Assign detecting times to ensure the connection of the WAN interface. After passing the times you set in this field and no reply received by the router, the connection of WAN                                                                                                    |  |

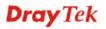

|             | interface will be regarded as breaking down.                                                                                                    |                       |                |
|-------------|----------------------------------------------------------------------------------------------------|-----------------------|----------------|
| IP Alias    | Type other IP addresses to be bound to this interface. This setting is optional. If you have typed addresses here, you can see and choose it in later web page settings (e.g., NAT>>Port Redirection/DMZ Host). |                       |                |
|             | Add – Click this button to display the IP address field for adding a new IP address. Type the IP address on the tiny boxes one by one.                                                                          |                       |                |
|             | ♠ Add  Save                                                                                                    |                       |                |
|             | IP Alias :                                                                                                    | IP 192 . 168 . 1 . 85 | Subnet Mask    |
|             | Save – After finished the IP address configuration, click Save to save the setting onto the router.                                                                                                    |                       |                |
|             |                                                                                                    | 🖒 Add 🛗 Save          |                |
|             | IP Subnet Mask                                                                                                    |                       |                |
|             | IP Alias :                                                                                                    | 192.168.1.85          | 255.255.255.0  |
|             | ☐ − Click the ico                                                                                                    | n to remove the selec | cted entry.    |
| Specify DNS | Enable – Click it to enable the function of DNS specified.                                                                                                    |                       |                |
|             | It is used for local service (e.g., NTP, ping diagnostic) or used for forwarding packets to PC on LAN/VPN.                                                                                                    |                       |                |
|             | Disable – Click it to disable the function of DNS specified.                                                                                                    |                       |                |
| DNS         | <b>Add</b> – click this button to have a field for adding a new IP address.                                                                                                    |                       |                |
|             | <b>Save</b> – click this button to save the setting.                                                                                                    |                       |                |
|             | — click the icon to remove the selected entry.                                                                                                    |                       |                |
| Apply       | Click it to save the                                                                                                    | configuration and ex  | it the dialog. |
| Cancel      | Click it to exit the dialog without saving the configuration.                                                                                                    |                       |                |

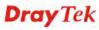

# • If you choose PPTP as IPv4 protocol type, click the PPTP Tab to open the following page:

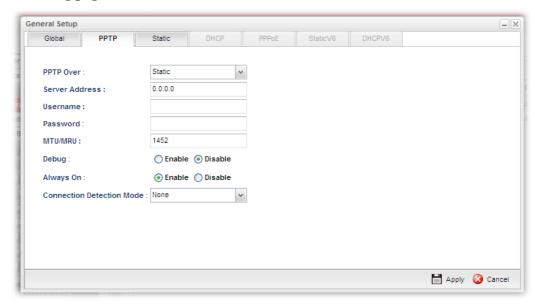

| Item                         | Description                                                                                                    |  |
|------------------------------|----------------------------------------------------------------------------------------------------|--|
| PPTP Over                    | Usually ISP dynamically assigns IP address to you each time you connect to it and request. In some case, your ISP provides service to always assign you the same IP address whenever you request. In this case, you can fill in this IP address in the Fixed IP field. Please contact your ISP before you want to use this function. |  |
|                              | Choose a proper protocol, <b>Static</b> or <b>DHCP</b> . After finished the settings in such page, you need to open the Static or DHCP tab for configuring the settings there.                                                                                                    |  |
| Server Address               | Type the IP address of PPTP server offered by your ISP.                                                                                                    |  |
| Username                     | Type the user name offered by your ISP.                                                                                                    |  |
| Password                     | Type the password offered by your ISP.                                                                                                    |  |
| MTU/MRU                      | Type the value of MTU/MRU. The default value is 1452.                                                                                                    |  |
| Debug                        | Click <b>Enable</b> to display the PPTP debug message in syslog. The default setting is <b>Disable</b> .                                                                                                    |  |
| Always On                    | Enable – Click it to enable the function of Always On. The router will keep network connection all the time.  Disable – Click it to disable the function of Always On.                                                                                                    |  |
| Connection<br>Detection Mode | Select a detecting mode for this WAN interface. There are two ways <b>PING</b> and <b>HTTP</b> supported in Vigor router for you to choose to send the request out.  PING  None  PING  HTTP                                                                                                    |  |

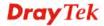

| Connection<br>Detection Host     | If you choose PING/HTTP as Connection Detection Mode, you have to specify the detection <b>host address</b> in this field. Use the default setting.  Add – Click this button to have a field for adding a new IP address. Assign an IP address or Domain name as a destination to be detected whether the host is active (sending reply to the router) or not. If not, the connection of WAN interface will be regarded as breaking down. This function is available when Connection Detection Mode is set with PING or HTTP. |    |
|----------------------------------|----------------------------------------------------------------------------------------------------|----|
|                                  | Connection Detection Host 192.168.1.28                                                                                                    |    |
|                                  | Connection Detection Host:                                                                                                    | (0 |
|                                  | Save – Click this button to save the setting.  — Click the icon to remove the selected entry.                                                                                                    |    |
| Connection<br>Detection Interval | Assign an interval period of time for each detecting.                                                                                                    |    |
| Connection<br>Detection Retry    | Assign detecting times to ensure the connection of the WAN interface. After passing the times you set in this field and no reply received by the router, the connection of WAN interface will be regarded as breaking down.                                                                                                    |    |
| Apply                            | After finished the PPTP configuration, please click <b>Static</b> or <b>DHCP</b> (according to the PPTP Over Protocol setting) to modify the Static/DHCP configuration for such profile. Click it to save the configuration and exit the dialog.                                                                                                    |    |
| Cancel                           | Click it to exit the dialog without saving the configuration.                                                                                                    |    |

#### • If you choose Link-Local as IPv6 protocol type

Link-Local address is used for communicating with neighbouring nodes on the same link. It is defined by the address prefix **fe80::/64**. You don't need to setup Link-Local address manually for it is generated automatically according to your MAC Address.

#### • If you choose PPP as IPv6 protocol type

Simply refer to the section of "If you choose PPPoE as IPv4 protocol type, click the PPPoE Tab to open the following page" for detailed information.

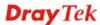

• If you choose Static as IPv6 protocol type, click the StaticV6 tab to open the following page:

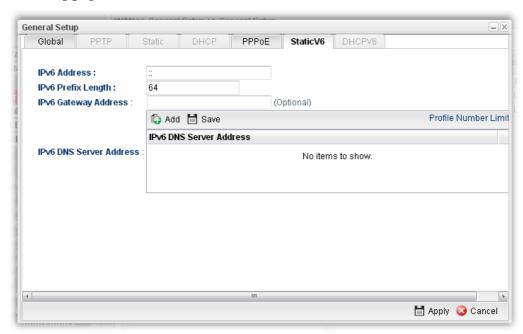

| Item                    | Description                                                          |                                       |  |
|-------------------------|----------------------------------------------------------------------|---------------------------------------|--|
| IPv6 Address            | Type the IP address for such protocol.                               |                                       |  |
| IPv6 Prefix Length      | Type your IPv6 addre                                                 | Type your IPv6 address prefix length. |  |
| IPv6 Gateway<br>Address | Type your IPv6 gateway address.                                      |                                       |  |
| IPv6 DNS Server         | Type your IPv6 primary DNS Server address.                           |                                       |  |
| Address                 | IPv6 Gateway Address : (Optional)                                    |                                       |  |
|                         |                                                                      | Add Save                              |  |
|                         | IPv6 DNS Server Address                                              |                                       |  |
|                         | IPv6 DNS Server Address :                                            | 2001::10af                            |  |
|                         |                                                                      |                                       |  |
|                         | Add – Click this button to have a field for adding a new IP address. |                                       |  |
|                         | <b>Save</b> – Click this button to save the setting.                 |                                       |  |
|                         | — Click the icon to remove the selected entry.                       |                                       |  |
| Apply                   | Click it to save the configuration and exit the dialog.              |                                       |  |
| Cancel                  | Click it to exit the dialog without saving the configuration.        |                                       |  |

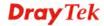

# • If you choose DHCP-IA\_NA as IPv6 protocol type, click the DHCPV6 Tab to open the following page:

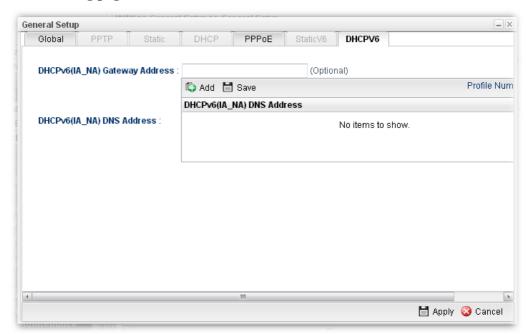

Available parameters are listed as follows:

| Item                            | Description                                                                 |  |
|---------------------------------|-----------------------------------------------------------------------------|--|
| DHCP (IA_NA)<br>Gateway Address | Type the gateway IP address for IPv6 DHCP IA_NA mode.                       |  |
| DHCP (IA_NA)<br>DNS Address     | <b>Add</b> – Click this button to type primary DNS server address for IPv6. |  |
|                                 | Save – Click this button to save the setting.                               |  |
|                                 | — Click the icon to remove the selected entry.                              |  |
| Apply                           | Click it to save the configuration and exit the dialog.                     |  |
| Cancel                          | Click it to exit the dialog without saving the configuration.               |  |

## • If you choose DHCP-IA\_PD as IPv6 protocol type

It is not necessary for you to configure any web page.

5. After finished the settings configuration, click **Apply** to save and apply the settings.

#### 4.1.1.2 USB WAN Profiles

Open WAN>>General Setup and click the USB WAN tab.

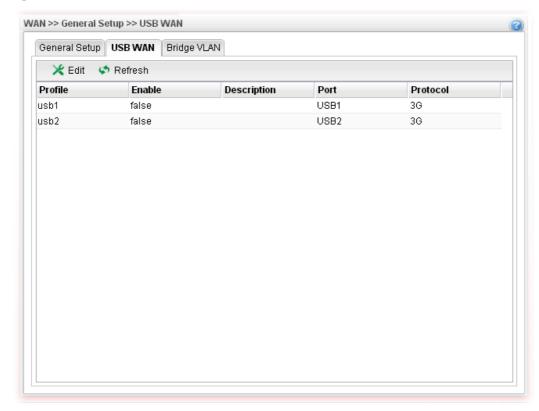

| Item        | Description                                                                                                    |  |
|-------------|----------------------------------------------------------------------------------------------------|--|
| Edit        | Modify the selected USB WAN profile.                                                                                                    |  |
|             | To edit a profile, simply select the one you want to modify and click the <b>Edit</b> button. The edit window will appear for you to modify the corresponding settings for the selected rule. |  |
| Refresh     | Renew current web page.                                                                                                    |  |
| Profile     | Display the profile name.                                                                                                    |  |
| Enable      | Display the status of the profile. False means disabled; True means enabled.                                                                                                    |  |
| Description | Display a brief explanation for such profile.                                                                                                    |  |
| Port        | Display the physical WAN interface for such profile.                                                                                                    |  |
| Protocol    | Display the protocol selected by the profile.                                                                                                    |  |

### How to edit a USB WAN profile

1. Choose one of the USB WAN profiles and click **Edit**.

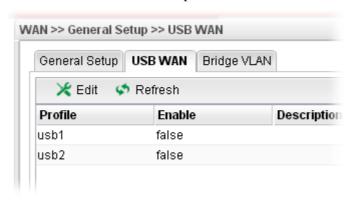

2. The settings under **Global** tab are listed as below:

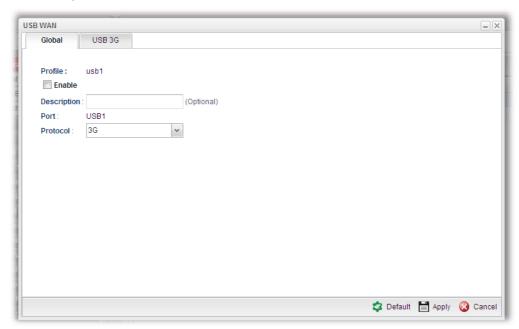

Available parameters are listed as follows:

| Item        | Description                                          |  |  |
|-------------|------------------------------------------------------|--|--|
| Profile     | Display the name of the USB WAN profile.             |  |  |
| Enable      | Check it to enable the USB WAN profile.              |  |  |
| Description | Give the brief description for such profile.         |  |  |
| Port        | Display the physical WAN interface for such profile. |  |  |
| Protocol    | Choose the connection mode (e.g., 3G) for USB WAN.   |  |  |
| Default     | Click it to restore the default settings.            |  |  |
| Apply       | Click it to save and exit the dialog.                |  |  |
| Cancel      | Click it to exit the dialog without saving anything. |  |  |

3. After finished the settings above, click the USB 3G tab to display the following page:

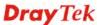

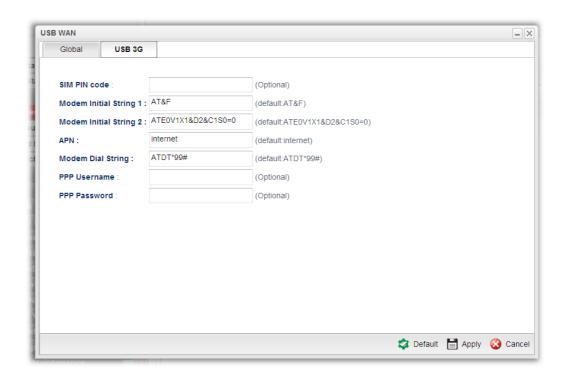

| Item                      | Description                                                                                                    |  |
|---------------------------|----------------------------------------------------------------------------------------------------|--|
| SIM PIN code              | Type PIN code of the SIM card that will be used to access Internet.                                                                              |  |
| Modem Initial<br>String 1 | Such value is used to initialize USB modem. Please use the default value. If you have any question, please contact to your ISP.                  |  |
| Modem Initial<br>String 2 | The initial string 1 is shared with APN. In some cases, user may need another initial AT command to restrict 3G band or do any special settings. |  |
| APN                       | APN means Access Point Name which is provided and required by some ISPs. Type the name.                                                          |  |
| <b>Modem Dial String</b>  | Such value is used to dial through USB mode. Please use the default value. If you have any question, please contact to your ISP.                 |  |
| <b>PPP</b> Username       | Type the PPP username (optional).                                                                                                    |  |
| PPP Password              | Type the PPP password (optional).                                                                                                    |  |
| Default                   | Click it to restore the default settings.                                                                                                    |  |
| Apply                     | Click it to save and exit the dialog.                                                                                                    |  |
| Cancel                    | Click it to exit the dialog without saving anything.                                                                                             |  |

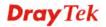

4. Enter all of the settings and click **Apply**. The modified profile will be shown as below.

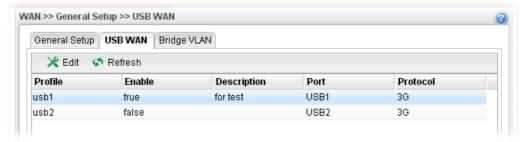

# 4.1.1.3 Bridge VLAN Profiles

Open **WAN>>General Setup** and click the Bridge VLAN tab.

It can specify a VLAN ID for WAN port and offers more advanced environmental application for the users through the bridge technique in WAN port and LAN port.

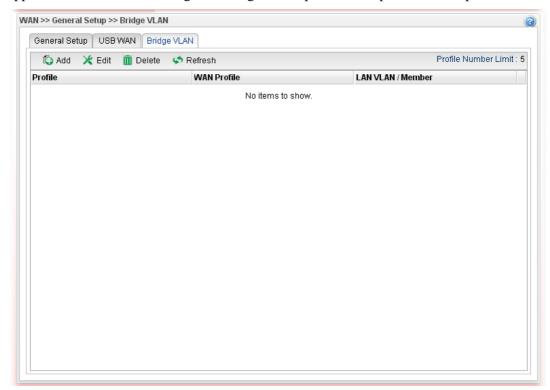

| Item   | Description                                                                                                    |  |  |
|--------|----------------------------------------------------------------------------------------------------|--|--|
| Add    | Click to create a new profile.                                                                                                    |  |  |
| Edit   | Modify the selected USB WAN profile.                                                                                                    |  |  |
|        | To edit a profile, simply select the one you want to modify<br>and click the Edit button. The edit window will appear for<br>you to modify the corresponding settings for the selected<br>rule. |  |  |
| Delete | Remove the selected WAN profile. Such function is available in Advance mode only.                                                                                                    |  |  |
|        | To delete a profile, simply select the one you want to delete and click the Delete button.                                                                                                    |  |  |

| Refresh              | Renew current web page.                                 |  |
|----------------------|---------------------------------------------------------|--|
| Profile Number Limit | Display the total number of the profiles to be created. |  |
| Profile              | Display the profile name.                               |  |
| WAN Profile          | Display the WAN profile selected.                       |  |
| LAN VLAN/Member      | Display VLAN ID number of the LAN port selected.        |  |

## How to add a new bridge VLAN profile

1. Click Add.

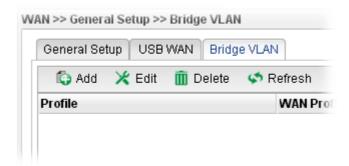

2. The settings under **Global** tab are listed as below:

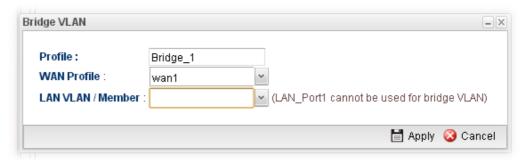

| Item               | Description                                                                                                    |  |  |
|--------------------|----------------------------------------------------------------------------------------------------|--|--|
| Profile            | Type the name of the profile.                                                                                                    |  |  |
| WAN Profile        | Use the drop down list to choose the WAN interface.                                                                                                    |  |  |
| LAN<br>VLAN/Member | Choose a VLAN profile from the drop down list. You have to open LAN>>Switch page and click 802.1Q VLAN for creating VLAN ID number bound with LAN port (802.1Q VLAN profile) first. Otherwise, no profiles will be displayed here for you to specify. |  |  |
| Apply              | Click it to save and exit the dialog.                                                                                                    |  |  |
| Cancel             | Click it to exit the dialog without saving anything.                                                                                                    |  |  |

3. Enter all of the settings and click **Apply**. The modified profile will be shown as below.

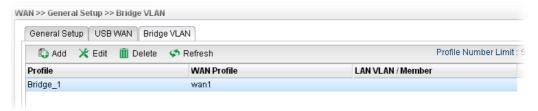

#### 4.1.2 Default Route

This page allows you to assign a WAN profile as the default route.

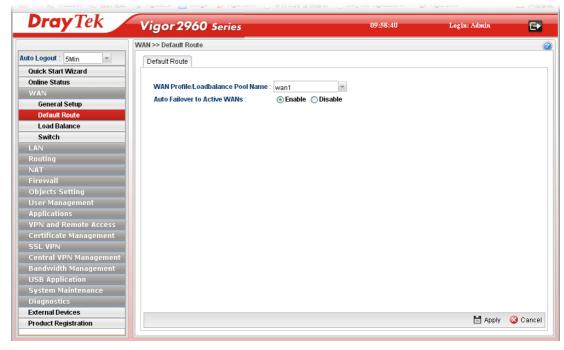

| Item                                      | Description                                                                                                    |  |
|-------------------------------------------|----------------------------------------------------------------------------------------------------|--|
| WAN Profile<br>/Load Balance Pool<br>Name | Display the WAN profiles for user to choose as a default route.  In which, wan1 to wan2 are factory default settings.                            |  |
| Auto Failover to Active<br>WANs           | Enable – Check it to let the network connection being established through any active WAN interface.  Disable – Check it to disable the function. |  |
| Apply                                     | Click it to save the configuration.                                                                                                    |  |
| Cancel                                    | Discard current page modification.                                                                                                    |  |

#### 4.1.3 Load Balance

Vigor2960 supports a load balancing function. It can assign traffic with protocol type, IP address for specific host, a subnet of hosts, and port range to be allocated in WAN interface. User can assign traffic category and force it to go to dedicate network interface based on the following web page setup.

In the WAN group, click the Load Balance option.

#### 4.1.3.1 Pool

This page allows the user to integrate **several** WAN profiles as a pool profile specified with the function of load balance or failover. The profiles configured here will be selected in the field of **WAN>>Default Route** page.

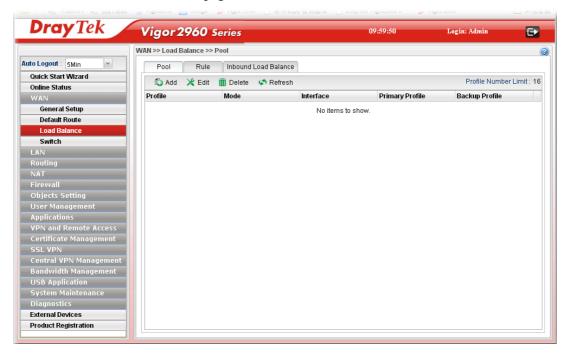

| Item    | Description                                                                                                    |  |  |
|---------|----------------------------------------------------------------------------------------------------|--|--|
| Add     | Add a new pool profile.                                                                                                    |  |  |
| Edit    | Modify the selected pool profile.  To edit a profile, simply select the one you want to modify and click the <b>Edit</b> button. The edit window will appear for you to modify the corresponding settings for the selected pool. |  |  |
| Delete  | Remove the selected pool profile.  To delete a rule, simply select the one you want to delete and click the <b>Delete</b> button.                                                                                                |  |  |
| Refresh | Renew current web page.                                                                                                    |  |  |
| Profile | Display the name of the rule.                                                                                                    |  |  |
| Mode    | Display the protocol of such rule.                                                                                                    |  |  |

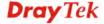

| Interface       | Display the name of the WAN profiles for Load Balance rule.               |  |
|-----------------|---------------------------------------------------------------------------|--|
| Primary Profile | Display the primary profile configured in Failover page for such profile. |  |
| Backup Profile  | Display the backup profile configured in Failover page for such profile.  |  |

There are two modes, **Load\_Balance** and **Failover**, for you to choose as the **Pool** configuration. If you choose **Load\_Balance**, the tab of **Load\_Balance** will be shown which allows you to configure for different WAN interfaces. If you choose **Failover**, the tab of **Failover** will be displayed which allows you to specify the primary profile and backup profile for such **Pool** setting.

#### How to add a pool profile for Load Balance

1. Open **WAN>>Load Balance** and click the tab of **Pool**.

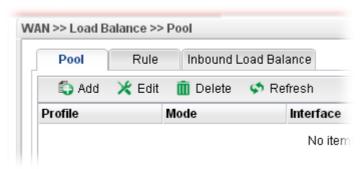

2. Simply click the **Add** button to open the following dialog. Type a name for such profile (e.g., LB\_1). Choose **Load\_Balance** as the **Mode** selection.

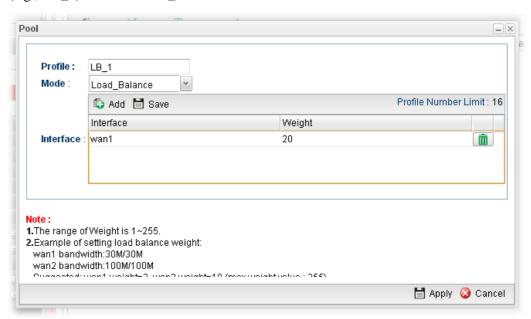

| Item    | Description                   |
|---------|-------------------------------|
| Profile | Type the name of the profile. |

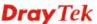

| Mode      | Choose <b>Load_Balance</b> as the <b>Mode</b> selection.                                                     |  |
|-----------|----------------------------------------------------------------------------------------------------|--|
| Interface | Click <b>Add</b> . A new line for adding new entry will appear.                                              |  |
|           | Use the drop down list of <b>Interface</b> to choose the WAN profiles that will be in the Load Balance Pool. |  |
|           | Type the value for <b>Weight</b> .                                                                           |  |

3. Click **Apply**. A new profile will be added on the page.

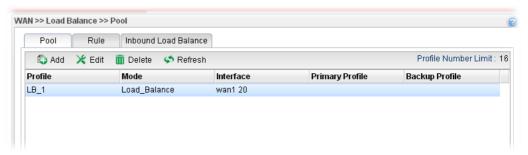

#### How to add a Pool profile for Failover

Such page allows you to set a backup profile which will be activated when the primary profile is invalid by any reason.

1. Open WAN>>Load Balance and click the tab of Pool.

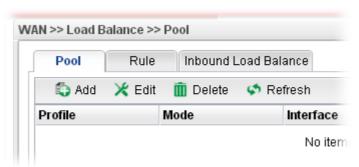

2. Simply click the **Add** button to open the following dialog. Type a name for such profile (e.g., FL\_1). Choose **Failover** as the **Mode** selection.

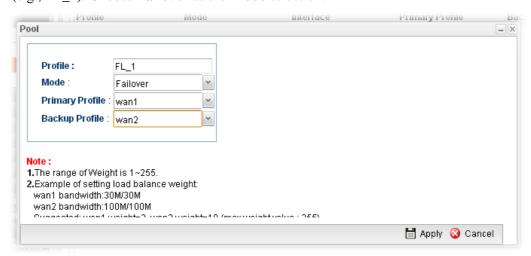

| Item | Description |
|------|-------------|
|      |             |

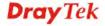

| Profile               | Type the name of the profile.                                                                                                    |                                                      |  |  |
|-----------------------|----------------------------------------------------------------------------------------------------|------------------------------------------------------|--|--|
| Mode                  | Choose Failover as                                                                                                    | Choose <b>Failover</b> as the <b>Mode</b> selection. |  |  |
| Primary Profile       | In default, the system will apply Primary Profile. If Primary Profile cannot be used any more, the Backup Profile will be used instead. Use the drop down list to choose the one you need. |                                                      |  |  |
| <b>Backup Profile</b> | Use the drop down list to choose the one you need.                                                                                                    |                                                      |  |  |
|                       | Primary Profile :                                                                                                    | Primary Profile :                                    |  |  |
|                       | Backup Profile :                                                                                                    |                                                      |  |  |
|                       | Acces:                                                                                                    | wan1<br>wan2<br>usb1<br>usb2                         |  |  |

3. Click **Apply**. A new profile will be added on the page.

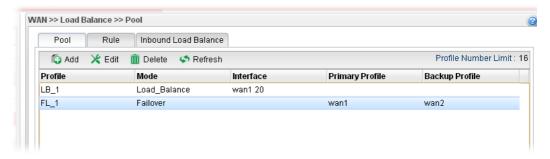

#### 4.1.3.2 Rule

This page will make the packets be transmitted with user defined profiles with IP address and protocol that is different with default route.

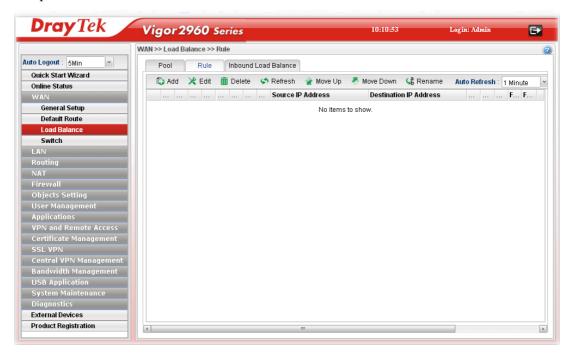

| Item                | Description                                                                                                    |
|---------------------|----------------------------------------------------------------------------------------------------|
| Add                 | Add a new rule profile.                                                                                                    |
| Edit                | Modify the selected rule profile.                                                                                                    |
|                     | To edit a profile, simply select the one you want to modify and click the <b>Edit</b> button. The edit window will appear for you to modify the corresponding settings for the selected rule. |
| Delete              | Remove the selected rule profile.                                                                                                    |
|                     | To delete a rule, simply select the one you want to delete and click the <b>Delete</b> button.                                                                                                |
| Refresh             | Renew current web page.                                                                                                    |
| Move Up / Move Down | Move the selected profile up or down.                                                                                                    |
| Rename              | Allow to modify the selected profile name.                                                                                                    |
| Auto Refresh        | Specify the interval of refresh time to obtain the latest status. The information will update immediately when the Refresh button is clicked.                                                 |
| Profile             | Display the name of the rule.                                                                                                    |
| Enable              | Display the status of the profile. False means disabled; True means enabled.                                                                                                    |
| Protocol            | Display the protocol of such rule.                                                                                                    |
| Source IP Object    | Display the name of the source object.                                                                                                    |

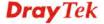

| Source IP Group                  | Display the name of the source group.                     |
|----------------------------------|-----------------------------------------------------------|
| <b>Destination IP Object</b>     | Display the name of the destination object.               |
| <b>Destination IP Group</b>      | Display the name of the destination group.                |
| Source IP Address                | Display the source WAN IP address for such rule.          |
| <b>Destination IP Address</b>    | Display the destination WAN IP address for such rule.     |
| <b>Destination Port Start</b>    | Display the starting port value for the destination.      |
| <b>Destination Port End</b>      | Display the ending port value for the destination.        |
| Load Balance<br>Pool/WAN Profile | Display the WAN profile used by such rule.                |
| Failover Status                  | Display the status (enabled or disabled) of the function. |
| Failback                         | Display the status (enabled or disabled) of the function. |

#### How to add a new rule for Load Balance

- 1. Open WAN>>Load Balance Policy and click the tab of Rule.
- 2. Simply click the **Add** button.

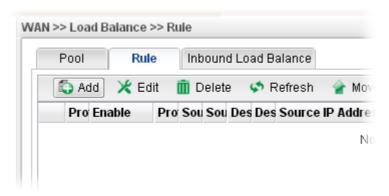

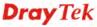

3. The following dialog will appear.

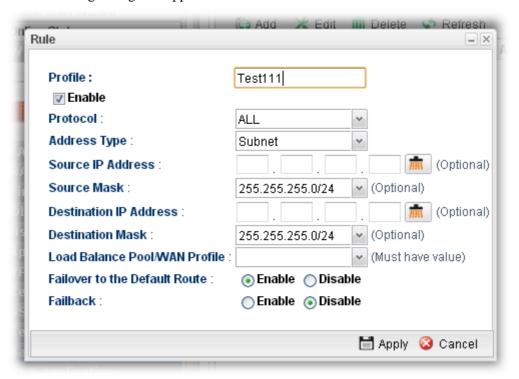

| Item                       | Description                                                                                                    |                                                        | _           |
|----------------------------|----------------------------------------------------------------------------------------------------|--------------------------------------------------------|-------------|
| Profile                    | Type the name of the rule.                                                                                                    |                                                        |             |
| <b>Enable This Profile</b> | Check this box to enable sucl                                                                                                    | n profile.                                             |             |
| Protocol                   | Choose a protocol (ALL, TC TFTP, HTTP, SMTP, POP3) balance. <b>All</b> is the default set                                                                                                    | for such rule applied                                  |             |
| Address Type               | Choose the address type (Sub<br>Each type will bring different                                                                                                    | •                                                      |             |
| Subnet                     | Source IP Address - Type a WAN IP address here as the source IP address for such rule.  - click the icon to clear the IP setting.  Source Mask - Use the drop down list on the right to choose a suitable mask for the source. |                                                        |             |
|                            | Source Mask :                                                                                                    | 255.255.255.0                                          | <b>v</b> (0 |
|                            |                                                                                                    | 255.255.255.0                                          | <u> </u>    |
|                            | Destination IP Address:                                                                                                    | 255.255.254.0<br>255.255.0.0<br>255.254.0.0<br>0.0.0.0 |             |
|                            | Destination Mask :                                                                                                    | 128.0.0.0                                              | <b>≡</b> (○ |
|                            | Destination IP Address - Ty the destination IP address for — click the icon to clea                                                                                                    | such rule.                                             | ss here as  |

|                                                                         | <b>Destination Mask</b> - Use the drop choose a suitable mask for the de                                                                                                    | •                                                                                                    |  |  |
|-------------------------------------------------------------------------|----------------------------------------------------------------------------------------------------|----------------------------------------------------------------------------------------------------|--|--|
| Object                                                                  | <b>Source IP Object</b> – Use the drop down list to choose one of the source IP objects for such rule profile.                                                                                                    |                                                                                                    |  |  |
|                                                                         | <b>Source IP Group</b> –Use the drop                                                                                                    | down list to choose one of                                                                                                    |  |  |
|                                                                         | the source IP group for such rule                                                                                                    |                                                                                                    |  |  |
|                                                                         |                                                                                                    | <b>Destination IP Object</b> – Use the drop down list to choose                                                                                                    |  |  |
|                                                                         | one of the destination IP objects for such rule profile.  Destination IP Group - Use the drop down list to choose                                                                                                    |                                                                                                    |  |  |
|                                                                         | _                                                                                                    | <ul> <li>Destination IP Group - Use the drop down list to choose one of the destination IP group for such rule profile.</li> <li>Destination DNS Object - Use the drop down list to choose one of the DNS objects for such rule profile.</li> </ul> |  |  |
|                                                                         | <b>Destination DNS Object</b> – Use t                                                                                                    |                                                                                                    |  |  |
|                                                                         | Address Type : Object                                                                                                    | Ψ.                                                                                                    |  |  |
|                                                                         | Source IP Object :                                                                                                    | × × (Optional)                                                                                                    |  |  |
|                                                                         | Source IP Group :                                                                                                    | ✓ X (Optional)                                                                                                    |  |  |
|                                                                         | Destination IP Object :                                                                                                    | (Optional)                                                                                                    |  |  |
|                                                                         | Destination IP Group :                                                                                                    | ▼ X (Optional)                                                                                                    |  |  |
|                                                                         | Destination DNS Object :                                                                                                    | V X (Optional)                                                                                                    |  |  |
|                                                                         | wan1 to wan5 profiles are config<br>profiles configured in WAN>>Lo<br>page also will be displayed here.                                                                                                    | ured in default. In addition,                                                                                                    |  |  |
|                                                                         | wan1 to wan5 profiles are config profiles configured in <b>WAN&gt;&gt;L</b> o                                                                                                    | ured in default. In addition, oad Balance Policy>> Poole, please refer to led information.                                                                                                    |  |  |
|                                                                         | wan1 to wan5 profiles are config profiles configured in WAN>>Lopage also will be displayed here.  To have user-defined WAN profile WAN< <general balance="" default="" detail="" failover="" for="" load="" poolwan="" profile="" route:<="" setup="" td="" the="" to=""><td>ured in default. In addition, oad Balance Policy&gt;&gt; Poole, please refer to led information.  wan1 wan2 usb1</td></general>                                                                                                    | ured in default. In addition, oad Balance Policy>> Poole, please refer to led information.  wan1 wan2 usb1                                                                                                    |  |  |
| /WAN Profile<br>Failover to the                                         | wan1 to wan5 profiles are config profiles configured in WAN>>Lopage also will be displayed here.  To have user-defined WAN profile WAN< <general balance="" default="" detail="" failover="" for="" load="" poolwan="" profile="" route:<="" setup="" td="" the="" to=""><td>le, please refer to led information.  wan1 wan2 usb1 usb2  connects due to some reasor</td></general>                                                                                                    | le, please refer to led information.  wan1 wan2 usb1 usb2  connects due to some reasor                                                                                                    |  |  |
| /WAN Profile<br>Failover to the                                         | wan1 to wan5 profiles are config profiles configured in WAN>>Lo page also will be displayed here.  To have user-defined WAN profit WAN< <general balance="" can="" default="" detail="" disc="" failback:="" failover="" for="" interface="" load="" poolwan="" profile="" route.<="" route:="" router="" setup="" specified="" td="" the="" to="" use="" when=""><td>ured in default. In addition, oad Balance Policy&gt;&gt; Poole, please refer to led information.  wan1 wan2 usb1 usb2  connects due to some reasonte to perform data</td></general>                                                                                                    | ured in default. In addition, oad Balance Policy>> Poole, please refer to led information.  wan1 wan2 usb1 usb2  connects due to some reasonte to perform data                                                                                      |  |  |
| /WAN Profile<br>Failover to the                                         | wan1 to wan5 profiles are config profiles configured in WAN>>Lopage also will be displayed here.  To have user-defined WAN profile WAN< <general balance="" can="" default="" detail="" disc="" failback:="" failover="" for="" interface="" load="" pool="" profile="" rout="" route:="" router="" setup="" specified="" td="" the="" to="" transmission.<="" use="" wan="" when=""><td>le, please refer to led information.  wan1 wan2 usb1 usb2  connects due to some reasor te to perform data</td></general>                                                                                                    | le, please refer to led information.  wan1 wan2 usb1 usb2  connects due to some reasor te to perform data                                                                                                    |  |  |
| Failover to the Default Route                                           | wan1 to wan5 profiles are config profiles configured in WAN>>Lo page also will be displayed here.  To have user-defined WAN profit WAN< <general balance="" can="" click="" default="" detail="" disc="" enable="" failback:="" failover="" for="" interface="" it="" load="" poolwan="" profile="" route="" route:="" router="" setup="" specified="" such:<="" td="" the="" to="" transmission.="" use="" when="" –=""><td>le, please refer to led information.  wan1 wan2 usb1 usb2  connects due to some reasor te to perform data  function.  function.  onnects, the traffic via othe ediately. The router will use</td></general>                                                                                                    | le, please refer to led information.  wan1 wan2 usb1 usb2  connects due to some reasor te to perform data  function.  function.  onnects, the traffic via othe ediately. The router will use                                                        |  |  |
| Load Balance Pool /WAN Profile  Failover to the Default Route  Failback | wan1 to wan5 profiles are config profiles configured in WAN>>Lopage also will be displayed here.  To have user-defined WAN profile WAN <td>le, please refer to led information.  wan1 wan2 usb1 usb2  connects due to some reason te to perform data  function.  function.  onnects, the traffic via othe ediately. The router will use ansmission again.</td>                                                                                                    | le, please refer to led information.  wan1 wan2 usb1 usb2  connects due to some reason te to perform data  function.  function.  onnects, the traffic via othe ediately. The router will use ansmission again.                                      |  |  |
| Failover to the Default Route                                           | wan1 to wan5 profiles are config profiles configured in WAN>>Lopage also will be displayed here. To have user-defined WAN profit WAN< <general balance="" be="" can="" click="" data="" default="" detail="" disable="" disc="" enable="" failback:="" failover="" for="" immethe="" interface="" interrupted="" it="" load="" poolwan="" profile="" receinterface="" route="" route:="" router="" setup="" specified="" such="" td="" the="" to="" transmission="" transmission.="" transmission.<="" use="" when="" will="" –=""><td>le, please refer to led information.  wan1 wan2 usb1 usb2  connects due to some reasor te to perform data  function.  function.  onnects, the traffic via othe ediately. The router will use ansmission again.  function.</td></general> | le, please refer to led information.  wan1 wan2 usb1 usb2  connects due to some reasor te to perform data  function.  function.  onnects, the traffic via othe ediately. The router will use ansmission again.  function.                           |  |  |
| Failover to the Default Route                                           | wan1 to wan5 profiles are config profiles configured in WAN>>Lopage also will be displayed here.  To have user-defined WAN profile WAN <td>le, please refer to led information.  wan1 wan2 usb1 usb2  connects due to some reasor te to perform data  function.  function.  onnects, the traffic via othe ediately. The router will use ansmission again. function.  function.</td>                                                                                                    | le, please refer to led information.  wan1 wan2 usb1 usb2  connects due to some reasor te to perform data  function.  function.  onnects, the traffic via othe ediately. The router will use ansmission again. function.  function.                 |  |  |

4. Enter all of the settings and click **Apply**. The new rule profile will be added on the screen.

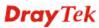

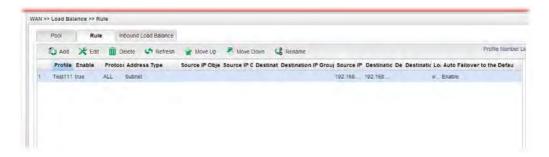

#### 4.1.3.3 Inbound Load Balance

Vigor2960 can offer the mapped IP address to respond the DNS query coming from the remote end through the designate domain to reduce the loading of the network traffic.

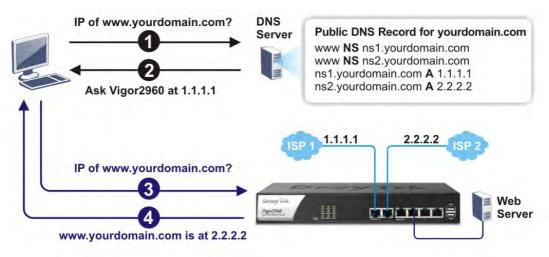

Open WAN>>Load Balance and click the Inbound Load Balance tab.

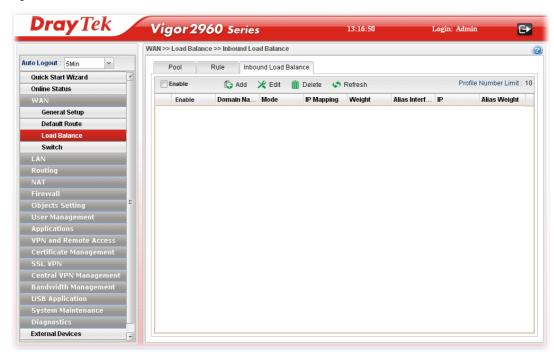

| Item | Description |
|------|-------------|
|------|-------------|

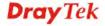

| Enable                      | Check the box the enable inbound load balance function.                                                                                                    |
|-----------------------------|----------------------------------------------------------------------------------------------------|
| Add                         | Add a new WAN profile for inbound load balance.                                                                                                    |
| Edit                        | Modify the selected WAN profile.  To edit a profile, simply select the one you want to modify and click the <b>Edit</b> button. The edit window will appear for you to modify the corresponding settings for the selected rule. |
| Delete                      | Remove the selected WAN profile.  To delete a profile, simply select the one you want to delete and click the Delete button.                                                                                                    |
| Refresh                     | Renew current web page.                                                                                                    |
| <b>Profile Number Limit</b> | Display the total number of the profiles to be created.                                                                                                    |
| Enable                      | Display the status of the profile. False means disabled; True means enabled.                                                                                                    |
| Domain Name                 | Display the domain name used by the profile.                                                                                                    |
| Mode                        | Display the mode (failover or load balance) applied by the profile.                                                                                                    |
| IP Mapping                  | Display the WAN interfaces used by the profile.                                                                                                    |
| Weight                      | Display the weight(s) that WAN interface(s) used.                                                                                                    |
| Alias Interface             | Display the WAN interfaces used by the IP alias.                                                                                                    |
| IP                          | Display the alias IP settings used by the profile.                                                                                                    |
| Alias Weight                | Display the weight that the above IP address used.                                                                                                    |

### How to create a new Inbound Load Balance profile

Such page allows you to create a new WAN profile for inbound load balance.

1. Open **WAN>>Load Balance** and click the tab of **Inbound Load Balance**.

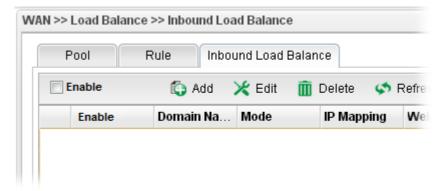

2. Simply click the **Add** button to open the following dialog.

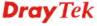

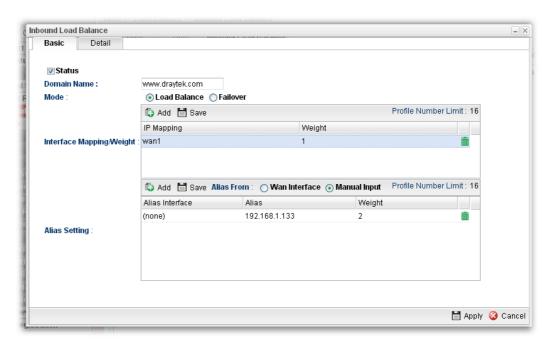

| Item                        | Description                                                                                                    |                    |
|-----------------------------|----------------------------------------------------------------------------------------------------|--------------------|
| Status                      | Check this box to enable such profile.                                                                                                    |                    |
| Domain Name                 | Type an available domain name to serve the inbound load balance.                                                                                                    |                    |
| Mode                        | Specify the type (Load Balance or Failover) of the WAN profile for inbound load balance                                                                                                    |                    |
| Priority Setting            | It is available only when <b>Failover</b> is selected as the Mode.  There are five levels (Top, 2, 3, 4 and 5) which can be specified for WAN profiles (including default WAN profiles and user-defined WAN profiles).                                                                                                    |                    |
|                             | Interface                                                                                                    | Priority           |
|                             | wan1                                                                                                    | 3                  |
|                             | wan2                                                                                                    | 3                  |
|                             | usb1                                                                                                    | 3                  |
|                             | usb2                                                                                                    | 3                  |
|                             | extern                                                                                                    | 3                  |
|                             | Add 🔚 Save                                                                                                    | Profile Number Lim |
|                             | IP Mapping                                                                                                    | Weight             |
| Interface<br>Mapping/Weight | The domain name will inform the remote end with the IP address for DNS query asked by the remote end.  The incoming query from the WAN interfaces specified in IP Mapping will be processed according to the weight value.  Add – Click it to choose a WAN interface and weight.  Save – Click it to save the settings.  IP Mapping – Use the drop down list to choose a WAN interface profile which will be used by the domain.  Weight – Use the drop down list to choose the one you want. |                    |

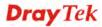

|               | _ click the icon to remove the selected entry.                                                                                                    |
|---------------|----------------------------------------------------------------------------------------------------|
| Alias Setting | The purpose of such setting is to specify a WAN IP address from the WAN interface or by typing it manually to respond DNS query.                          |
|               | Add – Click it to add a new IP address.                                                                                                    |
|               | Save – Click it to save the settings.                                                                                                    |
|               | <b>Alias From Wan Interface</b> – The alias IP setting can be specified from existed WAN IP alias.                                                        |
|               | Alias From Manual Input – The alias IP setting can be specified manually. The Alias Interface is not necessary for such method.                           |
|               | <b>Alias Interface</b> –Use the drop down list to choose a WAN interface profile for the alias IP setting.                                                |
|               | Alias – Use the drop down list to choose an alias IP setting (for Alias From Wan Interface) or type an IP address manually (for Alias From Manual Input). |
|               | Weight –Use the drop down list to choose the one you want.                                                                                                |
|               | _ click the icon to remove the selected entry.                                                                                                    |

3. After finished the settings on the **Basic** page, click the **Detail** Tab to open the following dialog.

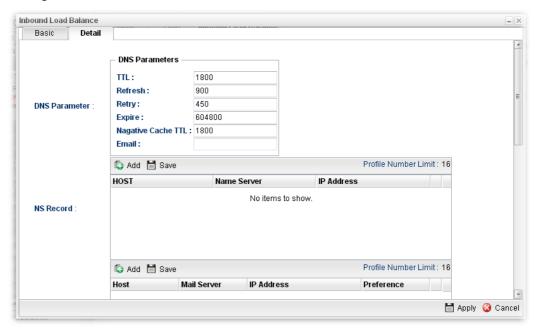

| Item          | Description                                                                                               |
|---------------|----------------------------------------------------------------------------------------------------|
| DNS Parameter | To configure Vigor router as a DNS server, type the related information for applying the function of DNS. |
|               | <b>TTL</b> – It means Time to live of a DNS response. Available setting range is from 0 to 2147483647.    |
|               | <b>Refresh</b> – Set the time for the PC in LAN to refresh the data.                                      |
|               | <b>Retry</b> – Set the times of retry if the PC fails to contact with                                     |

|                | Vigor router before the refreshing expired.                                                                                                    |
|----------------|----------------------------------------------------------------------------------------------------|
|                | Expire – PC stops responding to the query from Vigor router                                                                                                    |
|                | when such time setting has expired.                                                                                                    |
|                | Negative Cache TTL – Set the negative caching time (name                                                                                                    |
|                | error).                                                                                                    |
|                | <b>Email</b> – Type the e-mail address of the administrator.                                                                                                    |
| NS Record      | This page is used to specify name server which will be used as DNS server.                                                                                                    |
|                | <b>Add</b> – Click it to add a new server with specified name and IP address.                                                                                                    |
|                | Save – Click it to save the settings.                                                                                                    |
|                | <b>HOST</b> – Type the domain name of the server. This is optional. If no information added here, the router will use the DNS server configured in Domain Name under the Basic tab. |
|                | Name Server –Type the URL for the name server which will be used to receive the DNS query forwarded by HOST.                                                                        |
|                | <b>IP</b> Address – This is optional. If required, simply type the IP address of the NS record server.                                                                              |
|                | — click the icon to remove the selected entry.                                                                                                    |
| MX Record      | This is used to specify the mail server with IP address.                                                                                                    |
|                | <b>Add</b> –Click it to add a new server with specified name and IP address.                                                                                                    |
|                | Save – Click it to save the settings.                                                                                                    |
|                | <b>Host</b> –Type the name (URL) of the mail server.                                                                                                    |
|                | Mail Server – Type the name (URL) of the mail server.                                                                                                    |
|                | <b>IP Address</b> – Type the IP address of the mail server.                                                                                                    |
|                | — click the icon to remove the selected entry.                                                                                                    |
| Additional A   | It is used to record the DNS query by IPv4 address.                                                                                                    |
| Record         | Add –Click it to add a new host with specified IP address.                                                                                                    |
|                | Save – Click it to save the settings.                                                                                                    |
|                | <b>Host</b> –Set a domain name.                                                                                                    |
|                | <b>IP Address</b> – Type the IP address of the mail server.                                                                                                    |
|                | — Click the icon to remove the selected entry.                                                                                                    |
| AAAA Record    | It is used to record the DNS query by IPv6 address.                                                                                                    |
| AAAA Record    | Add –Click it to add a new host with specified IPv6 address.                                                                                                    |
|                | Save – Click it to save the settings.                                                                                                    |
|                | Host – Set a domain name.                                                                                                    |
|                | IPv6 Address –Type the IPv6 address of the host.                                                                                                    |
|                | Any query concerning of Host will be forwarded to the server selected in Reference for advanced process.                                                                            |
|                | — Click the icon to remove the selected entry.                                                                                                    |
| CNAME Record   | It is used to record the DNS query for CNAME.                                                                                                    |
| OT WITH RECORD | Add – Click it to add a new host with specified reference.                                                                                                    |
|                | The click it to add a new nost with specifica reference.                                                                                                    |

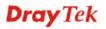

**Save** – Click it to save the settings.

**Host** – Set a domain name.

**Reference** – Choose a sub domain name from the drop down list.

Any query concerning of Host will be forwarded to the server selected in Reference for advanced process.

Click the icon to remove the selected entry.

4. Click **Apply**. A new profile will be added on the page.

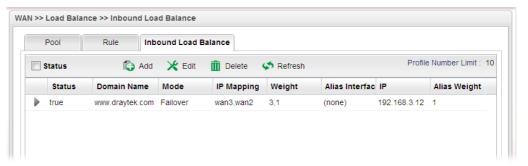

You can create sub-domain by clicking on the left side of the selected inbound load balance profile. A **sub-domain** setting page will appear for you to add new profile.

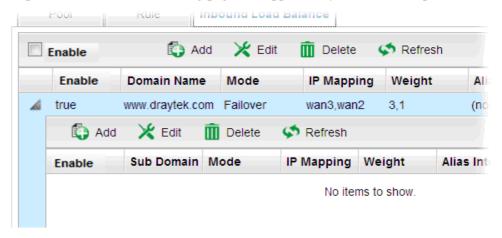

Note that the configuration is similar to the way stated on the above steps.

#### 4.1.4 Switch

This page allows you to configure Mirroring Port, Mirrored Port, enable/disable WAN interface, and configure 802.1Q VLAN ID for different WAN interfaces, and so on.

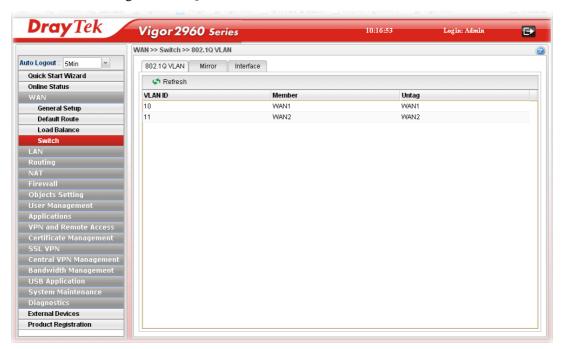

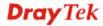

#### 4.1.4.1 802.1Q VLAN

Packets passing through the WAN interface might be tagged or untagged with VLAN ID number. It depends on the setting configured in this page for VLAN ID configured in **WAN** >>**General Setup**>>**Profile** relates to the VLAN ID setting configured here.

This page simply displays current status of 802.1Q VALN setting profiles.

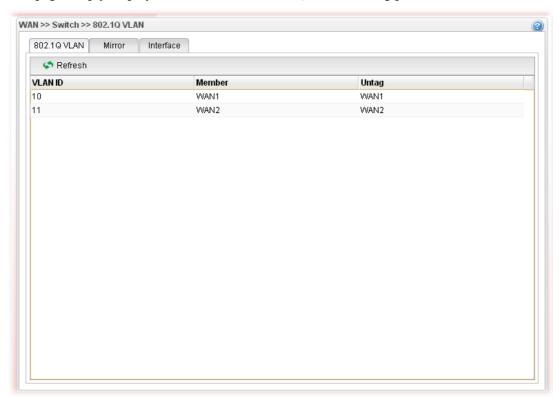

| Item    | Description                                                                                                    |
|---------|----------------------------------------------------------------------------------------------------|
| Refresh | Click it to reload this page.                                                                                                    |
| VLAN ID | Display the VLAN ID number.                                                                                                    |
| Member  | Display <b>number</b> of the WAN interface for the packets tagged with such VLAN ID number to pass through.                         |
| Untag   | Display <b>number</b> of the WAN interface for the VLAN ID will be untagged for packets passing through the WAN interface selected. |

# 4.1.4.2 Mirror Configuration

The administrator can monitor all the packets passing through mirrored port with the mirroring port. It is useful for the administrator to analyze the troubles on Network.

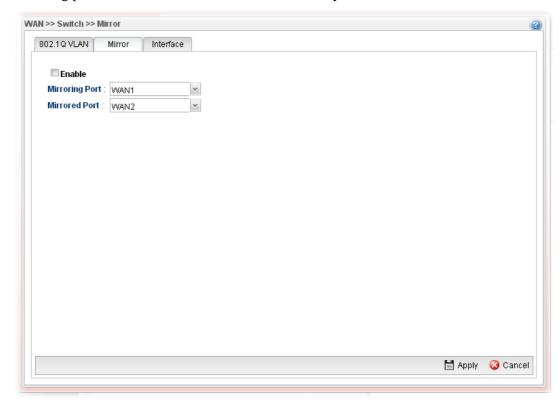

| Item                       | Description                                                                                              |
|----------------------------|----------------------------------------------------------------------------------------------------|
| <b>Enable This Profile</b> | Check the box to enable the Mirror function for the switch.                                              |
| Mirroring Port             | Select a port for the administrator to use for viewing traffic sent from mirrored ports.  WAN1 WAN1 WAN2 |
| Mirrored Port              | Select a port to make the packets passing through it monitored by the administrator.  WAN2  WAN1  WAN2   |
| Apply                      | Click it to save the configuration.                                                                      |
| Cancel                     | Click it to discard the settings configured in this page.                                                |

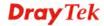

# 4.1.4.3 Interface Configuration

This page allows you to modify the status (enable / disable), speed(Auto,10M,100M,1000M) and duplex (Half/Full) for the WAN ports respectively.

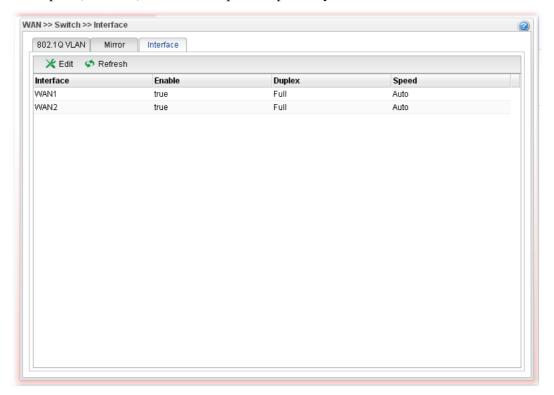

| Item | Description                                                                                                    |
|------|----------------------------------------------------------------------------------------------------|
| Edit | Choose the interface listed below and click the <b>Edit</b> button to modify the settings. A pop up window will appear for you to change the settings. |
|      | <sup>2</sup> Interface                                                                                                    |
|      | Interface: WAN1  Finable  Duplex: Full  Speed: Auto                                                                                                    |
|      | Note: Auto to fixed mode connection may result in duplex mismatch and become                                                                           |
|      | Interface – Display the name of WAN interface.                                                                                                    |
|      | <b>Enable</b> – Check it to enable such interface.                                                                                                    |
|      | <b>Speed</b> – Use the drop down list to specify the transmission rate ( <b>Auto</b> , <b>10M</b> , <b>100M</b> or <b>1000M</b> ) for such interface.  |
|      | <b>Apply</b> – Click it to save and exit the dialog.                                                                                                   |
|      | <b>Cancel</b> – Click it to exit the dialog without saving anything.                                                                                   |

| Refresh   | Renew current web page.                                                                |
|-----------|----------------------------------------------------------------------------------------|
| Interface | Display the name of the WAN port on the router.                                        |
| Enable    | Display the status of the profile. False means disabled; True means enabled.           |
| Duplex    | Display the duplex used (full or half) by such profile.                                |
| Speed     | Display the transmission rate (10M, 100M, 1000M or Auto) of the date for such profile. |
| Note      | Display addition information for such interface.                                       |

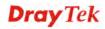

#### **4.2 LAN**

Local Area Network (LAN) is a group of subnets regulated and ruled by router. The design of network structure is related to what type of public IP addresses coming from your ISP.

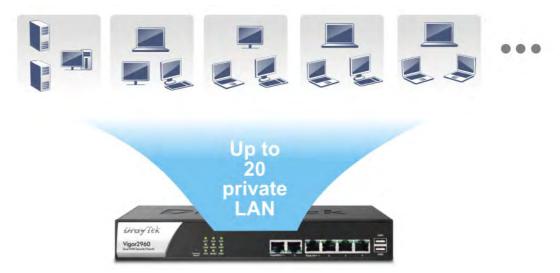

The most generic function of Vigor router is NAT. It creates a private subnet of your own. As mentioned previously, the router will talk to other public hosts on the Internet by using public IP address and talking to local hosts by using its private IP address. What NAT does is to translate the packets from private IP address to public IP address to forward the right packets to the right host and vice versa. Besides, Vigor router has a built-in DHCP server that assigns private IP address to each local host.

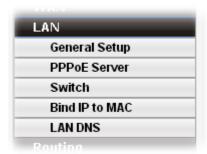

#### 4.2.1 General Setup

This page allows you to set LAN profiles for PCs in LAN. Settings of DHCP, DHCP Relay, RADVD and DHCPv6 settings are generated automatically by the system when the LAN profile is created. You can edit these settings by switching into each tab individually.

**Note**: One LAN profile shall be enabled at least to keep the normal operation. The default LAN profile named "lan1" shall not be deleted. Otherwise, the system might be damaged. If such file is deleted due to careless, please reset your router to restore the default setting.

# 4.2.1.1 General Setup

This page allows you to enable the profile, give a brief explanation for such profile, specify the VLAN ID, specify MAC address, and choose protocol type for such profile.

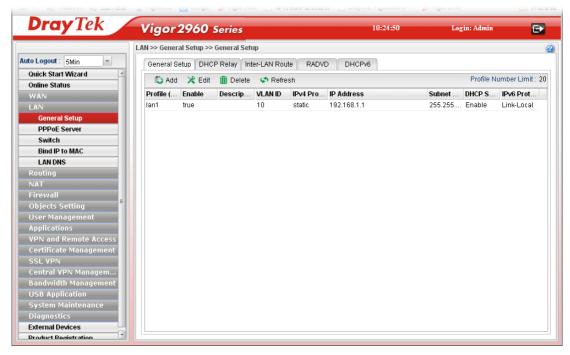

| Item                   | Description                                                                                                    |
|------------------------|----------------------------------------------------------------------------------------------------|
| Add                    | Add a new LAN profile.                                                                                                    |
| Edit                   | Modify the selected LAN profile.                                                                                                    |
|                        | To edit a profile, simply select the one you want to modify and click the <b>Edit</b> button. The edit window will appear for you to modify the corresponding settings for the selected rule. |
| Delete                 | Remove the selected LAN profile.                                                                                                    |
|                        | To delete a rule, simply select the one you want to delete and click the <b>Delete</b> button.                                                                                                |
| Refresh                | Renew current web page                                                                                                    |
| Profile Number Limit   | Display the total number of the profiles to be created.                                                                                                    |
| Profile (max length:7) | Display the name of the LAN profile.                                                                                                    |
| Enable                 | Display the status of the profile. False means disabled; True means enabled.                                                                                                    |
| Description            | Display the brief explanation for the LAN profile.                                                                                                    |
| VLAN ID                | Display the VLAN ID configured for the LAN profile.                                                                                                    |
| IPv4 Protocol          | Display the IPv4 protocol type for the LAN profile.                                                                                                    |
| IP Address             | Display the IP address for such LAN profile.                                                                                                    |

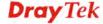

| Subnet Mask   | Display the subnet mask for such LAN profile.           |
|---------------|---------------------------------------------------------|
| DHCP Server   | Display the status (Enable/Disable) of the DHCP server. |
| IPv6 Protocol | Display the IPv6 protocol type for the LAN profile.     |

### How to add a new LAN profile

1. Open LAN>>General Setup and click the General Setup tab.

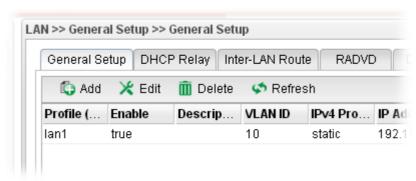

2. Click the **Add** button to open the following dialog. Different protocol type selected will bring up different configuration web page.

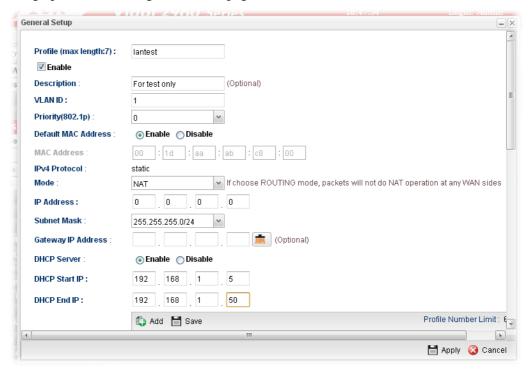

| Item           | Description                                      |
|----------------|--------------------------------------------------|
| Profile        | Type the name of the LAN profile.                |
| (max length:7) |                                                  |
| Enable         | Check this box to enable such profile.           |
| Description    | Type the description for the new LAN profile.    |
| VLAN ID        | Type a number as the VLAN ID to make the data be |

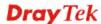

|                        | identified while performing data transmission.                                                                                                    |
|------------------------|----------------------------------------------------------------------------------------------------|
| Priority(802.1p)       | Type the packet priority number for such profile. The range is from 0 to 7.                                                                                                    |
| Default MAC<br>Address | <ul> <li>Enable – Click it to enable the default MAC address for such profile.</li> <li>Disable – Click it to type the MAC address manually for such profile.</li> </ul>                                                                           |
| MAC Address            | If Default MAC address is disabled, please specify a MAC address manually.                                                                                                    |
| IPv4 Protocol          | Display the fixed type (static) for the IPv4 protocol for such profile.                                                                                                    |
| Mode                   | Choose <b>NAT</b> or <b>ROUTING</b> as the operation mode for such profile.                                                                                                    |
| IP Address             | Type the IP address of the router for the LAN profile.                                                                                                    |
| Subnet Mask            | Use the drop down list to choose a suitable mask for the LAN profile.                                                                                                    |
| Gateway IP<br>Address  | Type the gateway IP address of the router for such LAN profile.                                                                                                    |
| DHCP Server            | Enable – Click it to enable the DHCP server. The DHCP server will assign the IP address randomly for the LAN user. The range of the IP addresses must be defined in DHCP Start IP and DHCP End IP.  Disable – Click it to disable the DHCP server. |
| DHCP Start IP          | Type an IP address as the starting point for DHCP server.                                                                                                    |
| DHCP End IP            | Type an IP address as the ending point for DHCO server.                                                                                                    |
| DHCP DNS               | Set the private IP address for DNS server. If this field is blank, users on LAN will treat Vigor2960 as the DNS server.  DHCP DNS:  8.8.8.8                                                                                                    |
|                        | Add – Click it to add a new IP address for DNS server.  Save – Click it to save the setting.  — click the icon to remove the selected entry.                                                                                                    |

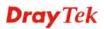

| <b>DHCP Routers</b>          | In general, this box will be blank. It means Vigor2960 will be regarded as the gateway for the user.                                                                                                    |
|------------------------------|----------------------------------------------------------------------------------------------------|
|                              | However, if you want to use other gateway, please assign the IP address in this field.                                                                                                    |
|                              | - click the icon to clear the IP setting.                                                                                                    |
| <b>DHCP Options</b>          | DHCP packets can be processed by adding option number and data information when such function is enabled.                                                                                                    |
|                              | Each DHCP option is composed by an option number with data. For example,                                                                                                    |
|                              | Option number:100 Data: abcd                                                                                                    |
|                              | When such function is enabled, the specified values for DHCP option will be seen in DHCP reply packets.                                                                                                    |
|                              | ♠ Add  Save Profile Number Limit: 1                                                                                                    |
|                              | DHCP Option Value                                                                                                    |
|                              | option 56 (Message)   STRING                                                                                                    |
|                              | option 15 (Domain Name) option 31 (Perform Router Discovery) option 42 (NTP servers) option 43 (Vendor Specific Information) option 43 (Vendor Specific Information) option 44 (NetBIOS over TCP/IP Name server, option 46 (NetBIOS over TCP/IP Node Type) option 47 (NetBIOS over TCP/IP Scope) option 50 (Requested IP Address) |
|                              | option 54 (Server Identifier)                                                                                                    |
|                              | <b>Add</b> – Click it to add a new DHCP option profile.                                                                                                    |
|                              | Save – Click it to save the setting.                                                                                                    |
|                              | <b>DHCP Option</b> – Use the drop down list to choose the one                                                                                                    |
|                              | you want.                                                                                                    |
|                              | <b>Value</b> – Type the content of the data to be processed by the function of DHCP option.                                                                                                    |
|                              | — Click the icon to remove the selected entry.                                                                                                    |
| DHCP IP Lease<br>Time        | Set a lease time for the DHCP server. The time unit is minute.                                                                                                    |
| Specify Remote<br>Dial-in IP | <b>Enable</b> – Check the box to enable this function. Remote clients within the range specified below can access into Vigor2960 WUI.                                                                                                    |
| More Subnet                  | Specify other subnets which might be needed in the future.                                                                                                    |
|                              | ♠ Add  Save                                                                                                    |
|                              | IP Subnet Mask Mode                                                                                                    |
|                              | 192.168.1.83 255.255.255.0 NAT                                                                                                    |
|                              | 255.255.255.0 V NAT V                                                                                                    |
|                              | Add – Click it to add a new subnet mask with IP address and                                                                                                    |
|                              | specified mode.                                                                                                    |
|                              | Save – Click it to save the settings.                                                                                                    |
|                              | <b>IP</b> – Type the IP address if you click Add for adding a new                                                                                                    |
|                              | entry.                                                                                                    |

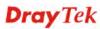

|                             | <b>Subnet Mask</b> – Use the drop down list to choose the one you                                                                                                    |
|-----------------------------|----------------------------------------------------------------------------------------------------|
|                             | want.  Mode – Specify NAT or Routing as the mode.                                                                                                    |
|                             | <b>m</b>                                                                                                    |
|                             | — click the icon to remove the selected entry.                                                                                                    |
| DNS Redirection             | <b>Enable</b> – It can redirect DNS queries from such LAN profile to router's DNS Server. It must work with LAN DNS function.                                                                                                    |
| IPv6 Protocol               | It defines the IPv6 connection types for LAN interface. Possible types contain Link-Local, Static and DHCP-SLA. Except Link-Local, each type requires different parameter settings.                                                                                                    |
|                             | <b>Link-Local</b> - Link-Local address is used for communicating with neighbouring nodes on the same link. It is defined by the address prefix <b>fe80::/10</b> . You don't need to setup Link-Local address manually for it is generated automatically according to your MAC Address. |
|                             | <b>Static</b> –This type allows you to setup static IPv6 address for LAN.                                                                                                    |
|                             | <b>DHCP-SLA-</b> DHCPv6 client mode would use IA_NA option of DHCPv6 protocol to obtain IPv6 address from server.                                                                                                    |
| IPv6 Address                | If <b>Static</b> is chosen as IPv6 Protocol, please type the IPv6 address in this field.                                                                                                    |
| IPv6 Prefix Length          | Display the IPv6 prefix length.                                                                                                    |
| DHCPv6 SLA<br>WAN Interface | If <b>DHCP-SLA</b> is chosen as IPv6 Protocol, please choose one of the WAN profiles in this field.                                                                                                    |
| DHCPv6 SLA ID               | The ID number set here is used by an individual organization to create its own local addressing hierarchy and to identify subnets.                                                                                                    |
| Apply                       | Click it to save and exit the dialog.                                                                                                    |
| Cancel                      | Click it to exit the dialog without saving anything.                                                                                                    |

3. When you finish the above settings, please click **Appl**y to save the configuration and exit the dialog.

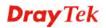

# 4.2.1.2 DHCP Relay

This page allows users to specify which subnet that DHCP server is located that the relay agent should redirect the DHCP request to.

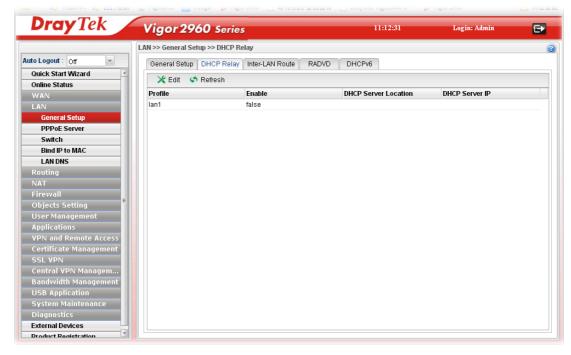

| Item                        | Description                                                                                                    |
|-----------------------------|----------------------------------------------------------------------------------------------------|
| Edit                        | Modify the selected LAN profile.                                                                                                    |
|                             | To edit a profile, simply select the one you want to modify and click the <b>Edit</b> button. The edit window will appear for you to modify the corresponding settings for the selected rule. |
| Refresh                     | Renew current web page.                                                                                                    |
| Profile                     | Display the name of the LAN profile.                                                                                                    |
| Enable                      | Display the status of the profile. False means disabled; True means enabled.                                                                                                    |
| <b>DHCP Server Location</b> | Display the LAN or WAN profile for the DHCP server.                                                                                                    |
| DHCP Server IP              | Display the IP address of DHCP server.                                                                                                    |

# How to edit a LAN profile for DHCP Relay

1. Open LAN>>General Setup and click the DHCP Relay tab.

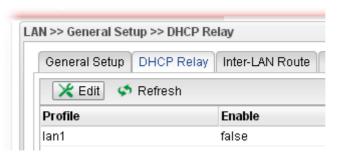

2. Choose one of the LAN profiles by clicking on it and click the **Edit** button to open the following dialog.

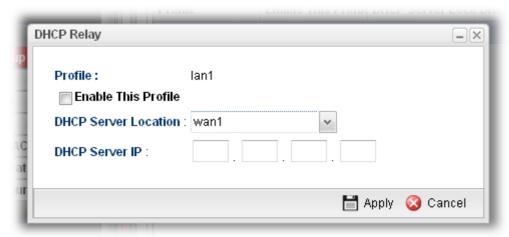

Available parameters are listed as follows:

| Item                       | Description                                          |
|----------------------------|------------------------------------------------------|
| Profile                    | Display the name of the LAN profile.                 |
| <b>Enable This Profile</b> | Check this box to enable this profile.               |
| DHCP Server<br>Location    | Choose the interface for the DHCP server.            |
| DHCP Server IP             | Type the IP address of DHCP Server.                  |
| Apply                      | Click it to save and exit the dialog.                |
| Cancel                     | Click it to exit the dialog without saving anything. |

3. When you finish the above settings, please click **Appl**y to save the configuration and exit the dialog.

4. The LAN profile has been edited.

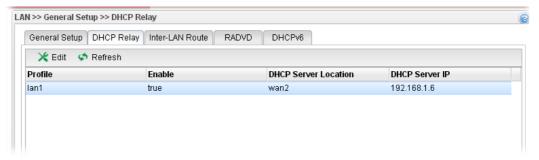

#### 4.2.1.3 Inter-LAN Route

To make the users in different LAN communicating with each other, please check the box to enable Inter-LAN route function.

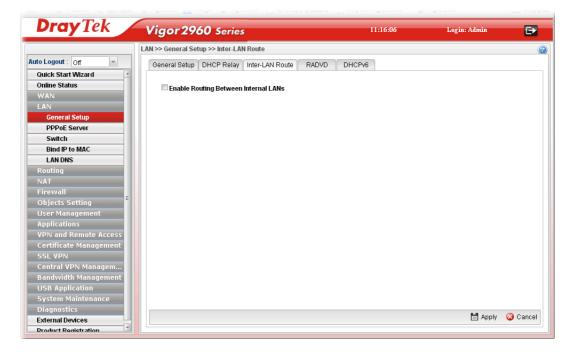

#### 4.2.1.4 RADVD

The router advertisement daemon (radvd) sends Router Advertisement messages, specified by RFC 2461, to a local Ethernet LAN periodically and when requested by a node sending a Router Solicitation message. These messages are required for IPv6 stateless auto-configuration.

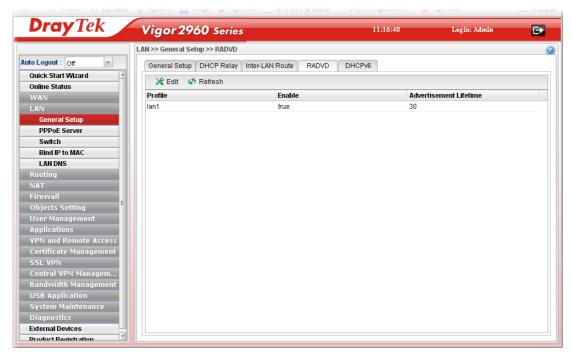

| Item                   | Description                                                                                                    |
|------------------------|----------------------------------------------------------------------------------------------------|
| Edit                   | Modify the selected LAN profile.                                                                                                    |
|                        | To edit a profile, simply select the one you want to modify and click the <b>Edit</b> button. The edit window will appear for you to modify the corresponding settings for the selected rule.                                                                     |
| Refresh                | Renew current web page.                                                                                                    |
| Profile                | Display the name of the LAN profile.                                                                                                    |
| Enable                 | Display the status of the profile. False means disabled; True means enabled.                                                                                                    |
| Advertisement Lifetime | Display the lifetime value.                                                                                                    |
|                        | The lifetime associated with the default router in units of minutes, ranging from 10 ~ 150. It is used to control the lifetime of the prefix. A lifetime of 0 indicates that the router is not a default router and should not appear on the default router list. |

# How to edit a LAN profile for RADVD

1. Open LAN>>General Setup and click the RADVD tab.

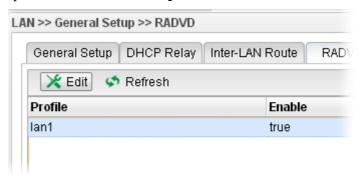

2. Choose one of the LAN profiles by clicking on it and click the **Edit** button to open the following dialog.

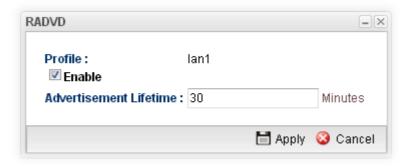

Available parameters are listed as follows:

| Item                      | Description                                                                                                    |
|---------------------------|----------------------------------------------------------------------------------------------------|
| Profile                   | Display the name of the LAN profile.                                                                                                    |
| Enable                    | Check this box to enable this profile.                                                                                                    |
| Advertisement<br>Lifetime | Type a value for advertisement lifetime.  The lifetime associated with the default router in units of minutes, ranging from 10 ~ 150. It is used to control the lifetime of the prefix. A lifetime of 0 indicates that the router is not a default router and should not appear on the default router list. |
| Apply                     | Click it to save and exit the dialog.                                                                                                    |
| Cancel                    | Click it to exit the dialog without saving anything.                                                                                                    |

3. When you finish the above settings, please click **Appl**y to save the configuration and exit the dialog.

4. The LAN profile has been edited.

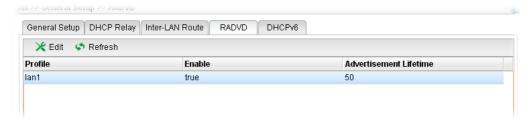

### 4.2.1.5 DHCP6

DHCP6 Server could assign IPv6 address to PC according to the Start/End IPv6 address configuration.

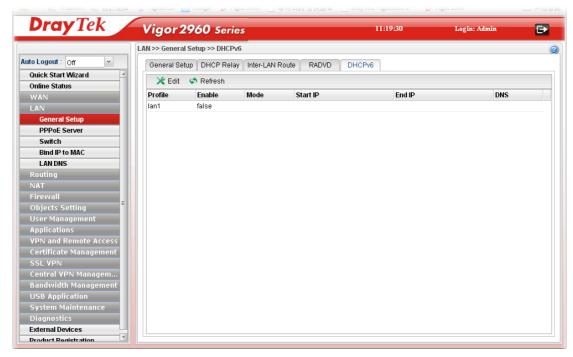

| Item     | Description                                                                                                    |
|----------|----------------------------------------------------------------------------------------------------|
| Edit     | Modify the selected LAN profile.                                                                                                    |
|          | To edit a profile, simply select the one you want to modify and click the <b>Edit</b> button. The edit window will appear for you to modify the corresponding settings for the selected rule. |
| Refresh  | Renew current web page.                                                                                                    |
| Profile  | Display the name of the LAN profile.                                                                                                    |
| Enable   | Display the status of the profile. False means disabled; True means enabled.                                                                                                    |
| Mode     | Display the mode (automatic setting or manual setting) specified for such profile.                                                                                                    |
| Start IP | Display the starting IP address of the IP address pool for DHCP server.                                                                                                    |

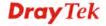

| End IP | Display the ending IP address of the IP address pool for DHCP server. |
|--------|-----------------------------------------------------------------------|
| DNS    | Display the private IP address for DNS server.                        |

# How to edit a LAN profile for DHCPv6

1. Open **LAN>>General Setup** and click the **DHCPv6** tab.

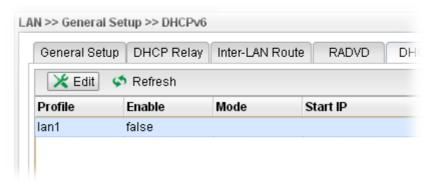

2. Choose one of the LAN profiles by clicking on it and click the **Edit** button to open the following dialog.

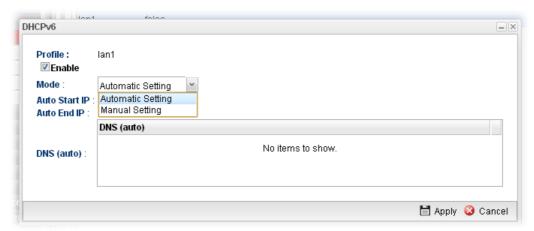

| Item    | Description                                                                                                    |
|---------|----------------------------------------------------------------------------------------------------|
| Profile | Display the name of the LAN profile.                                                                                                    |
| Enable  | Check this box to enable this profile.                                                                                                    |
| Mode    | Choose Automatic Setting or Manual Setting.  Automatic Setting  Manual Setting  Automatic Setting  Manual Setting  Automatic Setting  IP, End IP and DNS setting. The system will assign suitable address automatically.  Manual Setting — You should type the Start IP address and End IP address manually. |

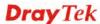

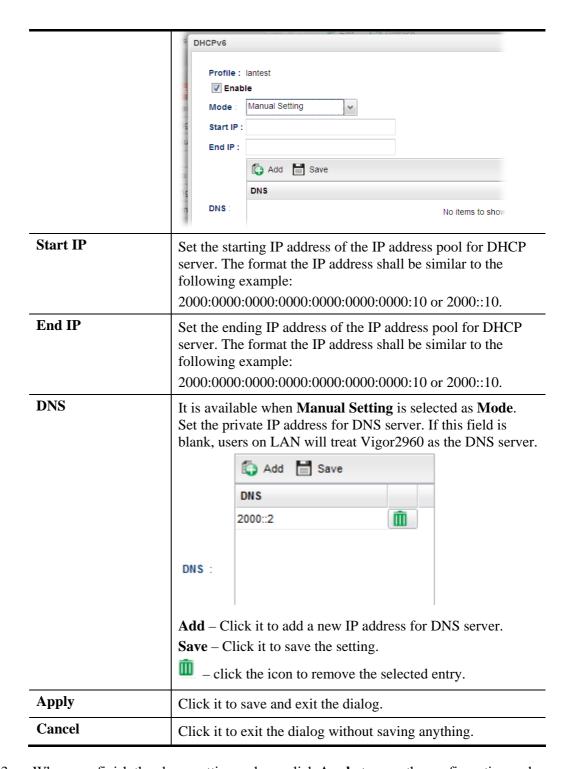

- 3. When you finish the above settings, please click **Appl**y to save the configuration and exit the dialog.
- 4. The LAN profile has been edited.

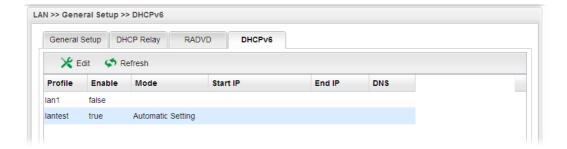

### 4.2.2 PPPoE Server

This feature makes the router working like an ISP, providing PPPoE connections to LAN PCs. The only difference is that local PCs don't need an ADSL modem.

There are several advantages of using PPPoE connections on the LAN. Firstly, the PPPoE server can secure the LAN PC connections with username/password authentication. Secondly, it can prevent ARP attack by nature. Thirdly, the system administrator can configure quota (time/traffic based) for each user as ISP does.

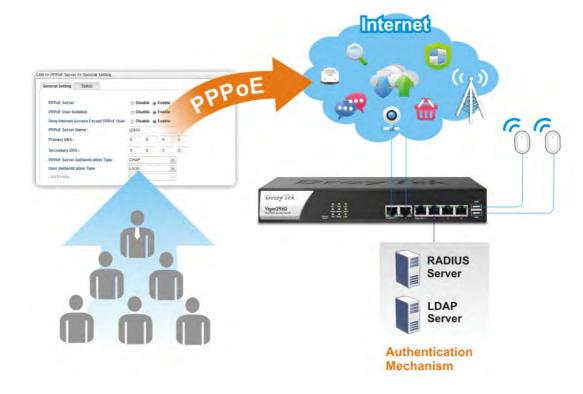

### 4.2.2.1 Online Client Status

This page displays general information for PPPoE server; allows you to disconnect the network connection to PPoE server.

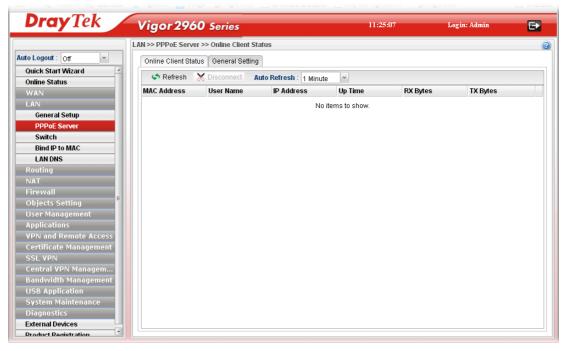

| Item           | Description                                                                                                    |
|----------------|----------------------------------------------------------------------------------------------------|
| Refresh        | Renew current web page.                                                                                                    |
| Disconnect     | Click it to disconnect the profile connection.                                                                                                |
| Auto Refresh   | Specify the interval of refresh time to obtain the latest status. The information will update immediately when the Refresh button is clicked. |
| MAC Address    | Display the MAC address of the client's host.                                                                                                 |
| User Name      | Display the user name used to access into the PPPoE server.                                                                                   |
| IP Address     | Display the IP address of the client's host.                                                                                                  |
| <b>Up Time</b> | Display the time that the PPPoE connection built.                                                                                             |
| RX Bytes       | Display the total amount of received packets.                                                                                                 |
| TX Bytes       | Display the total amount of transmitted packets.                                                                                              |

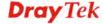

# 4.2.2.2 General Setting

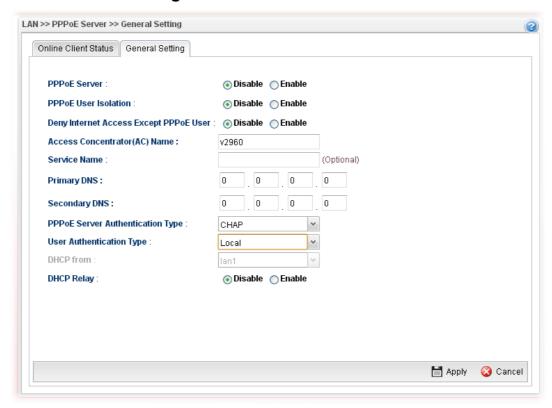

| Item                                | Description                                                                                                    |
|-------------------------------------|----------------------------------------------------------------------------------------------------|
| PPPoE Server                        | <b>Disable</b> – Click it to disable this function.                                                                           |
|                                     | <b>Enable</b> – Click it to enable the function of PPPoE server.                                                              |
| <b>PPPoE</b> User Isolation         | <b>Disable</b> – Click it to disable this function.                                                                           |
|                                     | <b>Enable</b> – Click it to isolate the PPPoE users who access into Internet via Vigor router                                 |
| <b>Deny Internet Access</b>         | <b>Disable</b> –Click it to disable this function.                                                                            |
| Except PPPoE User                   | <b>Enable</b> – If you click <b>Enable</b> , only the PPPoE user can access into Internet.                                    |
| Access Concentrator (AC) Name       | Type the name which will be reported as the access concentrator name.                                                         |
| Service Name                        | Type a specific string for authentication.                                                                                    |
|                                     | It causes the named service to be advertised in a Service<br>Name tagged in the PADO (PPPoE Active Discovery<br>Offer) frame. |
| Primary DNS                         | Type an IP address as primary DNS.                                                                                            |
| Secondary DNS                       | Type another IP address as secondary DNS.                                                                                     |
| PPPoE Server<br>Authentication Type | Choose the authentication type for PPPoE server.                                                                              |

|                             | T 10 10 10 10 10 10 10 10 10 10 10 10 10                                                                                                    |
|-----------------------------|----------------------------------------------------------------------------------------------------|
|                             | PAP PAP CHAP  Any PPPoE user shall pass the authentication of PPPoE server and access into Internet.                                                                                                    |
| User Authentication<br>Type | Users in LAN can access into Internet through Vigor router with RADIUS, LDAP or local authentication. Specify the type for the users.  Local RADIUS LDAP                                                                                                    |
| LDAP profiles               | It is available when <b>LDAP</b> is selected as User Authentication Type.  If you choose LDAP as the authentication type, use the drop down list to specify the LDAP profile.                                                                                                    |
| DHCP From                   | It is available when <b>RADIUS</b> is selected as User Authentication Type.                                                                                                    |
| DHCP Relay                  | Enable - If you want to use another DHCP server in the network other than the Vigor Router's, you can let Relay Agent help you to redirect the DHCP request to the specified location.  DHCP Server Location – Choose one of the interfaces for DHCP server.  DHCP Server IP Address - Set the IP address of the DHCP server you are going to use so DHCP Relay can help to |
| Apply                       | forward the DHCP request to the DHCP server.  Click it to save and exit the dialog.                                                                                                    |
| Cancel                      | Click it to discard current page modification.                                                                                                    |

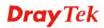

#### 4.2.3 Switch

This page allows you to configure Mirroring Port, Mirrored Port, enable/disable LAN interface, and configure 802.1Q VLAN ID for different LAN interfaces, and so on.

#### 4.2.3.1 802.1Q VLAN

Virtual LANs (VLANs) are logical, independent workgroups within a network. These workgroups communicate as if they had a physical connection to the network. However, VLANs are not limited by the hardware constraints that physically connect traditional LAN segments to a network. As a result, VLANs allow the network manager to segment the network with a logical, hierarchical structure. VLANs can define a network by application or department. For instance, in the enterprise, a company might create one VLAN for multimedia users and another for e-mail users; or a company might have one VLAN for its Engineering Department, another for its Marketing Department, and another for its guest who can only use Internet not Intranet. VLANs can also be set up according to the organization structure within a company. For example, the company president might have his own VLAN, his executive staff might have a different VLAN, and the remaining employees might have yet a different VLAN. VLANs can also set up according to different company in the same building to save the money and reduce the device establishment.

User can select some ports to add into a VLAN group. In one VLAN group, the port number can be single one or more.

The purpose of VLAN is to isolate traffic between different users and it can provide better security application.

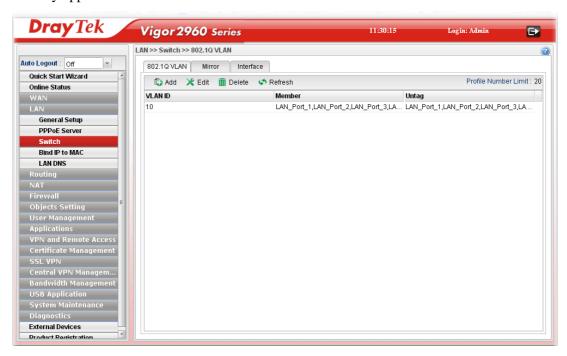

| Item | Description                                                                                                    |
|------|----------------------------------------------------------------------------------------------------|
| Add  | Add a new VLAN ID setting.                                                                                                    |
| Edit | Modify the selected VLAN ID setting.                                                                                                    |
|      | To edit VALN ID setting, simply select the one you want to modify and click the <b>Edit</b> button. The edit window will appear for you to modify the corresponding settings for the |

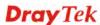

|                             | selected rule.                                                                                                    |
|-----------------------------|----------------------------------------------------------------------------------------------------|
| Delete                      | Remove the selected VLAN ID setting.                                                                                                   |
|                             | To delete a VLAN ID setting, simply select the one you want to delete and click the <b>Delete</b> button.                              |
| Refresh                     | Renew current web page.                                                                                                    |
| <b>Profile Number Limit</b> | Display the total number of the profiles to be created.                                                                                |
| VLAN ID                     | Display the VLAN ID number.                                                                                                    |
| Member                      | Display the LAN interface that is used to access into Internet for such LAN profile with the VLAN ID number.                           |
| Untag                       | Display the LAN interface that packets transmitted to Internet through such LAN profile with the VLAN ID number is tagged or untagged. |

# How to add a new 802.1Q VLAN profile

- 1. Open LAN>>Switch and click the 802.1Q VLAN tab.
- 2. Click the **Add** button.

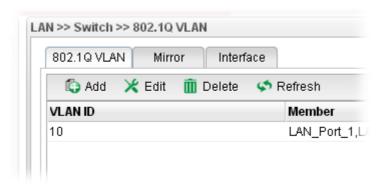

3. The following dialog will appear.

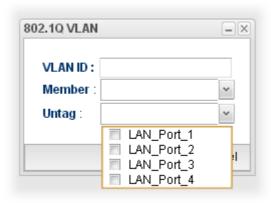

| Item    | Description                                                                                                    |
|---------|----------------------------------------------------------------------------------------------------|
| VLAN ID | Type the number as the VLAN ID. Type a number used for identification on VLAN for your computer. Later, you have to type the same ID number for each PC which wants to be |

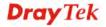

|        | grouped within the same VLAN group.                                                                                                    |
|--------|----------------------------------------------------------------------------------------------------|
| Member | Determine which LAN interface can be used to access into Internet for such LAN profile with the VLAN ID number.                                                                                                    |
|        | If the icon papears in front of the drop down list, it means one of the selections has been chosen by other profile. You cannot choose it. If you want to specify that one for such profile, please exit this dialog to release that selection from its original VLAN profile, than return this page and make the selection again. |
| Untag  | Determine if the packets transmitted to Internet through such LAN profile with the VLAN ID number is tagged or not.                                                                                                    |
|        | If the icon appears in front of the drop down list, it means one of the selections has been chosen by other profile. You cannot choose it. If you want to specify that one for such profile, please exit this dialog to release that selection from its original VLAN profile, than return this page and make the selection again. |
| Apply  | Click it to save and exit the dialog.                                                                                                    |
| Cancel | Click it to exit the dialog without saving anything.                                                                                                    |

4. Enter all of the settings and click **Apply**. The new profile will be added on the screen.

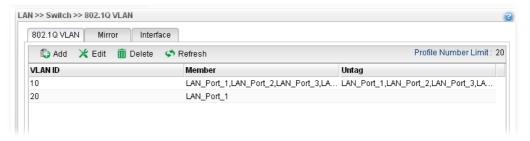

#### 4.2.3.2 Mirror

Vigor2960 supports port mirroring function in LAN interfaces. This mechanism helps manager track the network errors or abnormal packets transmission without interrupting the flow of data access the network. By the way, user can apply this function to monitor all traffics which user needs to check.

There are some advantages supported in this feature. Firstly, it is more economical without other detecting equipments to be set up. Secondly, it may be able to view traffic on one or more ports within a VLAN at the same time. Thirdly, it can transfer all data traffics to be mirrored to one analyzer connect to the mirroring port. Last, it is more convenient and easy to configure in user's interface.

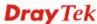

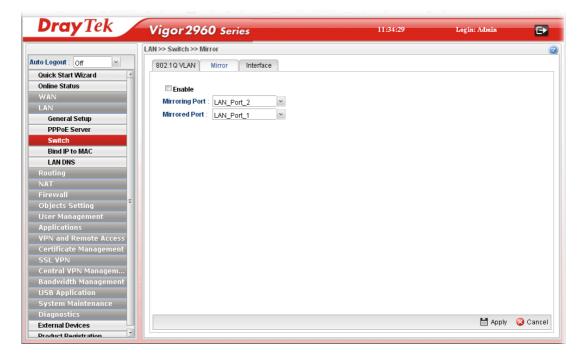

| Item           | Description                                                                                                    |
|----------------|----------------------------------------------------------------------------------------------------|
| Enable         | Check the box to enable the Mirror function for the switch.                                                         |
| Mirroring Port | Select a port to view traffic sent from mirrored ports.  LAN_Port_1  LAN_Port_1  LAN_Port_2  LAN_Port_3  LAN_Port_4 |
| Mirrored Port  | Select which port is necessary to be mirrored.  LAN_Port_2  LAN_Port_1  LAN_Port_2  LAN_Port_3  LAN_Port_4          |
| Refresh        | Renew current web page.                                                                                             |
| Apply          | Click it to save the settings.                                                                                      |

### 4.2.3.3 Interface

This page allows you to modify the status (enable / disable), speed(Auto, 10M, 100M, 1000M) and duplex (Half/Full) for the LAN ports respectively.

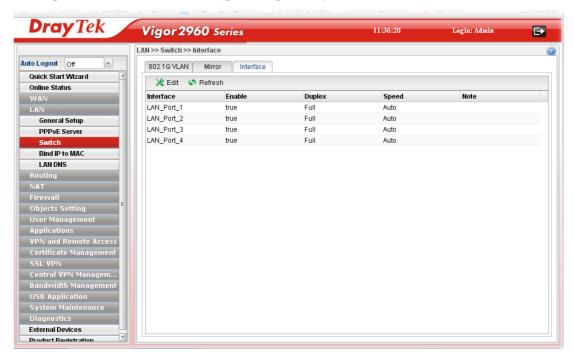

| Item      | Description                                                                                                    |
|-----------|----------------------------------------------------------------------------------------------------|
| Edit      | Choose the interface listed below and click the <b>Edit</b> button to modify the settings. A pop up window will appear for you to change the settings. |
| Refresh   | Renew current web page.                                                                                                    |
| Interface | Display the profile name of the interface.                                                                                                    |
| Enable    | Display the status of the profile. False means disabled; True means enabled.                                                                           |
| Duplex    | Display the duplex used (full or half) by such profile.                                                                                                |
| Speed     | Display the transmission rate (10M, 100M, 1000M or Auto) of the date for such profile.                                                                 |
| Note      | Display addition information for such interface.                                                                                                    |

# How to edit an Interface profile

- 1. Open **LAN>>Switch** and click the **Interface** tab.
- 2. Please select a profile and click the **Edit** button.

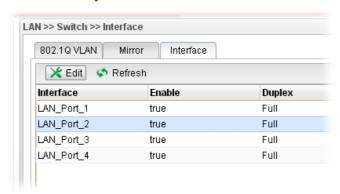

3. The following dialog will appear.

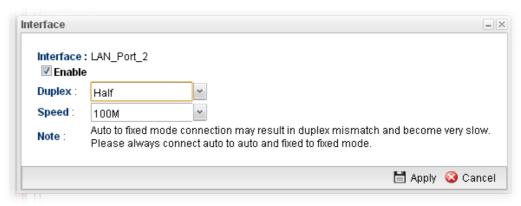

| Item      | Description                                                                                                    |
|-----------|----------------------------------------------------------------------------------------------------|
| Interface | Display the name of LAN interface profile.                                                                                                    |
| Enable    | Check the box to enable the Mirror function for the switch.                                                                                                    |
| Duplex    | Choose <b>Half</b> or <b>Full</b> for the speed specified below.                                                                                                    |
| Speed     | Use the drop down list to specify the transmission rate for such profile.  10M 100M 1000M Auto  If <b>Auto</b> is selected, it is not necessary to specify the Duplex setting. |
| Note      | Display addition information for such interface.                                                                                                    |
| Apply     | Click it to save and exit the dialog.                                                                                                    |
| Cancel    | Click it to exit the dialog without saving anything.                                                                                                    |

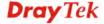

4. Enter all of the settings and click **Apply**. The profile has been edited.

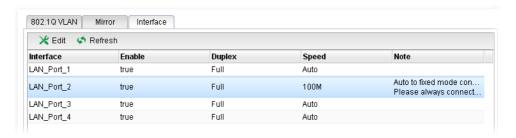

### 4.2.4 Bind IP to MAC

This function is used to bind the IP and MAC address in LAN to have a strengthen control in network. When this function is enabled, all the assigned IP and MAC address binding together cannot be changed. If you modified the binding IP or MAC address, it might cause you not access into the Internet.

This page allows you to configure related settings for the function of Bind IP to MAC.

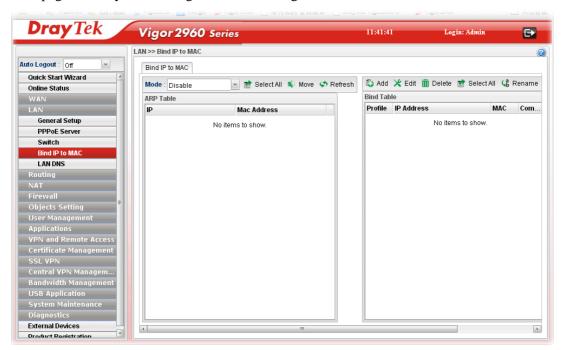

| Item       | Description                                                                                                    |
|------------|----------------------------------------------------------------------------------------------------|
| Mode       | <b>Enable -</b> Choose it to invoke this function. However, IP/MAC which is not listed in IP Bind List also can connect to Internet. |
|            | <b>Disable -</b> Choose it to disable this function. All the settings on this page will be invalid.                                  |
|            | Strict Bind - Choose it to lock the connection of the IP/MAC which is not listed in IP Bind List.                                    |
| Select All | Allow you to choose all the items listed in ARP Table.                                                                               |
| Move       | Move the selected item to IP Bind List.                                                                                              |
| Refresh    | It is used to refresh the ARP table. When there is one new                                                                           |

| 1          |                                                                                                    |
|------------|----------------------------------------------------------------------------------------------------|
|            | PC added to the LAN, you can click this link to obtain the newly ARP table information.                                                                                                    |
| ARP Table  | This table is the LAN ARP table of this router. The information for IP and MAC will be displayed in this field. Each pair of IP and MAC address listed in ARP table can be selected and added to IP Bind List by clicking <b>Move</b> on IP Bind List. |
|            | <b>IP Address</b> - Display the IP address of one device.                                                                                                    |
|            | MAC Address - Display the MAC address of the device.                                                                                                    |
| Add        | It allows you to add one pair of IP/MAC address and display on the table of <b>IP Bind List</b> .                                                                                                    |
| Edit       | It allows you to edit and modify the selected IP address and MAC address that you create before.                                                                                                    |
| Delete     | You can remove any item listed in <b>IP Bind List</b> . Simply click and select the one, and click <b>Delete</b> . The selected item will be removed from the <b>IP Bind List</b> .                                                                    |
| Select All | Choose all of the selections at one time.                                                                                                    |
| Rename     | Allow to modify the selected profile name.                                                                                                    |
| Bind Table | It displays a list for the IP bind to MAC information.                                                                                                    |
|            | <b>Profile -</b> Display the name of the profile.                                                                                                    |
|            | <b>IP Address</b> - Display the IP address specified for the profile.                                                                                                    |
|            | MAC - Display the MAC address specified for the profile.                                                                                                    |
|            | <b>Comment</b> – Display the brief description for such profile.                                                                                                    |

# How to configure Bind IP to MAC

- 1. Open **LAN>>Bind IP to MAC**.
- 2. Use the drop down **Mode** menu to specify a suitable mode.

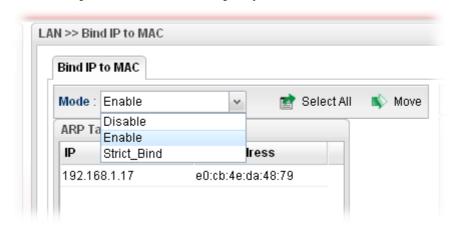

There are three modes offered for you to choose.

**Disable** – The function of Bind IP to MAC is disabled.

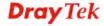

**Enable** – Specified IP addresses on the Bind Table will be reserved for the device with bind MAC address. Other devices which are not listed on the Bind Table shall still get the IP address from DHCP server.

**Strict\_Bind** – Only specified IP addresses will be assigned to the device with bind MAC address. Other devices which are not listed on the Bind Table shall still **NOT** get the IP address from DHCP server.

### 3. Click **Add** to open

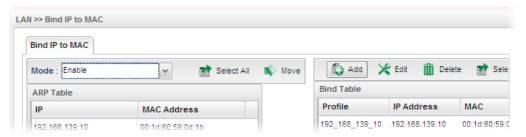

4. The following dialog appears.

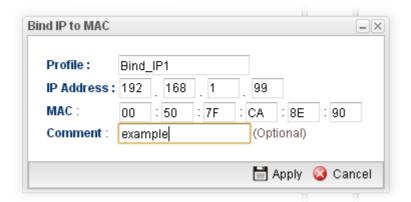

Available parameters are listed as follows:

| Item       | Description                                                             |
|------------|-------------------------------------------------------------------------|
| Profile    | Type the name of the profile.                                           |
| IP Address | Type the IP address that will be used for the specified MAC address.    |
| MAC        | Type the MAC address that is used to bind with the assigned IP address. |
| Comment    | Type a brief description for such profile.                              |
| Apply      | Click it to save and exit the dialog.                                   |
| Cancel     | Click it to exit the dialog without saving anything.                    |

5. Enter all of the settings and click **Apply**.

6. A new profile has been added onto **Bind Table**.

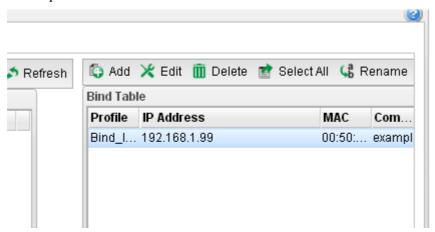

### **4.2.5 LAN DNS**

LAN DNS is a simple version of DNS server. It is not necessary for the user to build another DNS server in LAN. With such feature, the user can configure some services (such as ftp, www or database) with domain name which is easy to be accessed.

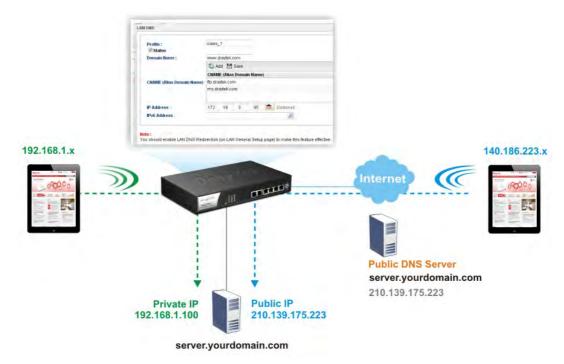

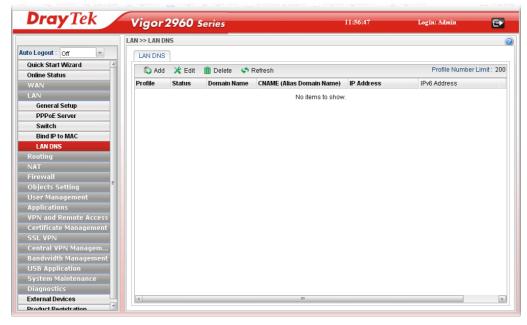

| Item                        | Description                                                                                                    |
|-----------------------------|----------------------------------------------------------------------------------------------------|
| Add                         | Add a new VLAN ID setting.                                                                                                    |
| Edit                        | Modify the selected VLAN ID setting.                                                                                                    |
|                             | To edit VALN ID setting, simply select the one you want to modify and click the <b>Edit</b> button. The edit window will appear for you to modify the corresponding settings for the selected rule. |
| Delete                      | Remove the selected VLAN ID setting.                                                                                                    |
|                             | To delete a VLAN ID setting, simply select the one you want to delete and click the <b>Delete</b> button.                                                                                           |
| Refresh                     | Renew current web page.                                                                                                    |
| <b>Profile Number Limit</b> | Display the total number of the profiles to be created.                                                                                                    |
| Profile                     | Display the name of the profile.                                                                                                    |
| Status                      | Display if such profile is enabled (true) or disabled (false).                                                                                                    |
| Domain Name                 | Display the domain name configured for such profile.                                                                                                    |
| CNAME(Alias Domain<br>Name) | Display the alias domain name for such profile.                                                                                                    |
| IP Address                  | Display the IP address of the domain name.                                                                                                    |
| IPv6 Address                | Display the IPv6 address of the domain name.                                                                                                    |

# How to add a new LAN DNS profile

- 1. Open LAN>>LAN DNS.
- 2. Click the **Add** button.

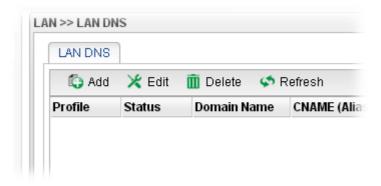

3. The following dialog will appear.

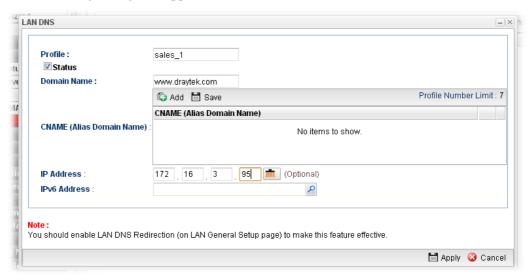

| Item                         | Description                                                                                                    |
|------------------------------|----------------------------------------------------------------------------------------------------|
| Profile                      | Type a name for such profile.                                                                                                    |
| Status                       | Check the box to enable such profile.                                                                                                    |
| <b>Domain Name</b>           | Type the domain name for such profile.                                                                                                    |
| CNAME (Alias<br>Domain Name) | Type several domain names in this field. LAN DNS will redirect both Domain name and CNAME to an assigned IP. For example, Domain Name is set with "www.draytek.com", and the CNAME is set as "www.dray.com". If the IP address is set with "192.168.1.123", then both "www.draytek.com" and "www.dray.com" will be directed to "192.168.1.123". |
| IP Address                   | The IP address will be used for mapping with the domain name specified above.                                                                                                    |
| IPv6 Address                 | The IPv6 address will be used for mapping with the domain name specified above.                                                                                                    |

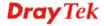

4. Enter all of the settings and click **Apply**. The new profile will be added on the screen.

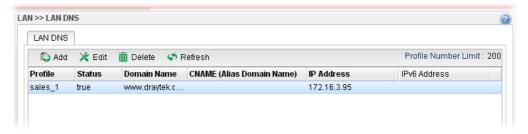

# 4.3 Routing

This menu contains Static Route, RIP Configuration, OSPF Configuration and BGP Configurations.

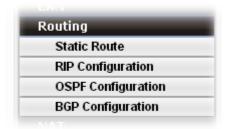

#### 4.3.1 Static Route

When there are several subnets in LAN, a more effective and quicker way for connection is static route rather than other methods. Simply set rules to forward data from one specified subnet to another specified subnet.

#### 4.3.1.1 Static Route

The router offers IPv4 and IPv6 for you to configure the static route. Both protocols bring different web pages.

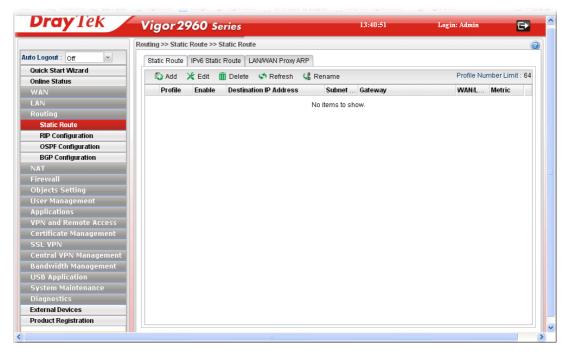

Each item will be explained as follows:

| Item                          | Description                                                                                                    |
|-------------------------------|----------------------------------------------------------------------------------------------------|
| Add                           | Add a new static route setting.                                                                                                    |
| Edit                          | Modify the selected static route setting.                                                                                                    |
|                               | To edit static route setting, simply select the one you want to modify and click the <b>Edit</b> button. The edit window will appear for you to modify the corresponding settings for the selected rule. |
| Delete                        | Remove the selected static route setting.                                                                                                    |
|                               | To delete a static route setting, simply select the one you want to delete and click the <b>Delete</b> button.                                                                                           |
| Refresh                       | Renew current web page.                                                                                                    |
| Rename                        | Allow to modify the selected profile name.                                                                                                    |
| <b>Profile Number Limit</b>   | Display the total number of the profiles to be created.                                                                                                    |
| Profile                       | Display the name of such static route.                                                                                                    |
| Enable                        | Display the status of the profile. False means disabled; True means enabled.                                                                                                    |
| <b>Destination IP Address</b> | Display the IP address for such static route profile.                                                                                                    |
| Subnet Mask                   | Display the subnet mask for such static route profile.                                                                                                    |
| Gateway                       | Display the gateway address for such static route profile.                                                                                                    |
| WAN/LAN Profile               | Display the subnet / LAN or WAN profile of the gateway.                                                                                                    |
| Metric                        | Display the distance to the target.                                                                                                    |

# How to add a new Static Route profile

- 1. Open **Routing>>Static Routing** and click the **Static Route** tab.
- 2. Click the **Add** button.

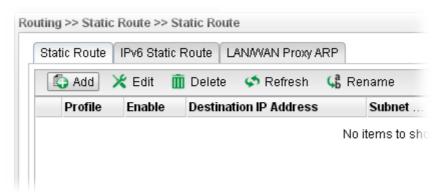

3. The following dialog will appear.

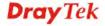

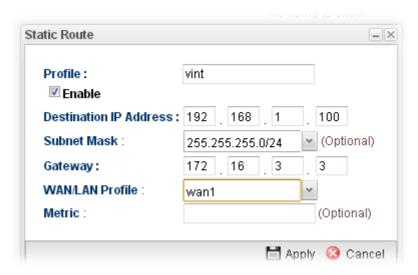

Available parameters are listed as follows:

| Item                      | Description                                                                     |
|---------------------------|---------------------------------------------------------------------------------|
| Profile                   | Type the name of the static route profile.                                      |
| Enable                    | Check this box to enable such profile.                                          |
| Destination IP<br>Address | Type the IP address for such static route profile.                              |
| Subnet Mask               | Use the drop down list to choose the subnet mask for such static route profile. |
| Gateway                   | Type the gateway address for such static route profile.                         |
| WAN/LAN Profile           | Choose one of the LAN/WAN profiles of the gateway for such static route.        |
| Metric                    | Type the distance to the target (usually counted in hops).                      |
| Apply                     | Click it to save and exit the dialog.                                           |
| Cancel                    | Click it to exit the dialog without saving anything.                            |

5. Enter all of the settings and click **Apply**. The new profile will be added on the screen.

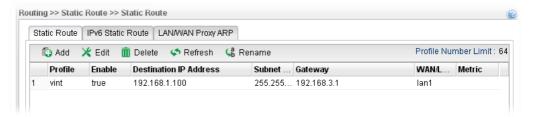

### 4.3.1.2 IPv6 Static Route

For IPv6 protocol, click the **IPv6 Static Route** tab to configure detailed settings.

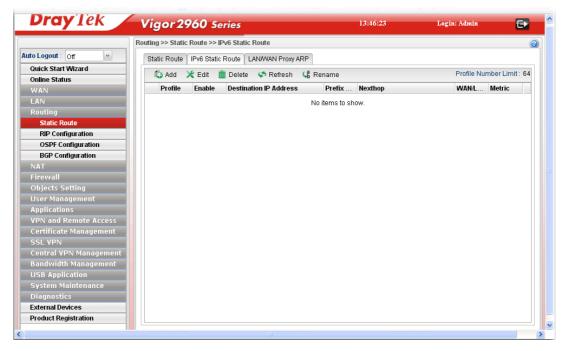

| Item                          | Description                                                                                                    |
|-------------------------------|----------------------------------------------------------------------------------------------------|
| Add                           | Add a new static route setting.                                                                                                    |
| Edit                          | Modify the selected static route setting.                                                                                                    |
|                               | To edit static route setting, simply select the one you want to modify and click the <b>Edit</b> button. The edit window will appear for you to modify the corresponding settings for the selected rule. |
| Delete                        | Remove the selected static route setting.                                                                                                    |
|                               | To delete a static route setting, simply select the one you want to delete and click the <b>Delete</b> button.                                                                                           |
| Refresh                       | Renew current web page.                                                                                                    |
| Rename                        | Allow to modify the selected profile name.                                                                                                    |
| <b>Profile Number Limit</b>   | Display the total number of the profiles to be created.                                                                                                    |
| Profile                       | Display the name of such static route.                                                                                                    |
| Enable                        | Display the status of the profile. False means disabled; True means enabled.                                                                                                    |
| <b>Destination IP Address</b> | Display the IP address for such static route profile.                                                                                                    |
| Prefix Length                 | Display the prefix length of the profile.                                                                                                    |
| Nexthop                       | Display the nexthop address for such static route profile.                                                                                                    |
| WAN / LAN Profile             | Display the subnet LAN or WAN profile of the gateway.                                                                                                    |
| Metric                        | Display the distance to the target.                                                                                                    |

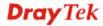

# How to add a new IPv6 Static Route profile

- 1. Open **Routing>>Static Route** and click the **IPv6 Static Route** tab.
- 2. Click the **Add** button.

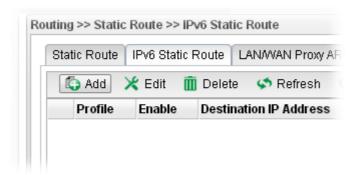

3. The following dialog will appear.

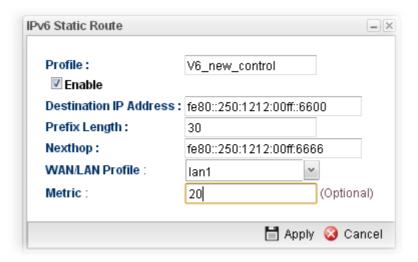

| Item                      | Description                                                              |
|---------------------------|--------------------------------------------------------------------------|
| <b>Profile Name</b>       | Type the name of the static route profile.                               |
| Enable                    | Check this box to enable such profile.                                   |
| Destination IP<br>Address | Type the IP address for such static route profile.                       |
| Prefix Length             | Type the prefix length for such profile.                                 |
| Nexthop                   | Type the nexthop address for such static route profile.                  |
| WAN/LAN Profile           | Choose one of the LAN/WAN profiles of the gateway for such static route. |
| Metric                    | Type the distance to the target (usually counted in hops).               |
| Apply                     | Click it to save and exit the dialog.                                    |
| Cancel                    | Click it to exit the dialog without saving anything.                     |

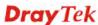

4. Enter all of the settings and click **Apply**. The new profile will be added on the screen.

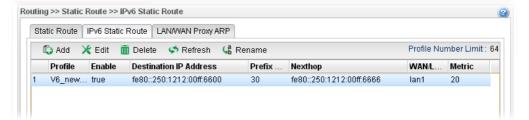

# 4.3.1.3 LAN/WAN Proxy ARP

To make local device in LAN accessing into external network without passing NAT or let the remote device access into the local device without passing NAT behind the router, please use IP routing function to complete the work.

Usually, the local device might be assigned with a public IP address or an IP address with the same subnet as certain WAN. When the local device tries to transmit the data packets out, Vigor2960 will send it out through that certain WAN interface without passing through NAT. Meanwhile, remote device also can access the local device directly without any difficulty.

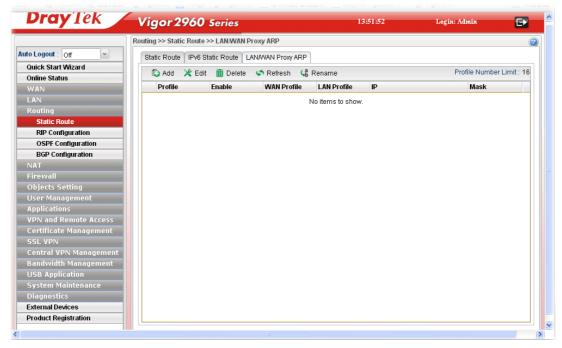

| Item   | Description                                                                                                    |
|--------|----------------------------------------------------------------------------------------------------|
| Add    | Add a new static route setting.                                                                                                    |
| Edit   | Modify the selected static route setting.                                                                                                    |
|        | To edit static route setting, simply select the one you want to modify and click the <b>Edit</b> button. The edit window will appear for you to modify the corresponding settings for the selected rule. |
| Delete | Remove the selected static route setting.                                                                                                    |
|        | To delete a static route setting, simply select the one you want to delete and click the <b>Delete</b> button.                                                                                           |

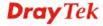

| Refresh                     | Renew current web page.                                                      |
|-----------------------------|------------------------------------------------------------------------------|
| Rename                      | Allow to modify the selected profile name.                                   |
| <b>Profile Number Limit</b> | Display the total number of the profiles to be created.                      |
| Profile                     | Display the name of such profile                                             |
| Enable                      | Display the status of the profile. False means disabled; True means enabled. |
| WAN Profile                 | Display the WAN profile used for such ARP profile.                           |
| LAN Profile                 | Display the LAN profile used for such ARP profile.                           |
| IP                          | Display the IP address used by such ARP profile.                             |
| Mask                        | Display the mask address used by such ARP profile.                           |

# How to add a new Proxy ARP profile

- 1. Open Routing>>Static Route and click the LAN/WAN Proxy ARP tab.
- 2. Click the **Add** button.

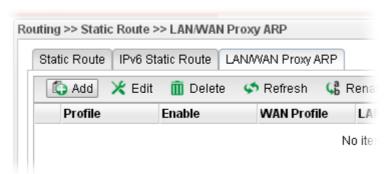

3. The following dialog will appear.

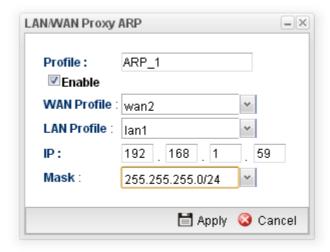

| Item    | Description                                |
|---------|--------------------------------------------|
| Profile | Type the name of the static route profile. |
| Enable  | Check this box to enable such profile.     |

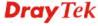

| WAN Profile | Choose one of the WAN/USB profiles of the gateway for such profile. |
|-------------|---------------------------------------------------------------------|
| LAN Profile | Choose one of the LAN profiles for such profile.                    |
| IP          | Type an IP address for such profile.                                |
| Mask        | Use the drop down menu to specify mask address.                     |
| Apply       | Click it to save and exit the dialog.                               |
| Cancel      | Click it to exit the dialog without saving anything.                |

4. Enter all of the settings and click **Apply**. The new profile will be added on the screen.

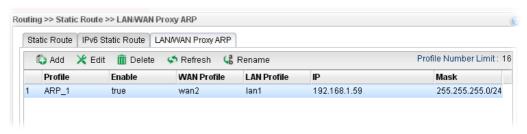

## 4.3.2 RIP Configuration

The Routing Information Protocol (RIP) is a dynamic routing protocol used in local and wide area networks. The routing information packet will be sent out by web server or router periodically, and can be used to communicate with other routers. It will calculate the number of network nodes on the route to ensure there is no obstruction on the network routine. In addition, it will choose a correct route based on the method of Distance Vector Routing and use the Bellman-Ford algorithm to calculate the routing table.

RIP can update the routing table automatically and find a route to send packet. See the following figure as an example:

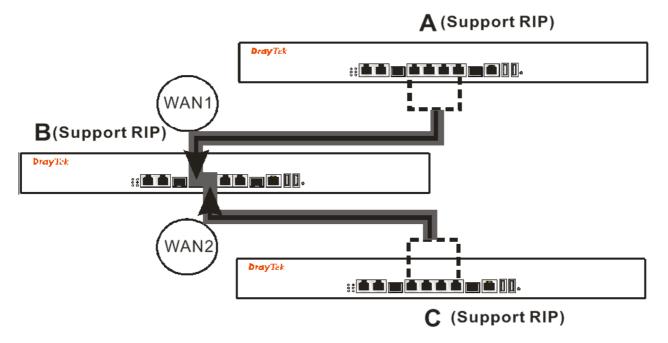

Suppose A supports RIP on WAN1/WAN2, B supports RIP on WAN1 and WAN2, and C supports RIP on WAN1/WAN2.

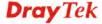

B will tell A "if you want to send packets to C, please send it to me first", then A will create a routing rule to forward packet that destination is C to B.

In another direction, C will do the same thing.

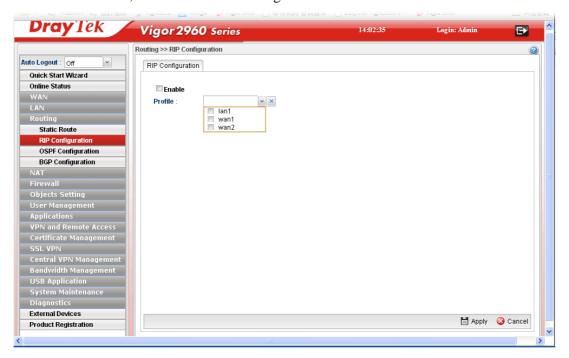

Available parameters are listed as follows:

| Item    | Description                                                 |
|---------|-------------------------------------------------------------|
| Enable  | Check the box to enable the Mirror function for the switch. |
| Profile | Choose the LAN/WAN profile(s).                              |
| Apply   | Click it to save the settings.                              |
| Cancel  | Click it to exit the dialog without saving anything.        |

After finished the settings, click **Apply** to save them.

#### 4.3.3 OSPF Configuration

OSPF (Open Shortest Path First) uses the algorithm of SPF (Shortest Path First) to calculate the route metric. It is suitable for large network and complicated data exchange.

When you need faster convergence than distance vector, want to support much larger networks or want to have less susceptible to bad routing information, you can enable OSPF feature to fit your request. Note that both routers must support OSPF function at the same time to build the OSPF connection.

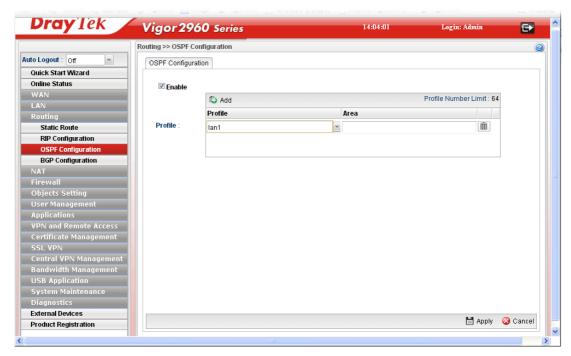

| Item                       | Description                                                                       |
|----------------------------|-----------------------------------------------------------------------------------|
| <b>Enable This Profile</b> | Check the box to enable the Mirror function for the switch.                       |
| Profile                    | Choose a LAN/WAN profile from the drop down list to apply for such configuration. |
| Apply                      | Click it to save the settings.                                                    |
| Cancel                     | Click it to discard the settings configured in this page.                         |

## How to add a new profile

- 1. Open **Routing>>OSPF Configuration**.
- 2. Check **Enable**.
- 3. Click the space of **Profile**. A pop-up dialog will appear. Click **Add**.

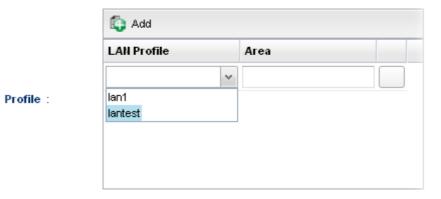

4. Use the drop down list of LAN Profile to choose the one you need. And specify the value of Area (either  $0.0.0.0 \sim 255.255.255.255$  or  $0 \sim 4294967295$ ) for that profile.

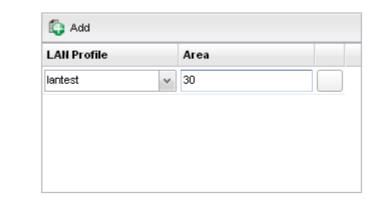

Profile :

If you are not satisfied the settings, simply click to remove the entry, and then re-type the settings.

5. Click **Apply** to save the settings and exit the dialog. A new profile is created and displayed on the screen.

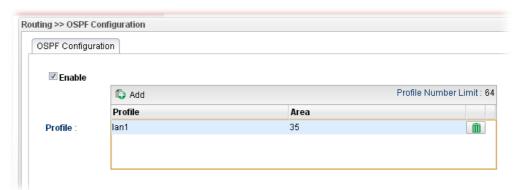

#### 4.3.4 BGP Configuration

BGP means Border Gateway Protocol. It is a standardized exterior gateway protocol which can exchange routing and reachability information between autonomous systems (AS) on Internet.

The protocol TCP is used by two routers supporting BGP for data transmission. They can exchange the BGP routing information for each other. A BGP router is the "neighbor" of other BGP routers. Define the IP address, AS number for the router is essential for TCP connection of BGP routing information exchange.

AS, the abbreviation of Autonomous System, is a group interconnected with multiple IP addresses. AS numbers indicate the full paths that the route information will be taken. It can be operated by one or several ISPs and follows the routing policies made by ISP.

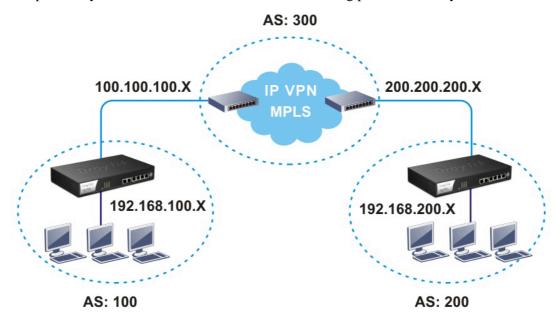

#### 4.3.4.1 Neighbors Status

Such page displays current neighbors status in BGP routing environment.

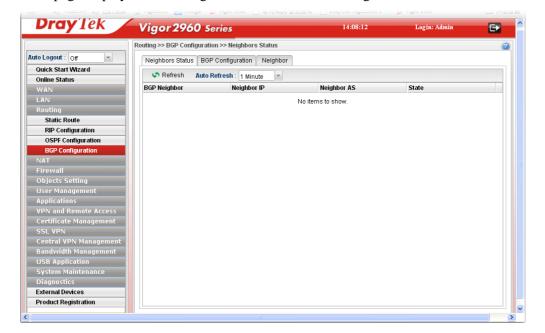

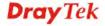

| Item         | Description                                                                                                    |
|--------------|----------------------------------------------------------------------------------------------------|
| Refresh      | Renew current web page.                                                                                                    |
| Auto Refresh | Specify the interval of refresh time to obtain the latest status.  The information will update immediately when the <b>Refresh</b> button is clicked.  10 Seconds 10 Seconds 1 Minute Disable |
| BGP Neighbor | Display the neighbor profile name configured successfully in the <b>Neighbor</b> tab in <b>Routing</b> >> <b>BGP configuration</b> .                                                          |
| Neighbor IP  | Display the neighbor IP address configured successfully in the <b>Neighbor</b> tab in <b>Routing</b> >> <b>BGP configuration</b> .                                                            |
| Neighbor AS  | Display the autonomous system number of the neighbor configured successfully in the <b>Neighbor</b> tab in <b>Routing</b> >> <b>BGP configuration</b> .                                       |
| State        | Display the status of neighbor profile. If it is established successfully, "Established (time)" will be shown in this field.                                                                  |

## 4.3.4.2 BGP Configuration

This page is used to configure the general settings for the host which is ready for using BGP.

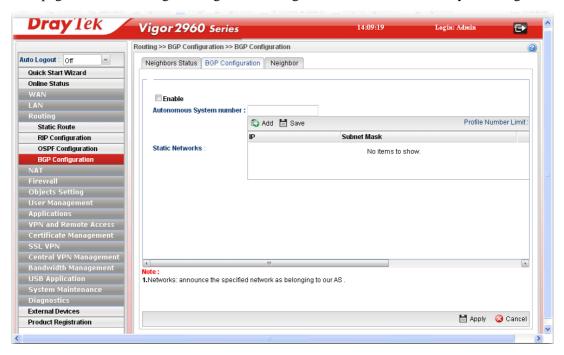

Available parameters are listed as follows:

| Item                        | Description                                                                                                    |
|-----------------------------|----------------------------------------------------------------------------------------------------|
| Enable                      | Check the box to enable BGP function.                                                                              |
| Autonomous System<br>number | Type the autonomous system number for the host in BGP application.                                                 |
| Static Networks             | Define the IP addresses (forming network range) which allow to be connected by other clients through static route. |
|                             | Add – Click it to add a specified IP address and subnet mask.                                                      |
|                             | Save – Click it to save the settings.                                                                              |
|                             | <b>Profile Number Limit</b> - Display the total number of the profiles to be created.                              |
|                             | <b>IP</b> – Type the IP address.                                                                                   |
|                             | <b>Subnet Mask</b> – Display subnet mask for the IP address automatically.                                         |

After finished the settings, click **Apply** to save the configuration.

## 4.3.4.3 Neighbor

This page is used to configure the IP address and AS number for the neighbor which will exchange BGP routing information with your Vigor router.

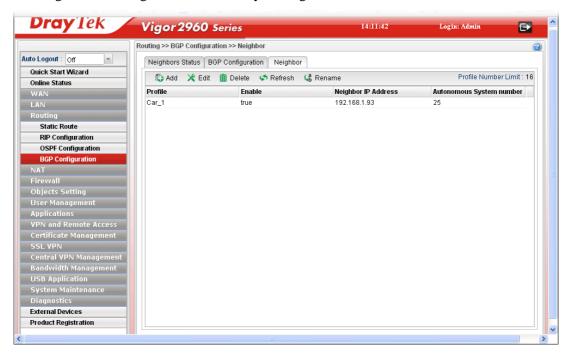

| Item    | Description                                                                                                    |
|---------|----------------------------------------------------------------------------------------------------|
| Add     | Add a new port redirect profile.                                                                                                    |
| Edit    | Modify the selected profile.                                                                                                    |
|         | To edit a profile, simply select the one you want to modify and click the <b>Edit</b> button. The edit window will appear for you to modify the corresponding settings for the selected rule. |
| Delete  | Remove the selected profile.                                                                                                    |
|         | To delete a profile, simply select the one you want to delete and click the <b>Delete</b> button.                                                                                             |
| Refresh | Renew current web page.                                                                                                    |
| Rename  | Allow to modify the selected profile name.                                                                                                    |
|         | Profile : Car_1 Rename as :  Apply Cancel  Before using such function, there is one profile existed at least.                                                                                 |

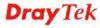

| Profile                     | Display the name of the profile.                                             |
|-----------------------------|------------------------------------------------------------------------------|
| Enable                      | Display the status of the profile. False means disabled; True means enabled. |
| Neighbor IP Address         | Display the IP address of the neighbor.                                      |
| Autonomous System<br>Number | Display the autonomous system number of the neighbor in BGP application.     |

# How to add a new BGP profile

- 1. Open **Routing>> BGP Configuration** and click the **Neighbor** tab.
- 2. Simply click the **Add** button.

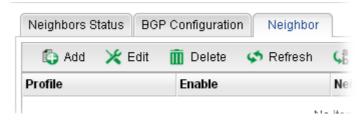

3. The following dialog will appear.

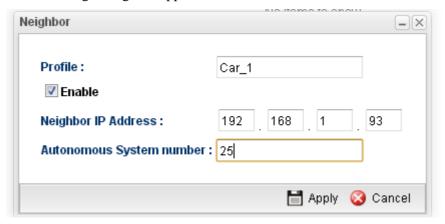

| Item                        | Description                                                            |
|-----------------------------|------------------------------------------------------------------------|
| Profile                     | Type the name of the profile.                                          |
| Enable                      | Check the box to enable this profile.                                  |
| Neighbor IP<br>Address      | Type the private IP used for this profile.                             |
| Autonomous<br>System number | Type the autonomous system number for the neighbor in BGP application. |
| Apply                       | Click it to save and exit the dialog.                                  |
| Cancel                      | Click it to exit the dialog without saving anything.                   |

- 4. Enter all of the settings and click **Apply**.
- 5. A new profile has been added onto **Neighbor** table.

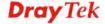

#### **4.4 NAT**

NAT (Network Address Translation) is a method of mapping one or more IP addresses and/or service ports into different specified services. It allows the internal IP addresses of many computers on a LAN to be translated to one public address to save costs and resources of multiple public IP addresses. It also plays a security role by obscuring the true IP addresses of important machines from potential hackers on the Internet. The Vigor 2960 Series is NAT-enabled by default and gets one globally routable IP addresses from the ISP by Static, PPPoE, or DHCP mechanism. The Vigor2960 Series assigns private network IP addresses according to RFC-1918 protocol and translates the private network addresses to a globally routable IP address so that local hosts can communicate with the router and access the Internet.

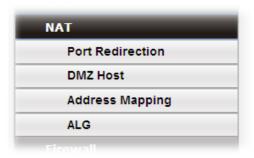

#### 4.4.1 Port Redirection

**Port Redirection** means port forwarding. It may be used to expose internal servers to the public domain or open a specific port to internal hosts. Internet hosts can use the WAN IP address to access internal network services, such as FTP, WWW and etc. The internal FTP server is running on the local host addressed as 192.168.1.2. When other users send this type of request to your network through the Internet, the router will direct these requests to an appropriate host inside. A user can also translate the port to another port by configuration. For example, port number with 1024 can be transferred into IP address of 192.168.1.100 of LAN. The packet is forwarded to a specific local host if the port number matches that defined in the table.

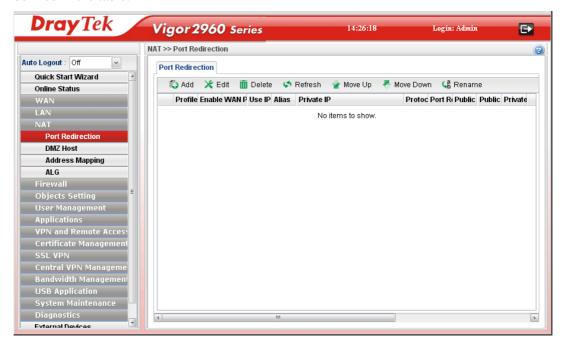

Each item will be explained as follows:

| Item                                                                                  | Description                                                                                                    |
|---------------------------------------------------------------------------------------|----------------------------------------------------------------------------------------------------|
| Add                                                                                   | Add a new port redirect profile.                                                                                                    |
| Edit                                                                                  | Modify the selected profile.                                                                                                    |
|                                                                                       | To edit a profile, simply select the one you want to modify and click the <b>Edit</b> button. The edit window will appear for you to modify the corresponding settings for the selected rule.                                                                                                    |
| Delete                                                                                | Remove the selected profile.                                                                                                    |
|                                                                                       | To delete a profile, simply select the one you want to delete and click the <b>Delete</b> button.                                                                                                    |
| Refresh                                                                               | Renew current web page.                                                                                                    |
| Move Up                                                                               | Change the order of selected profile by moving it up.                                                                                                    |
| Move Down                                                                             | Change the order of selected profile by moving it down.                                                                                                    |
| Rename                                                                                | Allow to modify the selected profile name.                                                                                                    |
|                                                                                       | Profile: PR_1 Rename as: PR_TEST  Apply & Cancel                                                                                                    |
|                                                                                       | Before using such function, there is one profile existed at least.                                                                                                    |
| Profile                                                                               |                                                                                                    |
| Profile<br>Enable                                                                     | least.                                                                                                    |
|                                                                                       | least.  Display the name of the profile.  Display the status of the profile. False means disabled; True                                                                                                    |
| Enable                                                                                | least.  Display the name of the profile.  Display the status of the profile. False means disabled; True means enabled.                                                                                                    |
| Enable WAN Profile                                                                    | least.  Display the name of the profile.  Display the status of the profile. False means disabled; True means enabled.  Display the WAN interface of this profile.                                                                                                    |
| Enable  WAN Profile  Use IP Alias                                                     | least.  Display the name of the profile.  Display the status of the profile. False means disabled; True means enabled.  Display the WAN interface of this profile.  Display the type (no, Single_Alias, All) the IP Alias used.                                                                                                    |
| Enable  WAN Profile  Use IP Alias  Alias                                              | least.  Display the name of the profile.  Display the status of the profile. False means disabled; True means enabled.  Display the WAN interface of this profile.  Display the type (no, Single_Alias, All) the IP Alias used.  Display the selected WAN IP address.                                                                                                    |
| Enable  WAN Profile  Use IP Alias  Alias  Private IP                                  | least.  Display the name of the profile.  Display the status of the profile. False means disabled; True means enabled.  Display the WAN interface of this profile.  Display the type (no, Single_Alias, All) the IP Alias used.  Display the selected WAN IP address.  Display the private IP used for this entry.                                                                                                 |
| Enable  WAN Profile  Use IP Alias  Alias  Private IP  Protocol                        | least.  Display the name of the profile.  Display the status of the profile. False means disabled; True means enabled.  Display the WAN interface of this profile.  Display the type (no, Single_Alias, All) the IP Alias used.  Display the selected WAN IP address.  Display the private IP used for this entry.  Display the protocol used for the entry.                                                       |
| Enable  WAN Profile  Use IP Alias  Alias  Private IP  Protocol  Port Redirection Mode | least.  Display the name of the profile.  Display the status of the profile. False means disabled; True means enabled.  Display the WAN interface of this profile.  Display the type (no, Single_Alias, All) the IP Alias used.  Display the selected WAN IP address.  Display the private IP used for this entry.  Display the protocol used for the entry.  Display the direction for the port to be redirected. |

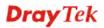

## How to add a new Port Redirection profile

- 1. Open **NAT>> Port Redirection**.
- 2. Simply click the **Add** button.

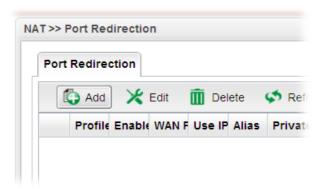

3. The following dialog will appear.

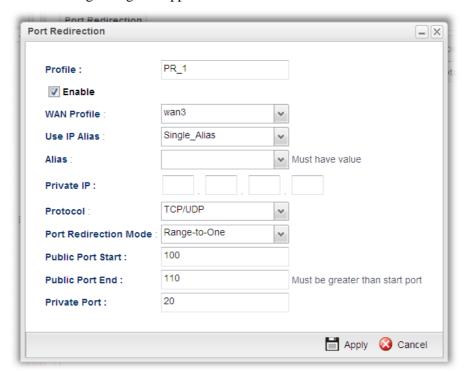

| Item                       | Description                                 |
|----------------------------|---------------------------------------------|
| Profile                    | Type the name of the profile.               |
| <b>Enable This Profile</b> | Check the box to enable this profile.       |
| Public IP                  | Specify the WAN interface for such profile. |

| Use IP Alias                          | All wan1 wan2 usb1 usb2                                                                                                    | WAN Profile, such feature is                                                |
|---------------------------------------|----------------------------------------------------------------------------------------------------|-----------------------------------------------------------------------------|
|                                       | unavailable.                                                                                                    |                                                                             |
|                                       | Use the drop down men you want.                                                                                                    | u to specify which type of IP Alias                                         |
|                                       | Use IP Alias :                                                                                                    | All                                                                         |
|                                       |                                                                                                    | No                                                                          |
|                                       |                                                                                                    | Single_Alias                                                                |
|                                       |                                                                                                    | ~"                                                                          |
|                                       | Single_Alias – You hav<br>Alias.                                                                                                    | ve to type one IP address used for IP                                       |
|                                       | <b>All</b> – All the IP address                                                                                                    | can be treated as IP Alias.                                                 |
| Alias                                 | WAN IP alias that can be selected and used for port redirection. Before using it, please go to WAN>>General Setup and enable the wan1 profile. Add several IP addresses under Static mode for wan1. |                                                                             |
| Private IP                            |                                                                                                    | ddress of the internal host providing e the private IP used for this entry. |
| Protocol                              | Choose the protocol used for the entry.                                                                                                    |                                                                             |
|                                       | TCP TCP UDP TCP/UDP                                                                                                    | <b>V</b>                                                                    |
| Port Redirection                      | Specify the direction fo                                                                                                    | r the port to be redirected.                                                |
| Mode                                  | Protocol:                                                                                                    | TUNUDE                                                                      |
|                                       | Port Redirection Mode                                                                                                    | Range-to-One                                                                |
|                                       |                                                                                                    | One-to-One<br>Range-to-One                                                  |
|                                       |                                                                                                    | Range-to-Range                                                              |
| Public Port Start/<br>Public Port End | It is available when <b>Ra</b> l selected as Port Redirec                                                                                                    | nge-to-One or Range-to-Range is etion Mode.                                 |
| -                                     |                                                                                                    | g number of the public port.                                                |
|                                       |                                                                                                    | both Start and End values with the                                          |
| Private Port                          | Type a port number for                                                                                                    | such profile.                                                               |
| Apply                                 | Click it to save and exit                                                                                                    | the dialog.                                                                 |
|                                       | •                                                                                                    |                                                                             |

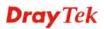

| Cancel | Click it to exit the dialog without saving anything. |
|--------|------------------------------------------------------|
|        |                                                      |

- 4. Enter all of the settings and click **Apply**.
- 5. A new profile has been added onto **Port Redirection** table.

#### 4.4.2 DMZ Host

In computer networks, a DMZ (De-Militarized Zone) is a computer host or small network inserted as a neutral zone between a company's private network and the outside public network. It prevents outside users from getting direct access to company network. A DMZ is an optional and more secure approach to a firewall and effectively acts as a proxy server as well. In a typical DMZ configuration for a small company, a separate computer (or host in network terms) receives requests from users within the private network for access to Web sites or other companies accessible on the public network. The DMZ host then initializes sessions for these requests on the public networks. However, the DMZ host is not able to initiate a session back into the private network. It can only forward packets that have already been requested. Users of the public network outside the company can access only the DMZ host. The DMZ may typically also have the company's Web pages so these could be served to the outside world. If an outside user penetrated the DMZ host's security, only the Web pages will be corrupted but other company information would not be exposed.

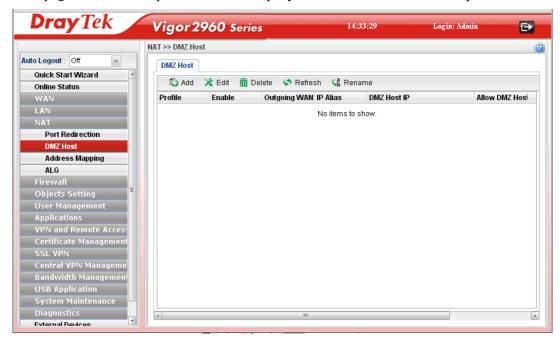

Each item will be explained as follows:

| Item   | Description                                                                                                    |
|--------|----------------------------------------------------------------------------------------------------|
| Add    | Add a new DMZ host profile.                                                                                                    |
| Edit   | Modify the selected profile.  To edit a profile, simply select the one you want to modify and click the <b>Edit</b> button. The edit window will appear for you to modify the corresponding settings for the selected rule. |
| Delete | Remove the selected profile.  To delete a profile, simply select the one you want to delete and click the <b>Delete</b> button.                                                                                             |

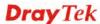

| Refresh                             | Renew current web page.                                                                                |  |
|-------------------------------------|----------------------------------------------------------------------------------------------------|--|
| Rename                              | Allow to modify the selected profile name.                                                             |  |
|                                     | Profile : PR_1 Rename as : PR_TEST  Before using such function, there is one profile existed at least. |  |
| Profile                             | Display the name of the profile.                                                                       |  |
| Enable                              | Display the status of the profile. False means disabled; True means enabled.                           |  |
| Outgoing WAN Profile                | Display the WAN profile that such DMZ host profile will be applied to.                                 |  |
| IP Alias                            | Display the selected WAN IP address if Use IP Alias is enabled.                                        |  |
| DMZ Host IP                         | Display the IP address of the DMZ host.                                                                |  |
| Allow DMZ Host to<br>Access Network | Display if such function is enabled or disabled.                                                       |  |

# How to add a new DMZ Host profile

- 1. Open **NAT>> DMZ Host**.
- 2. Simply click the **Add** button.

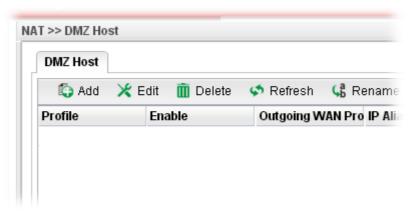

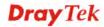

## 3. The following dialog will appear.

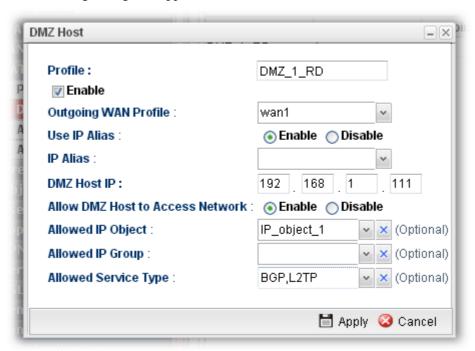

| Item                                | Description                                                                                                    |
|-------------------------------------|----------------------------------------------------------------------------------------------------|
| Profile                             | Type the name of the profile.                                                                                                    |
| Enable                              | Check the box to enable the DMZ Host profile.                                                                                                    |
| Outgoing WAN<br>Profile             | Choose a WAN profile for such entry.                                                                                                    |
| Use IP Alias                        | Click <b>Enable</b> to invoke IP Alias function.                                                                                                    |
| IP Alias                            | IP alias that can be selected and used for port redirection. Before using it, please go to WAN>>General Setup and enable the wan1 profile. Add several IP addresses under Static mode for wan1. |
| DMZ Host IP                         | Type the IP address of the DMZ host.                                                                                                    |
| Allow DMZ Host to<br>Access Network | Click Enable to make DMS host accessing network.                                                                                                    |
| Allowed IP Object                   | This is an optional setting. Use the drop down list to choose the IP object profile(s) to                                                                                                    |
|                                     | apply to such profile.                                                                                                    |
| Allowed IP Group                    | This is an optional setting.                                                                                                    |
|                                     | Use the drop down list to choose the IP group profile(s) to apply to such profile.                                                                                                    |
| Allowed Service                     | This is an optional setting.                                                                                                    |
| Туре                                | Use the drop down list to choose the type(s) to apply to such profile.                                                                                                    |
| Apply                               | Click it to save and exit the dialog.                                                                                                    |

| Cancel Click it to exit the dialog without saving anything. |  |
|-------------------------------------------------------------|--|
|-------------------------------------------------------------|--|

- 4. Enter all of the settings and click **Apply**.
- 5. A new profile has been added onto **DMZ Host** table.

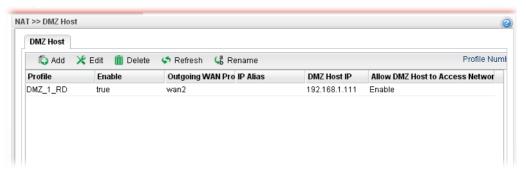

## 4.4.3 Address Mapping

This page is used to map specific private IP to specific WAN IP alias.

If you have "a group of IP Addresses" and want to apply to the router, please use WAN IP alias function to record these IPs first. Then, use address mapping function to map specific private IP to specific WAN IP alias.

For example, you have IP addresses ranging from 86.123.123.1 ~ 86.123.123.8. However, your router uses 86.123.123.1, and the rest of the IPs are recorded in WAN IP alias. You want that private IP 192.168.1.10 can use 86.123.123.2 as source IP when it sends packet out to Internet. You can use address mapping function to achieve this demand. Simply type 192.168.1.10 as the Private IP; and type 86.123.123.2 as the WAN IP.

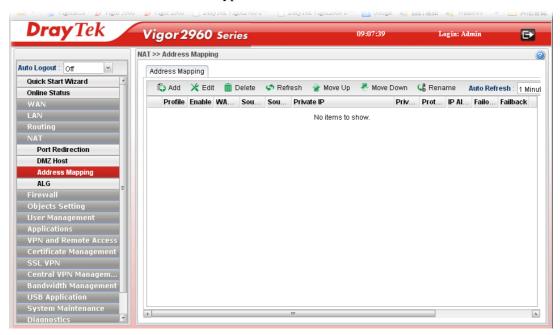

Each item will be explained as follows:

| Item | Description                                                 |  |
|------|-------------------------------------------------------------|--|
| Add  | Add a new DMZ host profile.                                 |  |
| Edit | Modify the selected profile.                                |  |
|      | To edit a profile, simply select the one you want to modify |  |

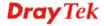

|                        | and click the <b>Edit</b> button. The edit window will appear for you to modify the corresponding settings for the selected rule.                                                             |  |
|------------------------|----------------------------------------------------------------------------------------------------|--|
| Delete                 | Remove the selected profile.                                                                                                    |  |
|                        | To delete a profile, simply select the one you want to delete and click the <b>Delete</b> button.                                                                                             |  |
| Refresh                | Renew current web page.                                                                                                    |  |
| Move Up                | Change the order of selected profile by moving it up.                                                                                                    |  |
| Move Down              | Change the order of selected profile by moving it down.                                                                                                    |  |
| Rename                 | Allow to modify the selected profile name.                                                                                                    |  |
| Auto Refresh           | Specify the interval of refresh time to obtain the latest status.  The information will update immediately when the <b>Refresh</b> button is clicked.  10 Seconds 10 Seconds 1 Minute Disable |  |
| Profile                | Display the name of the profile.                                                                                                    |  |
| Enable                 | Display the status of the profile. False means disabled; True means enabled.                                                                                                    |  |
| WAN Profile            | Display the WAN profile that such address mapping profile will be applied to.                                                                                                    |  |
| Source IP Object       | Display the source IP object profile name.                                                                                                    |  |
| Source IP Group        | Display the source IP group profile name.                                                                                                    |  |
| Private IP             | Display the private IP used for this entry.                                                                                                    |  |
| Private IP Subnet Mask | Display the subnet mask used for this entry.                                                                                                    |  |
| Protocol               | Display the protocol used for the entry.                                                                                                    |  |
| IP Alias               | Display the selected WAN IP address.                                                                                                    |  |
| Failover Status        | Display if failover to the default route is enabled or disabled.                                                                                                    |  |
| Failback               | Display if the function of Failback is enabled or disabled.                                                                                                    |  |

# How to add a new Address Mapping profile

- 1. Open **NAT>> Address Mapping**.
- 2. Simply click the **Add** button.

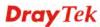

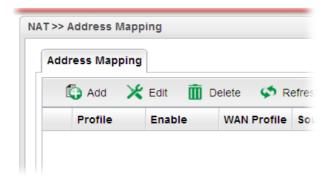

3. The following dialog will appear.

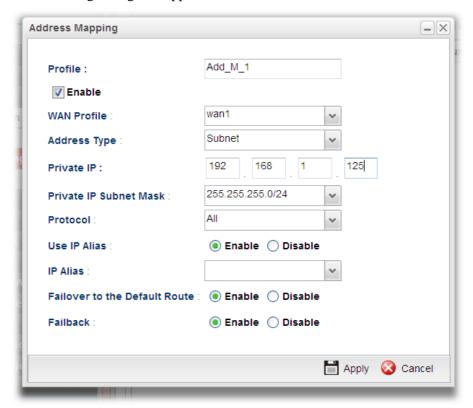

| Item              | Description                                                                                                 |                      |
|-------------------|----------------------------------------------------------------------------------------------------|----------------------|
| Profile           | Type the name of the profile.                                                                               |                      |
| Enable            | Check the box to enable the Address Mapping profile.                                                        |                      |
| WAN Profile       | Choose the active WAN interface for such entry.                                                             |                      |
| Address Type      | Choose <b>Subnet</b> or <b>Object</b> as the address type. Related setting options will be displayed later. |                      |
|                   | Address Type :                                                                                              | Subnet Object Subnet |
| Private IP        | It is available when Subnet is selected as Address Type. Type the private IP used for this entry.           |                      |
| Private IP subnet | It is available when Subnet is selected as Address Type.                                                    |                      |

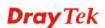

| Mask                             | Type the subnet mask used for this entry.                                                                                                    |
|----------------------------------|----------------------------------------------------------------------------------------------------|
| Source IP Object                 | It is available when <b>Object</b> is selected as Address Type. Use the drop down list to specify one IP object for such profile. If there is nothing to be specified, simply open <b>Object Settings</b> to create the one you want.                                                     |
| Source IP Group                  | It is available when Object is selected as Address Type. Use the drop down list to specify one IP group for such profile. If there is nothing to be specified, simply open Object Settings to create the one you want.                                                                    |
| Protocol                         | Choose the protocol used for the entry.  All  TCP  UDP  TCP/UDP  All                                                                                                    |
| Use IP Alias                     | Click <b>Enable</b> to invoke IP Alias function.                                                                                                    |
| IP Alias                         | Select the Alias IP for this Address Mapping profile.                                                                                                    |
| Failover to the<br>Default Route | Enable - When the specified WAN profile is down, the data traffic will be transmitted by suing default route.  Disable - When the specified WAN profile is down, the data traffic will be blocked.                                                                                        |
| Failback                         | Enable – The connection session made by default route will be redirected with the specified route configured in Address Mapping.  Disable - The connection session made by default route will be kept. Only the new session will be processed by the route configured in Address Mapping. |
| Apply                            | Click it to save and exit the dialog.                                                                                                    |
| Cancel                           | Click it to exit the dialog without saving anything.                                                                                                    |

- 4. Enter all of the settings and click **Apply**.
- 5. A new profile has been added onto **Address Mapping** table.

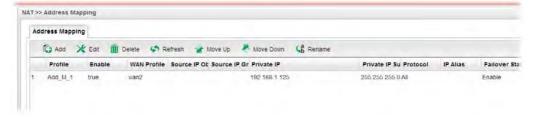

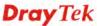

#### **4.4.4 SIP ALG**

#### 4.4.4.1 SIP ALG

SIP ALG means **Session Initiation Protocol, Application Layer Gateway**. This page allows you to choose LAN and WAN profiles to make SIP message and RTP packets of voice being transmitting and receiving correctly via NAT by Vigor router.

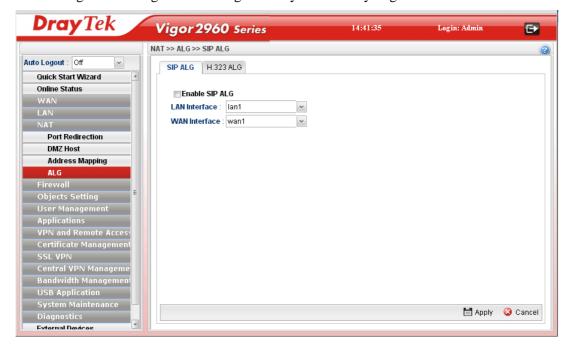

Available parameters are listed as follows:

| Item                       | Description                                                 |
|----------------------------|-------------------------------------------------------------|
| <b>Enable This Profile</b> | Check the box to enable the Mirror function for the switch. |
| LAN Interface              | Choose one of the LAN profiles.                             |
| WAN Interface              | Choose one of the WAN profiles.                             |
| Apply                      | Click it to save the settings.                              |
| Cancel                     | Click it to discard the settings configured in this page.   |

#### 4.4.4.2 H.323 ALG

The H.323 ALG allows incoming and outgoing VoIP calls passing through NAT. If required, check the box and click **Apply** to save the settings.

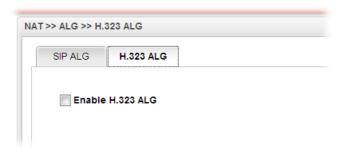

#### 4.5 Firewall

The firewall controls the allowance and denial of packets through the router. The **Firewall Setup** in the Vigor2960 Series mainly consists of packet filtering, Denial of Service (DoS) and URL (Universal Resource Locator) content filtering facilities. These firewall filters help to protect your local network against attack from outsiders. A firewall also provides a way of restricting users on the local network from accessing inappropriate Internet content and can filter out specific packets, which may trigger unexpected outgoing connection such as a Trojan.

The following sections will explain how to configure the **Firewall**. Users can select **IP Filter**, **DoS Defense**, **MAC Block** and **Port Block** options from **Firewall** menu. The **DoS Defense** facility can detect and mitigate the DoS attacks.

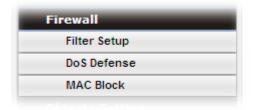

#### 4.5.1 Filter Setup

Vigor firewall will filter the packets based on the settings, including IP Filter, Application Filter, URL/Web Filter and QQ Filter configured under **Firewall>>Filter Setup**. These filters will group certain objects (e.g., IP Object, Service Object, Keyword Object, File Extension Object, IM Object, P2P Object, P2P Object, Protocol Object, Web Category Object, QQ Object, QQ Group, Time Object, and etc.) and form a powerful firewall to protect your computer.

#### 4.5.1.1 IP Filter

This page allows you to create new IP filter group for your request.

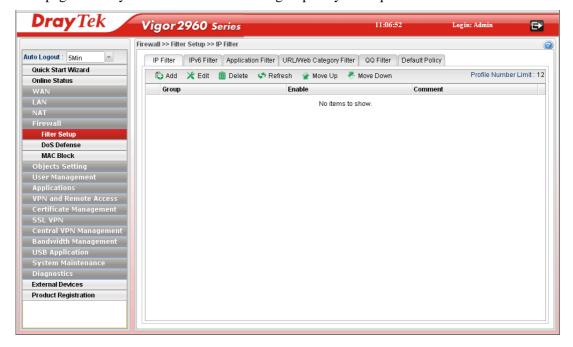

Each item will be explained as follows:

| Item                        | Description                                                                                                    |
|-----------------------------|----------------------------------------------------------------------------------------------------|
| Add                         | Add a new group profile for IP filter.                                                                                                    |
| Edit                        | Modify the selected profile.                                                                                                    |
|                             | To edit a profile, simply select the one you want to modify and click the <b>Edit</b> button. The edit window will appear for you to modify the corresponding settings for the selected rule. |
| Delete                      | Remove the selected profile.                                                                                                    |
|                             | To delete a rule, simply select the one you want to delete and click the <b>Delete</b> button.                                                                                                |
| Refresh                     | Renew current web page.                                                                                                    |
| Move Up                     | Change the order of selected profile by moving it up.                                                                                                    |
| Move Down                   | Change the order of selected profile by moving it down.                                                                                                    |
| <b>Profile Number Limit</b> | Display the total number of the profiles to be created.                                                                                                    |
| Group                       | Display the name of the <b>IP filter group</b> profile.                                                                                                    |
| Enable                      | Display the status of the profile. False means disabled; True means enabled.                                                                                                    |
| Comment                     | Display the description for such profile.                                                                                                    |

# How to create an IP Filter group

To build an IP group containing IP filter rules, please follow the steps:

- 1. Open **Firewall>>Filter Setup** and click the **IP Filter** tab.
- 2. Simply click the **Add** button.

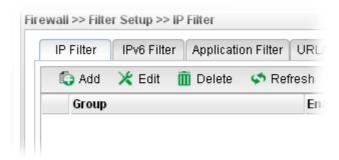

3. The following dialog will appear.

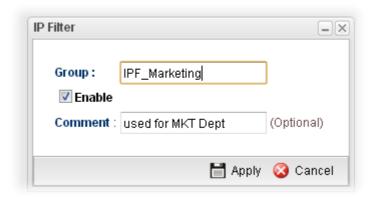

Available parameters are listed as follows:

| Item    | Description                                          |
|---------|------------------------------------------------------|
| Group   | Type the name of the IP filter group.                |
| Enable  | Check the box to enable this profile.                |
| Comment | Give a brief description for the profile.            |
| Apply   | Click it to save and exit the dialog.                |
| Cancel  | Click it to exit the dialog without saving anything. |

- 4. Enter all of the settings and click **Apply**.
- 5. A new filter group has been added.

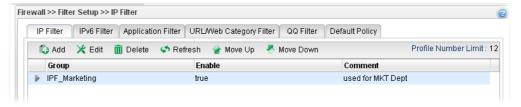

6. You can create filter rule by clicking on the left side of the selected IP filter group profile. A setting page will appear for you to add new IP filter rule profile.

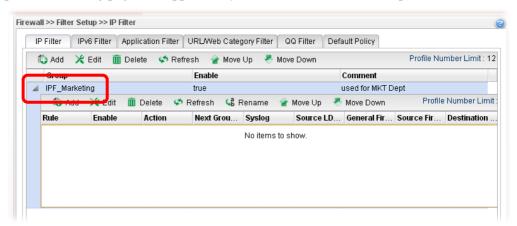

7. Move your mouse to click **Add**.

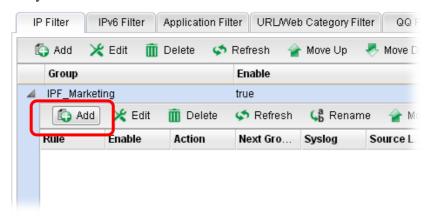

8. The following page for configuration will appear.

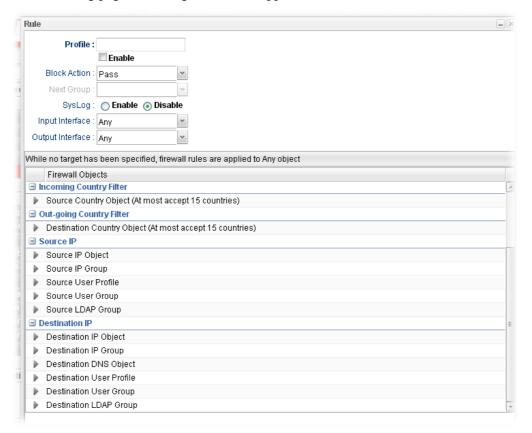

| Item                | Description                                                          |
|---------------------|----------------------------------------------------------------------|
| Profile             | Type the name of the IP filter rule.                                 |
| Enable              | Check the box to enable this profile.                                |
| <b>Block Action</b> | The action to be taken when packets match the rule.                  |
|                     | <b>Block</b> - Packets matching the rule will be dropped immediately |
|                     | <b>Pass</b> - Packets matching the rule will be passed immediately.  |
|                     | Block_If_No_Further_Match - A packet matching the rule,              |
|                     | and that does not match further rules, will be dropped.              |
|                     | Pass_If_No_Further_Match - A packet matching the rule,               |

|                            | and that does not match further rules, will be passed through.  Pass_If_No_Further_Matc  Block Pass                                                                                                    |
|----------------------------|----------------------------------------------------------------------------------------------------|
|                            | Block_If_No_Further_Match Pass_If_No_Further_Match wanz                                                                                                    |
| Next Group                 | When you choose Block_If_No_Further_Match or Pass_If_No_Further_Match as Block Action, you have to specify next IP filter group for further matching.                                                                                                    |
| Syslog                     | Click <b>Enable</b> to make the history of firewall actions appearing on the <b>System Maintenance</b> >> <b>Syslog/Mail Alert</b> >> <b>Syslog File</b> .                                                                                                    |
|                            | System Maintenance >> Syslog / Mail Alert >> Syslog File  Syslog Access Setup Syslog File Mail Alert  Mail Alert                                                                                                    |
| Input Interface            | Choose one of the LAN or WAN profiles as data receiving interface.                                                                                                    |
| Output Interface           | Choose one of the LAN or WAN profiles as data transmitting interface.                                                                                                    |
| Time Schedule              | <b>Time Object</b> - Click the triangle icon to display the profile selection box. Choose a schedule object profile to be applied on such rule. You can click to create another new time object profile.                                                                                    |
|                            | <b>Time Group</b> - Click the triangle icon to display the profile selection box. Choose a schedule group profile to be applied on such rule. You can click to create another new time group profile.                                                                                       |
| Service Protocol           | Service Type Object –Click the triangle icon by to display the profile selection box. Choose one or more service type object profiles from the drop down list. The selected profile will be treated as service type. You can click to create another new service type object profile.       |
|                            | <b>Service Type Group</b> –Click the triangle icon  to display the profile selection box. Choose one or more service type group profiles from the drop down list. The selected profile will be treated as service type. You can click to create another new service type group profile.     |
| Incoming Country<br>Filter | Source Country Object (At most accept 15 countries) - Click the triangle icon to display the profile selection box. Choose one or more country object profiles from the drop down list. The selected profile will be treated as an incoming country filter. You can click to create another |
|                            | new filter profile.                                                                                                    |

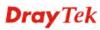

|                            | <del></del>                                                                                                    |
|----------------------------|----------------------------------------------------------------------------------------------------|
| Outgoing Country<br>Filter | Destination Country Object (At most accept 15 countries) - Click the triangle icon ▶ to display the profile selection box. Choose one or more country object profiles from the drop down list. The selected profile will be treated as an outgoing country filter. You can click to create another new filter profile. |
|                            | •                                                                                                    |
| Source IP                  | <b>Source IP Object -</b> Click the triangle icon to display the profile selection box. Choose one or more IP object profiles from the drop down list. The selected profile will be treated as source target. You can click to create another new IP                                                                   |
|                            | object profile.                                                                                                    |
|                            | <b>Source IP Group -</b> Click the triangle icon to display the profile selection box. Choose one or more IP group profiles from the drop down list. The selected profile will be treated                                                                                                    |
|                            | as source target. You can click to create another new IP group profile.                                                                                                    |
|                            | <b>Source User Profile</b> –Click the triangle icon to display the profile selection box. Choose one or more user profiles from the drop down list. The selected profile will be treated                                                                                                    |
|                            | as source target. You can click to create another new user object profile.                                                                                                    |
|                            | <b>Source User Group</b> –Click the triangle icon by to display the profile selection box. Choose one or more user group profiles from the drop down list. The selected profile will be                                                                                                    |
|                            | treated as source target. You can click to create another new user group profile.                                                                                                    |
|                            | <b>Source LDAP Group</b> - Click the triangle icon to display the profile selection box. Choose one or more user LDAP profiles from the drop down list. The selected profile will be                                                                                                    |
|                            | treated as source target. You can click to create another new LDAP group profile.                                                                                                    |
| <b>Destination IP</b>      | <b>Destination IP Object-</b> Click the triangle icon ▶ to display the profile selection box. Choose one or more IP object profiles from the drop down list. The selected profile will be                                                                                                    |
|                            | treated as destination target. You can click to create another new IP object profile.                                                                                                    |
|                            | <b>Destination IP Group -</b> Click the triangle icon ▶ to display the profile selection box. Choose one or more IP group profiles from the drop down list. The selected profile will be treated as destination target. You can click to create another new IP group profile.                                          |
|                            | <b>Destination DNS Object-</b> Click the triangle icon to display the profile selection box. Choose one or more DNS object profiles from the drop down list. The selected profile                                                                                                    |
|                            | will be treated as destination target. You can click to create another new DNS object profile.                                                                                                    |
|                            | <b>Destination User Profile</b> –Click the triangle icon ▶ to display the profile selection box. Choose one or more user profiles from the drop down list. The selected profile will be                                                                                                    |

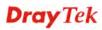

|        | treated as destination target. You can click to create another new user object profile.  Destination User Group –Click the triangle icon to display the profile selection box. Choose one or more user group profiles from the drop down list. The selected profile will be treated as destination target. You can click to create another new user group profile.  Destination LDAP Group –Click the triangle icon to display the profile selection box. Choose one or more LDAP group profiles from the drop down list. The selected profile |
|--------|----------------------------------------------------------------------------------------------------|
|        | will be treated as destination target. You can click to create another new LDAP group profile.                                                                                                    |
| Apply  | Click it to save and exit the dialog.                                                                                                    |
| Cancel | Click it to exit the dialog without saving anything.                                                                                                    |

- 9. Enter all of the settings and click **Apply**.
- 10. A new IP filter rule has been added under the IP Filter Group (named IPF\_Market in this case).

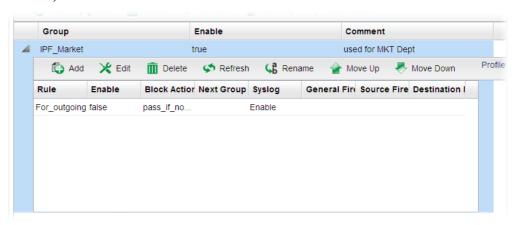

Note: You can create multiple IP filter rules under a certain IP Filter group.

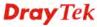

#### 4.5.1.2 IPv6 Filter

This page allows you to create new IPv6 filter group for your request.

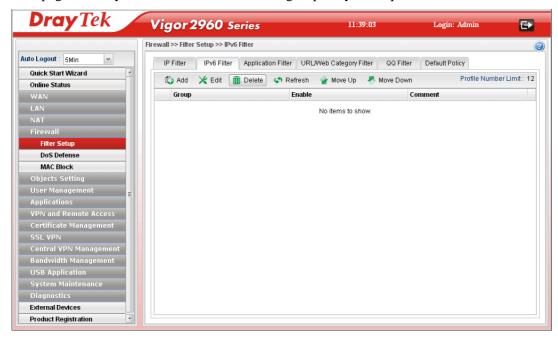

Each item will be explained as follows:

| Item                        | Description                                                                                                    |
|-----------------------------|----------------------------------------------------------------------------------------------------|
| Add                         | Add a new group profile for IPv6 filter.                                                                                                    |
| Edit                        | Modify the selected profile.                                                                                                    |
|                             | To edit a profile, simply select the one you want to modify and click the <b>Edit</b> button. The edit window will appear for you to modify the corresponding settings for the selected rule. |
| Delete                      | Remove the selected profile.  To delete a rule, simply select the one you want to delete and click the <b>Delete</b> button.                                                                  |
| Refresh                     | Renew current web page.                                                                                                    |
| Move Up                     | Change the order of selected profile by moving it up.                                                                                                    |
| Move Down                   | Change the order of selected profile by moving it down.                                                                                                    |
| <b>Profile Number Limit</b> | Display the total number of the profiles to be created.                                                                                                    |
| Group                       | Display the name of the <b>IP filter group</b> profile.                                                                                                    |
| Enable                      | Display the status of the profile. False means disabled; True means enabled.                                                                                                    |
| Comment                     | Display the description for such profile.                                                                                                    |

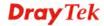

#### How to create an IPv6 Filter group

To build an IP group containing IP filter rules, please follow the steps:

- 1. Open **Firewall>>Filter Setup** and click the **IPv6 Filter** tab.
- 2. Simply click the **Add** button.

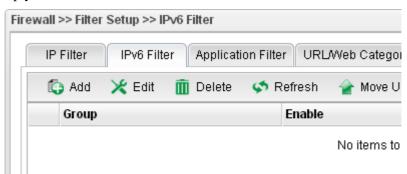

3. The following dialog will appear.

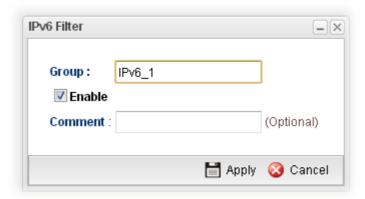

| Item    | Description                                          |
|---------|------------------------------------------------------|
| Group   | Type the name of the IP filter group.                |
| Enable  | Check the box to enable this profile.                |
| Comment | Give a brief description for the profile.            |
| Apply   | Click it to save and exit the dialog.                |
| Cancel  | Click it to exit the dialog without saving anything. |

- 4. Enter all of the settings and click **Apply**.
- 5. A new filter group has been added.

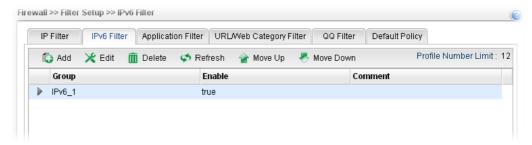

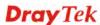

6. You can create filter rule by clicking on the left side of the selected IP filter group profile. A setting page will appear for you to add new IP filter rule profile.

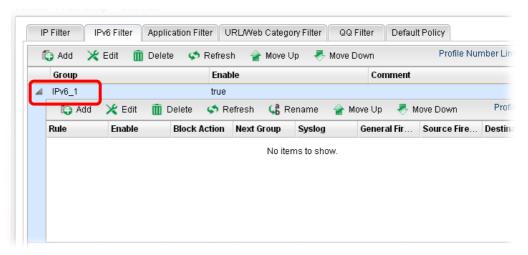

7. Move your mouse to click **Add**.

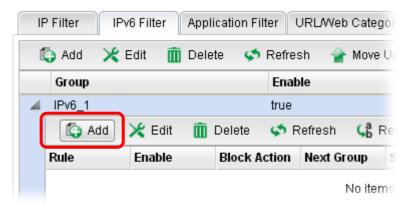

8. The following page for configuration will appear.

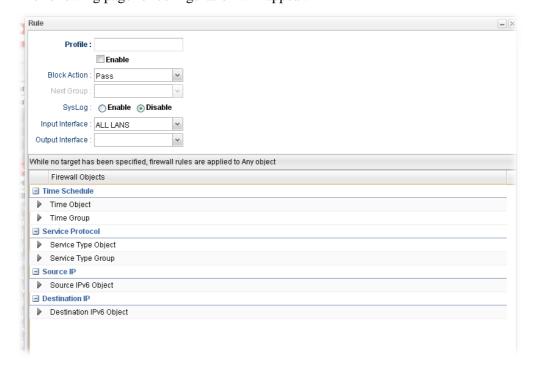

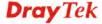

| Item                    | Description                                                                                                    |
|-------------------------|----------------------------------------------------------------------------------------------------|
| Profile                 | Type the name of the IP filter rule.                                                                                                    |
| Enable                  | Check the box to enable this profile.                                                                                                    |
| Block Action            | The action to be taken when packets match the rule.  Block - Packets matching the rule will be dropped immediately  Pass - Packets matching the rule will be passed immediately.  Block_If_No_Further_Match - A packet matching the rule, and that does not match further rules, will be dropped.  Pass_If_No_Further_Match - A packet matching the rule, and that does not match further rules, will be passed through.  Pass_If_No_Further_Match  Block  Pass  Block_If_No_Further_Match  Pass_If_No_Further_Match  Pass_If_No_Further_Match  Wanz |
| Next Group              | When you choose <b>Block_If_No_Further_Match</b> or <b>Pass_If_No_Further_Match</b> as <b>Block Action</b> , you have to specify next IP filter group for further matching.                                                                                                    |
| Syslog                  | Click Enable to make the history of firewall actions appearing on the System Maintenance >> Syslog/Mail Alert >> Syslog File.  System Maintenance >> Syslog / Mail Alert >> Syslog File  Syslog Access Setup Syslog File Mail Alert                                                                                                    |
| Input Interface         | Choose one of the LAN or WAN profiles as data receiving interface.                                                                                                    |
| <b>Output Interface</b> | Choose one of the LAN or WAN profiles as data transmitting interface.                                                                                                    |
| Time Schedule           | Time Object - Click the triangle icon ▶ to display the profile selection box. Choose a schedule object profile to be applied on such rule. You can click to create another new time object profile.  Time Group - Click the triangle icon ▶ to display the profile selection box. Choose a schedule group profile to be applied on such rule. You can click to create another new time group profile.                                                                                                    |
| Service Protocol        | <b>Service Type Object</b> –Click the triangle icon ▶ to display the profile selection box. Choose one or more service type object profiles from the drop down list. The selected profile                                                                                                    |

|                       | will be treated as service type. You can click to create another new service type object profile.                                                                                                    |
|-----------------------|----------------------------------------------------------------------------------------------------|
|                       | Service Type Group –Click the triangle icon be to display the profile selection box. Choose one or more service type group profiles from the drop down list. The selected profile will be treated as service type. You can click to create another new service type group profile. |
| Source IP             | Source IPv6 Object - Click the triangle icon to display the profile selection box. Choose one or more IP object profiles from the drop down list. The selected profile will be treated as source target. You can click to create another new IP object profile.                    |
| <b>Destination IP</b> | <b>Destination IPv6 Object-</b> Click the triangle icon to display the profile selection box. Choose one or more IP object profiles from the drop down list. The selected profile will be treated as destination target. You can click to create another new IP object profile.    |
| Apply                 | Click it to save and exit the dialog.                                                                                                    |
| Cancel                | Click it to exit the dialog without saving anything.                                                                                                    |

- 9. Enter all of the settings and click **Apply**.
- 10. A new IPv6 filter rule has been added under the IPv6 Filter Group (named For\_IPv61 in this case).

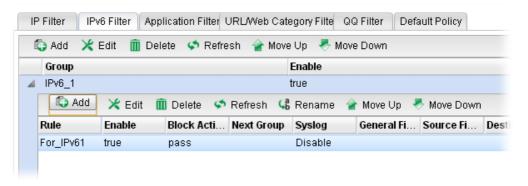

**Note**: You can create multiple IPv6 filter rules under a certain IP Filter group.

## 4.5.1.3 Application Filter

Application Filter can integrate several application objects within one profile for restricting the usage of application. For example, it can block people defined in IP object profile not using IM application, not using P2P for file sharing, and not downloading files via certain protocol.

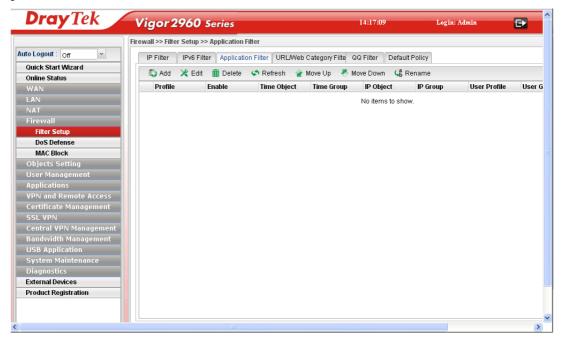

Each item will be explained as follows:

|             | _                                                                                                    |
|-------------|----------------------------------------------------------------------------------------------------|
| Item        | Description                                                                                                    |
| Add         | Add a new group profile for Application filter.                                                                                                    |
| Edit        | Modify the selected profile.                                                                                                    |
|             | To edit a profile, simply select the one you want to modify and click the <b>Edit</b> button. The edit window will appear for you to modify the corresponding settings for the selected rule. |
| Delete      | Remove the selected profile.                                                                                                    |
|             | To delete a rule, simply select the one you want to delete and click the <b>Delete</b> button.                                                                                                |
| Refresh     | Renew current web page.                                                                                                    |
| Move Up     | Change the order of selected profile by moving it up.                                                                                                    |
| Move Down   | Change the order of selected profile by moving it down.                                                                                                    |
| Rename      | Allow to modify the selected profile name.                                                                                                    |
| Profile     | Display the name of the application filter profile.                                                                                                    |
| Enable      | Display the status of the profile. False means disabled; True means enabled.                                                                                                    |
| Time Object | If no time schedule is set, <b>None</b> will be shown in this field.                                                                                                    |
| Time Group  | Display the Time group profile selected for such application profile.                                                                                                    |

| Item         | Description                                                            |
|--------------|------------------------------------------------------------------------|
| IP Object    | Display the IP object profile selected for such application profile.   |
| IP Group     | Display the IP group profile selected for such application profile.    |
| User Profile | Display the user object profile selected for such application profile. |
| User Group   | Display the user group profile selected for such application profile.  |
| APP Block    | Display the APP object profile selected for such application profile.  |

#### How to create an Application Filter profile

- 1. Open **Firewall>>Filter Setup** and click the **Application Filter** tab.
- 2. Simply click the **Add** button.

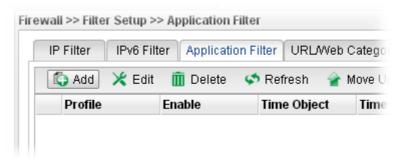

3. The following dialog will appear. Click the triangle icon to display the profile selection box (red rectangle).

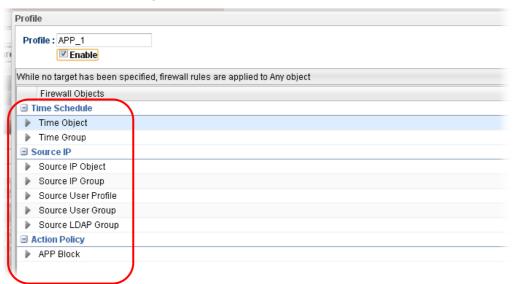

Available parameters are listed as follows:

| Item    | Description                                      |
|---------|--------------------------------------------------|
| Profile | Type the name of the application filter profile. |

172

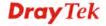

| Enable        | Check the box to enable this profile.                                                                                                    |
|---------------|----------------------------------------------------------------------------------------------------|
| Time Schedule | Time Object - Click the triangle icon to display the profile selection box. Choose a schedule profile to be applied on such application filter profile. The router will perform the filtering job based on the time object selected. You can click to create another new time object profile, or you can click the edit icon to modify the existed object profile.                                         |
|               | <b>Time Group</b> - Click the triangle icon to display the profile selection box. Choose a schedule group profile to be applied on such rule. You can click to create another new time group profile, or you can click the edit icon to modify the existed group profile.                                                                                                    |
| Source IP     | <b>Source IP Object -</b> Click the triangle icon to display the profile selection box. Choose one or more IP object profiles from the drop down list. The selected IP will be filtered by the router when such application filter profile is applied. You can click to create another new IP object profile.                                                                                              |
|               | Source IP Group - Click the triangle icon to display the profile selection box. Choose one or more IP group profiles from the drop down list. The selected profile will be filtered by the router when such application filter profile is applied. You can click to create another new IP group profile, or you can click the edit icon to modify the existed group profile.                               |
|               | Source User Profile - Click the triangle icon to display the profile selection box. Choose one or more user profiles from the drop down list. The user specified in the selected profile will be filtered by the router when such application filter profile is applied. You can click to create another new user profile, or you can click the edit icon to modify the existed user profile.              |
|               | <b>Source User Group -</b> Click the triangle icon to display the profile selection box. Choose one or more user group profiles from the drop down list. The users within the selected profile will be filtered by the router when such application filter profile is applied. You can click to create another new user group profile, or you can click the edit icon to modify the existed group profile. |
|               | <b>Source LDAP Group</b> - Click the triangle icon to display the profile selection box. Choose one or more user LDAP profiles from the drop down list. The selected profile will be treated as source target. You can click to create another new LDAP group profile.                                                                                                    |
| Action Policy | <b>APP Block</b> - Click the triangle icon ▶ to display the profile selection box. Choose one or more APP object profiles from the drop down list which will be allowed / not be allowed to                                                                                                    |

|        | pass through the router. You can click to create another new APP object profile, or you can click the edit icon to modify the existed object profile. |
|--------|----------------------------------------------------------------------------------------------------|
| Apply  | Click it to save and exit the dialog.                                                                                                    |
| Cancel | Click it to exit the dialog without saving anything.                                                                                                  |

- 4. Enter all of the settings and click **Apply**.
- 5. A new Application filter profile has been added.

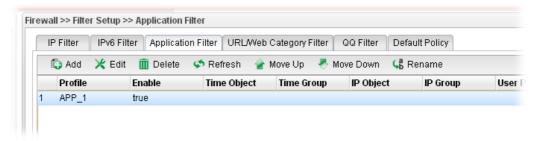

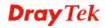

### 4.5.1.4 URL/Web Category Filter

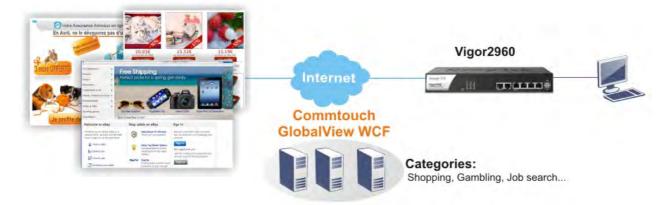

URL Filter can integrate URL, Keyword, File extension and WCF object profiles within one profile for restricting certain people accessing into Internet.

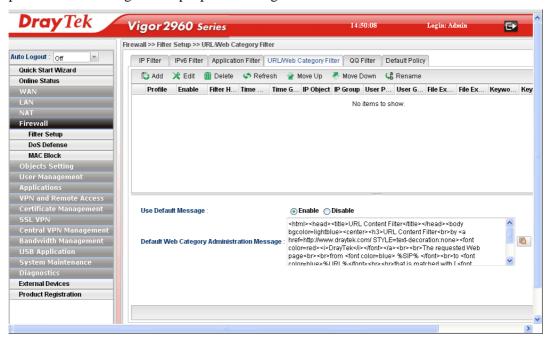

| Item    | Description                                                                                                    |
|---------|----------------------------------------------------------------------------------------------------|
| Add     | Add a new group profile for URL filter.                                                                                                    |
| Edit    | Modify the selected profile.                                                                                                    |
|         | To edit a profile, simply select the one you want to modify and click the <b>Edit</b> button. The edit window will appear for you to modify the corresponding settings for the selected rule. |
| Delete  | Remove the selected profile.                                                                                                    |
|         | To delete a rule, simply select the one you want to delete and click the <b>Delete</b> button.                                                                                                |
| Refresh | Renew current web page.                                                                                                    |
| Move Up | Change the order of selected profile by moving it up.                                                                                                    |

| Item                                           | Description                                                                                                    |
|------------------------------------------------|----------------------------------------------------------------------------------------------------|
| Move Down                                      | Change the order of selected profile by moving it down.                                                                                  |
| Rename                                         | Allow to modify the selected profile name.                                                                                               |
| Profile Number Limit                           | Display the total number of the object profiles to be created.                                                                           |
| Profile                                        | Display the name of the application filter profile.                                                                                      |
| Enable                                         | Display the status of the profile. False means disabled; True means enabled.                                                             |
| Filter Https                                   | Display if the HTTPs filter is enabled or not.                                                                                           |
| Time Object                                    | If no time schedule is set, <b>None</b> will be shown in this field.                                                                     |
| Time Group                                     | Display the Time group profile selected for such application profile.                                                                    |
| IP Object                                      | Display the IP object profile selected for each rule.                                                                                    |
| IP Group                                       | Display the IP group profile selected for each rule.                                                                                     |
| User Profile                                   | Display the user object profile selected for each rule.                                                                                  |
| User Group                                     | Display the user group profile selected for each rule.                                                                                   |
| File Extension Pass                            | Display the file extension object profile selected for each rule which is allowed to pass through the router.                            |
| File Extension Block                           | Display the file extension object profile selected for each rule which is not allowed to pass through the router.                        |
| Keyword Pass                                   | Display the keyword object profile selected for each rule which is allowed to pass through the router.                                   |
| Keyword Block                                  | Display the keyword object profile selected for each rule which is not allowed to pass through the router.                               |
| Web Category Block                             | Display the web category object profile selected for each rule which is not allowed to pass through the router.                          |
| China Web Category                             | Display the China web category object profile selected for each rule which is not allowed to pass through the router.                    |
| Use Default Message                            | <b>Enable</b> – Use the default message to display on the page that the user tries to access into the blocked web page.                  |
|                                                | <b>Disable</b> – Type the message manually to display on the page that the user tries to access into the blocked web page.               |
| Default Web Category<br>Administration Message | Such field is available when you disable the function of <b>Use Default Message</b> .                                                    |
|                                                | The message will display on the user's browser when he/she tries to access the blocked web page.                                         |
| Use HTTPs Filter<br>Default Message            | <b>Enable</b> – Use the default message to display on the page that the user tries to access into the blocked web page through HTTPs.    |
|                                                | <b>Disable</b> – Type the message manually to display on the page that the user tries to access into the blocked web page through HTTPs. |
| <b>Default HTTPS WebSite</b>                   | The message will display on the user's browser when he/she                                                                               |

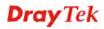

| Item           | Description                                               |
|----------------|-----------------------------------------------------------|
| Filter Message | tries to access the blocked web page through HTTPs.       |
| Apply          | Click it to save and exit the dialog.                     |
| Cancel         | Click it to discard the settings configured in this page. |

After finished the above settings, click **Apply** to save the configuration.

#### How to create a URL Filter profile

- 1. Open **Firewall>>Filter Setup** and click the **URL/Web Category Filter** tab.
- 2. Simply click the **Add** button.

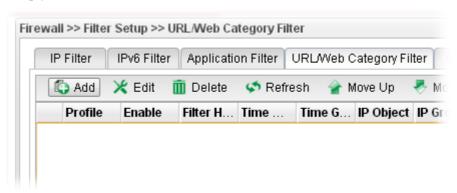

3. The following dialog will appear.

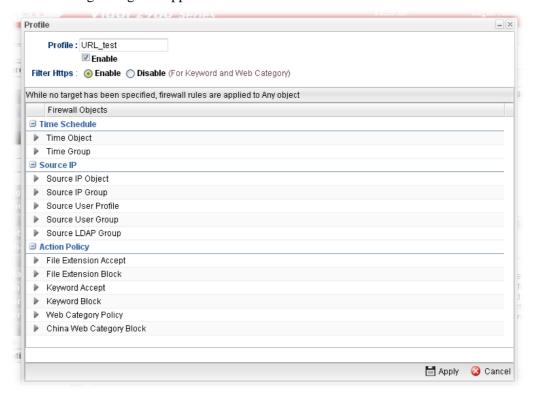

| Item    | Description                              |
|---------|------------------------------------------|
| Profile | Type the name of the URL filter profile. |
| Enable  | Check the box to enable this profile.    |

| Item          | Description                                                                                                    |
|---------------|----------------------------------------------------------------------------------------------------|
| Filter https  | Enable – Click it to enable the HTTPS filtering job.  Disable – When only keyword and web category are selected for such rule, choose Disable.                                                                                                    |
| Time Schedule | <b>Time Object</b> - Click the triangle icon to display the profile selection box. Choose a schedule profile to be applied on such application filter profile. The router will perform the filtering job based on the time object selected. You can click to create another new time object profile, or you can click the edit icon to modify the existed object profile.                          |
|               | <b>Time Group</b> - Click the triangle icon to display the profile selection box. Choose a schedule group profile to be applied on such rule. You can click to create another                                                                                                    |
|               | new time group profile, or you can click the edit icon to modify the existed group profile.                                                                                                    |
| Source IP     | <b>Source IP Object -</b> Click the triangle icon to display the profile selection box. Choose one or more IP object profiles from the drop down list. The selected IP will be filtered by the router when such URL filter profile is applied. You can click to create another new IP object profile.                                                                                              |
|               | Source IP Group - Click the triangle icon to display the profile selection box. Choose one or more IP group profiles from the drop down list. The selected profile will be filtered by the router when such URL filter profile is applied. You can click to create another new IP group profile, or you can click the edit icon to modify the existed group profile.                               |
|               | Source User Profile - Click the triangle icon to display the profile selection box. Choose one or more user profiles from the drop down list. The user specified in the selected profile will be filtered by the router when such URL filter profile is applied. You can click to create another new user profile, or you can click the edit icon to modify the existed user profile.              |
|               | <b>Source User Group -</b> Click the triangle icon to display the profile selection box. Choose one or more user group profiles from the drop down list. The users within the selected profile will be filtered by the router when such URL filter profile is applied. You can click to create another new user group profile, or you can click the edit icon to modify the existed group profile. |
|               | Source LDAP Group - Click the triangle icon to display the profile selection box. Choose one or more user LDAP profiles from the drop down list. The selected profile will be treated as source target. You can click to create another new LDAP group profile.                                                                                                    |

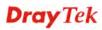

| Item          | Description                                                                                                    |
|---------------|----------------------------------------------------------------------------------------------------|
| Action Policy | File Extension Accept / File Extension Block - Click the triangle icon to display the profile selection box. Choose one or more File Extension object profiles from the drop down list which will be allowed / not be allowed to pass through the router. You can click to create another new File Extension object profile, or you can click the edit icon to modify the existed object profile.                                                                                                    |
|               | Keyword Accept / Keyword Block - Click the triangle icon to display the profile selection box. Choose e one or more keyword object profiles from the drop down list which will be allowed / not be allowed to pass through the router. You can click to create another new keyword object profile, or you can click the edit icon to modify the existed object profile.  Web Category Policy - Click the triangle icon to display the profile selection box. Choose one or more web category object profiles from the drop down list which will not be allowed to pass through the router. You can click to create another new web category object profile, or you can click the edit icon to modify the existed object profile. China Web Category Block - Click the triangle icon to display the profile selection box. Choose one or more web category object profiles from the drop down list which will not be allowed to pass through the router. You can click to create another new web category object profile, or you can click the edit icon to modify the existed object profile. |
| Apply         | Click it to save and exit the dialog.                                                                                                    |
| Cancel        | Click it to exit the dialog without saving anything.                                                                                                    |

- 4. Enter all of the settings and click **Apply**.
- 5. A new URL filter profile has been added.

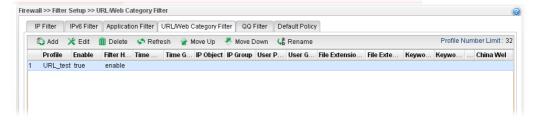

#### 4.5.1.5 QQ Filter

This page is designed for the user in China only. For people **outside China**, **skip this section**.

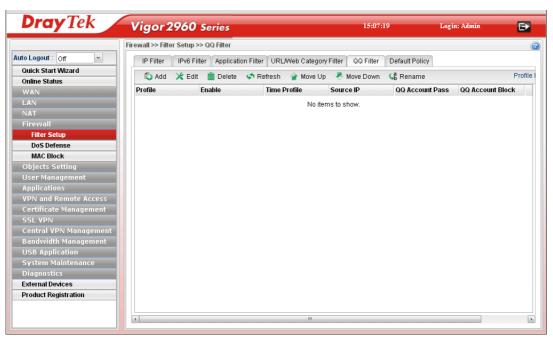

| Item                        | Description                                                                                                    |
|-----------------------------|----------------------------------------------------------------------------------------------------|
| Add                         | Add a new group profile for QQ filter.                                                                                                    |
| Edit                        | Modify the selected profile.                                                                                                    |
|                             | To edit a profile, simply select the one you want to modify and click the <b>Edit</b> button. The edit window will appear for you to modify the corresponding settings for the selected rule. |
| Delete                      | Remove the selected profile.                                                                                                    |
|                             | To delete a rule, simply select the one you want to delete and click the <b>Delete</b> button.                                                                                                |
| Refresh                     | Renew current web page.                                                                                                    |
| Move Up                     | Change the order of selected profile by moving it up.                                                                                                    |
| Move Down                   | Change the order of selected profile by moving it down.                                                                                                    |
| Rename                      | Allow to modify the selected profile name.                                                                                                    |
| <b>Profile Number Limit</b> | Display the total number of the object profiles to be created.                                                                                                    |
| Profile                     | Display the name of the application filter profile.                                                                                                    |
| Enable                      | Display the status of the profile. False means disabled; True means enabled.                                                                                                    |
| Time Profile                | If no time schedule is set, <b>None</b> will be shown in this field.                                                                                                    |
| Source IP                   | Display the IP object profile selected for each rule.                                                                                                    |
| QQ Account Pass             | Display the account name which is allowed to pass if the                                                                                                    |

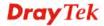

| Item             | Description                                                                           |
|------------------|---------------------------------------------------------------------------------------|
|                  | selected QQ profile is enabled.                                                       |
| QQ Account Block | Display the account name which will be blocked if the selected QQ profile is enabled. |

### How to create a QQ Filter profile

- 1. Open **Firewall>>Filter Setup** and click the **QQ Filter** tab.
- 2. Simply click the **Add** button.

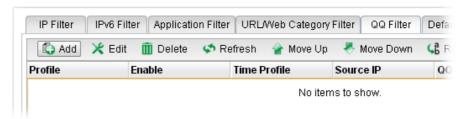

3. The following dialog will appear.

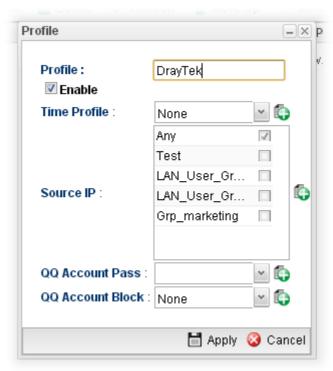

| Item         | Description                                                                                                    |
|--------------|----------------------------------------------------------------------------------------------------|
| Profile      | Type the name of the QQ filter profile.                                                                                      |
| Enable       | Check the box to enable this profile.                                                                                        |
| Time Profile | Use the drop down list to specify a time profile for such profile.  You can click to create another new time object profile. |
| Source IP    | Specify user profiles for such profile. Users within the                                                                     |

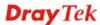

| Item             | Description                                                                                                    |
|------------------|----------------------------------------------------------------------------------------------------|
|                  | source IP will be filtered by Vigor router when such profile is applied.                                                                                                    |
| QQ Account Pass  | Use the drop down list to specify a QQ account profile for such profile. The select account will not be blocked by Vigor router.  You can click to create another new QQ account. |
| QQ Account Block | Use the drop down list to specify a QQ account profile for such profile. The select account will be blocked by Vigor router.  You can click to create another new QQ account.     |
| Apply            | Click it to save and exit the dialog.                                                                                                    |
| Cancel           | Click it to discard the settings configured in this page.                                                                                                    |

- 4. Enter all of the settings and click **Apply**.
- 5. A new QQ filter profile has been added.

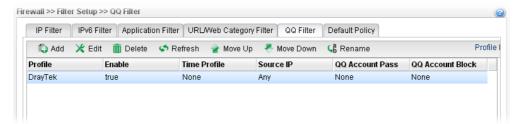

### 4.5.1.6 Default Policy

Default policy will be applied to all of the incoming packets, if IP Filter, Application Filter, URL/Web Category Filter and QQ Filter are not suitable for the incoming packets.

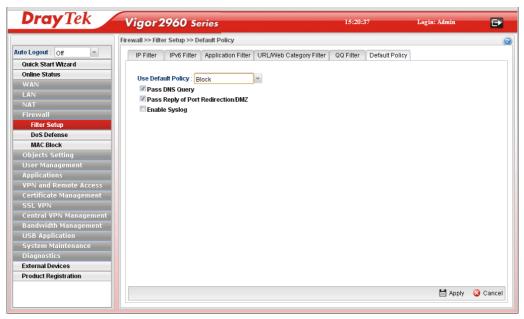

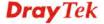

| Item                      | Description                                                                                                    |
|---------------------------|----------------------------------------------------------------------------------------------------|
| <b>Use Default Policy</b> | <b>Pass</b> – All of the incoming packets can pass through Vigor router without any filtering.                                                                                                    |
|                           | <b>Block</b> – All of the incoming packets will be blocked except the following rules.                                                                                                    |
|                           | • Pass DNS Query – Check the box to make the DNS query passing through Vigor router's firewall.                                                                                                    |
|                           | <ul> <li>Pass Reply of Port Redirection /DMZ – Check the box to make the outgoing packets processed by Port Redirection/DMZ passing through Vigor router's firewall.</li> <li>Enable Syslog – Check the box to make related</li> </ul> |
|                           | information for the blocked packets being recorded in Syslog.                                                                                                    |
|                           | The above three policies also can be configured in Firewall>>Filter Setup>>IP Filter/Application Filter.                                                                                                    |
| Apply                     | Click it to save the configuration.                                                                                                    |
| Cancel                    | Click it to discard the settings configured in this page.                                                                                                    |

After finished the above settings, click **Apply** to save the configuration.

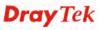

#### 4.5.2 DoS Defense

The DoS function helps to detect and mitigates DoS attacks. These include flooding-type attacks and vulnerability attacks. Flooding-type attacks attempt to use up all your system's resources while vulnerability attacks try to paralyze the system by offending the vulnerabilities of the protocol or operation system.

#### 4.5.2.1 Switch

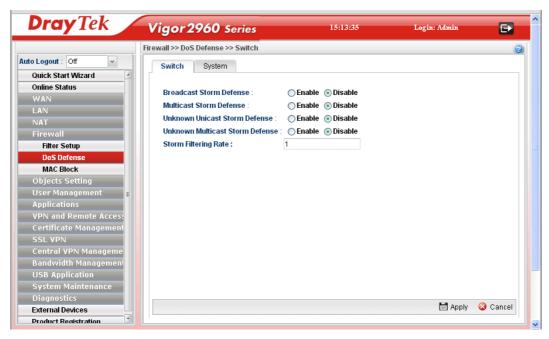

Available parameters are listed as follows:

| Item                               | Description                                                                           |
|------------------------------------|---------------------------------------------------------------------------------------|
| Broadcast Storm<br>Defense         | Click <b>Enable</b> to block the packets attacks coming from broadcast storm.         |
| <b>Multicast Storm Defense</b>     | Click <b>Enable</b> to block the packets attacks coming from multicast storm.         |
| Unknown Unicast Storm<br>Defense   | Click <b>Enable</b> to block the packets attacks coming from unknown unicast storm.   |
| Unknown Multicast<br>Storm Defense | Click <b>Enable</b> to block the packets attacks coming from unknown multicast storm. |
| Storm Filtering Rate               | Type a number (1~4096, unit of 64Kpbs) as for the filtering rate.                     |
| Refresh                            | Renew current web page.                                                               |
| Apply                              | Click it to save the configuration.                                                   |

After finished the above settings, click **Apply** to save the configuration.

#### 4.5.2.2 System

In the **Firewall** group, click the **DOS Defense** and click the tab of **System**. You will see the following page. The DoS Defense Engine inspects each incoming packet against the attack signature database. Any packet that may paralyze the host in the security zone is blocked.

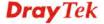

The DoS Defense Engine also monitors traffic behavior. Any anomalous situation violating the DoS configuration is reported and the attack is mitigated.

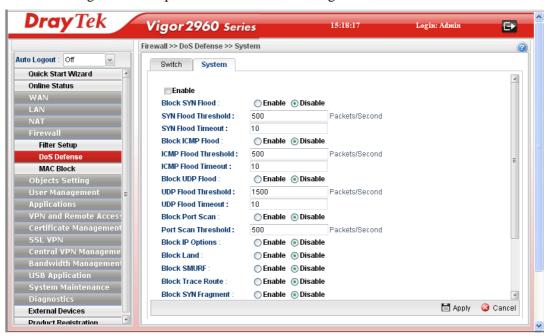

| Item                     | Description                                                                                                    |
|--------------------------|----------------------------------------------------------------------------------------------------|
| Enable                   | Check the box to enable this profile.                                                                                                    |
| Block SYN Flood          | Click <b>Enable</b> to activate the SYN flood defense function.                                                                                                    |
|                          | If the amount of TCP SYN packets from the Internet exceeds the user-defined threshold value, the router will be forced to randomly discard the subsequent TCP SYN packets within the user-defined timeout period.                                                         |
| SYN Flood Threshold      | The default setting for threshold is <b>500</b> packets per second.                                                                                                    |
| SYN Flood Timeout        | The default setting for timeout is 10 seconds.                                                                                                    |
| Block ICMP Flood         | Click <b>Enable</b> to activate the ICMP flood defense function. If the amount of ICMP echo requests from the Internet exceeds the user-defined threshold value, the router will discard the subsequent echo requests within the user-defined timeout period.             |
| ICMP Flood Threshold     | The default setting for threshold is <b>500</b> packets per second.                                                                                                    |
| ICMP Flood Timeout       | The default setting for timeout is 10 seconds.                                                                                                    |
| Block UDP Flood          | Click <b>Enable</b> to activate the UDP flood defense function. If the amount of UDP packets from the Internet exceeds the user-defined threshold value, the router will be forced to randomly discard the subsequent UDP packets within the user-defined timeout period. |
| UDP Flood Threshold      | The default setting for threshold is <b>1500</b> packets per second.                                                                                                    |
| <b>UDP Flood Timeout</b> | The default setting for timeout is 10 seconds.                                                                                                    |
| Block Port Scan          | Click <b>Enable</b> to activate the Port Scan detection function.                                                                                                    |

| Item                      | Description                                                                                                    |
|---------------------------|----------------------------------------------------------------------------------------------------|
|                           | Port scan sends packets with different port numbers to find available services, which respond. The router will identify it and report a warning message if the port scanning rate in packets per second exceeds the user-defined threshold value.                                           |
| Port Scan Threshold       | The default threshold is <b>500</b> pps (packets per second).                                                                                                    |
| <b>Block IP Options</b>   | Click <b>Enable</b> to activate the Block IP options function. The router will ignore any IP packets with IP option field appearing in the datagram header.                                                                                                    |
| Block Land                | Click <b>Enable</b> to activate the Block Land function. A Land attack occurs when an attacker sends spoofed SYN packets with identical source address, destination addresses and port number as those of the victim.                                                                       |
| Block SMURF               | Click <b>Enable</b> to activate the Block Smurf function. The router will reject any ICMP echo request destined for the broadcast address.                                                                                                    |
| <b>Block Trace Route</b>  | Click <b>Enable</b> to activate the Block Trace Route function.                                                                                                    |
| Block SYN Fragment        | Click <b>Enable</b> to activate the Block SYN fragment function. Any packets having the SYN flag and fragmented bit sets will be dropped.                                                                                                    |
| Block Fraggle             | Click <b>Enable</b> to activate the Block fraggle Attack function. Any broadcast UDP packets received from the Internet are blocked.                                                                                                    |
| Block Tear Drop           | Click <b>Enable</b> to activate the Block Tear Drop function. This attack involves the perpetrator sending overlapping packets to the target hosts so that target host will hang once they re-construct the packets. The routers will block any packets resembling this attacking activity. |
| Block Ping of Death       | Click <b>Enable</b> to activate the Block Ping of Death function. Many machines may crash when receiving an ICMP datagram that exceeds the maximum length. The router will block any fragmented ICMP packets with a length greater than 1024 octets.                                        |
| Block ICMP Fragment       | Click <b>Enable</b> to activate the Block ICMP fragment function. Any ICMP packets with fragmented bit sets are dropped.                                                                                                    |
| Block Unknown<br>Protocol | Click <b>Enable</b> to activate the Block Unknown Protocol function. The router will block any packets with unknown protocol types.                                                                                                    |
|                           | protect sypes.                                                                                                    |
| Apply                     | Click it to save the configuration.                                                                                                    |

After finished the above settings, click **Apply** to save the configuration.

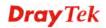

#### 4.5.3 MAC Block

MAC Block allows you to set lots of proprietary MAC Address. Packets will be dropped if the source or destination MAC Address of packets is matched with these assigned MAC Addresses. The advantage of MAC Block is that it can filter some unnecessary packets or attacking packets on LAN network.

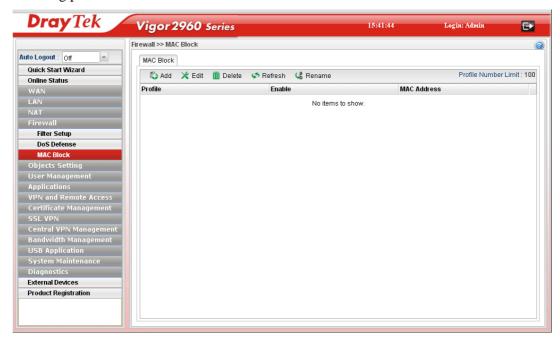

| Item                 | Description                                                                                                    |
|----------------------|----------------------------------------------------------------------------------------------------|
| Add                  | Add a new profile.                                                                                                    |
| Edit                 | Modify the selected profile.                                                                                                    |
|                      | To edit a profile, simply select the one you want to modify and click the <b>Edit</b> button. The edit window will appear for you to modify the corresponding settings for the selected rule. |
| Delete               | Remove the selected profile.                                                                                                    |
|                      | To delete a rule, simply select the one you want to delete and click the <b>Delete</b> button.                                                                                                |
| Refresh              | Renew current web page.                                                                                                    |
| Rename               | Allow to modify the selected profile name.                                                                                                    |
| Profile Number Limit | Display the total number of the object profiles to be created.                                                                                                    |
| Profile              | Display the name of the profile.                                                                                                    |
| Enable               | Display the status of the profile. False means disabled; True means enabled.                                                                                                    |
| MAC Address          | Display the MAC address for such profile.                                                                                                    |

### How to create a new MAC Block profile

- 1. Open **Firewall>>MAC Block**.
- 2. Simply click the **Add** button.

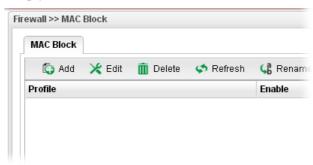

3. The following dialog will appear.

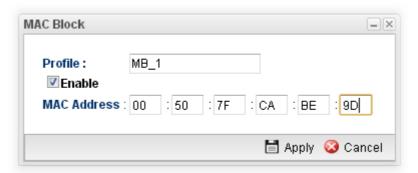

| Item        | Description                                                                           |
|-------------|---------------------------------------------------------------------------------------|
| Profile     | Type the name which can briefly describe the reason of the MAC block of such profile. |
| Enable      | Check the box to enable this profile.                                                 |
| MAC Address | Type the MAC address which will be blocked by the system for such profile.            |
| Apply       | Click it to save and exit the dialog.                                                 |
| Cancel      | Click it to exit the dialog without saving anything.                                  |

- 4. Enter all of the settings and click **Apply**.
- 5. A new MAC Block profile has been created.

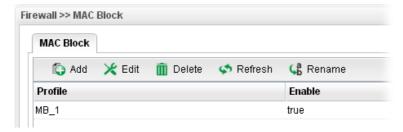

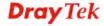

## 4.6 Objects Setting

Vigor2960 allows users to set different filter profiles based on IP, service type, keyword, file extension, instant message application, P2P application, protocol application, web category, QQ application, time setting, SMS service, mail service and notification. These objects setting profiles can be applied in **Firewall**.

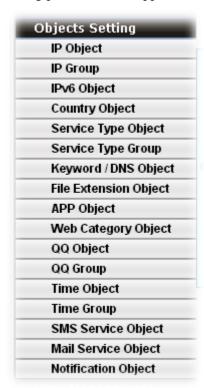

### 4.6.1 IP Object

For IPs in a limited range usually will be applied in configuring router's settings, we can define them with *objects* and bind them with *groups* for using conveniently. Later, we can select that object/group that can apply it. For example, all the IPs in the same department can be defined with an IP object (a range of IP address).

This page allows you to specify certain IP address, range of IP addresses or subnet mask as an object which will be applied in **Firewall**.

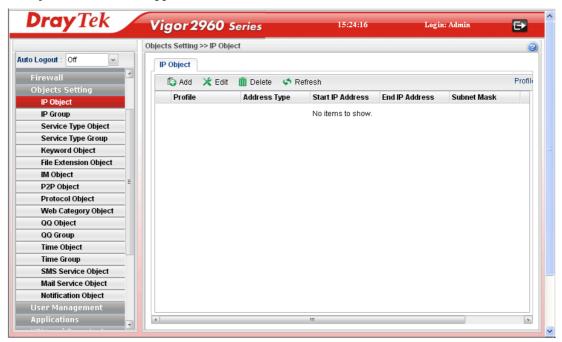

| Item                 | Description                                                                                                    |
|----------------------|----------------------------------------------------------------------------------------------------|
| Add                  | Add a new profile.                                                                                                    |
| Edit                 | Modify the selected profile.                                                                                                    |
|                      | To edit a profile, simply select the one you want to modify and click the <b>Edit</b> button. The edit window will appear for you to modify the corresponding settings for the selected rule. |
| Delete               | Remove the selected profile.                                                                                                    |
|                      | To delete a rule, simply select the one you want to delete and click the <b>Delete</b> button.                                                                                                |
| Refresh              | Renew current web page.                                                                                                    |
| Profile Number Limit | Display the total number (256) of the object profiles to be created.                                                                                                    |
| Profile              | Display the name of the profile.                                                                                                    |
| Interface            | Display the interface of the IP Object.                                                                                                    |
| Address Type         | Display the address type (single, range or subnet) for such profile.                                                                                                    |
| Start IP Address     | Display the IP address of the starting point for such profile.                                                                                                    |

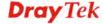

| Item           | Description                                                                                                    |
|----------------|----------------------------------------------------------------------------------------------------|
| End IP Address | Display the IP address of the ending point for such profile.  It will be joint with <b>Start IP Address</b> only when you choose <b>Range</b> as the <b>Address Type</b> . |
| Subnet Mask    | Display the subnet mask for such profile.                                                                                                    |

### How to create a new IP Object profile

- 1. Open **Objects Setting>>IP Object.**
- 2. Simply click the **Add** button.

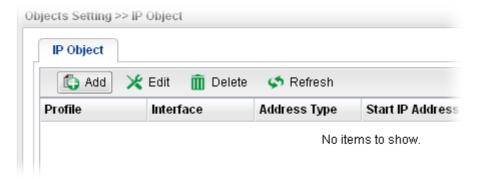

3. The following dialog will appear.

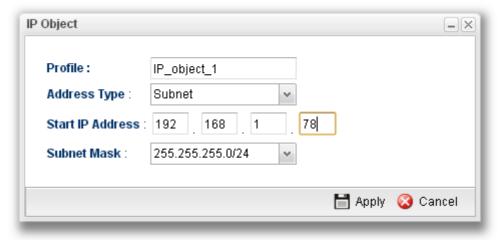

| Item             | Description                                                                                   |
|------------------|-----------------------------------------------------------------------------------------------|
| Profile          | Type the name of such profile.                                                                |
| Address Type     | Choose the address type (Single / Range /Subnet) for such profile.  Range Single Range Subnet |
| Start IP Address | Type the IP address of the starting point for such profile.                                   |
| End IP Address   | Type the IP address of the ending point for such profile if                                   |

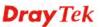

| Item        | Description                                                                                                    |
|-------------|----------------------------------------------------------------------------------------------------|
|             | you choose Range as Address Type.                                                                                      |
| Subnet Mask | Use the drop down list to choose the subnet mask for such profile if you choose <b>Subnet</b> as <b>Address Type</b> . |
| Apply       | Click it to save and exit the dialog.                                                                                  |
| Cancel      | Click it to exit the dialog without saving anything.                                                                   |

- 4. Enter all of the settings and click **Apply**.
- 5. A new IP object profile has been created.

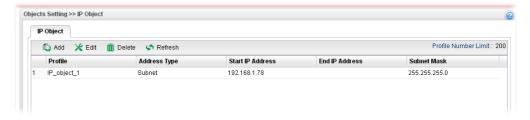

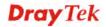

## 4.6.2 IP Group

To manage conveniently, several IP object profiles can be grouped under a group. Different IP group can contain different IP object profiles.

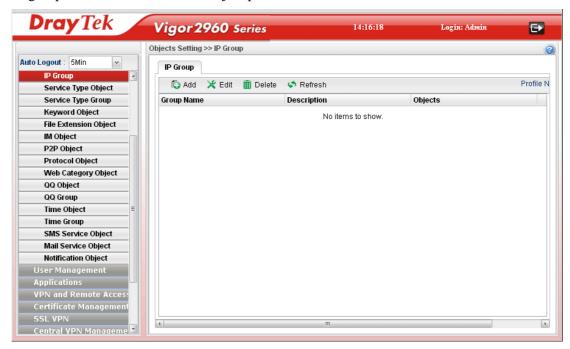

| Item                 | Description                                                                                                    |
|----------------------|----------------------------------------------------------------------------------------------------|
| Add                  | Add a new profile.                                                                                                    |
| Edit                 | Modify the selected profile.                                                                                                    |
|                      | To edit a profile, simply select the one you want to modify and click the <b>Edit</b> button. The edit window will appear for you to modify the corresponding settings for the selected rule. |
| Delete               | Remove the selected profile.                                                                                                    |
|                      | To delete a rule, simply select the one you want to delete and click the <b>Delete</b> button.                                                                                                |
| Refresh              | Renew current web page.                                                                                                    |
| Profile Number Limit | Display the total number (32) of the object profiles to be created.                                                                                                    |
| Group Name           | Display the name of the object group.                                                                                                    |
| Description          | Display the description for such profile.                                                                                                    |
| Objects              | Display the object profiles grouped under such group.                                                                                                    |

### How to create a new IP Group profile

- 1. Open **Objects Setting>>IP Group.**
- 2. Simply click the **Add** button.

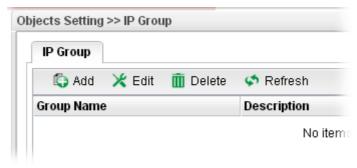

3. The following dialog will appear.

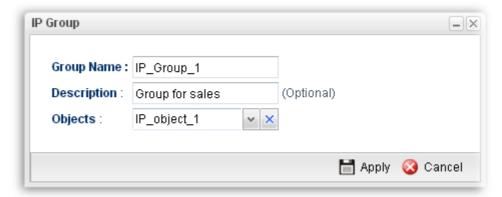

Available parameters are listed as follows:

| Item              | Description                                                                                                    |
|-------------------|----------------------------------------------------------------------------------------------------|
| <b>Group Name</b> | Type the name of the object group. The number of the characters allowed to be typed here is 20.                                                                                                    |
| Description       | Make a brief explanation for such profile if the group name is set not clearly.                                                                                                    |
| Objects           | Use the drop down list to check the IP object profiles under such group.  All the available IP objects that you have added on <b>Objects Setting&gt;&gt;IP Object</b> will be seen here.  To clear the selected one, click to remove current object selections. |
| Apply             | Click it to save the configuration.                                                                                                    |
| Cancel            | Click it to exit the dialog without saving anything.                                                                                                    |

4. Enter all of the settings and click **Apply**.

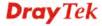

5. A new IP Group profile has been created.

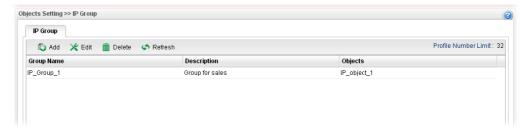

## 4.6.3 IPv6 Object

You can set up to 200 sets of IPv6 Objects with different conditions.

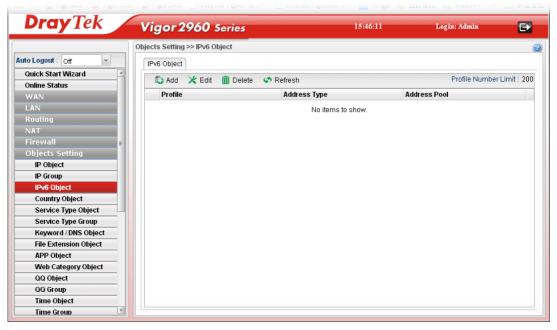

| Item                 | Description                                                                                                    |
|----------------------|----------------------------------------------------------------------------------------------------|
| Add                  | Add a new profile.                                                                                                    |
| Edit                 | Modify the selected profile.  To edit a profile, simply select the one you want to modify and click the <b>Edit</b> button. The edit window will appear for you to modify the corresponding settings for the selected rule. |
| Delete               | Remove the selected profile.  To delete a rule, simply select the one you want to delete and click the <b>Delete</b> button.                                                                                                |
| Refresh              | Renew current web page.                                                                                                    |
| Profile Number Limit | Display the total number (200) of the object profiles to be created.                                                                                                    |
| Profile              | Display the name of the object.                                                                                                    |
| Address Type         | Display the address type of the object.                                                                                                    |

| Item         | Description                                             |
|--------------|---------------------------------------------------------|
| Address Pool | Display the IP address/ IP range /subnet of the object. |

## How to create a new IPv6 Object profile

- 1. Open **Objects Setting>>IPv6 Object.**
- 2. Simply click the **Add** button.

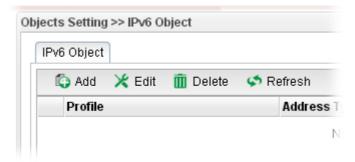

3. The following dialog will appear.

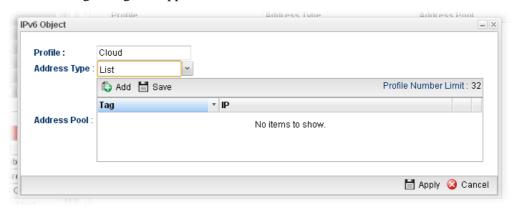

Available parameters are listed as follows:

| Item         | Description                                                                                               |
|--------------|----------------------------------------------------------------------------------------------------|
| Profile      | Type the name of the object.                                                                              |
| Address Type | There are three types:                                                                                    |
|              | <b>List</b> – Allow to specify IP address.                                                                |
|              | Range – Allow to specify a range of IP addresses.                                                         |
|              | <b>Subnet</b> – Allow to specify subnet mask.                                                             |
| Address Pool | This field allows you to type IP address, specify Tag number and type subnet mask based on IPv6 protocol. |
|              | Tag is an optional field only used for user to distinguish the name/usage of the defined address.         |
| Apply        | Click it to save the configuration.                                                                       |
| Cancel       | Click it to exit the dialog without saving anything.                                                      |

4. Enter all of the settings and click **Apply**.

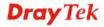

5. A new IPv6 Object profile has been created.

### 4.6.4 Country Object

To country object profile can determine which country/countries shall be blocked by the Vigor router's Firewall.

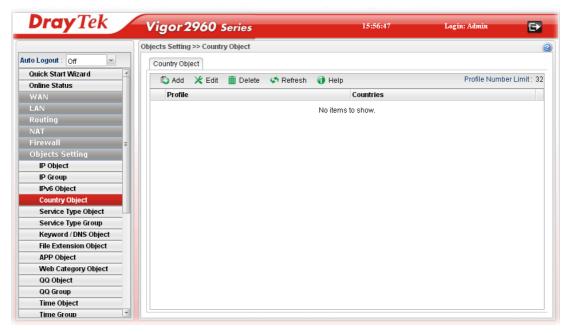

Each item will be explained as follows:

| Item    | Description                                                                                                    |
|---------|----------------------------------------------------------------------------------------------------|
| Add     | Add a new profile.                                                                                                    |
| Edit    | Modify the selected profile.  To edit a profile, simply select the one you want to modify and click the <b>Edit</b> button. The edit window will appear for you to modify the corresponding settings for the selected rule. |
| Delete  | Remove the selected profile.  To delete a rule, simply select the one you want to delete and click the <b>Delete</b> button.                                                                                                |
| Refresh | Renew current web page.                                                                                                    |

### How to create a new Country Object profile

- 1. Open Objects Setting>>Country Object.
- 2. Simply click the **Add** button.

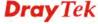

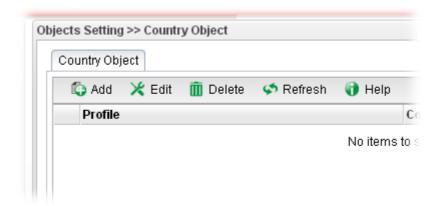

3. The following dialog will appear.

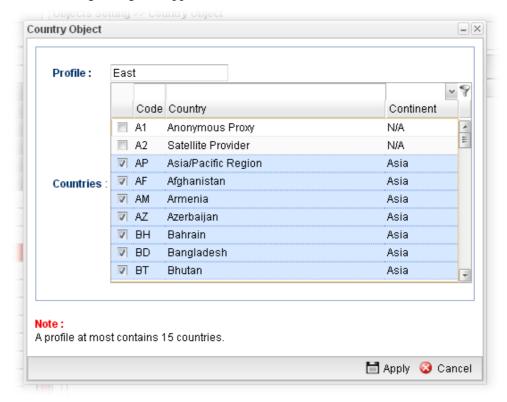

| Item      | Description                                                            |
|-----------|------------------------------------------------------------------------|
| Profile   | Type a name for such profile.                                          |
| Countries | Check the box(es) for the country/countries to be blocked by Firewall. |
| Apply     | Click it to save the configuration.                                    |
| Cancel    | Click it to exit the dialog without saving anything.                   |

- 4. Enter all of the settings and click **Apply**.
- 5. A new Country Object profile has been created.

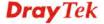

## 4.6.5 Service Type Object

TCP and UDP service with specified port range can be saved with different service type object profiles. Later, it can be applied to Firewall as a filter rule.

In default, common used service type object profiles have been created in this page.

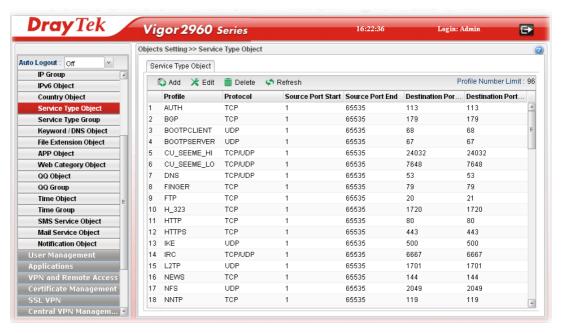

| Item                          | Description                                                                                                    |
|-------------------------------|----------------------------------------------------------------------------------------------------|
| Add                           | Add a new profile.                                                                                                    |
| Edit                          | Modify the selected profile.                                                                                                    |
|                               | To edit a profile, simply select the one you want to modify and click the <b>Edit</b> button. The edit window will appear for you to modify the corresponding settings for the selected rule. |
| Delete                        | Remove the selected profile.                                                                                                    |
|                               | To delete a rule, simply select the one you want to delete and click the <b>Delete</b> button.                                                                                                |
| Refresh                       | Renew current web page.                                                                                                    |
| Profile Number Limit          | Display the total number (96) of the object profiles to be created.                                                                                                    |
| Profile                       | Display the name of the service type object profile.                                                                                                    |
| Protocol                      | Display the protocol selected for such profile.                                                                                                    |
| Source Port Start             | Display the starting source port for such profile.                                                                                                    |
| Source Port End               | Display the ending source port for such profile.                                                                                                    |
| <b>Destination Port Start</b> | Display the starting destination port for such profile.                                                                                                    |
| <b>Destination Port End</b>   | Display the ending destination port for such profile.                                                                                                    |

### How to create a new Service Type Object profile

- 1. Open Objects Setting>> Service Type Object.
- 2. Simply click the **Add** button.

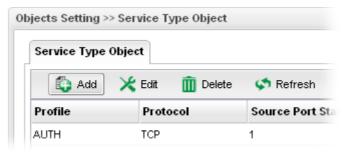

3. The following dialog will appear.

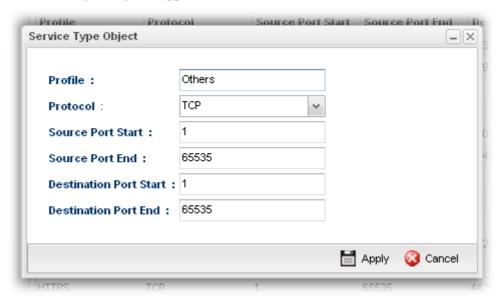

| Item                      | Description                                                                                                    |
|---------------------------|----------------------------------------------------------------------------------------------------|
| Profile                   | Type a name for such profile. The number of the characters allowed to be typed here is 10.                                  |
| Protocol                  | Specify one of the protocols for such profile.                                                                              |
| Source Port Start         | It is available for TCP/UDP protocol. It can be ignored for ICMP.                                                           |
|                           | Type a port number $(0 - 65535)$ as the starting source port.                                                               |
| Source Port End           | It is available for TCP/UDP protocol. It can be ignored for ICMP. Type a port number $(0-65535)$ as the ending source port. |
| Destination Port<br>Start | It is available for TCP/UDP protocol. It can be ignored for ICMP.                                                           |
|                           | Type a port number $(0 - 65535)$ as the starting destination port.                                                          |
| <b>Destination Port</b>   | It is available for TCP/UDP protocol. It can be ignored for ICMP. Type a port number (0 – 65535) as the ending              |

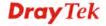

| Item   | Description                                          |
|--------|------------------------------------------------------|
| End    | destination port.                                    |
| Apply  | Click it to save the configuration.                  |
| Cancel | Click it to exit the dialog without saving anything. |

- 4. Enter all of the settings and click **Apply**.
- 5. A new Service Type Object profile has been created.

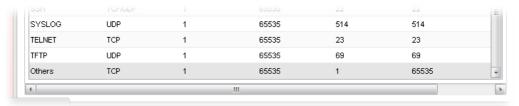

# 4.6.6 Service Type Group

This page allows you to bind several service types into one group.

To manage conveniently, several service type profiles can be grouped under a service type group. Different service type group can contain different service type profiles.

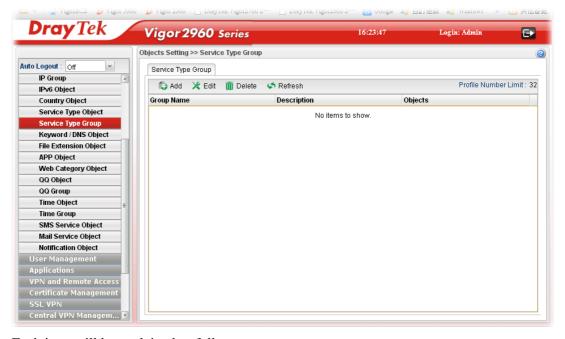

| Item   | Description                                                                                                    |
|--------|----------------------------------------------------------------------------------------------------|
| Add    | Add a new profile.                                                                                                    |
| Edit   | Modify the selected profile.                                                                                                    |
|        | To edit a profile, simply select the one you want to modify and click the <b>Edit</b> button. The edit window will appear for you to modify the corresponding settings for the selected rule. |
| Delete | Remove the selected profile.                                                                                                    |

| Item                 | Description                                                                                    |
|----------------------|------------------------------------------------------------------------------------------------|
|                      | To delete a rule, simply select the one you want to delete and click the <b>Delete</b> button. |
| Refresh              | Renew current web page.                                                                        |
| Profile Number Limit | Display the total number (32) of the object profiles to be created.                            |
| <b>Group Name</b>    | Display the name of the service type group.                                                    |
| Description          | Display the description for such profile.                                                      |
| Objects              | Display the service type object profiles grouped under such group.                             |

#### How to create a new Service Type Group profile

- 1. Open **Objects Setting>> Service Type Group.**
- 2. Simply click the **Add** button.

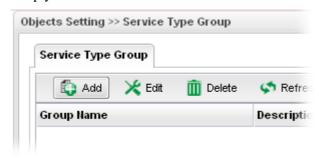

3. The following dialog will appear.

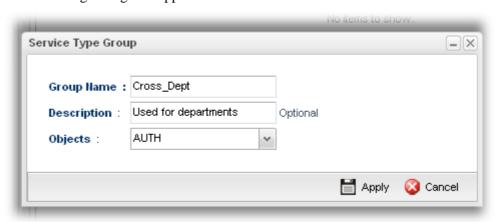

| Item              | Description                                                                                                  |
|-------------------|----------------------------------------------------------------------------------------------------|
| Group Name        | Type the name of the service type object group. The number of the characters allowed to be typed here is 20. |
| <b>Group Name</b> | Type the name of the service type object group. The number of the characters allowed to be typed here is 20. |
| Objects           | Use the drop down list to check the service type object profiles under such group.                           |

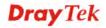

| Item   | Description                                                                                                    |
|--------|----------------------------------------------------------------------------------------------------|
|        | All the available service type objects that you have added on <b>Objects Setting&gt;&gt;Service Type Object</b> will be seen here.  To clear the selected one, click to remove current object selections. |
| Apply  | Click it to save the configuration.                                                                                                    |
| Cancel | Click it to exit the dialog without saving the configuration.                                                                                                    |

- 4. Enter all of the settings and click **Apply**.
- 5. A new Service Type Group profile has been created.

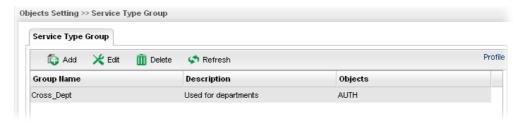

### 4.6.7 Keyword /DNS Object

#### 4.6.7.1 Keyword Object

Keyword can be set as a filter rule to be applied in Firewall. Vigor2960 allows users to set keyword profile with several keywords. Even, it allows users to group several keyword profiles within a keyword group.

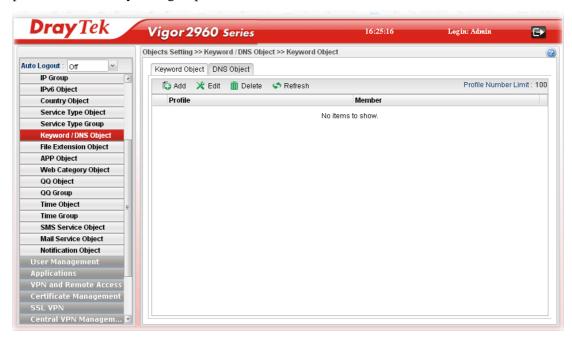

| Item                 | Description                                                                                                    |
|----------------------|----------------------------------------------------------------------------------------------------|
| Add                  | Add a new profile.                                                                                                    |
| Edit                 | Modify the selected profile.  To edit a profile, simply select the one you want to modify and click the <b>Edit</b> button. The edit window will appear for you to modify the corresponding settings for the selected rule. |
| Delete               | Remove the selected profile.  To delete a rule, simply select the one you want to delete and click the <b>Delete</b> button.                                                                                                |
| Refresh              | Renew current web page.                                                                                                    |
| Profile Number Limit | Display the total number (100) of the object profiles to be created.                                                                                                    |
| Profile              | Display the name of the keyword object profile.                                                                                                    |
| Member               | Display the words specified in such profile.                                                                                                    |

### How to create a new Keyword Object profile

- 1. Open Objects Setting>> Keyword Object.
- 2. Simply click the **Add** button.

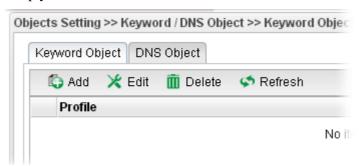

3. The following dialog will appear.

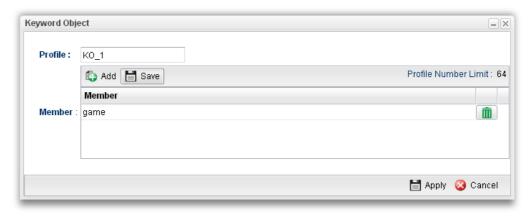

Available parameters are listed as follows:

| Item    | Description                                                                                                    |
|---------|----------------------------------------------------------------------------------------------------|
| Profile | Type the name of the service type object group. The number of the characters allowed to be typed here is 10.                                                                                                    |
| Member  | Type the content for such profile. For example, type gambling as Contents. When you browse the webpage, the page with gambling information will be watched out and be passed/blocked based on the configuration on Firewall settings.  Add – Type the word in the box of Member and click this button to add the new word as keyword object.  Save – Click it to save the setting.  — click the icon to remove the selected entry. |
| Apply   | Click it to save the configuration.                                                                                                    |
| Cancel  | Click it to exit the dialog without saving the configuration.                                                                                                    |

4. Enter all of the settings and click **Apply**.

5. A new **Keyword Object** profile has been created.

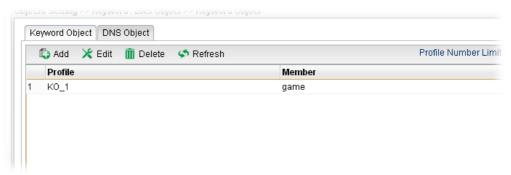

### 4.6.7.2 DNS Object

DNS can be set as a filter rule to be applied in Firewall.

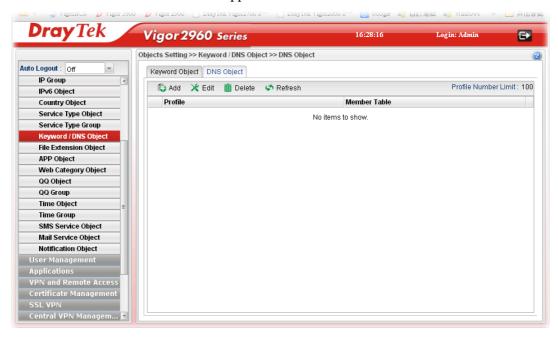

| Item                 | Description                                                                                                    |
|----------------------|----------------------------------------------------------------------------------------------------|
| Add                  | Add a new profile.                                                                                                    |
| Edit                 | Modify the selected profile.                                                                                                    |
|                      | To edit a profile, simply select the one you want to modify and click the <b>Edit</b> button. The edit window will appear for you to modify the corresponding settings for the selected rule. |
| Delete               | Remove the selected profile.                                                                                                    |
|                      | To delete a rule, simply select the one you want to delete and click the <b>Delete</b> button.                                                                                                |
| Refresh              | Renew current web page.                                                                                                    |
| Profile Number Limit | Display the total number (100) of the object profiles to be created.                                                                                                    |
| Profile              | Display the name of the keyword object profile.                                                                                                    |

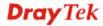

| Item         | Description                                  |
|--------------|----------------------------------------------|
| Member Table | Display the words specified in such profile. |

## How to create a new DNS Object profile

- 1. Open **Objects Setting>> DNS Object.**
- 2. Simply click the **Add** button.

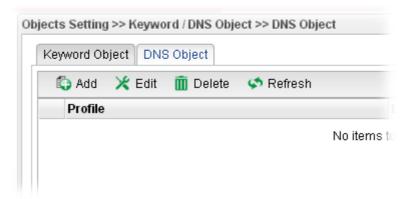

3. The following dialog will appear.

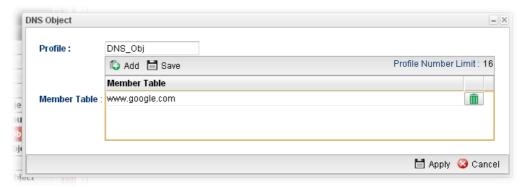

Available parameters are listed as follows:

| Item         | Description                                                                                                    |
|--------------|----------------------------------------------------------------------------------------------------|
| Profile      | Type the name of the service type object group.                                                                                                    |
| Member Table | Type the domain name of the DNS that you want to filter.  Add – Type the word in the box of Member and click this button to add the new word as DNS object.  Save – Click it to save the setting.  — click the icon to remove the selected entry. |
| Apply        | Click it to save the configuration.                                                                                                    |
| Cancel       | Click it to exit the dialog without saving the configuration.                                                                                                    |

4. Enter all of the settings and click **Apply**.

5. A new **DNS Object** profile has been created.

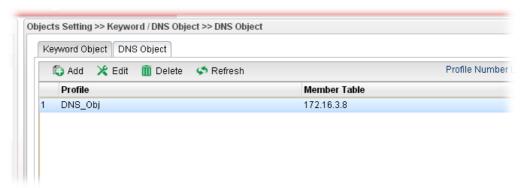

#### 4.6.8 File Extension Object

This page allows you to set file extension profiles which will be applied in **Firewall**. All the files with the extension names specified in these profiles will be processed according to the chosen action.

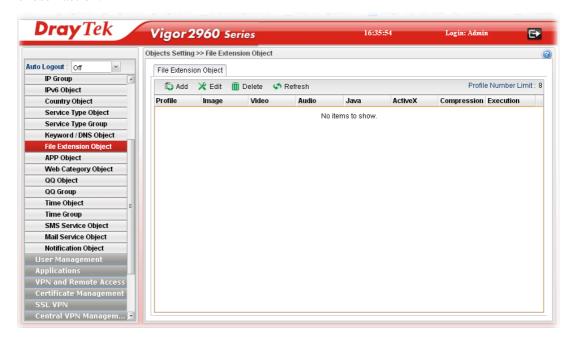

| Item                        | Description                                                                                                    |
|-----------------------------|----------------------------------------------------------------------------------------------------|
| Add                         | Add a new profile.                                                                                                    |
| Edit                        | Modify the selected profile.  To edit a profile, simply select the one you want to modify and click the <b>Edit</b> button. The edit window will appear for you to modify the corresponding settings for the selected rule. |
| Delete                      | Remove the selected profile.  To delete a rule, simply select the one you want to delete and click the <b>Delete</b> button.                                                                                                |
| Refresh                     | Renew current web page.                                                                                                    |
| <b>Profile Number Limit</b> | Display the total number (8) of the object profiles to be                                                                                                    |

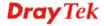

| Item        | Description                                         |
|-------------|-----------------------------------------------------|
|             | created.                                            |
| Profile     | Display the name of the profile.                    |
| Image       | Display the selected file extension of image.       |
| Video       | Display the selected file extension of video.       |
| Audio       | Display the selected file extension of audio.       |
| Java        | Display the selected file extension of java.        |
| ActiveX     | Display the selected file extension of activeX.     |
| Compression | Display the selected file extension of compression. |
| Execution   | Display the selected file extension of execution.   |

## How to create a new File Extension Object Profile

- 1. Open Objects Setting>>File Extension Object.
- 2. Simply click the **Add** button.

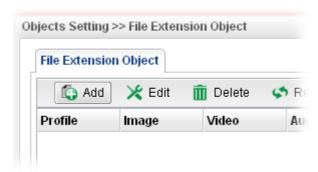

3. The following dialog will appear.

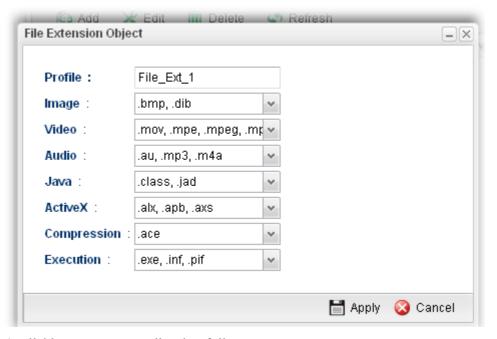

| Item | Description |
|------|-------------|
|------|-------------|

| Item        | Description                                                                                                    |
|-------------|----------------------------------------------------------------------------------------------------|
| Profile     | Type the name of the File Extension Object group. The number of the characters allowed to be typed here is 10.                                         |
| Image       | Several file extensions for Image offered for you to choose. Use the drop down list to check the box (es) to select the file extension you need.       |
| Video       | Several file extensions for Video offered for you to choose. Use the drop down list to check the box (es) to select the file extension you need.       |
| Audio       | Several file extensions for Audio offered for you to choose. Use the drop down list to check the box (es) to select the file extension you need.       |
| Java        | Several file extensions for Java offered for you to choose.  Use the drop down list to check the box (es) to select the file extension you need.       |
| ActiveX     | Several file extensions for ActiveX offered for you to choose. Use the drop down list to check the box (es) to select the file extension you need.     |
| Compression | Several file extensions for compression offered for you to choose. Use the drop down list to check the box (es) to select the file extension you need. |
| Execution   | Several file extensions for execution offered for you to choose. Use the drop down list to check the box (es) to select the file extension you need.   |
| Apply       | Click it to save the configuration.                                                                                                    |
| Cancel      | Click it to exit the dialog without saving the configuration.                                                                                          |

- 4. Enter all of the settings and click **Apply**.
- 5. A new File Extension Object profile has been created.

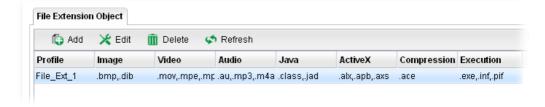

### 4.6.9 APP Object

The IM, P2P, Protocol and Others types can be integrated as an APP object which can be used in Firewall to block certain applications.

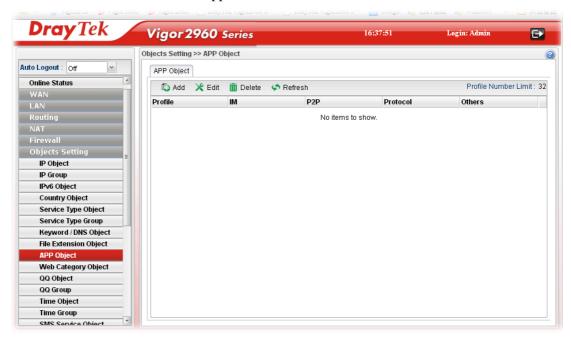

| Item                 | Description                                                                                                    |
|----------------------|----------------------------------------------------------------------------------------------------|
| Add                  | Add a new profile.                                                                                                    |
| Edit                 | Modify the selected profile.                                                                                                    |
|                      | To edit a profile, simply select the one you want to modify and click the <b>Edit</b> button. The edit window will appear for you to modify the corresponding settings for the selected rule. |
| Delete               | Remove the selected profile.                                                                                                    |
|                      | To delete a rule, simply select the one you want to delete and click the <b>Delete</b> button.                                                                                                |
| Refresh              | Renew current web page.                                                                                                    |
| Profile Number Limit | Display the total number (32) of the object profiles to be created.                                                                                                    |
| Profile              | Display the name of the IM object profile.                                                                                                    |
| IM                   | Display the IM application specified in such profile.                                                                                                    |
| P2P                  | Display the P2P specified in such profile.                                                                                                    |
| Protocol             | Display the protocol specified in such profile.                                                                                                    |
| Others               | Display other types specified in such profile.                                                                                                    |

#### How to create a new APP Object Profile

- 1. Open Objects Setting>>APP Object.
- 2. Simply click the **Add** button.

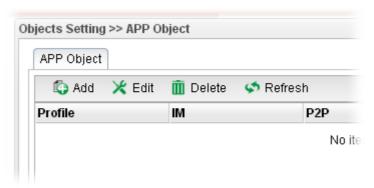

3. The following dialog will appear.

Click **IM** to get the following page. People like to use Instant Message to communication with friends on line just for fun or just because it is easy and convenient. However, it might reduce the productivity of employees to a company. Therefore, a tool to block or limit the usage of IM application is important to a company. IM object setting lists all of the popular instant message application for you to choose to block. Choose the one(s) you want to block and save as an IM Object profile. Later, it can be applied to Firewall as a filter rule and reach the purpose of block.

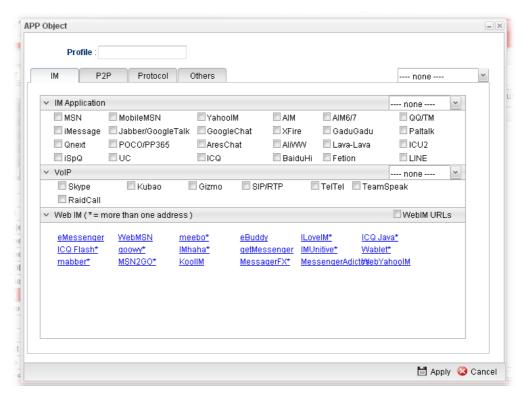

| Item    | Description                                                                                        |
|---------|----------------------------------------------------------------------------------------------------|
| Profile | Type the name of the IM object group. The number of the characters allowed to be typed here is 10. |

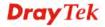

| Item           | Description                                                                                           |
|----------------|----------------------------------------------------------------------------------------------------|
| IM Application | Several IM applications offered for you to choose. Check the one(s) you want to add for such profile. |
| WebIM          | It lists a package of IM application based on web page. You may check the box to include all of them. |
| Apply          | Click it to save the configuration.                                                                   |
| Cancel         | Click it to exit the dialog without saving the configuration.                                         |

Click **P2P** to get the following page. Vigor2960 can block P2P application for users, especially for the ones who always upload or download improper files to Internet.

P2P object setting lists all of the point to point application for you to choose to block. Choose the one(s) you want to block and save as a P2P Object profile. Later, it can be applied to Firewall as a filter rule and reach the purpose of block.

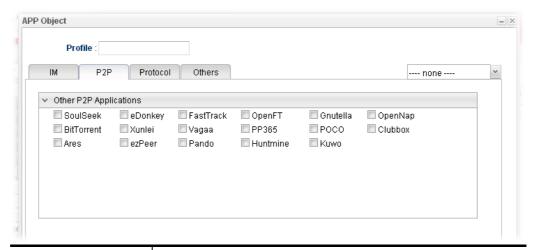

| Item         | Description                                               |
|--------------|-----------------------------------------------------------|
| Other P2P    | Several P2P applications offered for you to choose. Check |
| Applications | the one(s) you want to add for such profile.              |

Click **Protocol** to get the following page. Network services, e.g., DNS, FTP, HTTP, POP3, for LAN users can be blocked by Vigor2960. Common services will be listed in this function and can be selected to be blocked by the router.

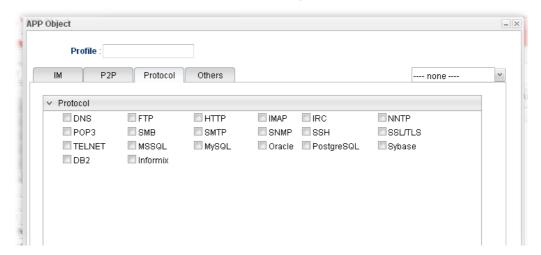

| Item                      | Description                                                                                      |
|---------------------------|--------------------------------------------------------------------------------------------------|
| Other P2P<br>Applications | Several protocols offered for you to choose. Check the one (s) you want to add for such profile. |

Click **Others** to get the following page.

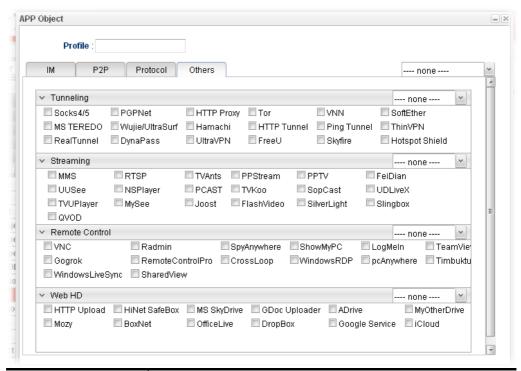

| Item                                             | Description                                                                                      |
|--------------------------------------------------|--------------------------------------------------------------------------------------------------|
| Tunneling/Streamin<br>g/Remote<br>Control/Web HD | Several protocols offered for you to choose. Check the one (s) you want to add for such profile. |

- 4. Enter all of the settings and click **Apply**.
- 5. A new APP Object profile has been created.

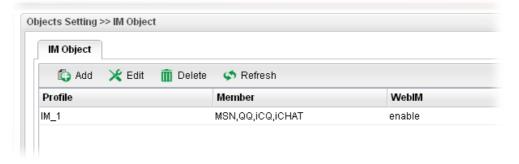

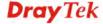

| Item                      | Description                                                                                      |
|---------------------------|--------------------------------------------------------------------------------------------------|
| Other P2P<br>Applications | Several protocols offered for you to choose. Check the one (s) you want to add for such profile. |

Click **Others** to get the following page.

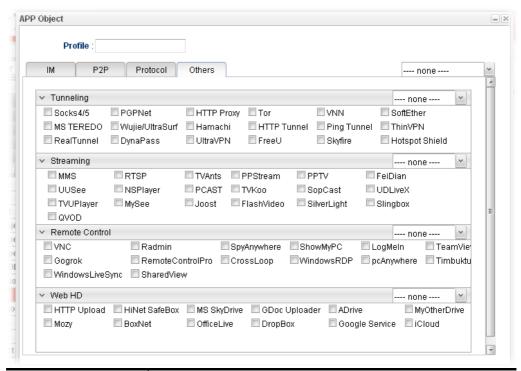

| Item                                             | Description                                                                                      |
|--------------------------------------------------|--------------------------------------------------------------------------------------------------|
| Tunneling/Streamin<br>g/Remote<br>Control/Web HD | Several protocols offered for you to choose. Check the one (s) you want to add for such profile. |

- 4. Enter all of the settings and click **Apply**.
- 5. A new APP Object profile has been created.

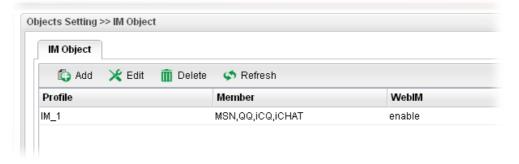

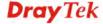

| Item                    | Description                                                                                                    |
|-------------------------|----------------------------------------------------------------------------------------------------|
| Delete                  | Remove the selected profile.  To delete a rule, simply select the one you want to delete and click the <b>Delete</b> button. |
| Refresh                 | Renew current web page.                                                                                                    |
| Profile Number Limit    | Display the total number (16) of the object profiles to be created.                                                          |
| Profile                 | Display the name of the object profile.                                                                                      |
| <b>Child Protection</b> | Display the items under certain category that you choose to block for protecting the children.                               |
| Leisure                 | Display the items under certain category that you choose to block.                                                           |
| Business                | Display the items under certain category that you choose to block.                                                           |
| Chatting                | Display the items under certain category that you choose to block.                                                           |
| Computer                | Display the items under certain category that you choose to block.                                                           |
| Other                   | Display the items under certain category that you choose to block.                                                           |

## How to create a new Web Category Object Profile

- 1. Open **Objects Setting>> Web Category Object** and click the **Web Category Object** tab.
- 2. Simply click the **Add** button.

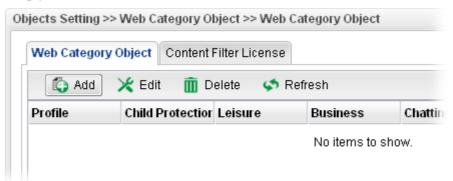

3. The following dialog will appear.

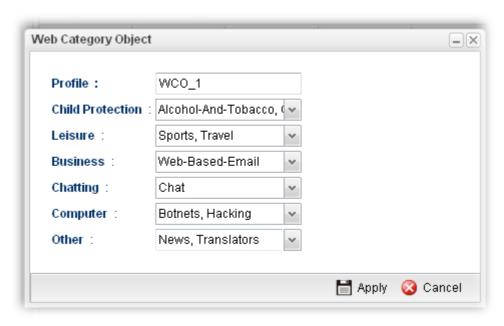

Available parameters are listed as follows:

| Item             | Description                                                                                                    |
|------------------|----------------------------------------------------------------------------------------------------|
| Profile          | Type the name of the web category object profile. The number of the characters allowed to be typed here is 10.                                                                                                    |
| Child Protection | The web pages which are not suitable for children will be classified into different categories. Simply check the one(s) that you don't want the children to visit.  Child Protection: Alcohol-And-Tobacco,  Alcohol-And-Tobacco Criminal-And-Activity Business: Gambling Hate-And-Intolerance Illegal-Drug |
| Leisure          | Simply check the one(s) that you don't want the user to visit.                                                                                                    |
| Business         | Simply check the one(s) that you don't want the user to visit.                                                                                                    |
| Chatting         | Simply check the one(s) that you don't want the user to use for gossip with remote people.                                                                                                    |
| Computer         | Simply check the one(s) that you don't want the user to visit.                                                                                                    |
| Other            | Simply check the one(s) that you don't want the user to visit.                                                                                                    |
| Apply            | Click it to save the configuration.                                                                                                    |
| Cancel           | Click it to exit the dialog without saving the configuration.                                                                                                    |

4. Enter all of the settings and click **Apply**.

5. A new Web Category Object profile has been created.

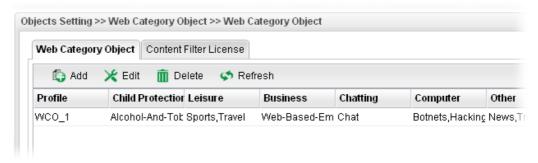

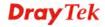

#### 4.6.10.2 Content Filter License

Move your mouse to the link of **Activate URL** and click it. The system will guide you to access into MyVigor website.

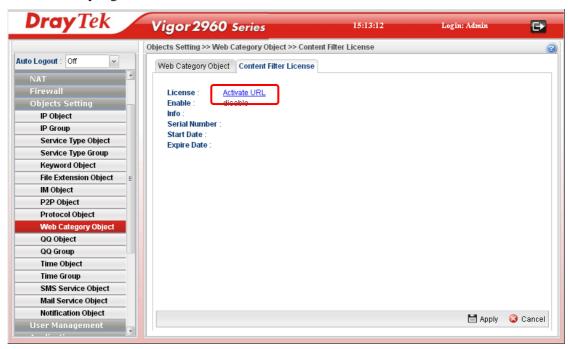

After finishing the activation for the trial version of WCF, remember to purchase "Silver Card" for WCF service from your DrayTek dealer or distributor.

### 4.6.11 QQ Object

**Note:** This page is designed for Chinese IM "Tencent QQ" users (especially for China) only. For people who do not use QQ, skip this section.

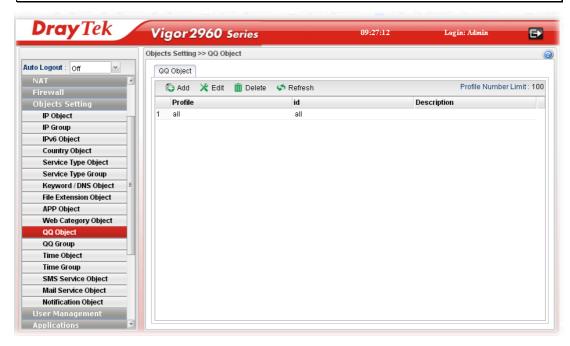

| Item                 | Description                                                                                                    |
|----------------------|----------------------------------------------------------------------------------------------------|
| Add                  | Add a new profile.                                                                                                    |
| Edit                 | Modify the selected profile.  To edit a profile, simply select the one you want to modify and click the <b>Edit</b> button. The edit window will appear for you to modify the corresponding settings for the selected |
|                      | rule.                                                                                                    |
| Delete               | Remove the selected profile.                                                                                                    |
|                      | To delete a rule, simply select the one you want to delete and click the <b>Delete</b> button.                                                                                                    |
| Refresh              | Renew current web page.                                                                                                    |
| Profile Number Limit | Display the total number (16) of the object profiles to be created.                                                                                                    |
| Profile              | Display the name of the QQ object profile.                                                                                                    |
| id                   | Display the account name of the QQ object profile.                                                                                                    |
| Description          | Display a brief explanation of the QQ object profile.                                                                                                    |

## How to create a new QQ object profile

- 1. Open **Objects Setting>> QQ Object.**
- 2. Simply click the **Add** button.

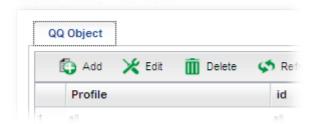

3. The following dialog will appear.

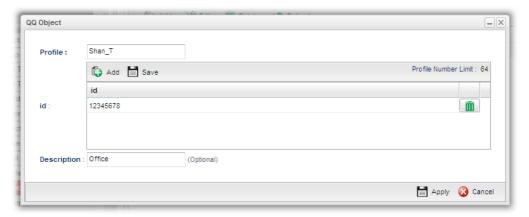

Available parameters are listed as follows:

| Item        | Description                                                                                                    |
|-------------|----------------------------------------------------------------------------------------------------|
| Profile     | Type the name of the QQ object profile. The number of the characters allowed to be typed here is 10.                                                                                                    |
| id          | Create the account name for such QQ object profile.  Add – Click this button to add a new account.  Save – Click this button o save the new account.  - Click this button to remove the selected account. |
| Description | Type a brief explanation for the QQ object profile.                                                                                                    |
| Apply       | Click it to save the configuration.                                                                                                    |
| Cancel      | Click it to exit the dialog without saving the configuration.                                                                                                    |

4. Enter all of the settings and click **Apply**.

5. A new QQ Object profile has been created.

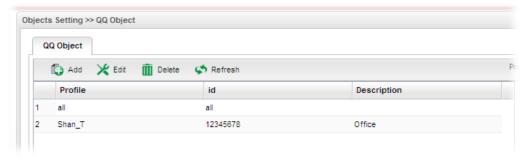

## 4.6.12 QQ Group

This page allows you to group several QQ object profiles.

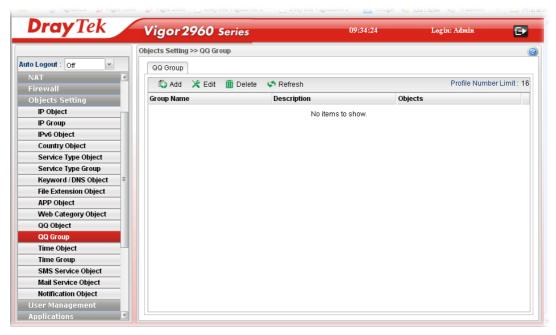

| Item                 | Description                                                                                                    |
|----------------------|----------------------------------------------------------------------------------------------------|
| Add                  | Add a new profile.                                                                                                    |
| Edit                 | Modify the selected profile.                                                                                                    |
|                      | To edit a profile, simply select the one you want to modify and click the <b>Edit</b> button. The edit window will appear for you to modify the corresponding settings for the selected rule. |
| Delete               | Remove the selected profile.                                                                                                    |
|                      | To delete a rule, simply select the one you want to delete and click the <b>Delete</b> button.                                                                                                |
| Refresh              | Renew current web page.                                                                                                    |
| Profile Number Limit | Display the total number (16) of the object profiles to be created.                                                                                                    |
| Group Name           | Display the name of the group.                                                                                                    |

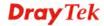

| Item        | Description                                      |
|-------------|--------------------------------------------------|
| Description | Display the brief explanation for such group.    |
| Objects     | Display the time objects selected by such group. |

## How to create a new QQ group profile

- 1. Open **Objects Setting>> QQ Group.**
- 2. Simply click the **Add** button.

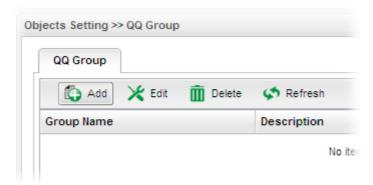

3. The following dialog will appear.

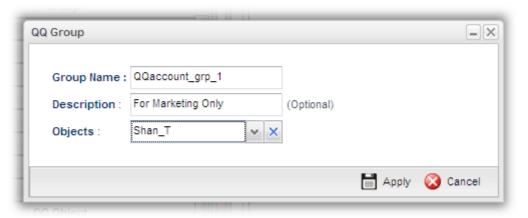

| Item        | Description                                                                                                    |
|-------------|----------------------------------------------------------------------------------------------------|
| Profile     | Type the name of the time group. The number of the characters allowed to be typed here is 10.                                                                                                    |
| Description | Make a brief explanation for such profile if the group name is set not clearly.                                                                                                    |
| Objects     | Use the drop down list to select the object profiles under such group.  All the available objects that you have added on <b>Objects Setting&gt;&gt;QQ Object</b> will be seen here.  To clear the selected one, click to remove current object selections. |
| Apply       | Click it to save the configuration.                                                                                                    |

Cancel Click it to exit the dialog without saving the configuration.

- 4. Enter all of the settings and click **Apply**.
- 5. A new QQ group profile has been created.

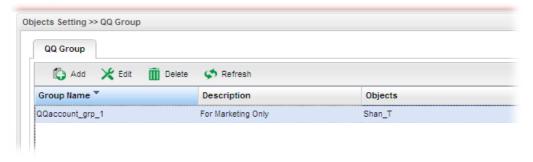

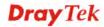

# 4.6.13 Time Object

You restrict Internet access to certain hours so that users can connect to the Internet only during certain hours, say, business hours. The schedule is also applicable to other functions, e.g., Firewall.

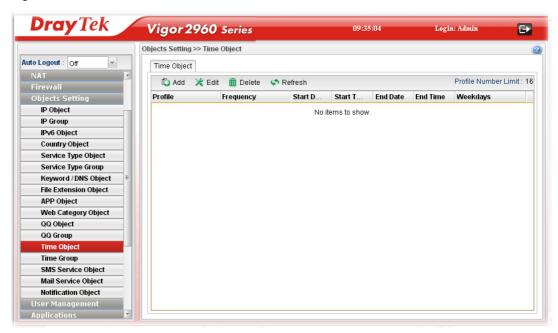

| Item                 | Description                                                                                                    |
|----------------------|----------------------------------------------------------------------------------------------------|
| Add                  | Add a new profile.                                                                                                    |
| Edit                 | Modify the selected profile.                                                                                                    |
|                      | To edit a profile, simply select the one you want to modify and click the <b>Edit</b> button. The edit window will appear for you to modify the corresponding settings for the selected rule. |
| Delete               | Remove the selected profile.                                                                                                    |
|                      | To delete a rule, simply select the one you want to delete and click the <b>Delete</b> button.                                                                                                |
| Refresh              | Renew current web page.                                                                                                    |
| Profile Number Limit | Display the total number (16) of the object profiles to be created.                                                                                                    |
| Profile              | Display the name of the time object profile.                                                                                                    |
| Frequency            | Display the duration (or period) of the time object profile.                                                                                                    |
| Start Date           | Display the starting date of the time object profile.                                                                                                    |
| Start Time           | Display the starting time of the time object profile.                                                                                                    |
| End Date             | Display the ending date of the time object profile.                                                                                                    |
| End Time             | Display the ending time of the time object profile.                                                                                                    |
| Weekdays             | Display the frequency of such time object profile.                                                                                                    |

### How to create a new Time Object Profile

- 1. Open **Objects Setting>> Time Object.**
- 2. Simply click the **Add** button.

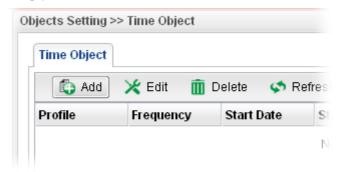

3. The following dialog will appear.

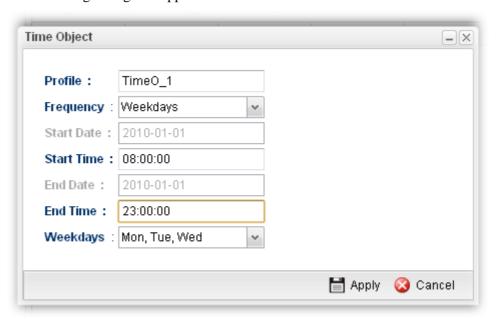

| Item       | Description                                                                                            |
|------------|----------------------------------------------------------------------------------------------------|
| Profile    | Type the name of the time object profile. The number of the characters allowed to be typed here is 10. |
| Frequency  | Specify how often (Weekdays or Once) the schedule will be applied.                                     |
| Start Date | Specify the starting date of the time object profile.                                                  |
| Start Time | Specify the starting time of the time object profile.                                                  |
| End Date   | Specify the ending date of the time object profile.                                                    |
| End Time   | Specify the ending time of the time object profile.                                                    |

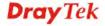

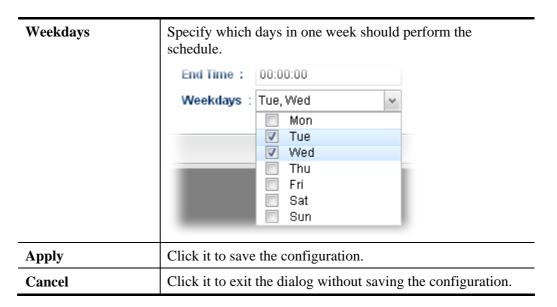

- 4. Enter all of the settings and click **Apply**.
- 5. A new Time Object profile has been created.

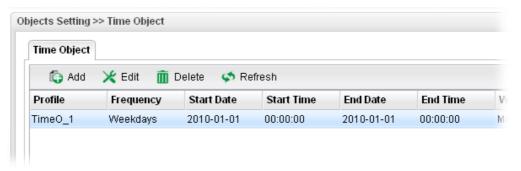

#### 4.6.14 Time Group

This page allows you to group several time object profiles.

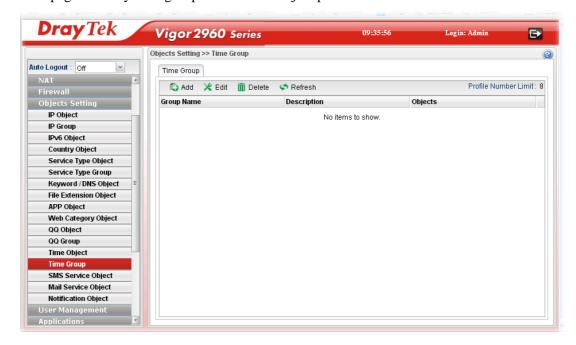

Each item will be explained as follows:

| Item                 | Description                                                                                                    |
|----------------------|----------------------------------------------------------------------------------------------------|
| Add                  | Add a new profile.                                                                                                    |
| Edit                 | Modify the selected profile.  To edit a profile, simply select the one you want to modify and click the <b>Edit</b> button. The edit window will appear for you to modify the corresponding settings for the selected rule. |
| Delete               | Remove the selected profile.  To delete a rule, simply select the one you want to delete and click the <b>Delete</b> button.                                                                                                |
| Refresh              | Renew current web page.                                                                                                    |
| Profile Number Limit | Display the total number (8) of the object profiles to be created.                                                                                                    |
| <b>Group Name</b>    | Display the name of the group.                                                                                                    |
| Description          | Display the brief explanation for such group.                                                                                                    |
| Objects              | Display the time objects selected by such group.                                                                                                    |

## How to create a new Time Group Profile

- 1. Open **Objects Setting>> Time Group.**
- 2. Simply click the **Add** button.

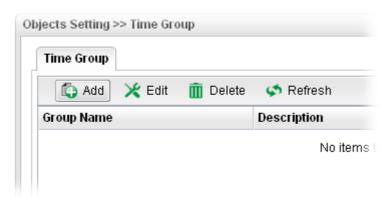

3. The following dialog will appear.

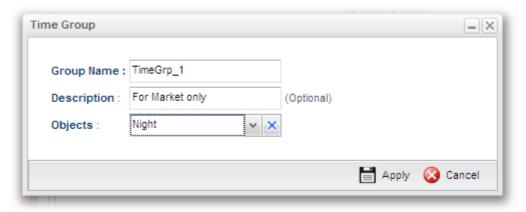

Available parameters are listed as follows:

| Item        | Description                                                                                                    |
|-------------|----------------------------------------------------------------------------------------------------|
| Profile     | Type the name of the time group. The number of the characters allowed to be typed here is 10.                                                                                                 |
| Description | Make a brief explanation for such profile if the group name is set not clearly.                                                                                                    |
| Objects     | Use the drop down list to check the time object profiles under such group. All the available time objects that you have added on <b>Objects Setting&gt;&gt;Time Object</b> will be seen here. |
| Apply       | Click it to save the configuration.                                                                                                    |
| Cancel      | Click it to exit the dialog without saving the configuration.                                                                                                    |

- 4. Enter all of the settings and click **Apply**.
- 5. A new Web Category Object profile has been created.

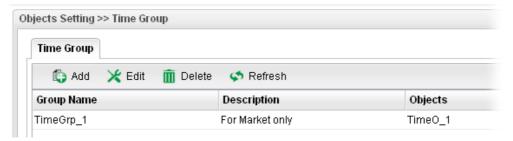

### 4.6.15 SMS Service Object

This page allows you to set ten profiles which will be applied in **Application>>SMS/Mail Alert Service**.

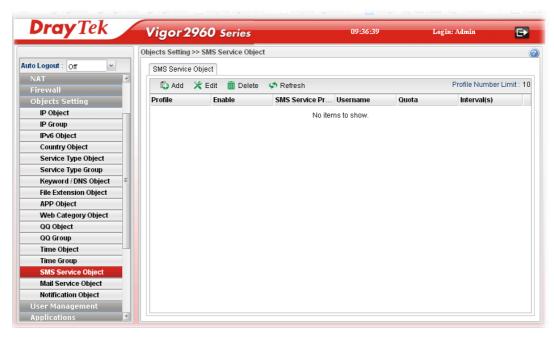

| Item                 | Description                                                                                                    |
|----------------------|----------------------------------------------------------------------------------------------------|
| Add                  | Add a new profile.                                                                                                    |
| Edit                 | Modify the selected profile.                                                                                                    |
|                      | To edit a profile, simply select the one you want to modify and click the <b>Edit</b> button. The edit window will appear for you to modify the corresponding settings for the selected profile. |
| Delete               | Remove the selected profile.                                                                                                    |
|                      | To delete a rule, simply select the one you want to delete and click the <b>Delete</b> button.                                                                                                   |
| Refresh              | Renew current web page.                                                                                                    |
| Profile Number Limit | Display the total number (8) of the object profiles to be created.                                                                                                    |
| Profile              | Display the name of the profile.                                                                                                    |
| Enable               | Display the status of the profile. False means disabled; True means enabled.                                                                                                    |
| SMS Service Provider | Display the service provider which offers SMS service.                                                                                                    |
| Username             | Display the user name that the sender can use to register to selected SMS provider.                                                                                                    |
| Quota                | Display the number of the credit that you purchase from the service provider                                                                                                    |
| Interval(s)          | Display the time interval for sending the SMS.                                                                                                    |

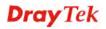

### How to create a new SMS service profile

- 1. Open Objects Setting>> SMS Service Object.
- 2. Simply click the **Add** button.

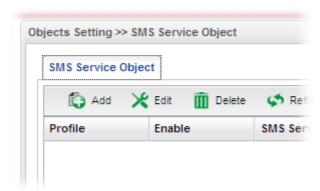

3. The following dialog will appear.

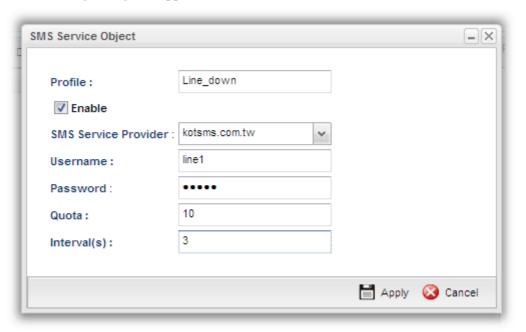

| Item                    | Description                                                                                                    |
|-------------------------|----------------------------------------------------------------------------------------------------|
| Profile                 | Type a name for such SMS profile. The maximum length of the name you can set is 20 characters.                                               |
| Enable                  | Check this box to enable such profile.                                                                                                    |
| SMS Service<br>Provider | Use the drop down list to specify the service provider which offers SMS service.                                                             |
| Username                | Type a user name that the sender can use to register to selected SMS provider.  The maximum length of the name you can set is 31 characters. |

| Password    | Type a password that the sender can use to register to selected SMS provider.  The maximum length of the password you can set is 31 characters.                     |
|-------------|----------------------------------------------------------------------------------------------------|
| Quota       | Type the number of the credit that you purchase from the service provider chosen above.  Note that one credit equals to one SMS text message on the standard route. |
| Interval(s) | To avoid quota being exhausted soon, type time interval for sending the SMS.                                                                                        |
| Apply       | Click it to save the configuration.                                                                                                    |
| Cancel      | Click it to exit the dialog without saving the configuration.                                                                                                    |

- 4. Enter all of the settings and click **Apply**.
- 5. A new SMS object profile has been created.

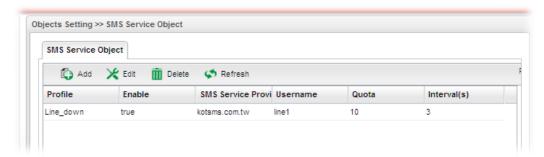

### 4.6.16 Mail Service Object

This page allows you to set ten profiles which will be applied in **Application>>SMS/Mail Alert Service**.

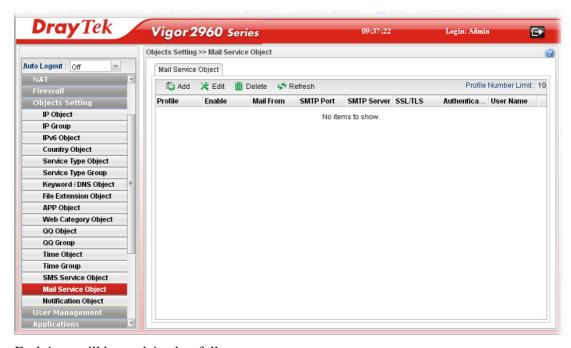

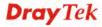

| Item                 | Description                                                                                                    |
|----------------------|----------------------------------------------------------------------------------------------------|
| Add                  | Add a new profile.                                                                                                    |
| Edit                 | Modify the selected profile.  To edit a profile, simply select the one you want to modify and click the <b>Edit</b> button. The edit window will appear for you to modify the corresponding settings for the selected profile. |
| Delete               | Remove the selected profile.  To delete a rule, simply select the one you want to delete and click the <b>Delete</b> button.                                                                                                   |
| Refresh              | Renew current web page.                                                                                                    |
| Profile Number Limit | Display the total number (8) of the object profiles to be created.                                                                                                    |
| Profile              | Display the name of the profile.                                                                                                    |
| Enable               | Display the status of the profile. False means disabled; True means enabled.                                                                                                    |
| Mail From            | Display the mail address of the sender.                                                                                                    |
| SMTP Port            | Display the port number used for the SMTP service.                                                                                                    |
| SMTP Server          | Display the IP address of the SMTP Server                                                                                                    |
| Authentication       | Enable means such profile must be authenticated by the server.  Disable means such profile will not be authenticated by the server.                                                                                            |
| User Name            | Display the name used for authentication.                                                                                                    |

### How to create a new mail service profile

- 1. Open Objects Setting>> Mail Service Object.
- 2. Simply click the **Add** button.

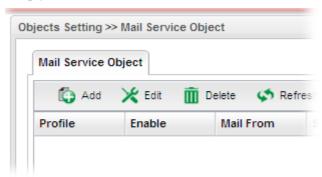

3. The following dialog will appear.

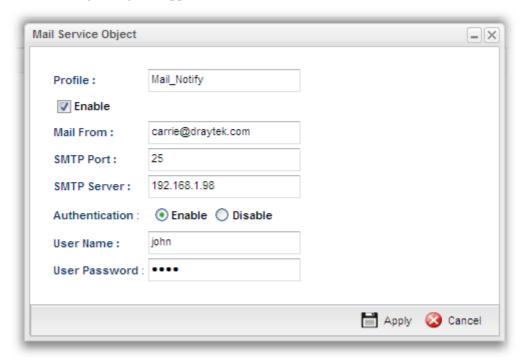

| Item        | Description                                                                                    |
|-------------|------------------------------------------------------------------------------------------------|
| Profile     | Type a name for such SMS profile. The maximum length of the name you can set is 20 characters. |
| Enable      | Check this box to enable such profile.                                                         |
| Mail From   | Type the e-mail address of the sender.                                                         |
| SMTP Port   | Type the port number for SMTP server.                                                          |
| SMTP Server | Type the IP address of the mail server.                                                        |

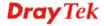

| Authentication | The mail server must be authenticated with the correct username and password to have the right of sending message out. Check the box to enable the function. |
|----------------|----------------------------------------------------------------------------------------------------|
|                | User Name – Type a name for authentication. The maximum length of the name you can set is 31 characters.                                                     |
|                | <b>User Password</b> – Type a password for authentication. The maximum length of the password you can set is 31 characters.                                  |
| Apply          | Click it to save the configuration.                                                                                                    |
| Cancel         | Click it to exit the dialog without saving the configuration.                                                                                                |

- 4. Enter all of the settings and click **Apply**.
- 5. A new mail service object profile has been created.

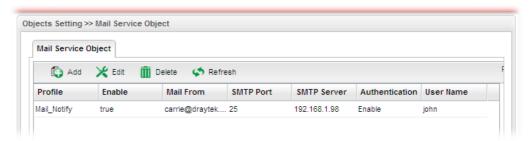

## 4.6.17 Notification Object

This page allows you to set ten profiles which will be applied in **Application>>SMS/Mail Alert Service**.

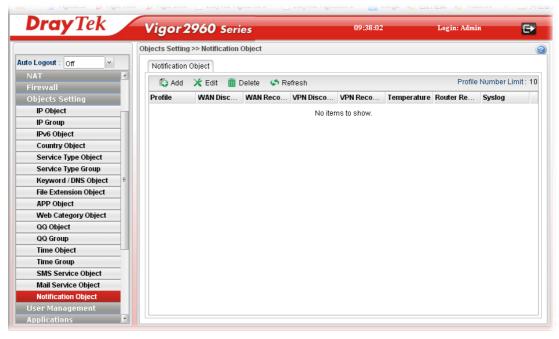

| Item | Description        |
|------|--------------------|
| Add  | Add a new profile. |

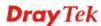

| Item                 | Description                                                                                                    |
|----------------------|----------------------------------------------------------------------------------------------------|
| Edit                 | Modify the selected profile.                                                                                                    |
|                      | To edit a profile, simply select the one you want to modify and click the <b>Edit</b> button. The edit window will appear for you to modify the corresponding settings for the selected profile. |
| Delete               | Remove the selected profile.                                                                                                    |
|                      | To delete a rule, simply select the one you want to delete and click the <b>Delete</b> button.                                                                                                   |
| Refresh              | Renew current web page.                                                                                                    |
| Profile Number Limit | Display the total number (8) of the object profiles to be created.                                                                                                    |
| Profile              | Display the name of the profile.                                                                                                    |
| WAN Disconnection    | Display if such function is enabled or disabled.                                                                                                    |
| WAN Reconnection     | Display if such function is enabled or disabled.                                                                                                    |
| VPN Disconnection    | Display if such function is enabled or disabled.                                                                                                    |
| VPN Reconnection     | Display if such function is enabled or disabled.                                                                                                    |
| Temperature          | Display if such function is enabled or disabled.                                                                                                    |
| Router Reboot        | Display if such function is enabled or disabled.                                                                                                    |
| Syslog               | Display if such function is enabled or disabled.                                                                                                    |

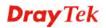

### How to create a new notification profile

- 1. Open Objects Setting>> Mail Service Object.
- 2. Simply click the **Add** button.

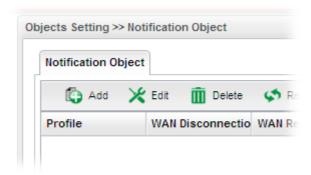

3. The following dialog will appear.

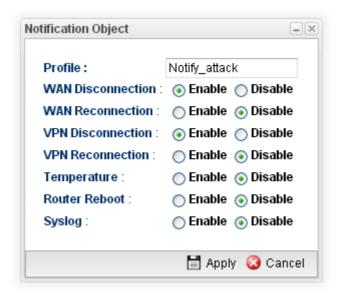

| Item                 | Description                                                                                                    |
|----------------------|----------------------------------------------------------------------------------------------------|
| Profile              | Type a name for such SMS profile. The maximum length of the name you can set is 20 characters.  There are several situations to be monitored by such profile. |
| WAN<br>Disconnection | <b>Enable</b> – When disconnection happened to WAN interface, the router system will send the alert message to the recipient.                                 |
| WAN Reconnection     | <b>Enable</b> - When reconnection happened to WAN interface, the router system will send the alert message to the recipient.                                  |
| VPN Disconnection    | <b>Enable</b> – When disconnection happened to a VPN tunnel, the router system will send the alert message to the recipient.                                  |
| VPN Reconnection     | <b>Enable</b> - When reconnection happened to a VPN tunnel, the router system will send the alert message to the recipient.                                   |
| Temperature          | <b>Enable -</b> When the temperature is out of range, the router system will send the alert message to the recipient.                                         |

| Router Reboot | <b>Enable -</b> When the router reboots, the router system will send the alert message to the recipient. |
|---------------|----------------------------------------------------------------------------------------------------|
| Syslog        | <b>Enable</b> – Such notification will be recorded in Syslog.                                            |
| Apply         | Click it to save the configuration.                                                                      |
| Cancel        | Click it to exit the dialog without saving the configuration.                                            |

- 4. Enter all of the settings and click **Apply**.
- 5. A new notification object profile has been created.

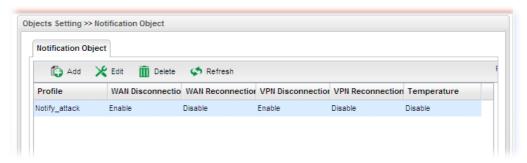

# 4.7 User Management

User Management can manage all the accounts (user profiles) to connect to Internet via different protocols.

#### **User Management**

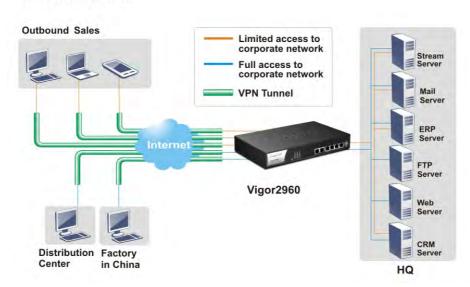

Below shows the menu items for User Management:

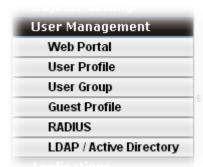

#### 4.7.1 Web Portal

Web Portal is a gateway which organizes the network access of LAN hosts. The identity of LAN host can be recognized by web portal mechanism and then be managed for functions like firewall or load balance.

This page can determine the general rule for the users controlled by User Management. The mode selected in this page will influence the contents of the filter rule(s) applied to every user.

#### 4.7.1.1 Online User Status

The **Online User Status** is a monitoring tool which only works after you choose **HTTP** or **HTTPS** as the **Mode** setting on **General Setup** page of **User Management>>Web Portal**.

Refer to section 4.6.1.2 General Setup to get more detailed information of setting web portal.

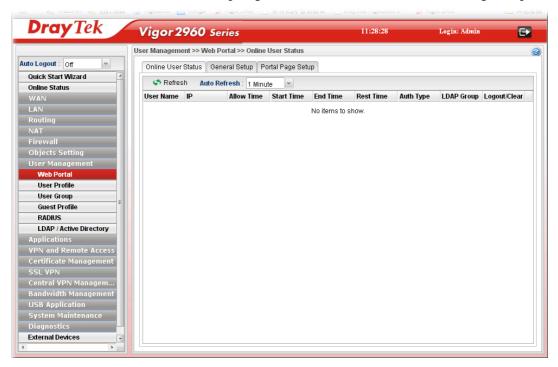

Available parameters will be explained as follows:

| Item         | Description                                                                                                    |
|--------------|----------------------------------------------------------------------------------------------------|
| Refresh      | Renew current web page.                                                                                                    |
| Auto Refresh | Specify the interval of refresh time to obtain the latest status. The information will update immediately when the <b>Refresh</b> button is clicked. |

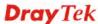

| Item         | Description                                                                                    |
|--------------|------------------------------------------------------------------------------------------------|
|              | 10 Seconds 10 Seconds 30 Seconds 1 Minute Disable                                              |
| User Name    | Display the name information for the user who logs into the WUI of Vigor2960.                  |
| IP           | Display the IP address of the user who logs into the WUI of Vigor2960.                         |
| Allow Time   | Display the total network connection time allowed for the log-in user.                         |
| Start Time   | Display the starting time of the network connection.                                           |
| End Time     | Display the ending time of the network connection.                                             |
| Rest Time    | Display the rest time of the network connection.                                               |
| Auth Type    | Display the authentication type (local, RADIUS, LDAP, Login Disable, Guest) used by such user. |
| LDAP Group   | Display the LDAP group used by such user.                                                      |
| Logout/Clear | It is a button which is used to disconnect the connection manually.                            |

### 4.7.1.2 General Setup

This page configures the main settings of web portal function.

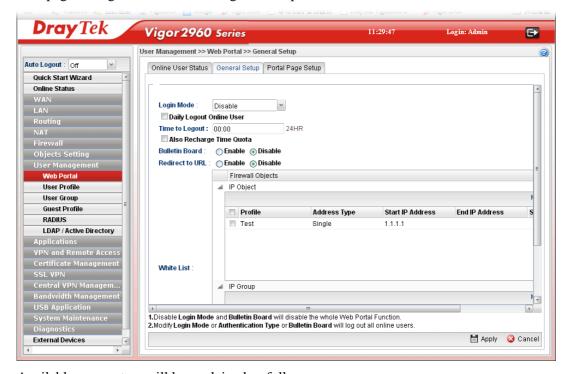

Available parameters will be explained as follows:

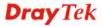

| Item                        | Description                                                                                                    |
|-----------------------------|----------------------------------------------------------------------------------------------------|
| Login Mode                  | There are several login modes offered here for you to choose.  Disable – The web portal function is disabled.  HTTP/HTTPS- If you choose such mode, the user can access into Vigor router by HTTP or HTTPS.                                                                                                    |
| Authentication Type         | This option is available when the Login Mode is set as HTTP or HTTPS. Note that the authentication sequence adopted by the system will be Local first, Guest second, RADIUS third and LDAP the last.  Local  Guest  RADIUS  LDAP  LDAP  LDAP  LDAP  LDAP  LDAP  LDAP  LDAP  LDAP  LDAP  LOCAL  Guest  RADIUS  LDAP  LDAP  LDAP  LDAP  LDAP  LDAP  LDAP  LOCAL  LOCAL  LOCAL  RADIUS  LDAP  LDAP  LDAP  LDAP  LDAP  LDAP  LDAP  LDAP  LDAP  LDAP  LOCAL  LOCAL  LOCAL  RADIUS  LDAP  LDAP |
| Daily Logout Online<br>User | from the drop down list for LDAP authentication.  Check the box to force the online user logging out the web user interface of Vigor router everyday.                                                                                                    |
| Time to Logout              | It is available when <b>Daily Logout Online User</b> is enabled.  Type that time setting (HH:MM) for the router to force online user leaving Vigor router.                                                                                                    |
| Also Recharge Time<br>Quota | It is available when <b>Daily Logout Online User</b> is enabled.  The time quota of all local users will be recharged whenever Daily Logout Online User is executed.                                                                                                    |
| Bulletin Board              | Disable – The function of Bulletin Board is disabled.  Enable – The function of Bulleting Board is enabled. The message on the Bulleting Board will be displayed on the screen when the user logs into the web user interface of Vigor router.  Show Bulletin in Login Page – It is available when Bulletin Board is enabled. It is used to determine showing bulletin in web portal login page or not.                                                                                                    |
| Redirect to URL             | Disable – The function of URL redirection is disabled.  Enable – Click it to force users to visit the specified web page after passing through web portal.  Any user who wants to access into Internet through this router will be redirected to the URL specified here first. It is a useful method for the purpose of advertisement. For example, force the wireless user(s) in hotel to access into the web page that the hotel wants the user(s) to visit.  URL – Type the URL of specified web page for redirection.                                                                                                    |
| White List                  | Select the source IP objects/groups that are ignored by web portal function.                                                                                                    |

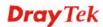

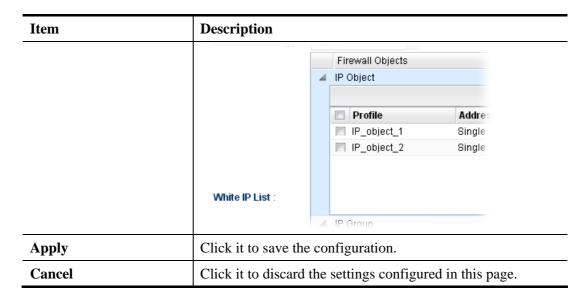

**Note**: To turn off the web portal function, disable Login Mode and Bulletin Board at the same time.

#### 4.7.1.3 Portal Page Setup

This page allows you to configure specified messages (HTML-supported) in web portal pages, and shows them to users accessing into Internet via web portal.

No matter what the purpose of the wireless/LAN client is, he/she will be forced into the URL configured here while trying to access into the Internet or the desired web page through this router. That is, a company which wants to have an advertisement for its products to users can specify the URL in this page to reach its goal

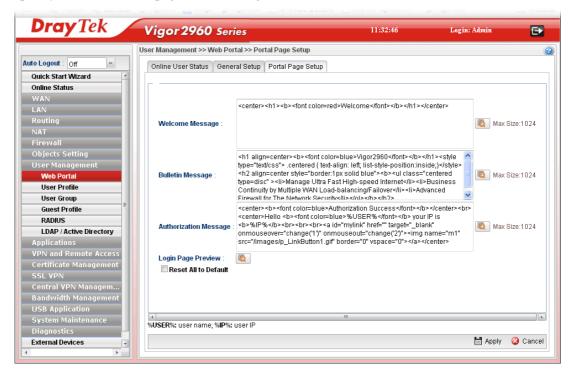

Available parameters will be explained as follows:

| Item | Description |
|------|-------------|
|------|-------------|

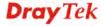

| Item                    | Description                                                                                                    |
|-------------------------|----------------------------------------------------------------------------------------------------|
| Welcome Message         | Type words or sentences here. The message will be displayed on the top of the login page.                                                 |
| <b>Bulletin Message</b> | The bulletin message is shown at bottom of login page or authorization page.  In login page, it can be disabled by Show Bulletin In Login |
|                         | Page.                                                                                                    |
| Authorization Message   | The welcome message is shown in authorization page which is the page after a user passing the authentication successfully.                |
| Login Page Preview      | Click it to have a preview of login page (including welcome message, and bulletin message).                                               |
| Reset All to Default    | Reset the above message fields to default settings. Check the box and then press <b>Apply</b> .                                           |
| Apply                   | Click it to save the configuration.                                                                                                    |
| Cancel                  | Click it to discard the settings configured in this page.                                                                                 |

After finished the above settings, click **Apply** to save the configuration.

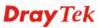

#### 4.7.2 User Profile

This function allows to configure all accounts (user profiles) in Vigor2960, including PPTP/L2TP, System user, and so on.

#### 4.7.2.1 User Profile

User profile is used to configure different authorities, including web portal, VPN dial-in, PPPoE server, System Administration, etc., for different users.

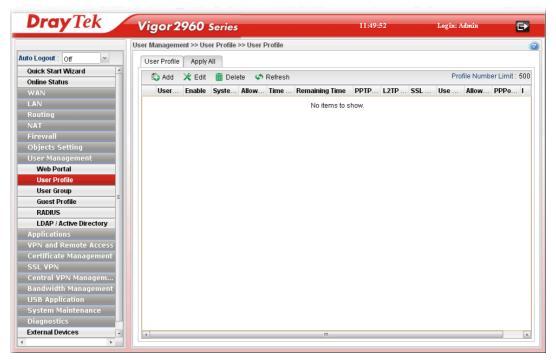

| Item                        | Description                                                                                                    |
|-----------------------------|----------------------------------------------------------------------------------------------------|
| Add                         | Add a new profile.                                                                                                    |
| Edit                        | Modify the selected profile.  To edit a profile, simply select the one you want to modify and click the <b>Edit</b> button. The edit window will appear for you to modify the corresponding settings for the selected rule. |
| Delete                      | Remove the selected profile.  To delete a rule, simply select the one you want to delete and click the <b>Delete</b> button.                                                                                                |
| Refresh                     | Renew current web page.                                                                                                    |
| <b>Profile Number Limit</b> | Display the total number of the user profiles to be created.                                                                                                    |
| Username                    | Display the name of the user.                                                                                                    |
| Enable                      | Display the status of the profile. False means disabled; True means enabled.                                                                                                    |
| System User                 | Display the status of the System User. False means disabled; True means enabled.                                                                                                    |

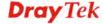

| Item                        | Description                                                                                                    |
|-----------------------------|----------------------------------------------------------------------------------------------------|
| Allow Web Portal Login      | Display the status (Enable/Disable) of the account usage for web portal login.                                     |
| Time Quota                  | Display the status (Enable/Disable) of time quota mechanism for web portal use.                                    |
| Remaining Time              | Display the remaining time for the user profile.                                                                   |
|                             | <b>Recharge</b> – It can recharge the remaining time quota of the user on-the-fly (will not log out online users). |
| PPTP Dial-in                | Display the status of PPTP connection for such user profile.                                                       |
| L2TP Dial-in                | Display the status of L2TP connection for such user profile.                                                       |
| SSL Tunnel                  | Display if SSL Tunnel is activated (enable or disable) or not.                                                     |
| Use mOTP                    | Display if mOTP is activated (enable or disable) or not.                                                           |
| Allow PPPoE Server<br>Login | Display the status of PPPoE connection for such user profile. (enable or disable)                                  |
| PPPoE Time<br>Quota(min)    | Display the current PPPoE time quota usage portion for such user.                                                  |
| PPPoE Traffic<br>Quota(MB)  | Display the current PPPoE traffic quota usage portion for such user.                                               |

# How to create a new User Profile

- 1. Open User Management>>User Profile.
- 2. Simply click the **Add** button.

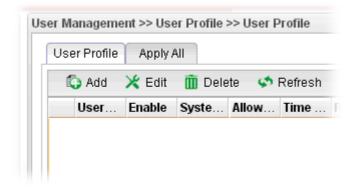

3. The following dialog will appear.

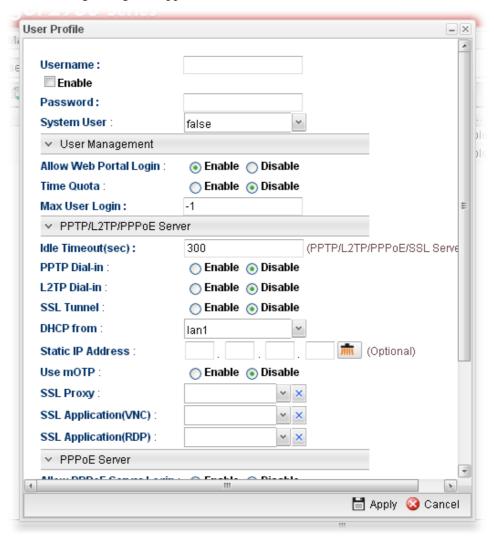

| Item     | Description                                                                                                    |
|----------|----------------------------------------------------------------------------------------------------|
| Username | Type a name for such user profile (e.g., LAN_User_Group_1, WLAN_User_Group_A, WLAN_User_Group_B, etc). When a user tries to access Internet through this router, an authentication step must be performed first. The user has to type the Username specified here to pass the authentication. When the user passes the authentication, he/she can access Internet via this router. However the accessing operation will be restricted with the conditions configured in this user profile. |
| Enable   | Check this box to enable such profile.                                                                                                    |
| Password | Type a password for such profile (e.g., <i>lug123</i> , <i>wug123</i> , <i>wug456</i> , etc). When a user tries to access Internet through this router, an authentication step must be performed first. The user has to type the password specified here to pass the authentication. When the user passes the authentication, he/she can access Internet via this router with the limitation configured in this user profile.                                                              |

| System User                                    | Only the user profile with privilege level has the right to operate the function of the router as the administrator of the router.  False – Choose it to disable the function of System User. Such user profile does not have the right to operate the router's function.  True – Choose it to enable the function of System User.  Privilege Level – If true is selected for System User, you have to specify the privilege level (User/Operator/Admin) for such profile.  Operator  User Operator Admin |  |
|------------------------------------------------|----------------------------------------------------------------------------------------------------|--|
|                                                | <b>Admin</b> has the greatest authority for router operation; <b>User</b> has the smallest authority for router operation.                                                                                                    |  |
| User Management                                |                                                                                                    |  |
| Allow Web Portal<br>Login                      | Enable – Click it to enable web portal login with such profile.  Disable – Click it to disable the option.                                                                                                    |  |
| Time Quota                                     | Enable – Click it to enable time quota function.                                                                                                    |  |
| _                                              | <b>Disable</b> – Click it to disable the function.                                                                                                    |  |
|                                                | <b>Set Time Quota (min)</b> – Type the time value.                                                                                                    |  |
|                                                | <b>Remaining Time</b> – Display the remaining time for the user profile.                                                                                                    |  |
| Max User Login                                 | It means the maximum online number of clients logging with this profile.                                                                                                    |  |
|                                                | The range is from 1 to 2551 means not limit; 0 means No access.                                                                                                    |  |
| PPTP/L2TP/PPPoE S                              | Server                                                                                                    |  |
| Idle Timeout (sec)                             | If the user is idle over the limitation of the timer, the <b>network connection will be stopped for such user.</b> By default, the Idle Timeout is set to 300 seconds.                                                                                                    |  |
| PPTP Dial-in /<br>L2TP Dial-in /<br>SSL Tunnel | Click <b>Enable</b> to make network connection through PPTP/L2TP/SSL Tunnel protocol for users who access into Internet via such profile.                                                                                                    |  |
| DHCP from                                      | Choose a LAN profile for DHCP server IP dispatching.  Remote clients using this profile to do PPTP/L2TP dial-in                                                                                                    |  |
|                                                | will be assigned IP addresses according to this DHCP pool.                                                                                                    |  |

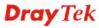

**Static IP Address** 

Type an IP address for such user profile which accesses Internet with PPTP/L2TP connection.

| Use mOTP                      | Click <b>Enable</b> to make the authentication with mOTP function.                                                                                                    |
|-------------------------------|----------------------------------------------------------------------------------------------------|
|                               | <b>mOTP PIN Code -</b> Type the code for authentication (e.g, 1234).                                                                                                    |
|                               | <b>mOTP Secret -</b> Use the 32 digit-secret number generated by mOTP in the mobile phone (e.g., e759bb6f0e94c7ab4fe6).                                                                           |
| SSL Proxy                     | It is available when <b>System User</b> is set with <b>false</b> . The web proxy over SSL will be applied for VPN.                                                                                |
|                               | To clear the selected one, click to remove current object selections.                                                                                                    |
| SSL Application (VNC)         | It is available when <b>System User</b> is set with <b>false</b> . Choose one of the SSL Application profiles (VNC) for applying into this profile.                                               |
|                               | To clear the selected one, click to remove current object selections.                                                                                                    |
| SSL Application (RDP)         | It is available when <b>System User</b> is set with <b>false</b> . Choose one of the SSL Application profiles (RDP) for applying into this profile.                                               |
|                               | To clear the selected one, click to remove current object selections.                                                                                                    |
| PPPoE Server                  |                                                                                                    |
| Allow PPPoE<br>Server Login   | Click <b>Enable</b> to activate related PPPoE configuration.                                                                                                    |
| Quota Reset<br>Frequency      | It is used to configure the cycle time for PPPoE quota. Note that each time when the quota is reset, the value of Current Time Used/Current Traffic Quota will be reset to initial situation (0). |
|                               | <b>Everyday</b> – The quota for PPPoE will be reset every day.                                                                                                    |
|                               | <b>Everymonth</b> – The quota for PPPoE will be reset every month.                                                                                                    |
|                               | None                                                                                                    |
|                               | None<br>Everyday<br>Everymonth                                                                                                    |
| Time Quota (min)              | Type a time quota for PPPoE connection.                                                                                                    |
| Current Time Used             | Display the cumulative amount of time that the user used.                                                                                                    |
| (min)                         | <b>Reset -</b> Click it to reset the setting to default value (0).                                                                                                    |
| Traffic Quota(MB)             | It is used to set the maximum traffic (MB) for such user profile.                                                                                                    |
| Current Traffic<br>Quota (MB) | Display the cumulative amount of data traffic that the user used.  Reset - Click it to reset the setting to default value (0).                                                                    |
|                               | Commit to 1950 the betting to default value (0).                                                                                                    |

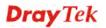

| MAC Binding | Specify a MAC address which is limited and used for such PPPoE account.  Enable – Click it to enable the function.  MAC Address – If MAC Binding is enabled, simply type the MAC address of the router in this field. |
|-------------|----------------------------------------------------------------------------------------------------|
| Apply       | Click it to save the configuration.                                                                                                    |
| Cancel      | Click it to exit the dialog without saving the configuration.                                                                                                    |

- 4. Enter all of the settings and click **Apply**.
- 5. A new User Profile has been created. Below shows an example of user profile.

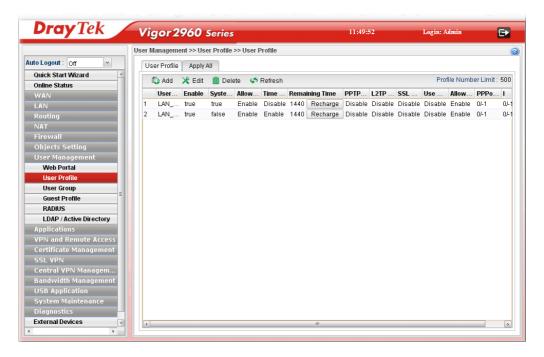

# 4.7.2.2 Apply All

This page allows you to modify many options for **ALL** user profiles in one apply operation. It is useful for administrator to edit the options of all users without opening profile one by one

You can click **Apply** to save the settings and apply all of the modifications to all user profiles.

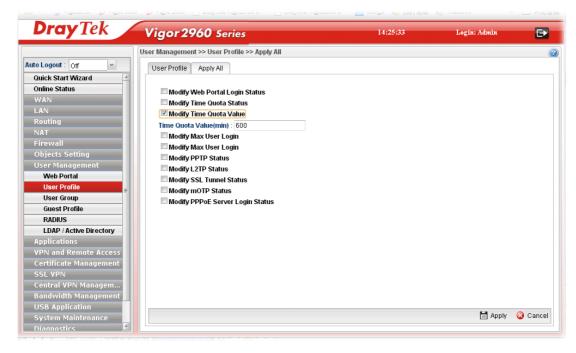

| Item                                                                      | Description                                                                                                    |
|---------------------------------------------------------------------------|----------------------------------------------------------------------------------------------------|
| Modify Web Portal<br>Login Status                                         | Check the box to configure detailed setting.  Enable – Click it to enable the web portal login function for remote client.                                                                                                   |
| Modify Time Quota<br>Status                                               | Check the box to configure detailed setting.  Enable – Click it to enable the time quota function for all user profiles.                                                                                                    |
| Modify Time Quota<br>Value                                                | Check the box to configure detailed setting. You have to check this box and type the time quota value in <b>Time Quota Value(min)</b> .                                                                                      |
| Modify Max User Login                                                     | Check the box to configure detailed setting.  Max User Login1 means not limit; 0 means No access.                                                                                                    |
|                                                                           | Check the box to configure detailed setting.  Idle Timeout - If the user is idle over the limitation of the timer, the network connection will be stopped for such user. By default, the Idle Timeout is set to 300 seconds. |
| Modify PPTP Status<br>/Modify L2TP Status<br>/Modify SSL Tunnel<br>Status | Check the box to configure detailed setting.  Enable – Click it to enable the PPTP/L2TP/SSL tunnel network connection all user profiles.                                                                                     |
| Modify mOTP Status                                                        | Check the box to configure detailed setting.  Enable – Click it to enable the moTP function all user profiles.                                                                                                    |
| Modify PPPoE Server<br>Login                                              | Check the box to configure detailed setting.  Enable – Click it to enable the PPPoE authentication function all user profiles.                                                                                               |

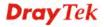

After finished the above settings, click **Apply** to save the configuration.

### 4.7.3 User Group

The **User Group** can consist of several user profiles, which help the administrator to manage a large number of users conveniently.

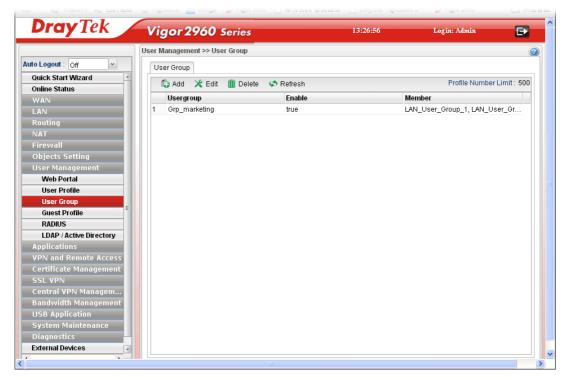

Each item will be explained as follows:

| Item                        | Description                                                                                                    |
|-----------------------------|----------------------------------------------------------------------------------------------------|
| Add                         | Add a new profile.                                                                                                    |
| Edit                        | Modify the selected profile.                                                                                                    |
|                             | To edit a profile, simply select the one you want to modify and click the <b>Edit</b> button. The edit window will appear for you to modify the corresponding settings for the selected rule. |
| Delete                      | Remove the selected profile.                                                                                                    |
|                             | To delete a rule, simply select the one you want to delete and click the <b>Delete</b> button.                                                                                                |
| Refresh                     | Renew current web page.                                                                                                    |
| <b>Profile Number Limit</b> | Display the total number (500) of the profiles to be created.                                                                                                    |
| Usergroup                   | Display the name of the user group.                                                                                                    |
| Enable                      | Display the status of the profile. False means disabled; True means enabled.                                                                                                    |
| Member                      | Display the user profiles under such group.                                                                                                    |

### How to create a new User Group Profile

- 1. Open User Management>>User Group.
- 2. Simply click the **Add** button.

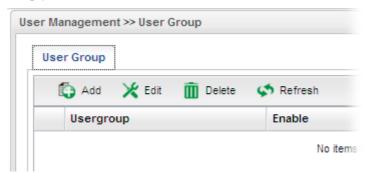

3. The following dialog will appear.

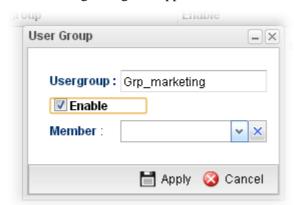

Available parameters are listed as follows:

| Item      | Description                                                                                                    |
|-----------|----------------------------------------------------------------------------------------------------|
| Usergroup | Type the name of such profile.                                                                                                    |
| Enable    | Check this box to enable such profile.                                                                                                    |
| Member    | Use the drop down list to check the user profile(s) under such group.  To clear the selected one, click to remove current object selections. |
| Apply     | Click it to save the configuration.                                                                                                    |
| Cancel    | Click it to exit the dialog without saving the configuration.                                                                                |

4. Enter all of the settings and click **Apply**.

### 5. A new User Profile has been created.

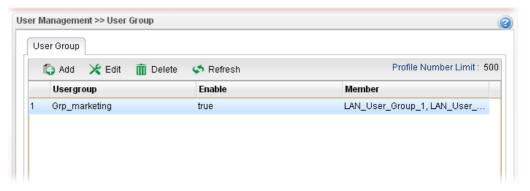

### 4.7.4 Guest Profile

Guest Profile allows the users to access Internet within validity period and limit the user accessing into the specified URL configured by web portal.

### 4.6.4.1 Guest Group

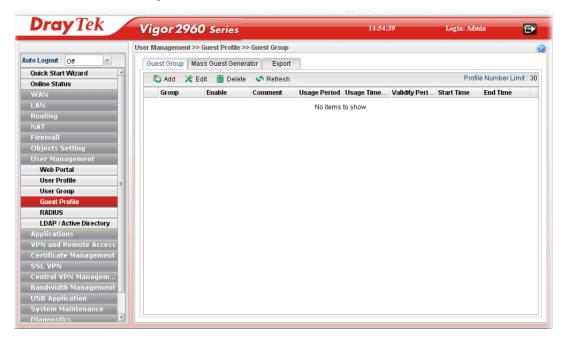

| Item    | Description                                                                                                    |
|---------|----------------------------------------------------------------------------------------------------|
| Add     | Add a new profile.                                                                                                    |
| Edit    | Modify the selected profile.  To edit a profile, simply select the one you want to modify and click the <b>Edit</b> button. The edit window will appear for you to modify the corresponding settings for the selected rule. |
| Delete  | Remove the selected profile.  To delete a rule, simply select the one you want to delete and click the <b>Delete</b> button.                                                                                                |
| Refresh | Renew current web page.                                                                                                    |

| Item                        | Description                                                             |
|-----------------------------|-------------------------------------------------------------------------|
| <b>Profile Number Limit</b> | Display the total number (30) of the profiles to be created.            |
| Group                       | Display the name of the guest group.                                    |
| Enable                      | Check this box to enable such profile.                                  |
| Comment                     | Display the description for the profile.                                |
| Usage Period                | Display the status (Enable/Disable) for the function of usage time.     |
| Usage Time(min)             | Display the usage time for the guest accessing into Internet each time. |
| Validity Period             | Display the valid period for the guest accessing into Internet.         |
| Start Time/ End Time        | Display the detailed time setting (starting and ending).                |

# How to create a new Guest Group Profile

- 1. Open User Management>>Guest Group. Click the Guest Group tab.
- 2. Simply click the **Add** button.

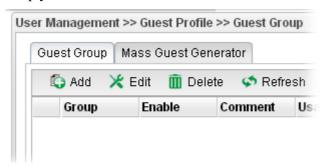

3. The following dialog will appear.

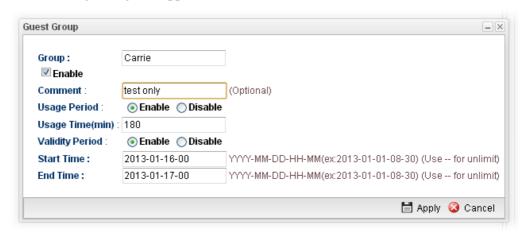

| Item    | Description                               |
|---------|-------------------------------------------|
| Group   | Type the name of such profile.            |
| Enable  | Check this box to enable such profile.    |
| Comment | Give a brief description for the profile. |

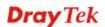

| Usage Period    | It determines the usage time for the guest accessing into Internet each time. Click <b>Enable</b> to enable such option. <b>Usage Time(min)</b> - Determines the connection time allowed for accessing Internet every time. The default setting is 180 minutes. When the time is up, the user will be forced to exit Internet.                     |
|-----------------|----------------------------------------------------------------------------------------------------|
| Validity Period | Validity Period determines the effective time for the user account/guest. Within the period of the validity, the user/guest can access into Internet whenever he wants.  Start Time/End Time – Specify the valid period by typing the time with the format of YYYY-MM-DD-HH-MM.  When it is set with "", that means such time setting is no limit. |
| Apply           | Click it to save the configuration.                                                                                                    |
| Cancel          | Click it to exit the dialog without saving the configuration.                                                                                                    |

- 4. Enter all of the settings and click **Apply**.
- 5. A new guest profile has been created.

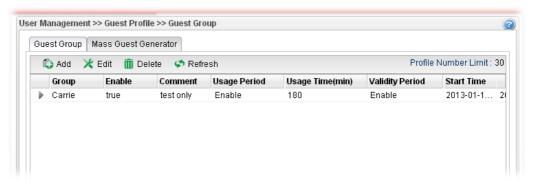

6. You can create several guest names by clicking on the left side of the selected guest group profile. A setting page will appear for you to add new guest list.

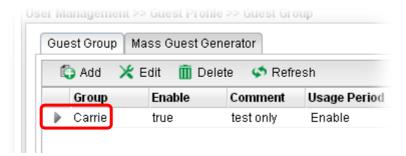

7. Move your mouse to click **Add**.

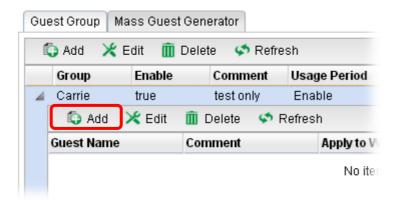

8. The following page for configuration will appear.

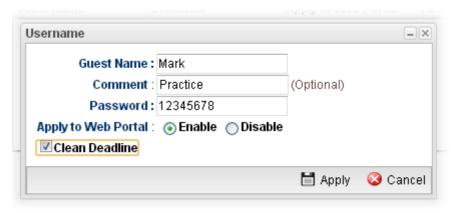

| Item                   | Description                                                                                                    |
|------------------------|----------------------------------------------------------------------------------------------------|
| <b>Guest Name</b>      | Type the name of the guest under the guest group.                                                              |
| Comment                | Give a brief description for the guest.                                                                        |
| Apply to Web<br>Portal | Enable – Click it to make such profile being applied to web portal.  Disable – Click it to disable the option. |
| Clean Deadline         | The guest profile can be unlocked to be used by other users.                                                   |

- 9. Enter all of the settings and click **Apply**.
- 10. A new guest has been added under the Guest Group (named Carrie in this case).

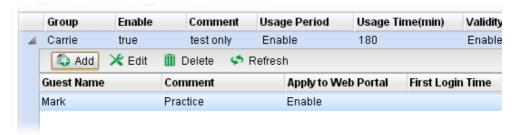

### 4.7.4.2 Mass Guest Generator

This option is useful to create **a lot of** guest profiles with the most expeditious manner.

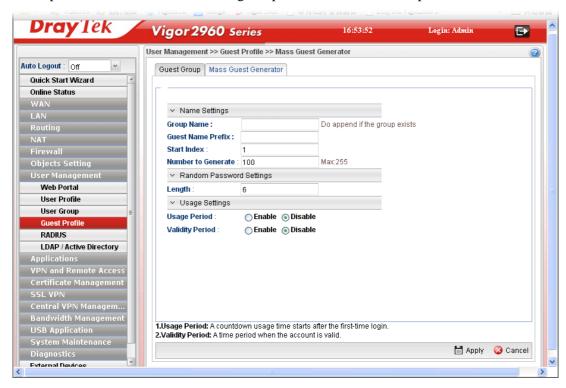

| Item                        | Description                                                                                                    |
|-----------------------------|----------------------------------------------------------------------------------------------------|
| Name Settings               | Group Name – Type the name of the guest group.                                                                                                    |
|                             | Guest Name Prefix – The guest names created with such manner requires a prefix as the basis of name input.  Start Index – Type a number which will be treated as the starting number for generating mass guest profiles.                                                               |
|                             | <b>Number to Generate</b> – Type the total number of guests to be generated at one time.                                                                                                    |
|                             | The guest name will be named by combining "Guest Name Prefix" + "Start Index", for example:  Guest Name Prefix => teashop_ Start Index => 100  Number to Generate => 50  Then, the guests names generated will be: teashop_100 (starting) teashop_101 teashop_102 teashop_150 (ending) |
| Random Password<br>Settings | <b>Length</b> – Type a number to determine the length of the random passwords which will be assigned to the mass guest profiles by the system.                                                                                                    |

| Item           | Description                                                                                                    |
|----------------|----------------------------------------------------------------------------------------------------|
| Usage Settings | <b>Usage Period</b> –It determines the usage time for the guest accessing into Internet each time. Click <b>Enable</b> to enable such option.                                                                          |
|                | • Usage Time(min)-The default setting is 180 minutes.                                                                                                    |
|                | Validity Period —It determines the valid period for the guest accessing into Internet. That is, the guest cannot access into the Internet anytime outside the valid period. Click <b>Enable</b> to enable such option. |
|                | <ul> <li>Start Time/End Time – Specify the valid period by<br/>typing the time with the format of<br/>YYYY-MM-DD-MM.</li> </ul>                                                                                        |
| Apply          | Click it to save the configuration.                                                                                                    |
| Cancel         | Click it to discard the settings configured in this page.                                                                                                    |

# 4.7.4.3 Export

This function is used to export the guest profile names and random passwords.

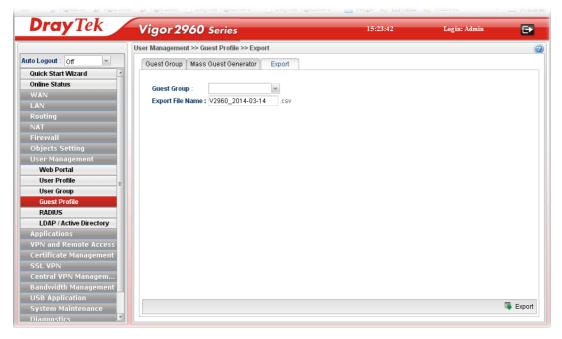

| Item               | Description                                                                                                    |
|--------------------|----------------------------------------------------------------------------------------------------|
| <b>Guest Group</b> | Choose a group that you want to export the settings, including guest profile names and random passwords as a file for reference. |

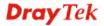

### **4.7.5 RADIUS**

Remote Authentication Dial-In User Service (RADIUS) is a security authentication client/server protocol that supports authentication, authorization and accounting, which is widely used by Internet service providers. It is the most common method of authenticating and authorizing dial-up and tunneled network users.

The built-in RADIUS client feature enables the router to assist the remote dial-in user or a wireless station and the RADIUS server in performing mutual authentication. It enables centralized remote access authentication for network management.

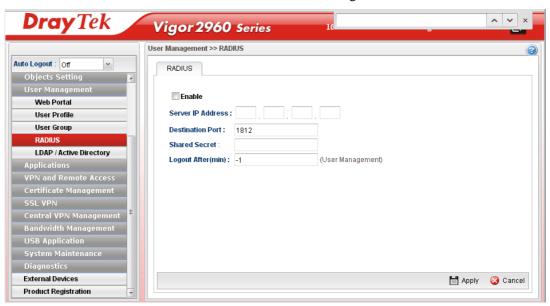

Available parameters are listed as follows:

| Item                    | Description                                                                                                    |
|-------------------------|----------------------------------------------------------------------------------------------------|
| Enable                  | Check this box to enable such profile.                                                                                                    |
| Server IP Address       | Enter the IP address of RADIUS server.                                                                                                    |
| <b>Destination Port</b> | The UDP port number that the RADIUS server is using. The default value is 1812, based on RFC 2138.                                                                    |
| Shared Secret           | The RADIUS server and client share a secret that is used to authenticate the messages sent between them. Both sides must be configured to use the same shared secret. |
| Logout After(min)       | It means the maximum usage duration for RADIUS authentication.                                                                                                    |
| Apply                   | Click it to save the configuration.                                                                                                    |
| Cancel                  | Click it to discard the settings configured in this page.                                                                                                    |

After finished the above settings, click **Apply** to save the configuration.

# 4.7.6 LDAP/Active Directory

Lightweight Directory Access Protocol (LDAP) is a communication protocol for using in TCP/IP network. It defines the methods to access distributing directory server by clients, work on directory and share the information in the directory by clients. The LDAP standard is established by the work team of Internet Engineering Task Force (IETF).

As the name described, LDAP is designed as an effect way to access directory service without the complexity of other directory service protocols. For LDAP is defined to perform, inquire and modify the information within the directory, and acquire the data in the directory securely, therefore users can apply LDAP to search or list the directory object, inquire or manage the active directory.

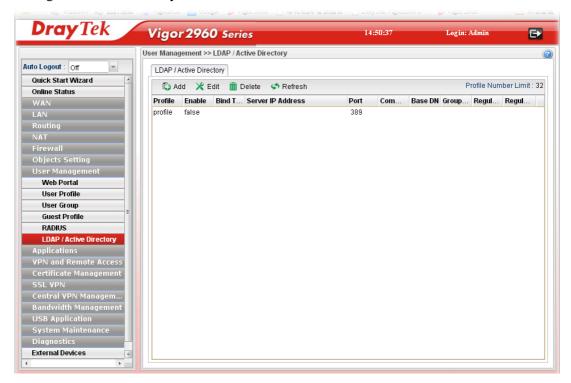

| Item                 | Description                                                                                                    |
|----------------------|----------------------------------------------------------------------------------------------------|
| Add                  | Add a new profile.                                                                                                    |
| Edit                 | Modify the selected profile.  To edit a profile, simply select the one you want to modify and click the <b>Edit</b> button. The edit window will appear for you to modify the corresponding settings for the selected |
| <br>Delete           | rule.  Remove the selected profile.                                                                                                    |
| Delete               | To delete a rule, simply select the one you want to delete and click the <b>Delete</b> button.                                                                                                    |
| Refresh              | Renew current web page.                                                                                                    |
| Profile Number Limit | Display the total number (32) of the profiles to be created.                                                                                                    |
| Profile              | Display the name of the profile.                                                                                                    |

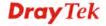

| Item                      | Description                                                                    |
|---------------------------|--------------------------------------------------------------------------------|
| Enable                    | Display the status of the profile. False means disabled; True means enabled.   |
| Bind Type                 | Display the type setting selected for such profile.                            |
| Server IP Address         | Display the IP address of the LDAP server.                                     |
| Port                      | Display the port number set for such profile.                                  |
| Common Name<br>Identifier | Display the name for identification.                                           |
| Base DN                   | Display the configured Base DN if Bind Type is set with Simple Mode.           |
| Group DN                  | Display the configured Group DN if Bind Type is set with Simple Mode.          |
| Regular DN                | Display the configured regular DN if Bind Type is set with Regular Mode.       |
| Regular Password          | Display the configured regular password if Bind Type is set with Regular Mode. |

# How to create a new LDAP/Active Directory Profile

- 1. Open User Management>>LDAP/Active Directory.
- 2. Simply click the **Add** button.

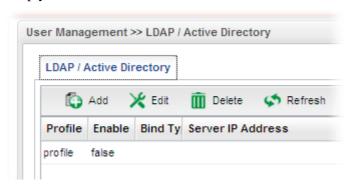

3. The following dialog will appear.

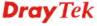

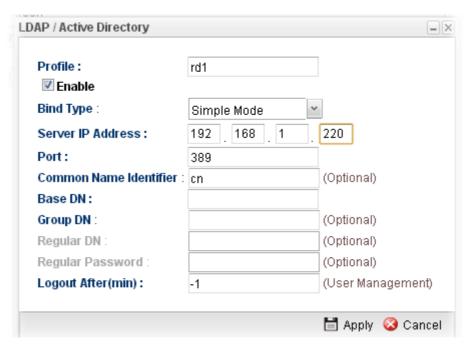

| Item                       | Description                                                                                                    |
|----------------------------|----------------------------------------------------------------------------------------------------|
| Profile                    | Type a name for such profile.                                                                                                    |
| <b>Enable This Profile</b> | Check this box to enable such profile.                                                                                                    |
| Bind Type                  | There are three types of bind type supported.  Regular Mode Simple Mode Anonymous Regular Mode  Simple Mode – Just simply do the bind authentication without any search action.  Anonymous – Perform a search action first with Anonymous account then do the bind authentication.  Regular Mode – Mostly it is the same with anonymous mode. The different is that, the server will firstly check if you have the search authority.  For the regular mode, you'll need to type in the Regular DN |
| Server IP Address          | and Regular Password.  Enter the IP address of LDAP server.                                                                                                    |
| Server IP Address          | Enter the 1r address of LDAr server.                                                                                                    |
| Port                       | Type a port number as the destination port for LDAP server.                                                                                                    |
| Common Name<br>Identifier  | Type or edit the common name identifier for the LDAP server. The common name identifier for most LDAP server is "cn".                                                                                                    |
| Base DN                    | It means "Base Distinguished Name". Type the distinguished name used to look up entries on the LDAP server.                                                                                                    |

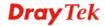

| Group DN           | It means "Group Distinguished Name". Type the distinguished name used to look up entries on the LDAP server. |
|--------------------|----------------------------------------------------------------------------------------------------|
| Regular DN         | Type this setting if <b>Regular Mode</b> is selected as <b>Bind Type.</b>                                    |
| Regular Password   | Specify a password if <b>Regular Mode</b> is selected as <b>Bind Type.</b>                                   |
| Logout After (min) | It means the maximum usage duration for LDAP authentication.                                                 |
| Apply              | Click it to save the configuration.                                                                          |
| Cancel             | Click it to exit the dialog without saving the configuration.                                                |

- 4. Enter all of the settings and click **Apply**.
- 5. A new LADP/Active Directory Profile has been created.

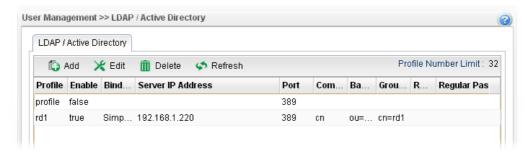

# 4.8 Application

Below shows the menu items for Applications.

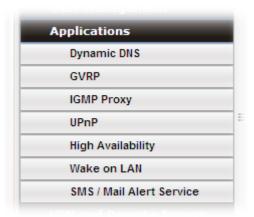

### 4.8.1 Dynamic DNS

The ISP often provides you with a dynamic IP address when you connect to the Internet via your ISP. It means that the public IP address assigned to your router changes each time you access the Internet. The Dynamic DNS feature lets you assign a domain name to a dynamic WAN IP address. It allows the router to update its online WAN IP address mappings on the specified Dynamic DNS server. Once the router is online, you will be able to use the registered domain name to access the router or internal virtual servers from the Internet. It is particularly helpful if you host a web server, FTP server, or other server behind the router.

Before you use the Dynamic DNS feature, you have to apply for free DDNS service to the DDNS service providers. The router provides up to ten accounts from eight different DDNS service providers. Basically, Vigor routers are compatible with the DDNS services supplied by most popular DDNS service providers such as www.dyndns.org, www.no-ip.com, www.dtdns.com, www.changeip.com, www.dynamic- nameserver.com. You should visit their websites to register your own domain name for the router.

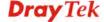

### 4.8.1.1 Status

This page displays all the available DDNS profiles.

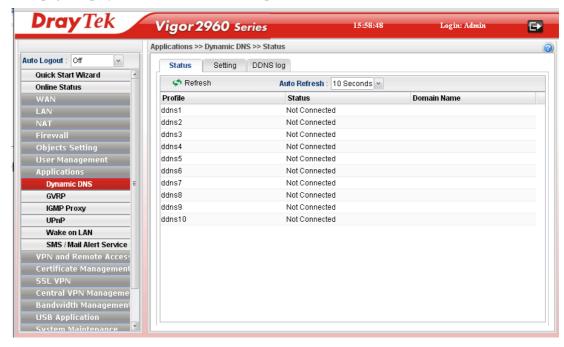

Each item will be explained as follows:

| Item               | Description                                                                                                    |
|--------------------|----------------------------------------------------------------------------------------------------|
| Refresh            | Renew current web page.                                                                                                    |
| Auto Refresh       | Specify the interval of refresh time to obtain the latest status. The information will update immediately when the Refresh button is clicked.  10 Seconds 10 Seconds 30 Seconds 1 Minute Disable |
| Profile            | Display the name of the DDNS.                                                                                                    |
| Status             | Display the connection status of the DDNS server.                                                                                                    |
| <b>Domain Name</b> | Display the domain name for the DDNS server.                                                                                                    |

# 4.8.1.2 Setting

This page allows you to configure DDNS server for your request.

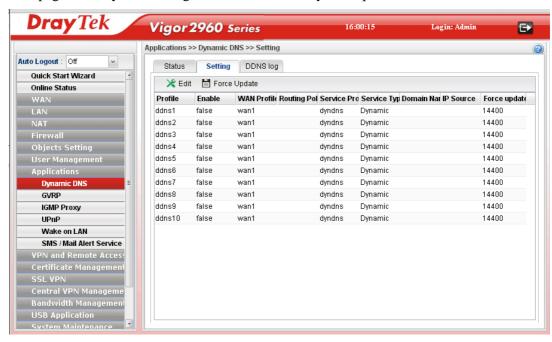

Each item will be explained as follows:

| Item                  | Description                                                                                                    |
|-----------------------|----------------------------------------------------------------------------------------------------|
| Edit                  | Modify the selected profile.                                                                                                    |
|                       | To edit a profile, simply select the one you want to modify and click the <b>Edit</b> button. The edit window will appear for you to modify the corresponding settings for the selected rule. |
| Force Update          | Force the router updates its information to DDNS server immediately.                                                                                                    |
| Refresh               | Renew current web page.                                                                                                    |
| Profile               | Display the name of the profile.                                                                                                    |
| Enable                | Display the status of the profile. False means disabled; True means enabled.                                                                                                    |
| WAN Profile           | Display current WAN profile used by such DDNS profile.                                                                                                    |
| <b>Routing Policy</b> | Display the routing policy used for such DDNS profile.                                                                                                    |
| Service Provider      | Display the name of service provider used by such profile.                                                                                                    |
| Service Type          | Display the type for such profile.                                                                                                    |
| Domain Name           | Display the domain name of such profile.                                                                                                    |
| IP Source             | Display the interface (My WAN IP or My Internet IP) selected by such DDNS profile.                                                                                                    |
| Force update interval | Display the interval setting to refresh the data for such profile.                                                                                                    |

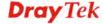

### How to edit an existing DDNS Profile

There are 10 sets of DDNS server offered for you to modify and configure. Please choose any one of them and click **Edit** to open the following page for modification.

- 1. Open **Applications>>Dynamic DNS** and click the **Setting** tab.
- 2. Choose one of the DDNS profiles and click the **Edit** button

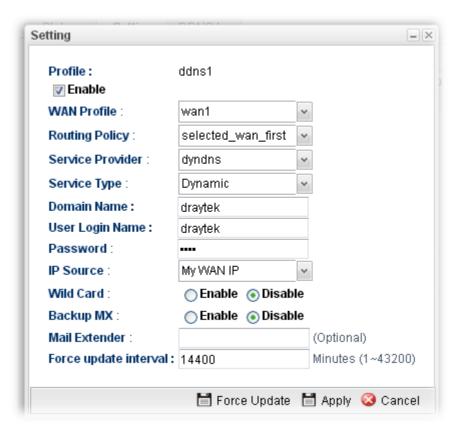

| Item                       | Description                                                                                                    |
|----------------------------|----------------------------------------------------------------------------------------------------|
| Profile                    | Display the name of the profile.                                                                                                    |
| <b>Enable This Profile</b> | Check this box to enable such profile.                                                                                                    |
| WAN Profile                | Choose a WAN profile that such profile will apply to.                                                                                                    |
| Routing Policy             | Choose a routing policy applied to the DDNS profile.  selected_wan_first selected_wan_only  Dunamic  Selected_wan_first — The DDNS profile will be applied to the traffic via WAN interface first, then applied to other interface.  Selected_wan_only — The DDNS profile will be applied to the traffic via WAN interface only. No other interface will be used. |
| Service Provider           | Select the service provider for the DDNS account.                                                                                                    |

| Service Type              | Select a service type (Dynamic, Custom or Static). If you choose Custom, you can modify the domain that is chosen in the Domain Name field.  Dynamic Dynamic Static : Custom |
|---------------------------|----------------------------------------------------------------------------------------------------|
| Domain Name               | Type in one domain name that you applied previously. Use the drop down list to choose the desired domain.                                                                    |
| User Login Name           | Type in the login name that you set for applying domain.                                                                                                    |
| Password                  | Type in the password that you set for applying domain.                                                                                                    |
| IP Source                 | Choose My WAN IP or My Internet IP as the source for the DDNS profile.  My WAN IP My WAN IP My Internet IP  Enable Disable                                                   |
| Wildcard and<br>Backup MX | The Wildcard and Backup MX features are not supported for all Dynamic DNS providers. You could get more detailed information from their websites.                            |
| Mail Extender             | Type the IP/Domain name of the mail server.                                                                                                    |
| Force update interval     | Set the time for the router to perform auto update for DDNS service.                                                                                                    |
| Apply                     | Click it to save the configuration.                                                                                                    |
| Cancel                    | Click it to exit the dialog without saving the configuration.                                                                                                    |

- 3. Enter all of the settings and click **Apply**.
- 4. The DDNS Profile has been modified.

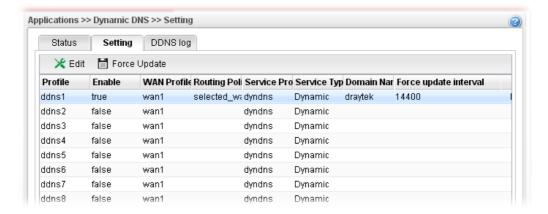

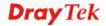

# 4.8.1.3 DDNS Log

This page displays the information related to all DDNS.

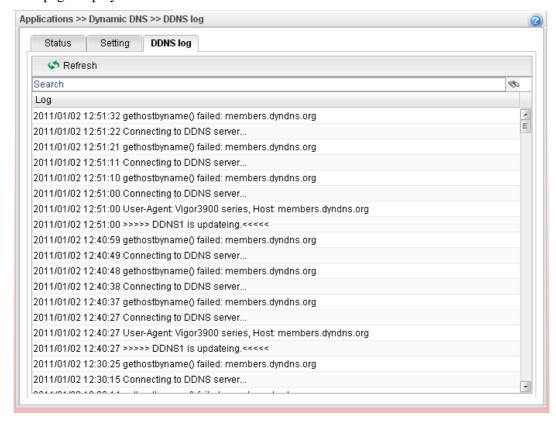

### 4.8.2 **GVRP**

This function can define the method for the changing the VLAN information among devices. With supporting GVRP, the device can receive the VLAN information coming from other devices.

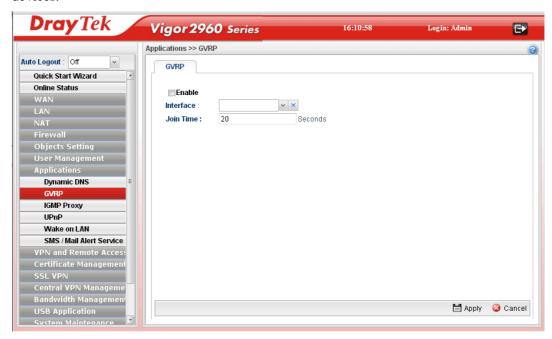

Available parameters are listed as follows:

| Item                       | Description                                                                                            |
|----------------------------|----------------------------------------------------------------------------------------------------|
| <b>Enable This Profile</b> | Check this box to enable GVRP function.                                                                |
| Interface                  | Choose LAN and/or WAN profiles.  To clear the selected one, click to remove current object selections. |
| Join Time                  | Define the time for the system to send GVRP packet to other device. The unit is second.                |
| Apply                      | Click it to save the configuration.                                                                    |
| Cancel                     | Click it to discard the settings configured in this page.                                              |

270

### 4.8.3 IGMP Proxy

IGMP is the abbreviation of *Internet Group Management Protocol*. It is a communication protocol which is mainly used for managing the membership of Internet Protocol multicast groups.

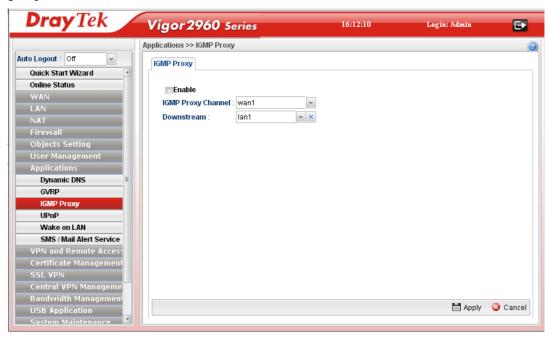

Available parameters are listed as follows:

| Item               | Description                                                                                                    |
|--------------------|----------------------------------------------------------------------------------------------------|
| Enable             | Check this box to enable IGMP proxy function.                                                                                           |
| IGMP Proxy Channel | The application of multicast will be executed through WAN port. In addition, such function is available in NAT mode.                    |
| Downstream         | Use the drop down list to specify the LAN profile as the destination of data coming from WAN interface (defined in IGMP Proxy Channel). |
| Apply              | Click it to save the configuration.                                                                                                    |
| Cancel             | Click it to discard the settings configured in this page.                                                                               |

### 4.8.4 UPnP

The **UPnP** (Universal Plug and Play) protocol is supported to bring to network connected devices the ease of installation and configuration which is already available for directly connected PC peripherals with the existing Windows 'Plug and Play' system. For NAT routers, the major feature of UPnP on the router is "NAT Traversal". This enables applications inside the firewall to automatically open the ports that they need to pass through a router. It is more reliable than requiring a router to work out by itself which ports need to be opened. Further, the user does not have to manually set up port mappings or a DMZ. **UPnP is available on Windows XP** and the router provide the associated support for MSN Messenger to allow full use of the voice, video and messaging features.

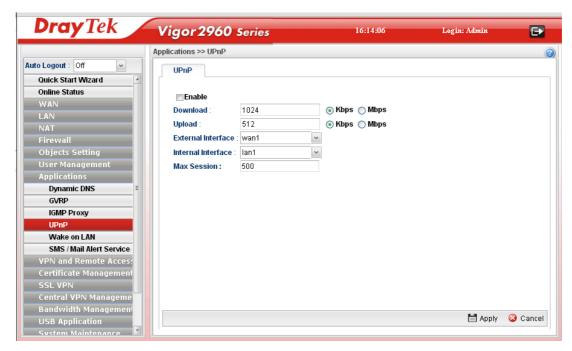

Available parameters are listed as follows:

| Item                       | Description                                                                                                    |
|----------------------------|----------------------------------------------------------------------------------------------------|
| <b>Enable This Profile</b> | Check this box to enable UPnP function.                                                                               |
| Download                   | Enter the maximum sustained WAN download speed in kilobits/second. Such information can be requested by UPnP clients. |
| Upload                     | Enter the maximum sustained WAN upload speed in kilobits/second. Such information can be requested by UPnP clients.   |
| <b>External Interface</b>  | Select a WAN profile for UPnP protocol.                                                                               |
| Internal Interface         | Select a LAN profile for UPnP protocol.                                                                               |
| Max Session                | Determine the maximum session number for UPnP function.                                                               |
| Apply                      | Click it to save the configuration.                                                                                   |
| Cancel                     | Click it to discard the settings configured in this page.                                                             |

After **enabling UPNP** service setting, an icon of **IP Broadband Connection on Router** on Windows XP/Network Connections will appear. The connection status and control status will be able to be activated. The NAT Traversal of UPnP enables the multimedia features of your applications to operate. This has to manually set up port mappings or use other similar methods. The screenshots below show examples of this facility.

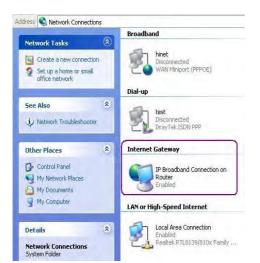

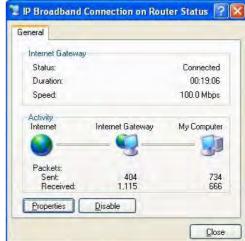

The UPnP facility on the router enables UPnP aware applications such as MSN Messenger to discover what are behind a NAT router. The application will also learn the external IP address and configure port mappings on the router. Subsequently, such a facility forwards packets from the external ports of the router to the internal ports used by the application.

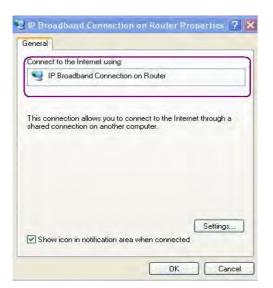

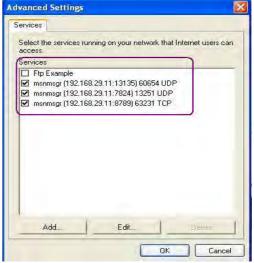

The reminder as regards concern about Firewall and UPnP

### Can't work with Firewall Software

Enabling firewall applications on your PC may cause the UPnP function not working properly. This is because these applications will block the accessing ability of some network ports.

### **Security Considerations**

Activating the UPnP function on your network may incur some security threats. You should consider carefully these risks before activating the UPnP function.

- Some Microsoft operating systems have found out the UPnP weaknesses and hence you need to ensure that you have applied the latest service packs and patches.
- Non-privileged users can control some router functions, including removing and adding port mappings.

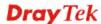

The UPnP function dynamically adds port mappings on behalf of some UPnP-aware applications. When the applications terminate abnormally, these mappings may not be removed.

### 4.8.5 High Availability

The High Availability (HA) feature refers to the awareness of component failure and the availability of backup resources. The complexity of HA is determined by the availability needs and the tolerance of system interruptions. Systems, provides nearly full-time availability, typically have redundant hardware and software that make the system available despite failures.

The high availability of the Vigor2960 Series is designed to avoid single points-of-failure. When failures occur, the failover process moves processing performed by the failed component (the "Master") to the backup component (the "Slave"). This process remains system-wide resources, recovers partial of failed transactions, and restores the system to normal within a matter of microseconds.

Take the following picture as an example. The upper Vigor2960 is regarded as Master (Active) device, the lower Vigor2960 is regarded as Slave (standby) device. When Master Vigor2960 Series is broken down, the Slave device could replace the Master role to take over all jobs as soon as possible. However, once the original Master is working again, the Slave would be changed to original role to stand by.

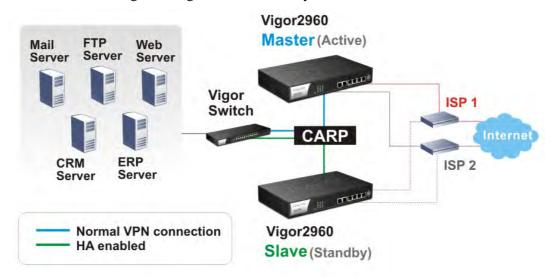

# 4.8.5.1 High Availability Global Setup

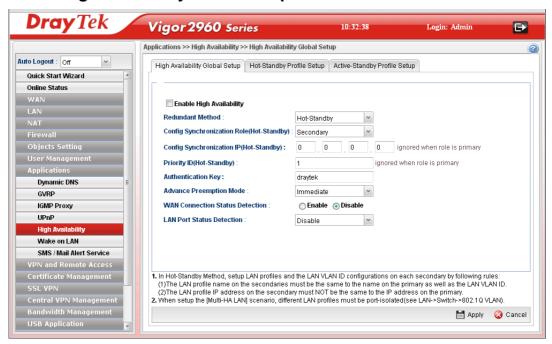

| Item                          | Description                                                                                                    |
|-------------------------------|----------------------------------------------------------------------------------------------------|
| Enable High<br>Availability   | Check this box to enable HA function.                                                                                                    |
| Redundant Method              | Choose Hot-Standby or Active-Standby as the method for HA.  Hot-Standby  Hot-Standby  Active-Standby —Hot-Standby is a redundant method of having several secondary service nodes running standby with another identical primary service node. Upon failure of the primary node, the system immediately elects one from all secondary nodes to replace the failure one and take over the service.  While in the standby status, the secondary nodes are still mirrored the configuration of primary in real time, thus the whole systems are assured of having identical configuration.  Active-Standby —Active-Standby is a redundant method of having the access points configured independently by participating in HA session with individual LAN interface. As an active gateway LAN, it routes user's traffic while others stay in standby status. |
| Settings under<br>Hot-Standby | Config Synchronization Role(Hot-Standby) – Specify the role for such Vigor router.  Primary  Primary  Secondary  Primary – It means such Vigor router is treated as the primary device (master device).                                                                                                    |

# **Item Description Authentication Key** – Type a string as the authentication key. It is used for encrypting the HA session communication to prevent malicious attack. Advance Preemption Mode – Specify a mode for changing the Config Synchronization Role. Advance Preemption Mode: Immediate Immediate Delayed Manual **Immediate** – The router will be restored to primary (master) router once the service is restored. **Delayed** – The router must wait for a period of time to restore to primary (master) router when the service is restored. **Delayed Interval:** Specify the time for waiting. **Manual** – Restoring must be done according to the setting of Manual Preemption Status. **Manual Preemption Status** – Click Active or Inactive. Manual Mode Threshold – Set a period of time for the system to determine the master router when there is no master router detected. If the router is set as Primary (Master) router, and you change the Manual Preemption Status from Active to Inactive. Once the router (Primary) detects that it is in Inactive state, it will not take preemption. However, if there is no secondary router taking over the service, all the data traffic would be terminated. To solve the problem, two methods can be executed: 1. Simply reset Manual Preemption Status from Inactive to Active and then click **Apply** to save the settings. 2. Set the value for Manual Mode Threshold. After passing the time configured in Manual Mode Threshold, if the system detects no master router (primary) router existing, then Manual Preemption Status will be reset to Active to locate the master router. **Secondary** – It means such Vigor router is treated as the secondary device (slave device). The secondary router will copy the configuration from the primary router to make itself as primary. Config Synchronization IP (Hot-Standby) – Type the IP address of the router plays the role of Master. **Priority ID (Hot-Standby)** – Type a value $(1\sim30)$ . The secondary router with the highest priority will take charge of the service when the primary (master) router fails. **Authentication Key** – Type a string as the authentication key. It is used for encrypting the HA session communication to

prevent malicious attack.

Advance Preemption Mode – Specify a mode for changing

# Item Description the Config Synchronization Role. Advance Preemption Mode: Immediate Delayed Manual Immediate — The router will be restored to primary (master) router once the service is restored.

 Delayed – The router must wait for a period of time to restore to primary (master) router when the service is restored.

**Delayed Interval:** Specify the time for waiting.

• Manual – Restoring must be done according to the setting of Manual Preemption Status.

**Manual Preemption Access** – Click Active or Inactive. **Manual Mode Threshold** – Set a period of time for the system to determine the master router when there is no master router detected.

If the router is set as Primary (Master) router, and you change the Manual Preemption Status from Active to Inactive. Once the router (Primary) detects that it is in Inactive state, it will not take preemption. However, if there is no secondary router taking over the service, all the data traffic would be terminated.

To solve the problem, two methods can be executed:

- 1. Simply reset Manual Preemption Status from Inactive to Active and then click **Apply** to save the settings.
- 2. Set the value for Manual Mode Threshold. After passing the time configured in Manual Mode Threshold, if the system detects no master router (primary) router existing, then Manual Preemption Status will be reset to Active to locate the master router.

**LAN Port Detection Mode** – The router (with the role of Primary - Master) will detect if there is malfunction on LANs automatically. This function will force the master router to failover to other backups if any failure of LAN is detected. There are two schemes to determine the failure of LAN ports:

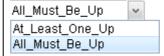

- At\_Least\_One\_Up The master router can own its position only if one LAN port is connecting.
- All\_Must\_Be\_Up The master router can own its position only when all of LAN ports are connecting.

WAN Connection Status Detection —Click Enable to make the router detecting WAN connection status. It is similar to "LAN Port Detection Mode" but will detect connection status of all enabled WAN profiles. If connection status of all enabled WAN profiles are down, the master router hands off its

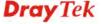

| Item                             | Description                                                                                                    |
|----------------------------------|----------------------------------------------------------------------------------------------------|
|                                  | position.                                                                                                    |
| Settings under<br>Active-Standby | <b>Authentication Key</b> – Type a string as the authentication key. It is used for encrypting the HA session communication to prevent malicious attack.                                                                                                    |
|                                  | Manual Preemption Access – Click Active or Inactive.                                                                                                    |
|                                  | <b>Manual Mode Threshold</b> – Set a period of time for the system to determine the master router when there is no master router detected.                                                                                                    |
|                                  | WAN Connection Status Detection – Click Enable to make the router detecting WAN connection status. It is similar to "LAN Port Detection Mode" but will detect connection status of all enabled WAN profiles. If connection status of all enabled WAN profiles are down, the master router hands off its position. |

# 4.8.5.2 Hot-Standby Profile Setup

The hot-standby mechanism is that each secondary access point will be a backup device for the primary access point (router). When the primary device fails, one of the rest ones will be elected as the new master device.

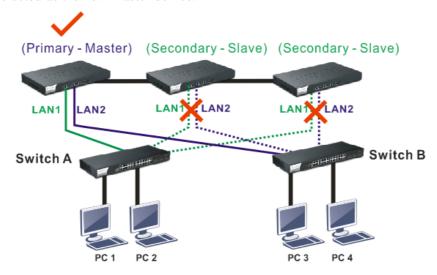

When the Master device fails, one of the slave devices will be chosen as the Master device to offer the network service for the connected PCs.

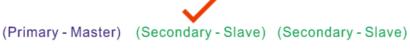

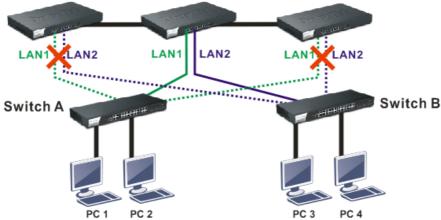

The following page is used to create Hot-Standby profiles.

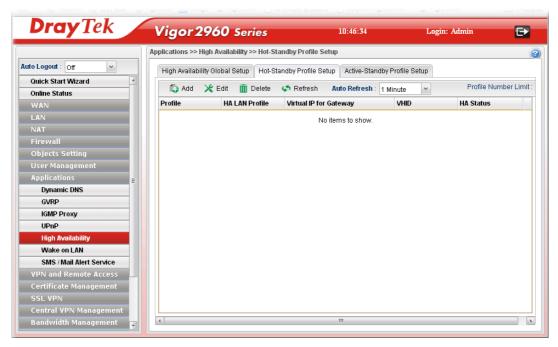

| Item    | Description                                                                                                    |
|---------|----------------------------------------------------------------------------------------------------|
| Add     | Add a new HA profile.                                                                                                    |
| Edit    | Modify the selected HA profile.  To edit the profile, simply select the one you want to modify and click the <b>Edit</b> button. The edit window will appear for you to modify the corresponding settings for the selected profile. |
| Delete  | Remove the selected HA profile.  To delete a profile, simply select the one you want to delete and click the <b>Delete</b> button.                                                                                                  |
| Refresh | Renew current web page.                                                                                                    |

| Auto Refresh                | Specify the interval of refresh time to obtain the latest status.  The information will update immediately when the Refresh button is clicked. |
|-----------------------------|----------------------------------------------------------------------------------------------------|
| <b>Profile Number Limit</b> | Display the total number (4) of the object profiles to be created.                                                                             |
| Profile                     | Display the name of the HA profile.                                                                                                    |
| HA LAN Profile              | Display the LAN profile used by such HA.                                                                                                    |
| Virtual IP for<br>Gateway   | Display the IP address of the gateway.                                                                                                    |
| VHID                        | Display the virtual host ID number of the profile.                                                                                             |
| HA Status                   | Display the online status (Master, Backup, LAN_failed and WAN_Failed) of such HA profile.                                                      |

# How to create a new HA Hot-Standby Profile

- 1. Open Applications>>High Availability and click the Hot-Standby Profile Setup tab.
- 2. Simply click the **Add** button.

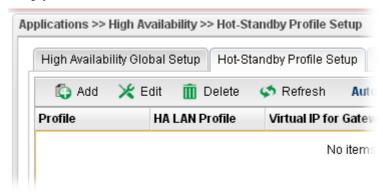

3. The following dialog will appear.

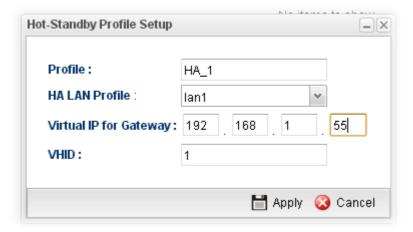

| Item           | Description                                                           |
|----------------|-----------------------------------------------------------------------|
| Profile        | Type a name for such profile.                                         |
| HA LAN Profile | Choose one of the LAN profiles that such function will be applied to. |

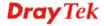

| Virtual IP for<br>Gateway | Assign an IP address as a virtual IP.                                                                                                    |
|---------------------------|----------------------------------------------------------------------------------------------------|
| VHID                      | It means Virtual Host ID. Type a number as VHID for such function. VHID is used for Backup router to identify which Master will be backed up. |
| Apply                     | Click it to save the configuration.                                                                                                    |
| Cancel                    | Click it to discard the settings configured in this page.                                                                                     |

4. Enter all of the settings and click **Apply**. The profile has been edited.

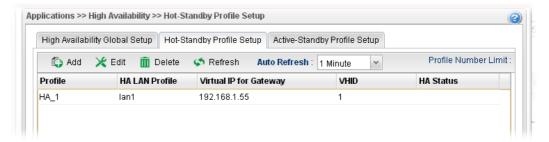

# 4.8.5.3 Active-Standby Profile Setup

The active-standby Mechanism is that each access point in LAN will participate in different high availability sessions. All the WAN interfaces can be active which provide more flexible utilization of network service.

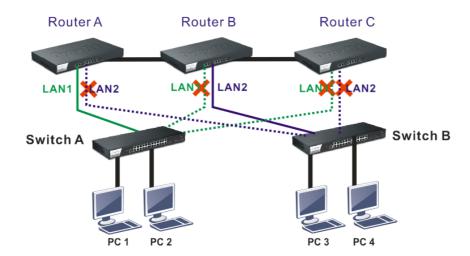

When LAN1 in Router A fails, one of the available line connections (e.g., LAN1 in Router C) will be selected to offer the network service for all the connected PCs.

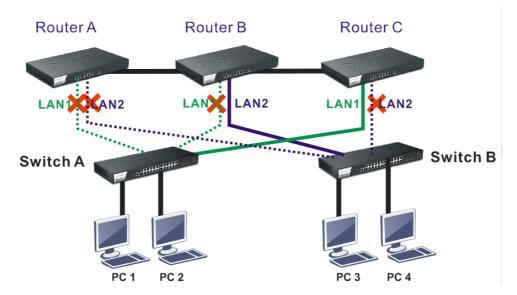

The following page is used to create Hot-Standby profiles.

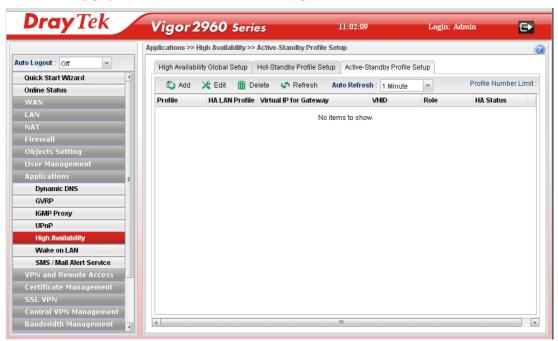

| Item    | Description                                                                                                    |
|---------|----------------------------------------------------------------------------------------------------|
| Add     | Add a new HA profile.                                                                                                    |
| Edit    | Modify the selected HA profile.                                                                                                    |
|         | To edit the profile, simply select the one you want to modify and click the <b>Edit</b> button. The edit window will appear for you to modify the corresponding settings for the selected profile. |
| Delete  | Remove the selected HA profile.  To delete a profile, simply select the one you want to delete and click the <b>Delete</b> button.                                                                 |
| Refresh | Renew current web page.                                                                                                    |

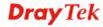

| Auto Refresh                | Specify the interval of refresh time to obtain the latest status. The information will update immediately when the Refresh button is clicked. |
|-----------------------------|----------------------------------------------------------------------------------------------------|
| <b>Profile Number Limit</b> | Display the total number (4) of the object profiles to be created.                                                                            |
| Profile                     | Display the name of the HA profile.                                                                                                    |
| HA LAN Profile              | Display the LAN profile used by such HA.                                                                                                    |
| Virtual IP for<br>Gateway   | Display the IP address of the gateway.                                                                                                    |
| VHID                        | Display the virtual host ID number of the profile.                                                                                            |
| Role                        | Display the role of this profile in the corresponding HA group.                                                                               |
| HA Status                   | Display the online status (Master, Backup, LAN_failed and WAN_Failed) of such HA profile.                                                     |

## How to create a new Active-Standby Profile

- 1. Open **Applications>>High Availability** and click the **Active-Standby Profile Setup** tab.
- 2. Simply click the **Add** button.

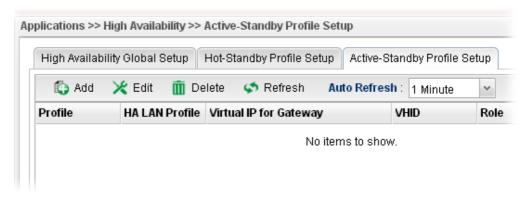

3. The following dialog will appear.

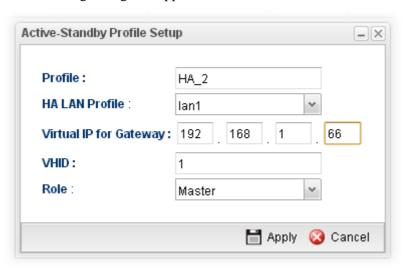

| Item Descri | ption |
|-------------|-------|
|-------------|-------|

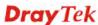

| Profile                   | Type a name for such profile.                                                                                                    |
|---------------------------|----------------------------------------------------------------------------------------------------|
| HA LAN Profile            | Choose one of the LAN profiles that such function will be applied to.                                                                                                    |
| Virtual IP for<br>Gateway | Assign an IP address as a virtual IP.                                                                                                    |
| VHID                      | It means Virtual Host ID. Type a number as VHID for such function. VHID is used for Backup router to identify which Master will be backed up.                                                                                                    |
| Role                      | LAN profiles configured for HA application can run independently and will not interfere with each other.  Therefore, LAN1 (Backup) of router A can be the backup of LAN1 (Master) of router B; LAN2 (Backup) of router B can the backup of LAN2 of router A(Master).  Each HA LAN profile (configured under the same router) must be specified a role as Master or Backup.  Role:  Master  Backup |
| Apply                     | Click it to save the configuration.                                                                                                    |
| Cancel                    | Click it to discard the settings configured in this page.                                                                                                    |

4. Enter all of the settings and click **Apply**. The profile has been edited.

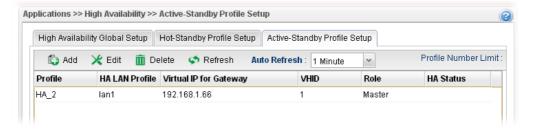

#### 4.8.6 Wake on LAN

A PC client on LAN can be woken up by the router it connects. When a user wants to wake up a specified PC through the router, he/she must type correct MAC address of the specified PC on this web page of **Wake on LAN** of this router.

In addition, such PC must have installed a network card supporting WOL function. By the way, WOL function must be set as "Enable" on the BIOS setting.

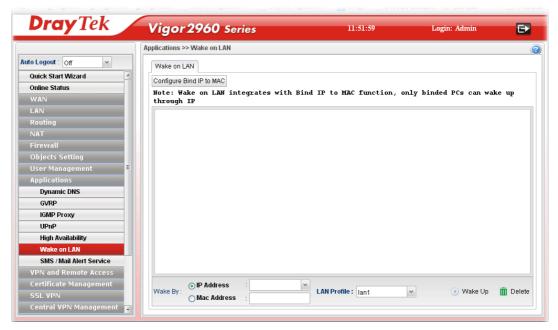

| Item                     | Description                                                                                                    |
|--------------------------|----------------------------------------------------------------------------------------------------|
| Configure Bind IP to MAC | Click it to open the setting page of Bind IP to MAC.                                                                                                    |
| Wake by                  | Two types provide for you to wake up the binded IP. If you choose Wake by MAC Address, you have to type the correct MAC address of the host in MAC Address boxes. If you choose Wake by IP Address, you have to choose the correct IP address. |
|                          | IP Address - The IP addresses that have been configured in Firewall>>Bind IP to MAC will be shown in this drop down list. Choose the IP address from the drop down list that you want to wake up.                                              |
|                          | MAC Address - Type any one of the MAC address of the bind PCs.                                                                                                    |
|                          | LAN Profile – Use the drop down list to choose one of the LAN profiles.                                                                                                    |
| Wake Up                  | Click this button to wake up the selected IP. See the following figure. The result will be shown on the box.                                                                                                    |
| Delete                   | Click this button to remove the result.                                                                                                    |

#### 4.8.7 SMS / Mail Alert Service

The function of SMS (Short Message Service)/Mail Alert is that Vigor router sends a message to user's mobile or e-mail box through specified service provider to assist the user knowing the real-time abnormal situations.

Vigor router allows you to set up to 10 SMS profiles which will be sent out according to different conditions.

#### 4.8.7.1 SMS Alert Service

This page allows you to specify SMS provider, who will get the SMS, what the content is and when the SMS will be sent.

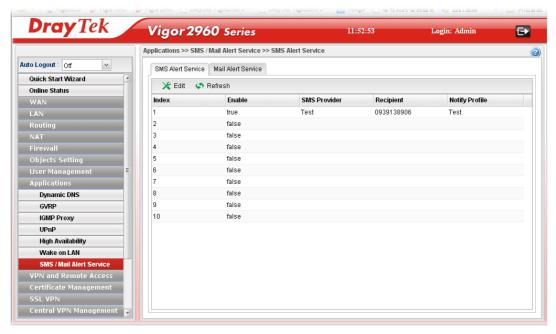

Each item will be explained as follows:

| Item           | Description                                                                                                    |
|----------------|----------------------------------------------------------------------------------------------------|
| Edit           | Modify the selected profile.                                                                                                    |
|                | To edit a profile, simply select the one you want to modify and click the <b>Edit</b> button. The edit window will appear for you to modify the corresponding settings for the selected profile. |
| Refresh        | Renew current web page.                                                                                                    |
| Index          | Display the index number (from 1 to 10) of the profile.                                                                                                    |
| Enable         | Display the status of the profile. False means disabled; True means enabled.                                                                                                    |
| SMS Provider   | Display the name of the SMS provider.                                                                                                    |
| Recipient      | Display the one who will receive the SMS.                                                                                                    |
| Notify Profile | Display the name of the notify profile.                                                                                                    |

# How to edit the SMS alert service profile

- 1. Open Applications>> SMS/Mail Alert Service and click the SMS Alert Service tab.
- 2. Choose one of the index numbers and click the **Edit** button.

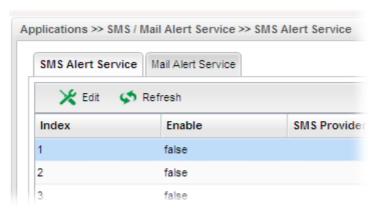

3. The following dialog will appear.

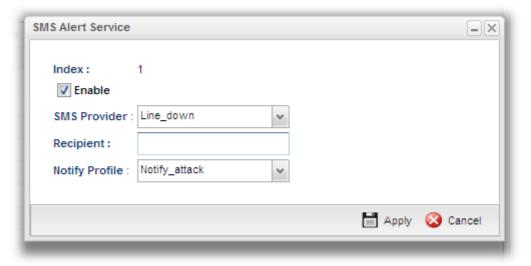

| Item           | Description                                                                                                    |
|----------------|----------------------------------------------------------------------------------------------------|
| Enable         | Check this box to enable such profile.                                                                                                    |
| SMS Provider   | Choose the SMS provider object profile from the drop down list.  Such profiles can be created from <b>Object Setting&gt;&gt;SMS Service Object</b> .                 |
| Recipient      | Type the cell phone number to receive the SMS.                                                                                                    |
| Notify Profile | Choose a profile (specify the timing for sending SMS) from the drop down list.  Such profiles can be created from <b>Object Setting&gt;&gt;Notification Object</b> . |
| Apply          | Click it to save the configuration and exit the page.                                                                                                    |
| Cancel         | Click it to exit the dialog without saving the configuration.                                                                                                    |

- 4. Enter all of the settings and click **Apply**.
- 5. The SMS alert service profile has been modified.

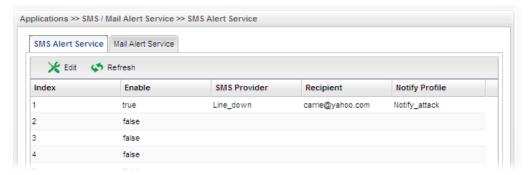

#### 4.8.7.2 Mail Alert Service

This page allows you to specify Mail Server profile, who will get the notification e-mail, what the content is and when the message will be sent.

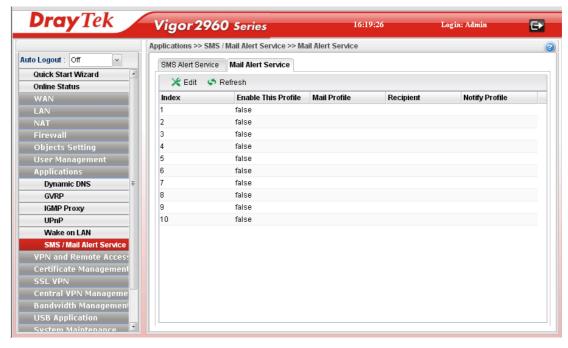

Each item will be explained as follows:

| Item                | Description                                                                                                    |
|---------------------|----------------------------------------------------------------------------------------------------|
| Edit                | Modify the selected profile.                                                                                                    |
|                     | To edit a profile, simply select the one you want to modify and click the <b>Edit</b> button. The edit window will appear for you to modify the corresponding settings for the selected profile. |
| Refresh             | Renew current web page.                                                                                                    |
| Index               | Display the index number (from 1 to 10) of the profile.                                                                                                    |
| Enable This Profile | Display the status of the profile. False means disabled; True means enabled.                                                                                                    |
| Mail Profile        | Display the name of the mail profile.                                                                                                    |

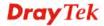

| Recipient             | Display the one who will receive the mail alert. |
|-----------------------|--------------------------------------------------|
| <b>Notify Profile</b> | Display the name of the notify profile.          |

## How to edit the mail alert service profile

- 1. Open Applications>> SMS/Mail Alert Service and click the Mail Alert Service tab.
- 2. Choose one of the index numbers and click the **Edit** button.

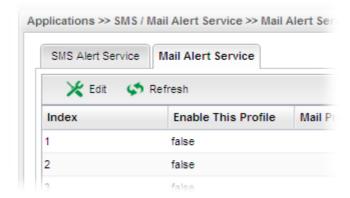

3. The following dialog will appear.

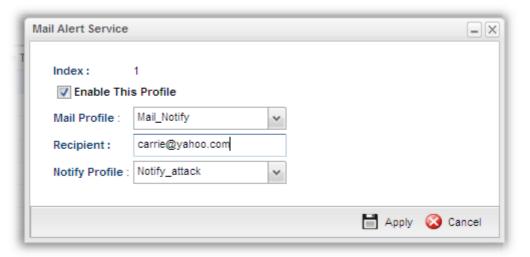

| Item                       | Description                                                                                                    |
|----------------------------|----------------------------------------------------------------------------------------------------|
| <b>Enable This Profile</b> | Check this box to enable such profile.                                                                                                    |
| Mail Profile               | Choose the mail service object profile from the drop down list.                                                                                                    |
|                            | Such profiles can be created from <b>Object Setting&gt;&gt;Mail Service Object</b> .                                                                                 |
| Recipient                  | Type the e-mail address for receiving the mail.                                                                                                    |
| Notify Profile             | Choose a profile (specify the timing for sending SMS) from the drop down list.  Such profiles can be created from <b>Object Setting&gt;&gt;Notification Object</b> . |
| Apply                      | Click it to save the configuration and exit the page.                                                                                                    |

Cancel Click it to exit the dialog without saving the configuration.

- 4. Enter all of the settings and click **Apply**.
- 5. The mail alert service profile has been modified.

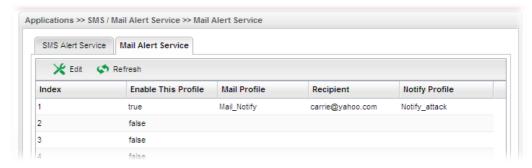

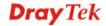

# 4.9 VPN and Remote Access

A Virtual Private Network (VPN) is the extension of a private network that encompasses links across shared or public networks like the Internet. In short, by VPN technology, you can send data between two computers across a shared or public network in a manner that emulates the properties of a point-to-point private link.

Below shows the menu items for VPN and Remote Access.

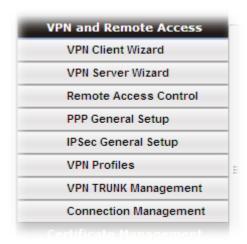

#### 4.9.1 VPN Client Wizard

Such wizard is used to configure VPN settings for VPN client. Such wizard will guide to set the LAN-to-LAN profile for VPN dial out connection (from server to client) step by step.

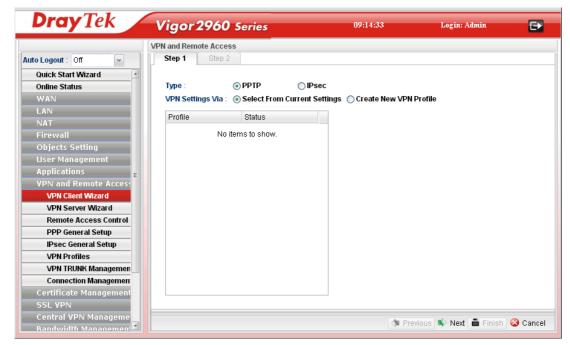

# How to create LAN-to-LAN profile for VPN client (dial-out)

- 1. Open VPN and Remote Access >> VPN Client Wizard.
- 2. The following dialog will appear.

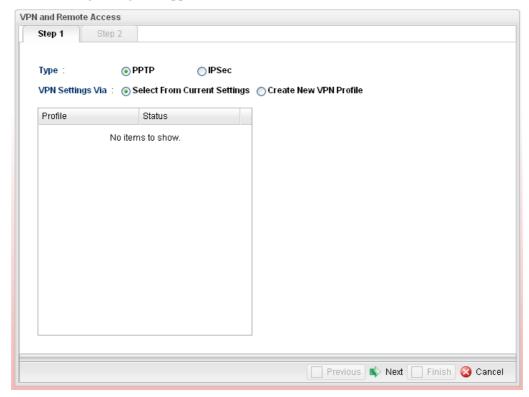

| Item             | Description                                                                                                    |
|------------------|----------------------------------------------------------------------------------------------------|
| Type             | Specify which protocol ( <b>PPTP</b> or <b>IPSec</b> ) will be used for such VPN profile.                                                                                                    |
| VPN Settings Via | <b>Select From Current Settings</b> - Current VPN LAN to LAN profiles will be listed below such setting. Choose the one you need.                                                                          |
|                  | Create New VPN Profile – It allows you to create a new VPN LAN to LAN profile. Simply type the name in the field of Profile Name. The field of Profile Name is available only when you click this setting. |

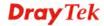

3. Specify the type. Click **Create New VPN** Profile and type the name of the profile. Then, click **Next**.

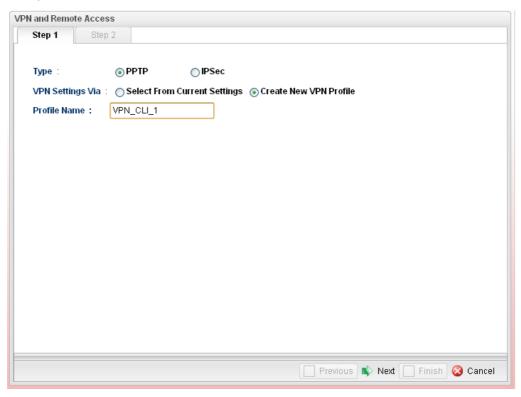

4. If you choose **PPTP** as the Type, you will get the following screen:

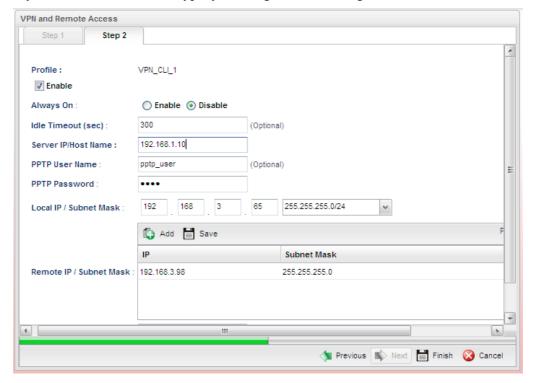

| Item    | Description                          |
|---------|--------------------------------------|
| Profile | Display the name of the VPN profile. |

| Enable                   | Check this box to enable such profile.                                                         |
|--------------------------|------------------------------------------------------------------------------------------------|
| <b>Idle Timeout</b>      | When Always On is disabled, you have to type the value for terminating the network connection. |
| Server IP/Host<br>Name   | Type the IP address or host name of PPTP server.                                               |
| <b>PPTP</b> User Name    | Type a user name for authentication in PPTP connection.                                        |
| PPTP Password            | Type a password for authentication in PPTP connection.                                         |
| Local IP/Subnet<br>Mask  | Type the IP address and subnet mask of local host.                                             |
| Remote IP/Subnet<br>Mask | Type the LAN IP address and LAN subnet mask for the remote host.                               |
| Route/NAT Mode           | Specify the purpose for such profile.  NAT  Route NAT                                          |

If you choose **IPSec** as the Type, you will get the following screen:

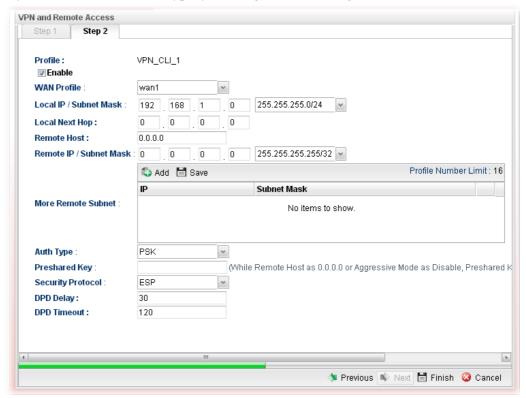

| Item        | Description                                      |
|-------------|--------------------------------------------------|
| Profile     | Display the name of the VPN profile.             |
| Enable      | Check this box to enable such profile.           |
| WAN Profile | Choose a wan profile to be used by such profile. |

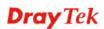

| Local IP/Subnet<br>Mask    | Type the IP address and subnet mask of local host.                                                                                                    |
|----------------------------|----------------------------------------------------------------------------------------------------|
| <b>Local Next Hop</b>      | Specify the gateway for WAN interface. Usually, use the default setting (leave it in blank).                                                                                                    |
| Remote Host                | Type the WAN IP address for the remote host.                                                                                                    |
| Remote IP / Subnet<br>Mask | Type the LAN IP address and LAN subnet mask for the remote host.                                                                                                    |
| More Remote<br>Subnet      | Add more remote subnet in this field if required.                                                                                                    |
| Auth Type                  | The authentication to be used by Pre-Shared Key or RSA Signature. Choose <b>PSK</b> or <b>RSA</b> for such profile.                                                                                                    |
| Preshared Key              | Type a pre-shared key for authentication if PSK is selected as Auth Type.                                                                                                    |
| Security Protocol          | Choose <b>ESP</b> to specify the IPSec protocol for the Encapsulating Security Payload protocol. The data will be encrypted and authenticated. Choose <b>AH</b> to specify the IPSec protocol for the Authentication Header protocol. The data will be authenticated but not be encrypted. |
| DPD Delay                  | DPD means dead peer detection. It is a keep-alive timer. A Hello message will be emitted periodically when a tunnel is idle. Use the value 0 to disable this function. The recommended value is 30 seconds if enabled.                                                                     |
| DPD Timeout                | It is the timeout timer. The peer will be declared dead once no acknowledge message is received after timeout value. Use the value 0 to disable this function. The recommended value is 120 seconds if enabled.                                                                            |

5. Fill in the required information on this page and click **Finish**. Later, a new profile has been created.

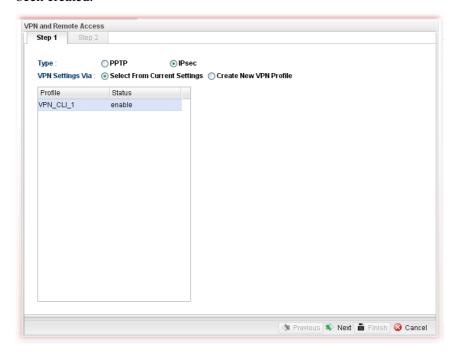

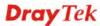

#### 4.9.2 VPN Server Wizard

Such wizard is used to configure VPN settings for VPN server. Such wizard will guide to set the LAN-to-LAN profile for VPN dial in connection (from client to server) step by step.

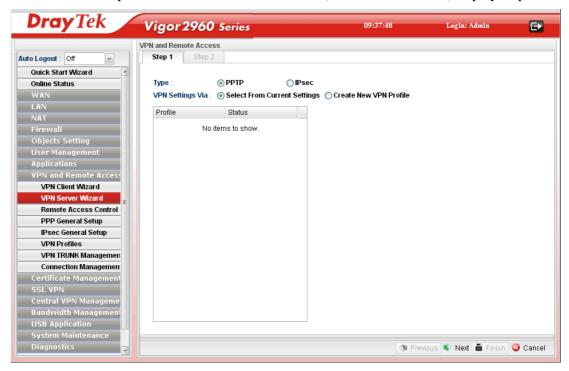

## How to create LAN-to-LAN profile for VPN server

- 1. Open VPN and Remote Access >> VPN Server Wizard.
- 2. The following dialog will appear.

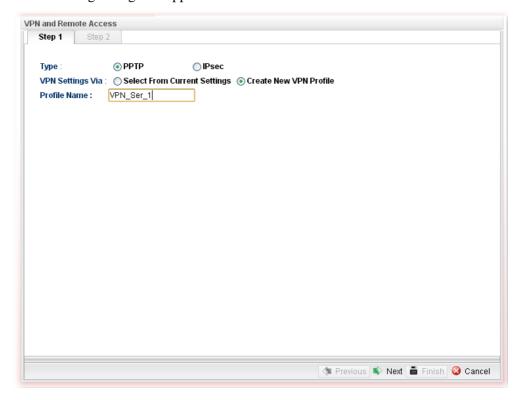

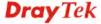

Available parameters are listed as follows:

| Item                | Description                                                                                                    |
|---------------------|----------------------------------------------------------------------------------------------------|
| Type                | Specify which protocol ( <b>PPTP</b> or <b>IPSec</b> ) will be used for such VPN profile.                                                                                                    |
| VPN Settings Via    | Select From Current Settings - Current VPN LAN to LAN profiles will be listed below such setting. Choose the one you need.  Create New VPN Profile – It allows you to create a new VPN LAN to LAN profile. Simply type the name in the field of Profile Name. The field of Profile Name is available only when you click this setting. |
| <b>Profile Name</b> | Type a new name for such profile.                                                                                                    |
| Next                | Go to next page.                                                                                                    |
| Cancel              | Cancel the configuration and return to the home page of such function.                                                                                                    |

3. Click **Create New VPN Profile** and type the name of the profile. Click **Next** to get into next page. Note that if you choose **PPTP** as the **Type** in Step 2, you will see the page as below:

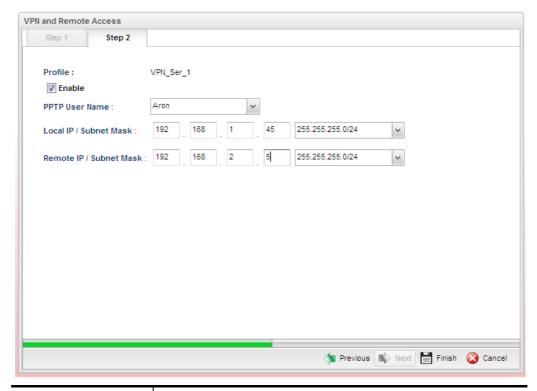

| Item                  | Description                                                                                                    |
|-----------------------|----------------------------------------------------------------------------------------------------|
| Profile               | Display the name of the profile.                                                                                           |
| Enable                | Check this box to enable such profile.                                                                                     |
| <b>PPTP</b> User Name | Choose a user for authentication in PPTP connection.                                                                       |
|                       | Such profile shall be created in <b>User Management&gt;&gt;User Profile</b> previously. Otherwise, there are no selections |

|                            | displayed here.                                                  |
|----------------------------|------------------------------------------------------------------|
| Local IP / Subnet<br>Mask  | Type the IP address and subnet mask of local host.               |
| Remote IP / Subnet<br>Mask | Type the LAN IP address and LAN subnet mask for the remote host. |

If you choose **IPSec** as the **Type** in Step 1, you will get the following page:

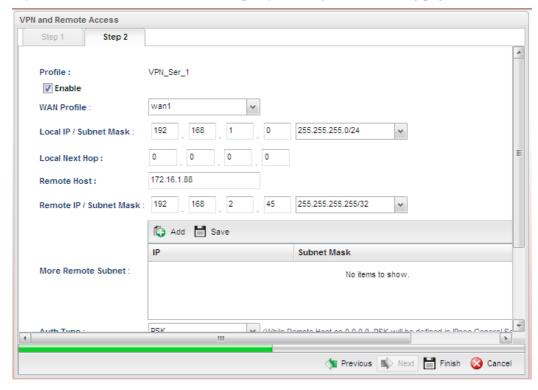

| Item                       | Description                                                                                                    |
|----------------------------|----------------------------------------------------------------------------------------------------|
| Profile                    | Display the name of the VPN profile.                                                                                |
| Enable                     | Check this box to enable such profile.                                                                              |
| WAN Profile                | Choose a WAN profile to be used by such profile.                                                                    |
| Local IP/Subnet<br>Mask    | Type the IP address and subnet mask of local host.                                                                  |
| <b>Local Next Hop</b>      | Specify the gateway for WAN interface. Usually, use the default setting (leave it in blank).                        |
| Remote Host                | Type the WAN IP address for the remote host.                                                                        |
| Remote IP / Subnet<br>Mask | Type the LAN IP address and LAN subnet mask for the remote host.                                                    |
| More Remote<br>Subnet      | Add more remote subnet in this field if required.                                                                   |
| Auth Type                  | The authentication to be used by Pre-Shared Key or RSA Signature. Choose <b>PSK</b> or <b>RSA</b> for such profile. |
| Certificate                | Choose a local certificate from the drop down list if RSA is                                                        |

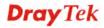

|                   | selected as Auth Type.                                                                                                    |
|-------------------|----------------------------------------------------------------------------------------------------|
| Preshared Key     | Type a pre-shared key for authentication if PSK is selected as Auth Type.                                                                                                    |
| Security Protocol | Choose <b>ESP</b> to specify the IPSec protocol for the Encapsulating Security Payload protocol. The data will be encrypted and authenticated. Choose <b>AH</b> to specify the IPSec protocol for the Authentication Header protocol. The data will be authenticated but not be encrypted. |
| DPD Delay         | DPD means dead peer detection. It is a keep-alive timer. A Hello message will be emitted periodically when a tunnel is idle. Use the value 0 to disable this function. The recommended value is 30 seconds if enabled.                                                                     |
| DPD Timeout       | It is the timeout timer. The peer will be declared dead once no acknowledge message is received after timeout value. Use the value 0 to disable this function. The recommended value is 120 seconds if enabled.                                                                            |

4. F Fill in the required information on this page and click **Finish**. A pop-up window will appear.

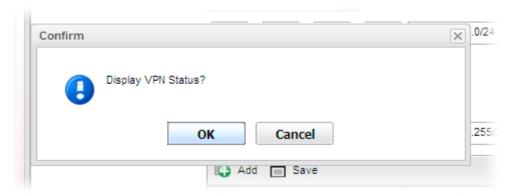

5. Click **OK.** Then, return to **VPN and Remote Access>>VPN Server Wizard.** The new added VPN server profile will be displayed on the screen.

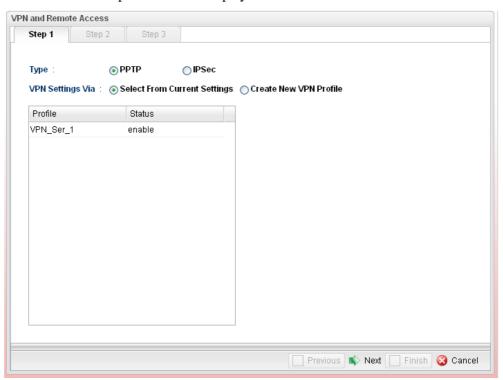

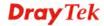

#### **4.9.3 Remote Access Control**

Enable the necessary VPN service as you need. If you intend to run a VPN server inside your LAN, you should disable the VPN service (e.g., PPTP VPN, L2TP VPN, SSL VPN, etc.) of Vigor Router to allow VPN tunnel pass through.

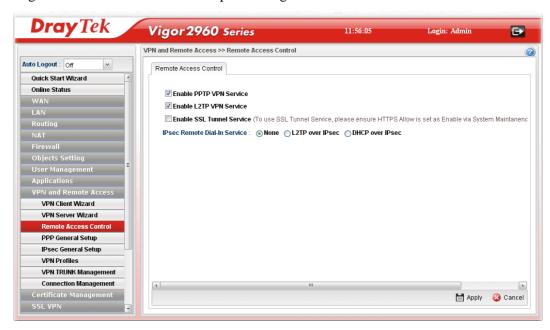

| Item                            | Description                                                 |
|---------------------------------|-------------------------------------------------------------|
| Enable PPTP VPN<br>Service /    | Check the box(es) to enable the service.                    |
| Enable L2TP VPN<br>Service/     |                                                             |
| Enable SSL Tunnel<br>Service    |                                                             |
| IPSec Remote Dial-In<br>Service | Choose one of the services by clicking on the radio button. |
| Apply                           | Click it to save the configuration.                         |
| Cancel                          | Click it to discard the settings configured in this page.   |

# 4.9.4 PPP General Setup

Remote users can connect to the site, host, server and etc. via VPN connection built between the router and the users by authentication procedure.

#### 4.9.4.1 PPTP

This page display current status for VPN tunnel built with PPTP protocol.

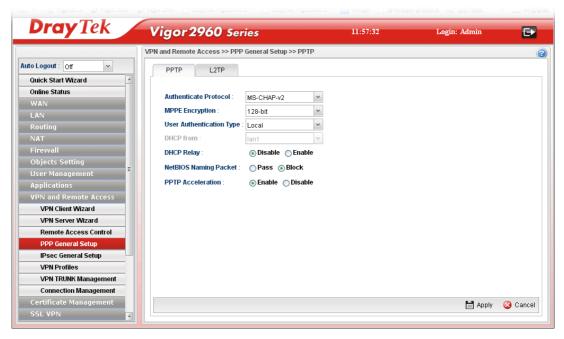

| Item                        | Description                                                                                                    |
|-----------------------------|----------------------------------------------------------------------------------------------------|
| Authenticate Protocol       | The router will authenticate the dial-in user with the protocol selected here.  MS-CHAP-v2  PAP CHAP MS-CHAP MS-CHAP-v2  PAP - It means the router will attempt to authenticate dial-in users with the PAP protocol.  CHAP - It means the router will attempt to authenticate |
| MPPE Encryption             | dial-in users with the CHAP protocol.  Specify one of the encryptions for such server. It is available only when MS-CHAP or MS-CHAP_v2 is selected.  128-bit 40/128-bit 128-bit Disable                                                                                       |
| User Authentication<br>Type | Set user authentication to <b>Local</b> server or <b>RADIUS</b> server.                                                                                                    |

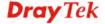

|                          | Local Cocal RADIUS                                                                                                    |
|--------------------------|----------------------------------------------------------------------------------------------------|
| LDAP profiles            | Choose a LDAP profile for PPTP Server if <b>LDAP</b> is selected as user authentication type.  To clear the selected one, click to remove current object selections.                              |
| LAN Profile              | Choose a LAN profile for PPTP Server if <b>RADIUS</b> or <b>LDAP</b> is selected as user authentication type.                                                                                     |
| NetBIOS Naming<br>Packet | <b>Pass</b> – Click it to have an inquiry for data transmission between the hosts located on both sides of VPN Tunnel while connecting.                                                           |
|                          | <b>Block</b> – When there is conflict occurred between the hosts on both sides of VPN Tunnel in connecting, such function can block data transmission of Netbios Naming Packet inside the tunnel. |
| PPTP Acceleration        | Enable – Click it to make PPTP acceleration for VPN.                                                                                                    |
| Apply                    | Click it to save the configuration.                                                                                                    |
| Cancel                   | Click it to discard the settings configured in this page.                                                                                                    |

### 4.9.4.2 L2TP

This page display current status for VPN tunnel built with L2TP protocol.

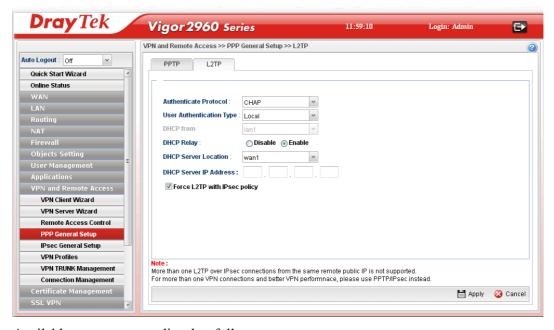

| Item                         | Description                                                                    |
|------------------------------|--------------------------------------------------------------------------------|
| <b>Authenticate Protocol</b> | The router will authenticate the dial-in user with the protocol selected here. |

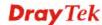

| CHAP PAP CHAP PAP CHAP PAP - It means the router will attempt to authenticate dial-in users with the PAP protocol. CHAP - It means the router will attempt to authenticate dial-in users with the CHAP protocol.  User Authentication Type  Chose a LDAP profile for PPTP Server or RADIUS server.  LDAP Local RADIUS LDAP  Choose a LDAP profile for PPTP Server if LDAP is selected as user authentication type.  To clear the selected one, click to remove current object selections.  DHCP from  Choose a LAN profile for L2TP Server if RADIUS is selected as user authentication type.  DHCP Relay  Enable - Let the router assign IP address to every host in the LAN.  Disable - Let you manually assign IP address to every host in the LAN.  DHCP Server Location  Choose the WAN/LAN interface for the DHCP server.  It is available when DHCP Relay is enabled. Set the IP address of the DHCP server you are going to use so the relay agent can help to forward the DHCP request to the DHCP server.  Force L2TP with IPsec policy for VPN connection.  Apply  Click it to save the configuration.  Click it to discard the settings configured in this page.              |                             |                                                                                                    |
|----------------------------------------------------------------------------------------------------|-----------------------------|----------------------------------------------------------------------------------------------------|
| PAP - It means the router will attempt to authenticate dial-in users with the PAP protocol.  CHAP - It means the router will attempt to authenticate dial-in users with the CHAP protocol.  Set user authentication to Local server or RADIUS server.  LDAP  Local RADIUS LDAP  Local RADIUS LDAP  Local RADIUS LDAP  Local RADIUS LDAP  Local RADIUS LDAP  Local RADIUS LDAP  Local RADIUS LDAP  Local RADIUS LDAP  Local RADIUS LDAP  Local RADIUS LDAP  Local RADIUS LDAP  Local RADIUS LDAP  Local RADIUS LDAP  Local RADIUS LDAP  Local RADIUS LOAP  Local RADIUS LOAP  Local RADIUS It is available for L2TP Server if RADIUS is selected as user authentication type.  DHCP Relay  Enable - Let the router assign IP address to every host in the LAN.  Disable - Let you manually assign IP address to every host in the LAN.  DHCP Server Location  Choose the WAN/LAN interface for the DHCP server.  It is available when DHCP Relay is enabled. Set the IP address of the DHCP server you are going to use so the relay agent can help to forward the DHCP request to the DHCP server.  Force L2TP with IPsec policy for VPN connection.  Click it to save the configuration. |                             | 2                                                                                                    |
| dial-in users with the PAP protocol.  CHAP - It means the router will attempt to authenticate dial-in users with the CHAP protocol.  Set user authentication to Local server or RADIUS server.  LDAP  Local RADIUS LDAP  Choose a LDAP profile for PPTP Server if LDAP is selected as user authentication type.  To clear the selected one, click to remove current object selections.  DHCP from  Choose a LAN profile for L2TP Server if RADIUS is selected as user authentication type.  Enable - Let the router assign IP address to every host in the LAN.  Disable - Let you manually assign IP address to every host in the LAN.  DHCP Server Location  Choose the WAN/LAN interface for the DHCP server.  DHCP Server IP  Address  It is available when DHCP Relay is enabled. Set the IP address of the DHCP server you are going to use so the relay agent can help to forward the DHCP request to the DHCP server.  Force L2TP with IPsec policy for VPN connection.  Apply  Click it to save the configuration.                                                                                                    |                             | CHAP                                                                                                    |
| CHAP - It means the router will attempt to authenticate dial-in users with the CHAP protocol.  User Authentication Type  Set user authentication to Local server or RADIUS server.  LDAP  Local RADIUS LDAP  Choose a LDAP profile for PPTP Server if LDAP is selected as user authentication type.  To clear the selected one, click to remove current object selections.  DHCP from  Choose a LAN profile for L2TP Server if RADIUS is selected as user authentication type.  Enable - Let the router assign IP address to every host in the LAN.  Disable - Let you manually assign IP address to every host in the LAN.  DHCP Server Location  Choose the WAN/LAN interface for the DHCP server.  It is available when DHCP Relay is enabled. Set the IP address of the DHCP server you are going to use so the relay agent can help to forward the DHCP request to the DHCP server.  Force L2TP with IPsec policy for VPN connection.  Apply  Click it to save the configuration.                                                                                                    |                             |                                                                                                    |
| Choose a LDAP profile for PPTP Server if LDAP is selected as user authentication type.    DHCP from   Choose a LAN profile for L2TP Server if RADIUS is selected as user authentication type.    DHCP Relay   Enable - Let the router assign IP address to every host in the LAN.                                                                                                    |                             | dial-in users with the PAP protocol.                                                                           |
| LDAP LOCAL RADIUS LDAP  Choose a LDAP profile for PPTP Server if LDAP is selected as user authentication type. To clear the selected one, click to remove current object selections.  DHCP from Choose a LAN profile for L2TP Server if RADIUS is selected as user authentication type.  Enable - Let the router assign IP address to every host in the LAN. Disable - Let you manually assign IP address to every host in the LAN.  DHCP Server Location Choose the WAN/LAN interface for the DHCP server.  DHCP Server IP Address It is available when DHCP Relay is enabled. Set the IP address of the DHCP server you are going to use so the relay agent can help to forward the DHCP request to the DHCP server.  Force L2TP with IPsec policy for VPN connection.  Click it to save the configuration.                                                                                                    |                             |                                                                                                    |
| LDAP Local RADIUS LDAP  Choose a LDAP profile for PPTP Server if LDAP is selected as user authentication type. To clear the selected one, click to remove current object selections.  DHCP from Choose a LAN profile for L2TP Server if RADIUS is selected as user authentication type.  DHCP Relay Enable - Let the router assign IP address to every host in the LAN. Disable - Let you manually assign IP address to every host in the LAN.  DHCP Server Location Choose the WAN/LAN interface for the DHCP server.  DHCP Server IP Address It is available when DHCP Relay is enabled. Set the IP address of the DHCP server you are going to use so the relay agent can help to forward the DHCP request to the DHCP server.  Force L2TP with IPsec policy for VPN connection.  Apply Click it to save the configuration.                                                                                                    |                             | Set user authentication to <b>Local</b> server or <b>RADIUS</b> server.                                        |
| LOAP profiles  Choose a LDAP profile for PPTP Server if LDAP is selected as user authentication type.  To clear the selected one, click to remove current object selections.  DHCP from  Choose a LAN profile for L2TP Server if RADIUS is selected as user authentication type.  DHCP Relay  Enable - Let the router assign IP address to every host in the LAN.  Disable - Let you manually assign IP address to every host in the LAN.  DHCP Server Location  Choose the WAN/LAN interface for the DHCP server.  It is available when DHCP Relay is enabled. Set the IP address of the DHCP server you are going to use so the relay agent can help to forward the DHCP request to the DHCP server.  Force L2TP with IPsec policy for VPN connection.  Apply  Click it to save the configuration.                                                                                                    | Type                        | LDAP                                                                                                    |
| LDAP profiles  Choose a LDAP profile for PPTP Server if LDAP is selected as user authentication type.  To clear the selected one, click to remove current object selections.  DHCP from  Choose a LAN profile for L2TP Server if RADIUS is selected as user authentication type.  DHCP Relay  Enable - Let the router assign IP address to every host in the LAN.  Disable - Let you manually assign IP address to every host in the LAN.  DHCP Server Location  Choose the WAN/LAN interface for the DHCP server.  It is available when DHCP Relay is enabled. Set the IP address of the DHCP server you are going to use so the relay agent can help to forward the DHCP request to the DHCP server.  Force L2TP with IPsec policy for VPN connection.  Apply  Click it to save the configuration.                                                                                                    |                             | Local                                                                                                    |
| LDAP profiles  Choose a LDAP profile for PPTP Server if LDAP is selected as user authentication type.  To clear the selected one, click to remove current object selections.  DHCP from  Choose a LAN profile for L2TP Server if RADIUS is selected as user authentication type.  DHCP Relay  Enable - Let the router assign IP address to every host in the LAN.  Disable - Let you manually assign IP address to every host in the LAN.  DHCP Server Location  Choose the WAN/LAN interface for the DHCP server.  It is available when DHCP Relay is enabled. Set the IP address of the DHCP server you are going to use so the relay agent can help to forward the DHCP request to the DHCP server.  Force L2TP with IPsec policy for VPN connection.  Click it to save the configuration.                                                                                                    |                             | RADIUS                                                                                                    |
| selected as user authentication type.  To clear the selected one, click to remove current object selections.  DHCP from  Choose a LAN profile for L2TP Server if RADIUS is selected as user authentication type.  DHCP Relay  Enable - Let the router assign IP address to every host in the LAN.  Disable - Let you manually assign IP address to every host in the LAN.  DHCP Server Location  Choose the WAN/LAN interface for the DHCP server.  DHCP Server IP  Address  It is available when DHCP Relay is enabled. Set the IP address of the DHCP server you are going to use so the relay agent can help to forward the DHCP request to the DHCP server.  Force L2TP with IPsec policy for VPN connection.  Apply  Click it to save the configuration.                                                                                                    |                             | LDAP                                                                                                    |
| Object selections.  Choose a LAN profile for L2TP Server if RADIUS is selected as user authentication type.  DHCP Relay  Enable - Let the router assign IP address to every host in the LAN.  Disable - Let you manually assign IP address to every host in the LAN.  DHCP Server Location  Choose the WAN/LAN interface for the DHCP server.  It is available when DHCP Relay is enabled. Set the IP address of the DHCP server you are going to use so the relay agent can help to forward the DHCP request to the DHCP server.  Force L2TP with IPsec policy  for VPN connection.  Click it to save the configuration.                                                                                                    | LDAP profiles               | ^                                                                                                    |
| DHCP Relay  Enable - Let the router assign IP address to every host in the LAN.  Disable - Let you manually assign IP address to every host in the LAN.  DHCP Server Location  Choose the WAN/LAN interface for the DHCP server.  It is available when DHCP Relay is enabled. Set the IP address of the DHCP server you are going to use so the relay agent can help to forward the DHCP request to the DHCP server.  Force L2TP with IPsec policy for VPN connection.  Apply  Click it to save the configuration.                                                                                                    |                             |                                                                                                    |
| the LAN.  Disable - Let you manually assign IP address to every host in the LAN.  DHCP Server Location  Choose the WAN/LAN interface for the DHCP server.  It is available when DHCP Relay is enabled. Set the IP address of the DHCP server you are going to use so the relay agent can help to forward the DHCP request to the DHCP server.  Force L2TP with IPsec policy for VPN connection.  Apply  Click it to save the configuration.                                                                                                    | DHCP from                   | -                                                                                                    |
| in the LAN.  DHCP Server Location  Choose the WAN/LAN interface for the DHCP server.  DHCP Server IP Address  It is available when DHCP Relay is enabled. Set the IP address of the DHCP server you are going to use so the relay agent can help to forward the DHCP request to the DHCP server.  Force L2TP with IPsec policy  If it is checked, the router will use L2TP with IPsec policy for VPN connection.  Apply  Click it to save the configuration.                                                                                                    | DHCP Relay                  |                                                                                                    |
| DHCP Server IP Address  It is available when DHCP Relay is enabled. Set the IP address of the DHCP server you are going to use so the relay agent can help to forward the DHCP request to the DHCP server.  Force L2TP with IPsec policy  If it is checked, the router will use L2TP with IPsec policy for VPN connection.  Apply  Click it to save the configuration.                                                                                                    |                             |                                                                                                    |
| Address address of the DHCP server you are going to use so the relay agent can help to forward the DHCP request to the DHCP server.  Force L2TP with IPsec policy for VPN connection.  Apply Click it to save the configuration.                                                                                                    | <b>DHCP Server Location</b> | Choose the WAN/LAN interface for the DHCP server.                                                              |
| policy for VPN connection.  Apply Click it to save the configuration.                                                                                                    |                             | address of the DHCP server you are going to use so the relay agent can help to forward the DHCP request to the |
| <del> </del>                                                                                                    |                             |                                                                                                    |
| Cancel Click it to discard the settings configured in this page.                                                                                                    | Apply                       | Click it to save the configuration.                                                                            |
|                                                                                                    | Cancel                      | Click it to discard the settings configured in this page.                                                      |

Enter all of the settings and click Apply.

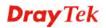

### 4.9.5 IPSec General Setup

The IPSec services can provide access control, connectionless integrity, data origin authentication, rejection of replayed packets that is a form of partial sequence integrity, and confidentiality by encryption. These objectives are met through the use of two traffic security protocols, the Authentication Header (AH) and the Encapsulating Security Payload (ESP), and through the use of cryptographic key management procedures and protocols.

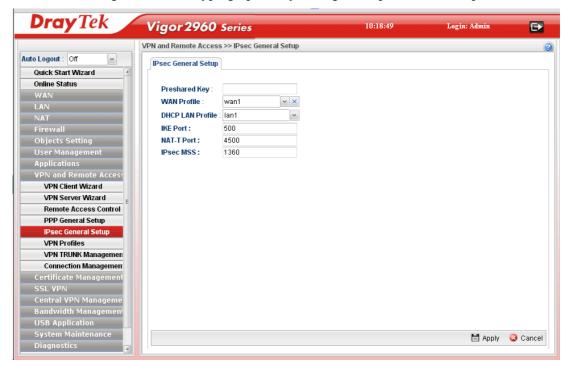

Available parameters are listed as follows:

| Item               | Description                                                                                                    |
|--------------------|----------------------------------------------------------------------------------------------------|
| Preshared Key      | Specify a key for IKE authentication Confirm Pre-Shared Key- Retype the characters to confirm the pre-shared key.  |
| WAN Profile        | Choose a WAN interface profile to be used.  To clear the selected one, click to remove current profile selections. |
| DHCP LAN Profile   | Choose one of the LAN profiles for VPN.                                                                            |
| IKE Port           | Type the UDP port number for Internet Key Exchange (IKE) traffic to the VPN server.                                |
| NAT-T Port         | Type the UDP port number for IPSec network address translator traversal (NAT-T) traffic.                           |
| IPSec MSS          | Type the port number for IPSec MSS.                                                                                |
| GRE over IPSec MSS | Type the port number for GRE over IPSec MSS.                                                                       |
| Apply              | Click it to save the configuration.                                                                                |
| Cancel             | Click it to discard the settings configured in this page.                                                          |

Enter all of the settings and click **Apply**.

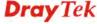

#### 4.9.6 VPN Profiles

The router allows you to create VPN profiles via the protocol of IPSec or PPTP (dial-in or dial-out).

The router supports up to 200 VPN tunnels simultaneously. The following figure shows the summary table.

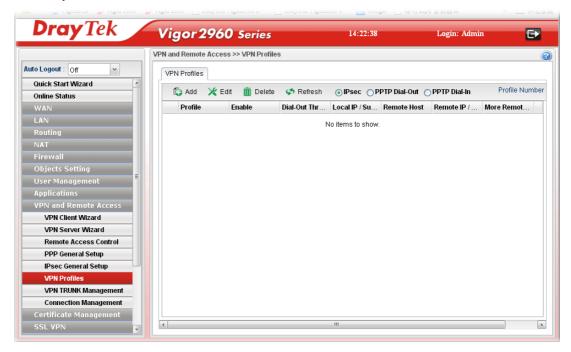

Each item will be explained as follows:

| Item                 | Description                                                                                                    |
|----------------------|----------------------------------------------------------------------------------------------------|
| Add                  | Add a new profile.                                                                                                    |
| Edit                 | Modify the selected profile.                                                                                                    |
|                      | To edit a profile, simply select the one you want to modify and click the <b>Edit</b> button. The edit window will appear for you to modify the corresponding settings for the selected profile. |
| Delete               | Remove the selected profile.                                                                                                    |
|                      | To delete a profile, simply select the one you want to delete and click the <b>Delete</b> button.                                                                                                |
| Refresh              | Renew current web page.                                                                                                    |
| IPSec                | Display the LAN to LAN profile with IPSec policy.                                                                                                    |
| PPTP Dial-out        | Display the LAN to LAN profile with PPTP Dial-out policy.                                                                                                    |
| PPTP Dial-in         | Display the LAN to LAN profile with PPTP Dial-in policy.                                                                                                    |
| Profile Number Limit | Display the total number (200) of the object profiles to be created.                                                                                                    |
| Profile              | Display the name of LAN to LAN profile.                                                                                                    |
| Enable               | Display the status of the profile. False means disabled; True means enabled.                                                                                                    |

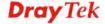

| Dial-Out Through              | Display the WAN interface selected for the profile.                                |
|-------------------------------|------------------------------------------------------------------------------------|
| <b>Local IP / Subnet Mask</b> | Display the LAN IP address with subnet mask of this profile.                       |
| Remote Host                   | Display the name of the remote host of this profile.                               |
| Remote IP / Subnet<br>Mask    | Display the WAN IP address with subnet mask of this profile.                       |
| More Remote Subnet            | Display other LAN IP addresses with subnet mask which can be used of this profile. |

### How to create an IPSec VPN profile

The IPSec services can provide access control, connectionless integrity, data origin authentication, rejection of replayed packets that is a form of partial sequence integrity, and confidentiality by encryption. These objectives are met through the use of two traffic security protocols, the Authentication Header (AH) and the Encapsulating Security Payload (ESP), and through the use of cryptographic key management procedures and protocols.

- 1. Open VPN and Remote Access >> VPN Profiles.
- 2. Simply click the **Add** button.

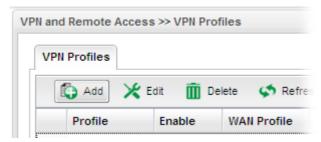

3. The following dialog will appear. Click the **Basic** tab to configure the settings.

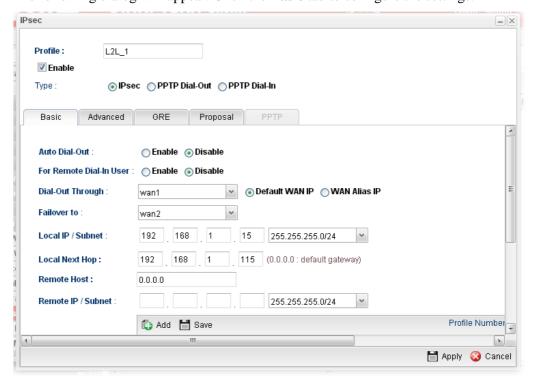

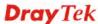

| Item    | Description                                                                                                    |
|---------|----------------------------------------------------------------------------------------------------|
| Profile | Type the name of the profile.                                                                                                    |
| Enable  | Check this box to enable this profile.                                                                                                    |
| Туре    | There are three types offered here for you to choose. Please choose <b>IPSec</b> for this case.                                                                                                    |
| Basic   | <b>Always On</b> – Click <b>Enable</b> to make router always keeping connection.                                                                                                    |
|         | <b>For Remote Dial-In User-</b> Click <b>Enable</b> to allow the connection via IPSec remote dial-in host.                                                                                                    |
|         | <b>Dial-Out Through-</b> Choose a wan profile to be used by such profile.                                                                                                    |
|         | <b>Failover to</b> – Choose a wan profile which will lead the data passing through other WAN automatically when the selected WAN interface (in <b>Dial-Out Through</b> ) is failover.                                                                                                    |
|         | <b>Local IP/Subnet -</b> Type the IP address and subnet mask of local host.                                                                                                    |
|         | <b>Local Next Hop -</b> Specify the gateway for WAN interface. Usually, use the default setting (leave it in blank).                                                                                                    |
|         | <b>Remote Host -</b> Type the WAN IP address for the remote host.                                                                                                    |
|         | <b>Remote IP / Subnet Mask -</b> Type the LAN IP address and LAN subnet mask for the remote host.                                                                                                    |
|         | <b>More Remote Subnet</b> – Add more remote subnet in this field if required.                                                                                                    |
|         | IKE Phase 1 - Select from Main mode and Aggressive mode. The ultimate outcome is to exchange security proposals to create a protected secure channel. Main mode is more secure than Aggressive mode since more exchanges are done in a secure channel to set up the IPsec session. However, the Aggressive mode is faster. The default value in Vigor router is Main mode. |
|         | <b>Auth Type -</b> The authentication to be used by Pre-Shared Key or RSA Signature. Choose <b>PSK</b> or <b>RSA</b> for such profile.                                                                                                    |
|         | <b>Local Certificate -</b> Choose a local certificate from the drop down list if RSA is selected as Auth Type.                                                                                                    |
|         | <b>Local Peer ID</b> –Type the ID for Vigor2960 which can be configured by the remote end. It is available for Aggressive Mode enabled only.                                                                                                    |
|         | <b>Remote Peer ID</b> – Peer ID is on behalf of the IP address while identity authenticating with remote VPN server. The length of the ID is limited to 47 characters. It is available for Aggressive Mode enabled only.                                                                                                    |
|         | <b>Preshared Key</b> – Specify a key for IKE authentication if                                                                                                    |

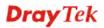

|        | PSK is selected as Auth Type.  Security Protocol – Choose ESP to specify the IPSec protocol for the Encapsulating Security Payload protocol. The data will be encrypted and authenticated. Choose AH to specify the IPSec protocol for the Authentication Header protocol. The data will be authenticated but not be encrypted. |
|--------|----------------------------------------------------------------------------------------------------|
| Apply  | Click it to save the configuration.                                                                                                    |
| Cancel | Click it to exit the page without saving the configuration.                                                                                                    |

4. After filling the required information for **Basic**, click the **Advanced** tab to open the following page.

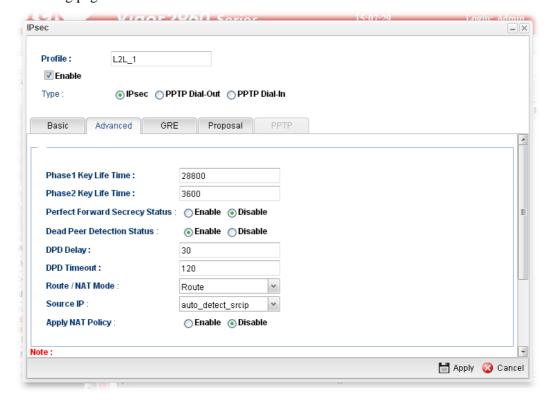

| Item                              | Description                                                                                                    |
|-----------------------------------|----------------------------------------------------------------------------------------------------|
| Phase 1 Key Life<br>Time          | The rekey-renegotiated period of the IKE Phase1 keying channel of a connection. The acceptable range is from 5 to 480 minutes (8 hours).       |
| Phase 2 Key Life<br>Time          | The rekey-renegotiated period of the IKE Phase 2 keying channel of a connection. The acceptable range is from 5 to 480 minutes (8 hours).      |
| Perfect Forward<br>Secrecy Status | Enable the PFS function. A new Diffie-Hellman Key Exchange is included every time an encryption and/or authentication key are computed on PFS. |
| Dead Peer<br>Detection Status     | Enable or disable the DPD function.                                                                                                    |

| DPD Delay        | The keep-alive timer. A Hello message will be emitted periodically when a tunnel is idle. Use the value 0 to disable this function. The recommended value is 30 seconds if enabled.            |
|------------------|----------------------------------------------------------------------------------------------------|
| DPD Timeout      | The timeout timer. The peer will be declared dead once no acknowledge message is received after timeout value. Use the value 0 to disable this function. The recommended value is 120 seconds. |
| Route/NAT Mode   | If the remote network only allows you to dial in with single IP, please choose this mode, otherwise please choose Route Mode.                                                                  |
| Source IP        | Choose one of the LAN profiles as a source IP.                                                                                                    |
| Apply NAT Policy | <b>Enable</b> – This option allows for performing one-to-one NAT for all traffic flowing across the VPN.                                                                                       |
|                  | <b>Translated Local Network</b> – Specify the IP address with subnet mask of the network that all traffic will be translated into.                                                             |
| Apply            | Click it to save the configuration.                                                                                                    |
| Cancel           | Click it to exit the page without saving the configuration.                                                                                                    |

5. After filling the required information for **Advanced**, click the **GRE** tab to open the following page.

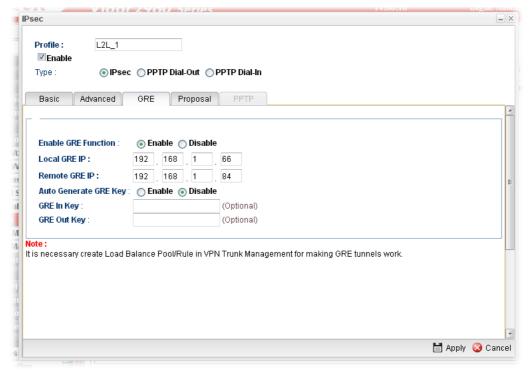

| Item                   | Description                           |
|------------------------|---------------------------------------|
| Enable GRE<br>Function | Click Enable to enable such function. |

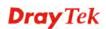

| Local GRE IP             | The virtual IP address of the router, specified for this tunnel.                                                                                      |
|--------------------------|----------------------------------------------------------------------------------------------------|
| Remote GRE IP            | The virtual IP address of the remote client, specified for this tunnel.                                                                               |
| Auto Generate<br>GRE Key | Click <b>Enable</b> to enable such function.  If you click <b>Disable</b> , you have to type <b>GRE In Key</b> and <b>GRE Out Key</b> respectively.   |
| GRE In Key               | Type the hexadecimal number as GRE In Key. This value is used for the router to authenticate the source of the packet. The length is 4 bytes          |
| GRE Out Key              | Type the hexadecimal number as GRE Out Key. This value is used for the remote client to authenticate the source of the packet. The length is 4 bytes. |
| Apply                    | Click it to save the configuration.                                                                                                    |
| Cancel                   | Click it to exit the page without saving the configuration.                                                                                           |

6. After filling the required information for **GRE**, click the **Proposal** tab to open the following page.

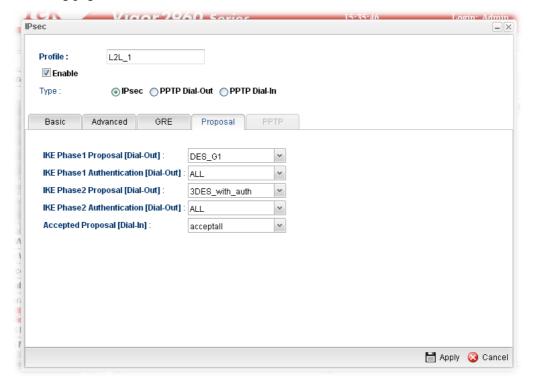

| Item                                       | Description                                                                                                    |
|--------------------------------------------|----------------------------------------------------------------------------------------------------|
| IKE Phase1<br>Proposal (Dial-Out)          | Propose the local available authentication schemes and encryption algorithms to the VPN peers, and get its feedback to find a match. |
| IKE Phase1<br>Authentication<br>(Dial-Out) | Propose the local available algorithms to the VPN peers, and get its feedback to find a match.                                       |
| IKE Phase2                                 | Propose the local available authentication schemes and                                                                               |

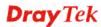

| Proposal (Dial-Out)                        | encryption algorithms to the VPN peers, and get its feedback to find a match.                                                                                                    |
|--------------------------------------------|----------------------------------------------------------------------------------------------------|
| IKE Phase2<br>Authentication<br>(Dial-Out) | Propose the local available algorithms to the VPN peers, and get its feedback to find a match.                                                                                                    |
| Accepted Proposal<br>(Dial-In)             | For the dial-in VPN user, please specify the limitation of the proposal.  acceptall - When the VPN tunnel is established, all the proposals supported by this device will be accepted and applied.  acceptabove - When the VPN tunnel is established, only the selected proposal will be accepted and applied by this |
|                                            | device.                                                                                                    |
| Apply                                      | Click it to save the configuration.                                                                                                    |
| Cancel                                     | Click it to exit the page without saving configuration.                                                                                                    |

- 7. Enter all of the settings and click **Apply**.
- 8. A new IPSec LAN-to-LAN profile has been created.

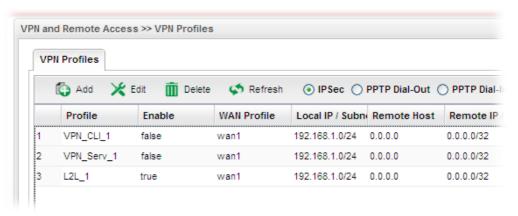

### How to create a PPTP Dial-Out VPN profile

Below will guide you to create a PPTP dial-out profile for VPN connection:

- 1. Open VPN and Remote Access >> VPN Profiles.
- 2. Simply click the **Add** button.

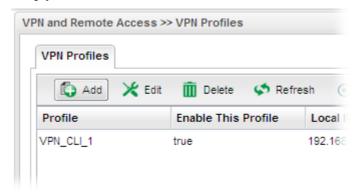

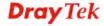

# 3. The following dialog will appear.

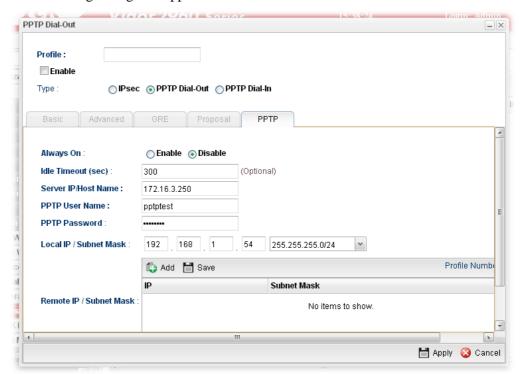

| Item    | Description                                                                                                    |
|---------|----------------------------------------------------------------------------------------------------|
| Profile | Type the name of the profile.                                                                                                    |
| Enable  | Check this box to enable this profile.                                                                                                    |
| Туре    | There are three types offered here for you to choose. Please choose <b>PPTP Dial-Out</b> for this case.                                                                              |
| PPTP    | <b>Always On -</b> Click <b>Enable</b> to make the profile being always on.                                                                                                    |
|         | Idle Timeout (sec) - If the user is idle over the limitation of the timer, the network connection will be stopped for such user. By default, the Idle Timeout is set to 300 seconds. |
|         | <b>Server IP/Host Name -</b> Type the IP address or the host name of PPTP server.                                                                                                    |
|         | <b>PPTP User Name -</b> Type a user name for authentication in PPTP connection.                                                                                                    |
|         | <b>PPTP Password -</b> Type a password for authentication in PPTP connection.                                                                                                    |
|         | <b>Local IP/Subnet Mask -</b> Type the IP address and subnet mask of local host.                                                                                                    |
|         | <b>Remote IP / Subnet Mask -</b> Type the LAN IP address and LAN subnet mask for the remote host.                                                                                    |
|         | Route / NAT Mode - Specify the purpose for such profile.                                                                                                    |
|         | NAT 🗸                                                                                                    |
|         | Route                                                                                                    |
|         | NAT                                                                                                    |

| Apply  | Click it to save the configuration.                         |
|--------|-------------------------------------------------------------|
| Cancel | Click it to exit the page without saving the configuration. |

- 4. Enter all of the settings and click **Apply**.
- 5. A new PPTP Dial-Out VPN profile has been created.

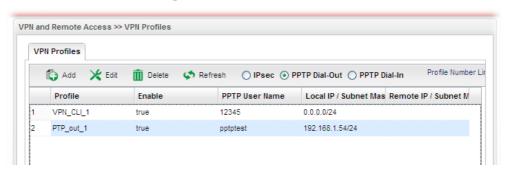

# How to create a PPTP Dial-In VPN profile

Below will guide you to create a PPTP dial-in profile for VPN connection:

- 1. Open VPN and Remote Access >> VPN Profiles.
- 2. Simply click the **Add** button.

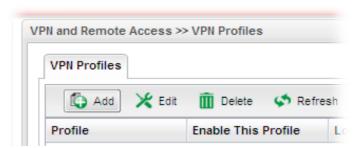

3. The following dialog will appear.

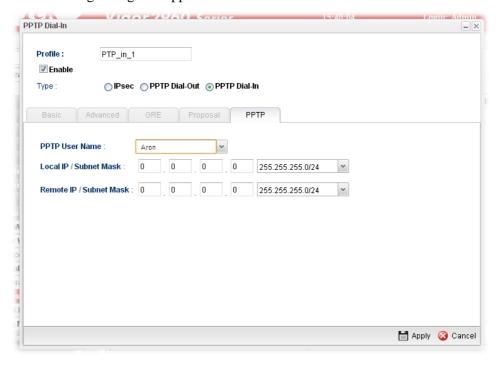

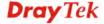

| Item                       | Description                                                                                                    |
|----------------------------|----------------------------------------------------------------------------------------------------|
| Profile                    | Display the name of the profile.                                                                                                    |
| Enable                     | Check this box to enable this profile.                                                                                                    |
| Туре                       | There are three types offered here for you to choose. Please choose <b>PPTP Dial-In</b> for this case.                                                                                           |
| PPTP User Name             | Choose a PPTP user profile for authentication in PPTP connection.                                                                                                    |
|                            | Such profile shall be created in <b>User Management&gt;&gt;User Profile</b> previously. You can click <b>Set PPTP Dial-In For User Profile</b> in this page to configure a new one for choosing. |
| Local IP/Subnet<br>Mask    | Type the IP address and subnet mask of local host.                                                                                                    |
| Remote IP / Subnet<br>Mask | Type the LAN IP address and LAN subnet mask for the remote host.                                                                                                    |
| Apply                      | Click it to save the configuration.                                                                                                    |
| Cancel                     | Click it to exit the page without saving the configuration.                                                                                                    |

- 4. Enter all of the settings and click **Apply**.
- 5. A new PPTP Dial-In LAN-to-LAN profile has been created.

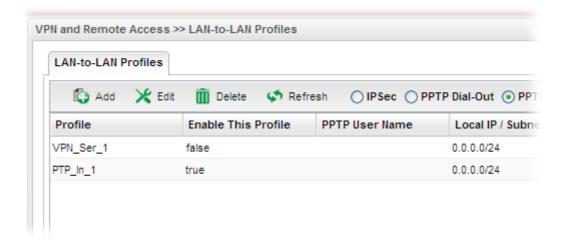

### 4.9.7 VPN Trunk Management

VPN Load Balance Mechanism can set multiple VPN tunnels for using as traffic load balance tunnel. It can assist users to do effective load sharing for multiple VPN tunnels according to real line bandwidth. Moreover, it offers three types of algorithms for load balancing and binding tunnel policy mechanism to let the administrator manage the network more flexibly.

- Three types of load sharing algorithm offered, Round Robin, Weighted Round Robin and Fastest
- ➤ Binding Tunnel Policy mechanism allows users to encrypt the data in transmission or specified service function in transmission and define specified VPN Tunnel for having effective bandwidth management
- Dial-out connection types contain IPSec, PPTP, L2TP, L2TP over IPSec and GRE over IPSec
- The web page is simple to understand and easy to configure

The TCP Session transmitted by using VPN TRUNK-VPN Load Balance mechanism will not be lost due to one of VPN Tunnels disconnected. Users do not need to reconnect with setting TCP/UDP Service Port again. The VPN Load Balance function can keep the transmission for internal data on tunnel stably.

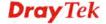

### 4.9.7.1 Load Balance Pool

This page allows the user to integrate **several** WAN profiles as a pool profile specified with the function of load balance or failover.

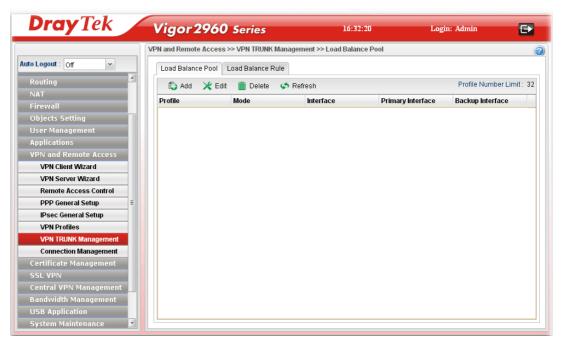

| Item                    | Description                                                                                                    |
|-------------------------|----------------------------------------------------------------------------------------------------|
| Add                     | Add a new profile.                                                                                                    |
| Edit                    | Modify the selected profile.                                                                                                    |
|                         | To edit a profile, simply select the one you want to modify and click the <b>Edit</b> button. The edit window will appear for you to modify the corresponding settings for the selected profile. |
| Delete                  | Remove the selected profile.                                                                                                    |
|                         | To delete a profile, simply select the one you want to delete and click the <b>Delete</b> button.                                                                                                |
| Refresh                 | Renew current web page.                                                                                                    |
| Profile Number Limit    | Display the total number (32) of the profiles to be created.                                                                                                    |
| Profile                 | Display the name of the profile.                                                                                                    |
| Mode                    | Display which mode (load_balance or failover) is selected.                                                                                                    |
| Interface               | Display the name of the Load Balance profile grouped under such pool profile.                                                                                                    |
| Primary Interface       | Display the primary interface for failover.                                                                                                    |
| <b>Backup Interface</b> | Display the backup interface for failover.                                                                                                    |

### How to add a Load Balance Pool Profile

- 1. Open VPN and Remote Access >> VPN TRUNK Management and click the Load Balance Pool tab.
- 2. Simply click the **Add** button.

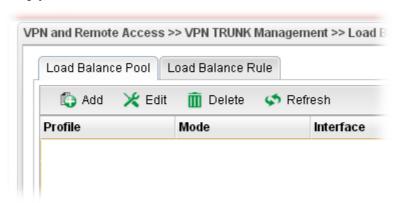

3. The following dialog will appear. Type the name of the profile (e.g., LB\_Pool\_1, within 10 characters including digit, letter, and underline) under the **Mode** tab.

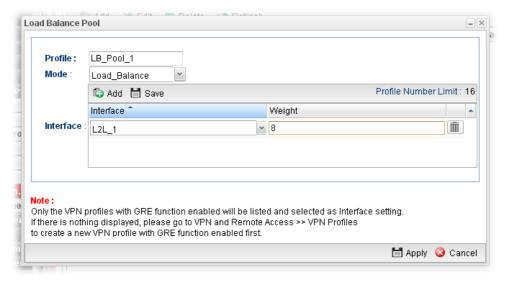

Available settings are listed below:

| Item    | Description                                                                                                    |
|---------|----------------------------------------------------------------------------------------------------|
| Profile | Type the name of the profile (e.g., LB_Pool_1, within 10 characters including digit, letter, and underline).                                                                                                    |
| Mode    | Choose Load_Balance or Failover.                                                                                                    |
|         | Load_Balance                                                                                                    |
|         | <b>Interface</b> – Choose VPN profile(s) as the interface.                                                                                                    |
|         | Note: Only the VPN profiles with GRE function enabled will be listed and selected as Interface setting. If there is nothing displayed, please go to VPN and Remote Access>>VPN Profiles to create a new VPN profile with GRE function enabled first. |
|         | Weight – Type a value in such field.                                                                                                    |
|         | Failover                                                                                                    |

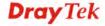

**Primary Interface / Backup Interface -** Use the drop down list to specify the VPN profiles for Primary Interface and Backup Interface respectively.

Important!!! If there is no selection for Interface option, please go to **VPN** and **Remote Access>>VPN Profiles** to create a new IPSec LAN to LAN profile with **enabled GRE** setting. Then, return to this page to specify the Interface option.

- 4. Enter all of the settings and click **Apply**.
- 5. A new profile has been created.

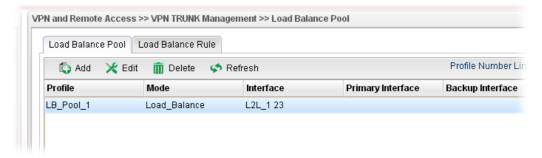

Refer to Chapter 3, *How to Configure VPN Load Balance between Vigor2960 and Other Router* for getting more detailed information about Load Balance application.

### 4.9.7.2 Load Balance Rule

To build VPN load balance connection with other router, you can define the load balance rule in this page.

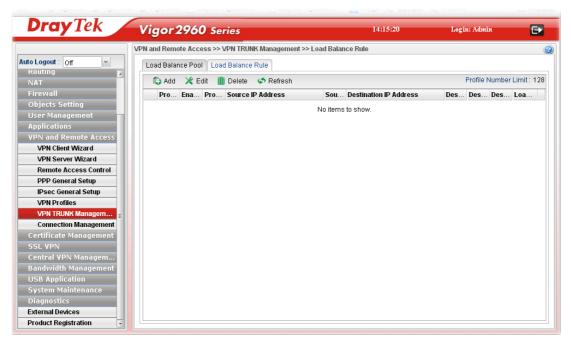

| Item | Description                                                 |
|------|-------------------------------------------------------------|
| Add  | Add a new profile.                                          |
| Edit | Modify the selected profile.                                |
|      | To edit a profile, simply select the one you want to modify |

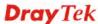

|                               | and click the <b>Edit</b> button. The edit window will appear for you to modify the corresponding settings for the selected profile. |
|-------------------------------|----------------------------------------------------------------------------------------------------|
| Delete                        | Remove the selected profile.                                                                                                    |
|                               | To delete a profile, simply select the one you want to delete and click the <b>Delete</b> button.                                    |
| Refresh                       | Renew current web page.                                                                                                    |
| <b>Profile Number Limit</b>   | Display the total number (128) of the profiles to be created.                                                                        |
| Profile                       | Display the name of the profile.                                                                                                    |
| Enable                        | Display the status of the profile. False means disabled; True means enabled.                                                         |
| Protocol                      | Display the protocol configured by such profile.                                                                                     |
| Source IP Address             | Display the source IP address specified for this profile.                                                                            |
| Source Mask                   | Display the subnet mask address specified for the source IP of this entry.                                                           |
| <b>Destination IP Address</b> | Display the destination IP address specified for this entry.                                                                         |
| <b>Destination Mask</b>       | Display the subnet mask address specified for the destination IP of this entry.                                                      |
| <b>Destination Port Start</b> | Display the start point specified in the <b>Dest Port Range</b> for this entry.                                                      |
| <b>Destination Port End</b>   | Display the end point specified in the <b>Dest Port Range</b> for this entry.                                                        |
| <b>Load Balance Pool</b>      | Display the load balance pool selected for such rule.                                                                                |

# How to add a Load Balance Rule profile

- 1. Open VPN and Remote Access >> VPN TRUNK Management and click the Load Balance Rule tab.
- 2. Simply click the **Add** button.

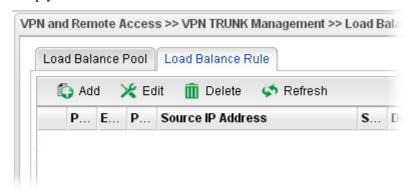

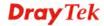

3. The following dialog will appear.

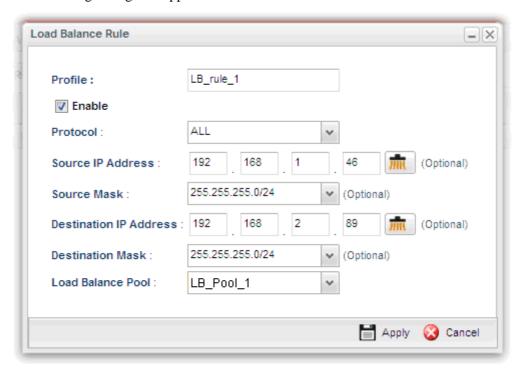

Available parameters are listed as follows:

| Item                      | Description                                                                                                    |
|---------------------------|----------------------------------------------------------------------------------------------------|
| Profile                   | Type the name of the profile.                                                                                              |
| Enable                    | Check this box to enable such profile.                                                                                     |
| Protocol                  | Type the protocol configured by such profile.                                                                              |
| Source IP Address         | Type the source IP address specified for this profile.                                                                     |
| Source Mask               | Type the subnet mask address specified for the source IP.                                                                  |
| Destination IP<br>Address | Type the destination IP address specified for this entry.                                                                  |
| <b>Destination Mask</b>   | Type the subnet mask address specified for the destination IP.                                                             |
| Destination Port<br>Start | Type the start point.                                                                                                    |
| Destination Port<br>End   | Type the end point.                                                                                                    |
| <b>Load Balance Pool</b>  | Use the drop down list to choose one profile configured in load balance pool. Then, such rule will be applied by the pool. |
| Apply                     | Click it to save the configuration.                                                                                        |
| Cancel                    | Click it to exit the page without saving the configuration.                                                                |

4. Enter all of the settings and click **Apply**.

5. A new profile has been created.

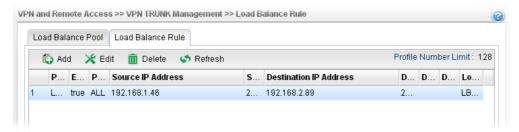

## 4.9.8 Connection Management

### 4.9.8.1 Connection Management

You can find the summary table of all VPN connections. You may disconnect any VPN connection by clicking **Disconnect** button.

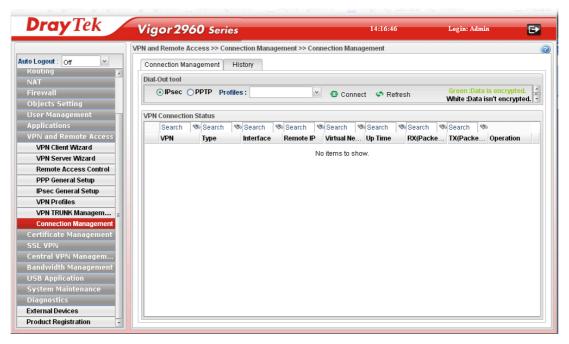

| Item    | Description                                                                                                    |
|---------|----------------------------------------------------------------------------------------------------|
| IPSec   | Click it to perform IPSec VPN connection.                                                                                                    |
| PPTP    | Click it to perform PPTP VPN connection.                                                                                                    |
| Profile | This filed displays the profile configured in LAN-to-LAN (with Index number and VPN Server IP address). The VPN connection built by General Mode does not support VPN backup function. |
| Connect | Click this button to execute dial out function.                                                                                                    |
| Refresh | Renew current web page.                                                                                                    |
| VPN     | Display the name of VPN profile.                                                                                                    |
| Туре    | Display the connection type (PPTP or IPSec) for such VPN profile.                                                                                                    |

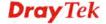

| Interface       | Display the WAN interface for such VPN profile.              |
|-----------------|--------------------------------------------------------------|
| Remote IP       | Display the remote IP configure by VPN profile.              |
| Virtual Network | Display the virtual network established by such VPN profile. |
| <b>Up Time</b>  | Display the connection time of this VPN tunnel.              |
| RX (Packets)    | Display the total received packets through this VPN.         |
| TX (Packets)    | Display the total transmitted packets through this VPN.      |
| Operation       | Display the icons to terminate / view the VPN profile.       |

# 4.9.8.2 History

This page displays the history of VPN connection.

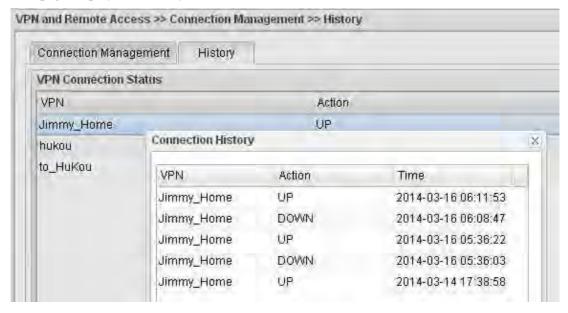

| Item   | Description                                                |
|--------|------------------------------------------------------------|
| VPN    | Display the name of VPN profile.                           |
| Action | Display the connection status (UP or DOWN) of VPN profile. |
| Time   | Display the time the VPN profile connects/disconnects.     |

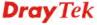

# 4.10 Certificate Management

A digital certificate works as an electronic ID, which is issued by a certification authority (CA). It contains information such as your name, a serial number, expiration dates etc., and the digital signature of the certificate-issuing authority so that a recipient can verify that the certificate is real. Here Vigor router support digital certificates conforming to standard X.509.

Any entity wants to utilize digital certificates should first request a certificate issued by a CA server. It should also retrieve certificates of other trusted CA servers so it can authenticate the peer with certificates issued by those trusted CA servers.

Here you can generate and manage the local digital certificates, and set trusted CA certificates. Remember to adjust the time of Vigor router before using the certificate so that you can get the correct valid period of certificate.

Below shows the menu items for Certificate Management.

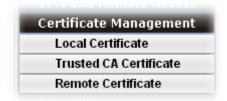

Local certificate is created by the end user and must be signed by a trusted CA center. Vigor2960 can serve as a trusted CA and is called with "Root CA". Therefore, any user can ask for certificate signed by Vigor2960.

When Vigor2960 serves as a Root CA, it can sign the certificates coming from the users. First, building a Root CA for Vigor2960 by clicking **Trusted CA Certificate**. Later, certificate coming from other users can be uploaded to Root CA (Vigor2960) and be signed by Vigor2960.

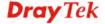

### 4.10.1 Local Certificate

This page allows users to generate certificate based on different work requests. Local certificate can be signed by itself or signed by a root CA.

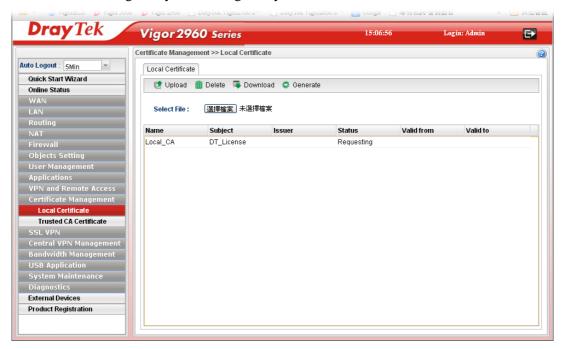

| Item        | Description                                                                          |
|-------------|--------------------------------------------------------------------------------------|
| Upload      | Allow you to upload current configuration to the host as a CA certificate.           |
| Delete      | Remove the selected item of Trusted CA listed below.                                 |
| Download    | Allow you to download an existing CA certificate to the router.                      |
| Generate    | Open another web page for generating the local certificate.                          |
| Select File | Use the <b>Browse</b> button to specify a file to be used as trusted CA certificate. |
| Name        | Display the name of trusted CA built.                                                |
| Subject     | Display the subject of the trusted CA built.                                         |
| Issuer      | Display the issuer of the trusted CA built.                                          |
| Status      | Display the status of the trusted CA built.                                          |
| Valid From  | Display the starting point of the valid time of trusted CA.                          |
| Valid To    | Display the end point of the valid time of trusted CA.                               |

### How to build a local certificate

- 1. Open Certificate Management>> Local Certificate.
- 2. Simply click the **Generate** button.

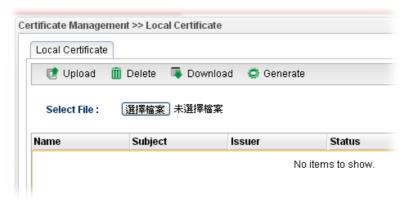

3. The following dialog will appear.

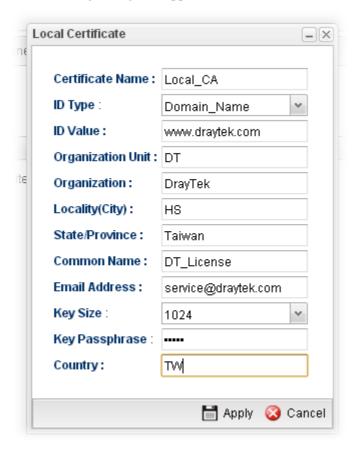

| Item             | Description                                             |
|------------------|---------------------------------------------------------|
| Certificate Name | Type the name of the local certificate.                 |
| ID Type          | The ID type for such certificate. There are four types: |
|                  | <b>Domain Name</b> : Certificated by domain name.       |
|                  | <b>IP</b> : Certificated by IP address.                 |

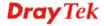

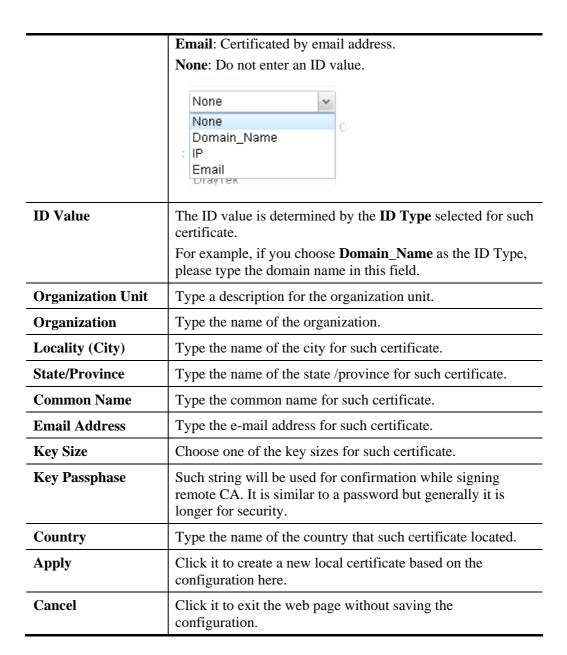

- 4. Enter all of the settings and click **Apply**.
- 5. A new generated Local Certificate has been created.

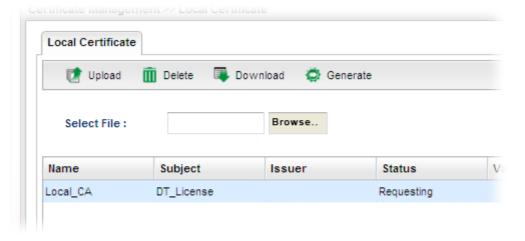

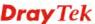

### How to download a local certificate into specified location

Vigor router allows you to generate a certificate request and submit it the CA server. After generating a local certificate, you can download it as a file into any place you want.

If you have already gotten a certificate from a third party, you may import it directly. The supported types are PKCS12 Certificate and Certificate with a private key.

- 1. Open Certificate Management>> Local Certificate.
- 2. Click the **Download** button.

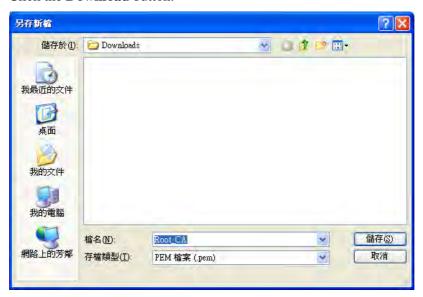

3. Click **Save**. The file will be stored under the folder you specified above.

### How to upload a local certificate

- 1. Open Certificate Management>> Local Certificate.
- 2. Click the **Browse..** button to import a CA file stored on the computer as the certification information.

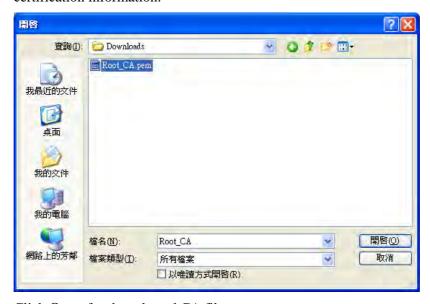

- 3. Click **Open** for the selected CA file.
- 4. Click **Upload**. The system will start to upload the selected file.

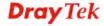

#### 4.10.2 Trusted CA Certificate

The CA (certification authority) certificate specified in this page is the issuer of the certificates for both clients requesting for network connection.

It allows you to import the third-party certificate authenticated by other certification authority (CA) to be used as a CA for signing the local certicate.

Just create a new Trust CA Certificate first.

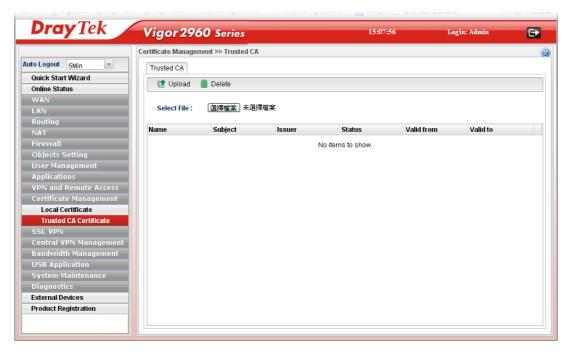

| Item        | Description                                                                          |
|-------------|--------------------------------------------------------------------------------------|
| Upload      | After choosing the certificate file, click this button to upload onto the router.    |
| Delete      | Remove the selected item of trusted CA listed below.                                 |
| Select File | Use the <b>Browse</b> button to specify a file to be used as trusted CA certificate. |
| Name        | Display the name of trusted certificate built.                                       |
| Subject     | Display the subject of trusted certificate built.                                    |
| Issuer      | Display the issuer of trusted certificate built.                                     |
| Status      | Display the status of trusted certificate built.                                     |
| Valid From  | Display the starting point of the valid time of trusted certificate.                 |
| Valid To    | Display the end point of the valid time of trusted certificate.                      |

### 4.10.3 Remote Certificate

This page allows users to upload acceptable certificate of remote client.

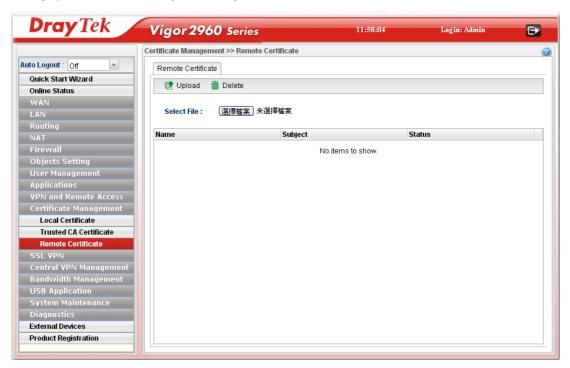

| Item        | Description                                                                       |
|-------------|-----------------------------------------------------------------------------------|
| Upload      | After choosing the certificate file, click this button to upload onto the router. |
| Delete      | Remove the selected item of trusted CA listed below.                              |
| Select File | Use the <b>Browse</b> button to specify a file to be used as a certificate.       |
| Name        | Display the name of certificate built.                                            |
| Subject     | Display the subject of certificate built.                                         |
| Status      | Display the status of certificate built.                                          |

### **4.11 SSL VPN**

An SSL VPN (Secure Sockets Layer virtual private network) is a form of VPN that can be used with a standard Web browser.

There are two benefits that SSL VPN provides:

- ➤ It is not necessary for users to preinstall VPN client software for executing SSL VPN connection.
- There are less restrictions for the data encrypted through SSL VPN in comparing with traditional VPN.

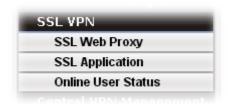

### 4.11.1 SSL Web Proxy

SSL Web Proxy will allow the remote users to access the internal web sites over SSL.

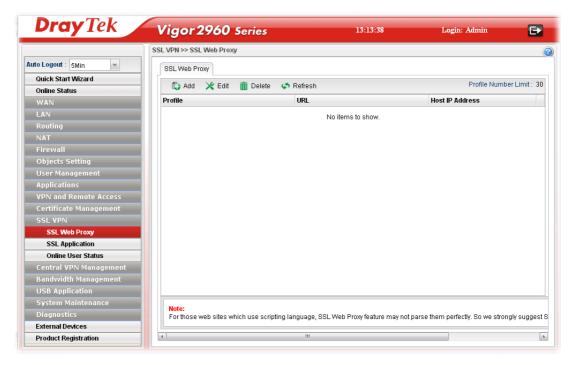

| Item | Description                                                                                                    |
|------|----------------------------------------------------------------------------------------------------|
| Add  | Add a new profile.                                                                                                    |
| Edit | Modify the selected profile.                                                                                                    |
|      | To edit a profile, simply select the one you want to modify and click the <b>Edit</b> button. The edit window will appear for you to modify the corresponding settings for the selected profile. |

| Delete                      | Remove the selected profile.  To delete a profile, simply select the one you want to delete and click the <b>Delete</b> button. |
|-----------------------------|----------------------------------------------------------------------------------------------------|
| Refresh                     | Renew current web page.                                                                                                    |
| <b>Profile Number Limit</b> | Display the total number (30) of the profiles to be created.                                                                    |
| Profile                     | Display the name of the profile that you create.                                                                                |
| URL                         | Display the URL.                                                                                                    |
| <b>Host IP Address</b>      | Display the IP address for the Host.                                                                                            |

# How to create a new SSL Web Proxy

- 1. Open SSL VPN>> SSL Web Proxy.
- 2. Simply click the **Add** button.

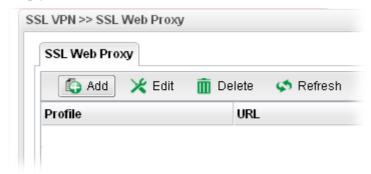

3. The following dialog will appear.

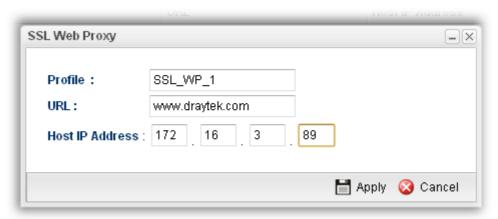

| Item            | Description                                                                                                    |
|-----------------|----------------------------------------------------------------------------------------------------|
| Profile         | Type name of the profile.                                                                                                    |
| URL             | Type the address (function variation or IP address) or path of the proxy server.                                                        |
| Host IP Address | If you type function variation as URL, you have to type corresponding IP address in this filed. Such field must match with URL setting. |
| Apply           | Click it to save the configuration.                                                                                                    |

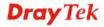

| ation. |
|--------|
| •      |

- 4. Enter all of the settings and click **Apply**.
- 5. A new SSL Web Proxy profile has been created.

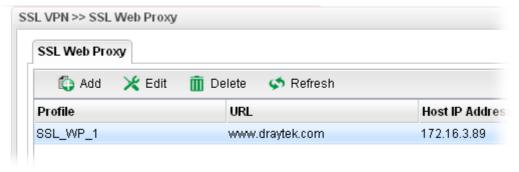

## 4.11.2 SSL Application

It provides a secure and flexible solution for network resources, including VNC (Virtual Network Computer) /RDP (Remote Desktop Protocol) /SAMBA, to any remote user with access to Internet and a web browser.

#### 4.11.2.1 VNC

**VNC** stands for **Virtual Network Computing.** It allows you to access and control a remote PC through VNC protocol.

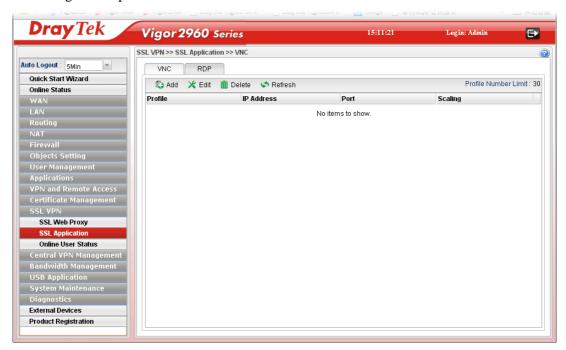

| Item | Description                                                       |
|------|-------------------------------------------------------------------|
| Add  | Add a new profile.                                                |
| Edit | Modify the selected profile.                                      |
|      | To edit a profile, simply select the one you want to modify       |
|      | and click the <b>Edit</b> button. The edit window will appear for |

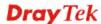

|                             | you to modify the corresponding settings for the selected profile.                                                              |
|-----------------------------|----------------------------------------------------------------------------------------------------|
| Delete                      | Remove the selected profile.  To delete a profile, simply select the one you want to delete and click the <b>Delete</b> button. |
| Refresh                     | Renew current web page.                                                                                                    |
| <b>Profile Number Limit</b> | Display the total number (30) of the profiles to be created.                                                                    |
| Profile                     | Display the name of the profile that you create.                                                                                |
| IP Address                  | Display the IP address for this protocol.                                                                                       |
| Port                        | Display the port used for this protocol.                                                                                        |
| Scaling                     | Display the percentage for such application.                                                                                    |

# How to create a new SSL Application with VNC protocol

- 1. Open **SSL VPN>> SSL Application** and click the **VNC** tab.
- 2. Simply click the **Add** button.

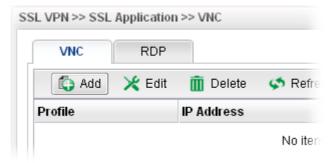

3. The following dialog will appear.

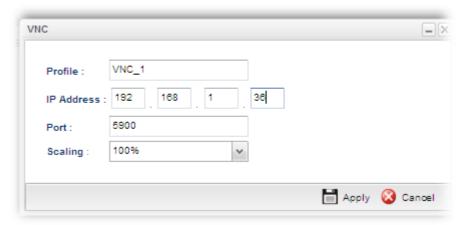

| Item       | Description                                                           |
|------------|-----------------------------------------------------------------------|
| Profile    | Type the name of the profile that you create.                         |
| IP Address | Type the IP address for this protocol.                                |
| Port       | Specify the port used for this protocol. The default setting is 5900. |

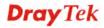

| Scaling | Chose the percentage (100%, 80%, 60%) for such application. |
|---------|-------------------------------------------------------------|
| Apply   | Click it to save the configuration.                         |
| Cancel  | Click it to exit the page without saving the configuration. |

- 4. Enter all of the settings and click **Apply**.
- 5. A new SSL Application profile has been created.

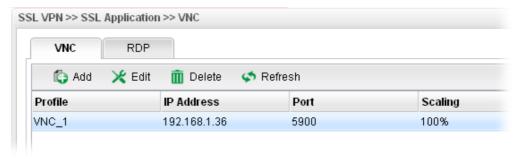

#### 4.11.2.2 RDP

**RDP** stands for **Remote Desktop Protocol.** It allows you to access and control a remote PC through RDP protocol.

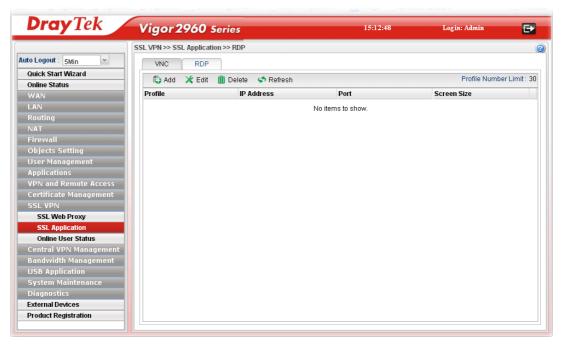

| Item | Description                                                                                                    |
|------|----------------------------------------------------------------------------------------------------|
| Add  | Add a new profile.                                                                                                    |
| Edit | Modify the selected profile.  To edit a profile, simply select the one you want to modify and click the <b>Edit</b> button. The edit window will appear for you to modify the corresponding settings for the selected profile. |

| Delete                      | Remove the selected profile.                                                                      |
|-----------------------------|---------------------------------------------------------------------------------------------------|
|                             | To delete a profile, simply select the one you want to delete and click the <b>Delete</b> button. |
| Refresh                     | Renew current web page.                                                                           |
| <b>Profile Number Limit</b> | Display the total number (30) of the profiles to be created.                                      |
| Profile                     | Display the name of the profile that you create.                                                  |
| IP Address                  | Display the IP address for this protocol.                                                         |
| Port                        | Display the port used for this protocol.                                                          |
| Screen Size                 | Display the screen size for such application.                                                     |

# How to create a new SSL Application with RDP protocol

- 1. Open **SSL VPN>> SSL Application** and click the **RDP** tab.
- 2. Simply click the **Add** button.

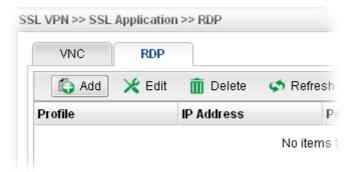

3. The following dialog will appear.

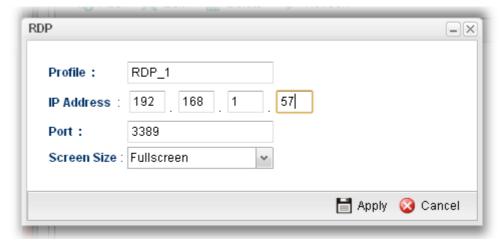

| Item        | Description                                   |
|-------------|-----------------------------------------------|
| Profile     | Type the name of the profile that you create. |
| IP Address  | Type the IP address for this protocol.        |
| Port        | Specify the port used for this protocol.      |
| Screen Size | Chose the screen size for such application.   |

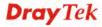

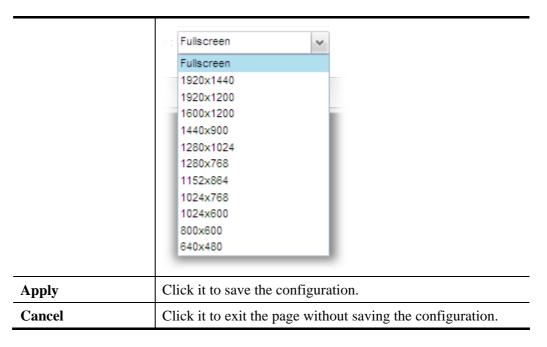

- 4. Enter all of the settings and click **Apply**.
- 5. A new SSL Application profile has been created.

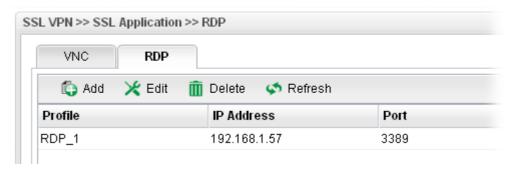

## 4.11.3 Online User Status

If you have finished the configuration of SSL Web Proxy (server), users can find out corresponding settings when they access into DrayTek SSL VPN portal interface.

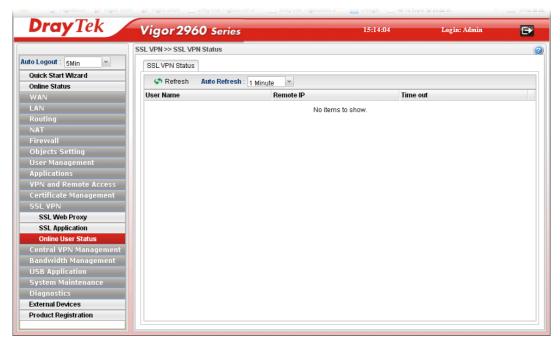

| Item         | Description                                                                                                    |
|--------------|----------------------------------------------------------------------------------------------------|
| Refresh      | Renew current web page.                                                                                                    |
| Auto Refresh | Specify the interval of refresh time to obtain the latest status. The information will update immediately when the Refresh button is clicked. |
| User Name    | Display current user who visit SSL VPN server.                                                                                                |
| Remote IP    | Display the IP address for the host.                                                                                                    |
| Time out     | Display the time remaining for logging out.                                                                                                   |

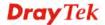

# 4.12 Central VPN Management

Vigor2960 can build virtual private network (VPN) between itself and any other TR-069 CPE by the function of central VPN management. In addition, it can be treated as a server (called CVM server) which can manage TR-069 CPE for periodical firmware upgrade, configuration backup and restoring configuration.

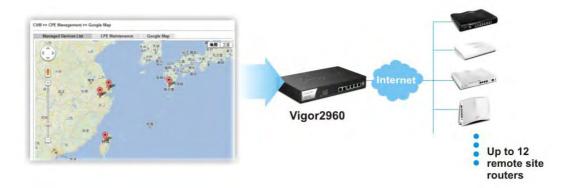

Note: Such menu can manage the CPE connected through WAN only.

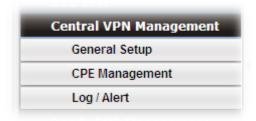

Note: 1. Such menu can manage the CPE connected through WAN only.

2. Up to 12 devices can be managed.

### 4.12.1 General Setup

### 4.12.1.1 General Setup

This page is used to configure settings which will be used by the clients to register to such Vigor router.

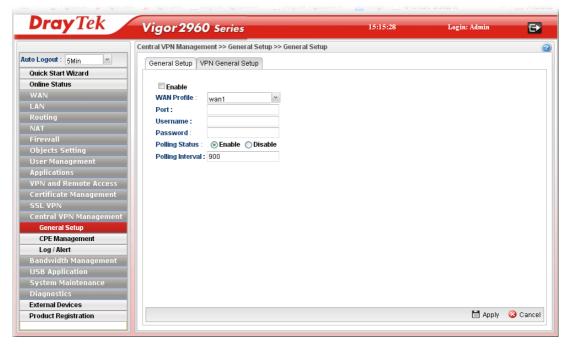

| Item                  | Description                                                                                            |
|-----------------------|----------------------------------------------------------------------------------------------------|
| Enable                | Check it to enable the settings.                                                                       |
| WAN Profile           | Specify an interface for VPN management.                                                               |
| Port                  | Type a port number for Vigor2960.                                                                      |
| Username              | Type a username which will be used by any CPE tried to connect to Vigor router.                        |
| Password              | Type a password which will be used by any CPE tried to connect to Vigor router.                        |
| <b>Polling Status</b> | Enable – Click it to enable the polling function.  Disable – Click it to disable the polling function. |
| Polling Interval      | Type the time value (unit is second). The range is from 60 ~ 86400.                                    |
| Apply                 | Click it to save the configuration.                                                                    |
| Cancel                | Click it to discard the settings configured in this page.                                              |

## 4.12.1.2 VPN General Setup

This page allows you to configure the basic settings for the VPN tunnel of Vigor2960.

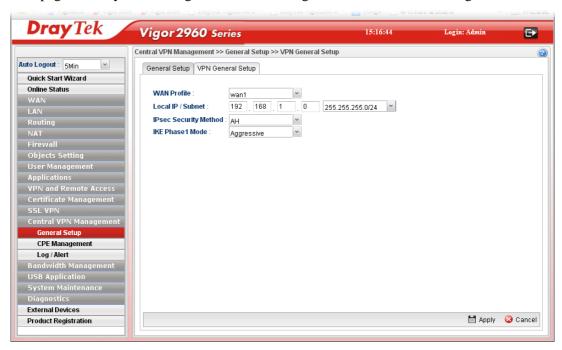

| Item                  | Description                                                                                                    |
|-----------------------|----------------------------------------------------------------------------------------------------|
| WAN Profile           | Choose a WAN interface profile to be used.                                                                                                    |
| Local IP/Subnet       | Type the IP address and subnet mask of local host.                                                                                                    |
| IPsec Security Method | Choose one of the following methods for the security of data transmission. For example, choose <b>AH</b> to specify the IPSec protocol for the Authentication Header protocol. The data will be authenticated but not be encrypted.  AH  AH  DES_NO_AUTH  DES  3DES_NO_AUTH  3DES  AES_NO_AUTH  AES |
| IKE Phase1 Mode       | Choose <b>Aggressive</b> or <b>Main</b> as the IKE Phase1 Mode.                                                                                                    |
| Apply                 | Click it to save the configuration.                                                                                                    |
| Cancel                | Click it to discard the settings configured in this page.                                                                                                    |

## 4.12.2 CPE Management

All the CPEs managed by Vigor2960 can be seen with icons from this page.

#### 4.12.2.1 CPE Maintenance

This page allows you to manage the CPEs connected to Vigor2960.

• Page without CPE connected

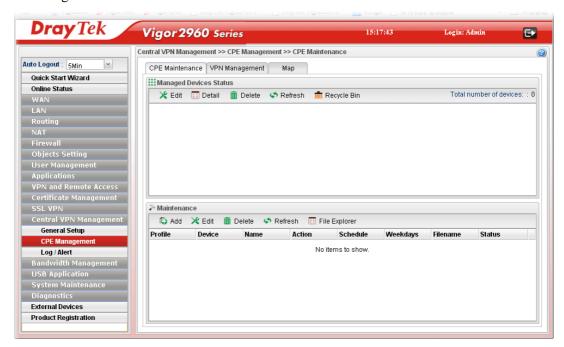

Page with CPE connected

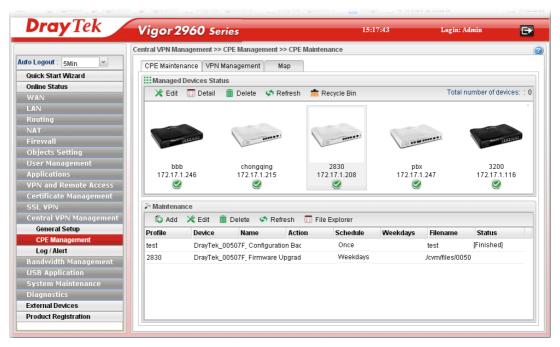

| Item                          | Description                                                |
|-------------------------------|------------------------------------------------------------|
| <b>Managed Devices Status</b> | This area displays icons for the CPE managed by Vigor2960. |

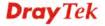

**Edit** – To modify the name and location of specific CPE, click the one you want and click the **Edit** button. A pop up window will appear. Simply change the name (for identification) and/or location manually.

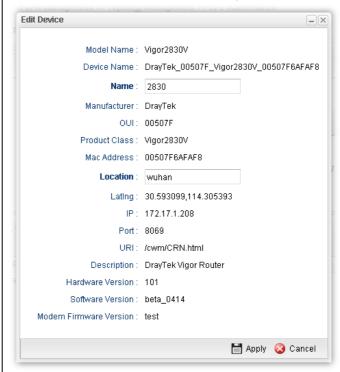

**Detail** – It displays the same content as the Edit button. However, it cannot be used to modify name or location.

**Delete** – To disconnect the management of any CPE, click the CPE icon you want and click the Delete button.

**Refresh** – Click it to refresh current page.

**Recycle Bin** – All the deleted CPEs will be stored in a temporary place for the administrator to retrieve. It is useful especially for the CPEs deleted carelessly.

If you want to retrieve some CPE, click it to open another window. Deleted CPEs containing related information will be displayed on the window. Choose the one you want to retrieve and click Restore. Later, the selected one will appear on the **Managed Devices Status** area again.

#### Maintenance

This area displays all the profiles which are created for applying to the managed device.

**Add** – To add a new profile, simply click it to open a pop up window.

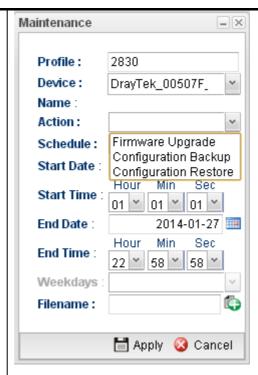

**Edit** – To modify existed profile, choose the one you want to change and click this button to open the pop up window.

**Delete** – To discard any existed profile, simply choose one you want and click this button to delete the profile.

**Refresh** – Click it to refresh current page.

**File Explorer** – Click it to open a file explorer. The available firmware will be displayed in such page.

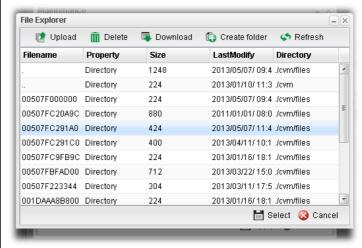

**Profile** – Display the name of the profile.

**Device** – Display the name (named by Vigor2960) of the devices selected by such profile.

**Name** – Display the name (can be modified by the administrator) of the device.

**Action** – Display the action specified for such profile.

**Schedule** – Display the frequency of for such profile which will be performed by Vigor router.

**Weekdays** – Display the day(s) chosen for such profile.

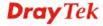

Filename – Display the filename of the firmware.

Status – Display current status of the profile has been finished or not.

Refer to sections "3.4 How to manage the CPE (router) through Vigor2960?" and "3.6 How to upgrade CPE firmware through Vigor2960?" for more detailed information.

### How to add a new Maintenance Profile

Follow the steps below to create a new maintenance profile.

1. Click **Add** on the **Maintenance** area.

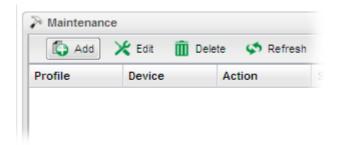

2. The Maintenance dialog appears.

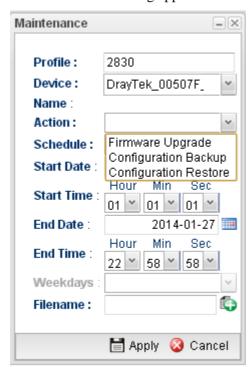

| Item    | Description                                                                                                    |
|---------|----------------------------------------------------------------------------------------------------|
| Profile | Type the name of the maintenance profile.                                                                                                  |
| Device  | The drop down list will display all the devices detected by Vigor2960. Choose the one which will be applied with such new created profile. |

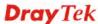

|              | DrayTek_00507F_Vigo 🕶                                                                                                    |
|--------------|----------------------------------------------------------------------------------------------------|
|              | DrayTek_00507F_Vigor_00507FEC2130 DrayTek_00507F_Vigor2110V_00507F987B8C DrayTek_00507F_Vigor2830V_00507F6AFAF8 DrayTek_00507F_Vigor_00507F94E7A8 DrayTek_00507F_Vigor_00507F000000  Usually, the name of the device will be assigned by Vigor2960 automatically. If you want to give a name easy for easy recognition, refer to 4.11.2.1 CPE Maintenance to specify another name for the device additionally.                  |
| Name         | Display the name (can be modified by the administrator) of the device.                                                                                                    |
| Action       | There are three actions for you to choose for such profile.  Firmware Upgrade Configuration Backup Configuration Restore  Firmware Upgrade – It means such profile will be used for firmware upgrade.  Configuration Backup – It means such profile will be used for configuration backup of the selected CPE.  Configuration Restore – It means such profile will be used for restoring the configuration of the selected CPE. |
| Schedule     | The new created profile can be applied to the selected CPE based on the schedule configured here.  Once Now Once Weekdays                                                                                                    |
|              | Now – The action will be performed for the selected CPE immediately.  Once – The action will be performed for the selected CPE at the specified time, and will be done for once.  Weekdays – The action will be performed for the selected CPE at the time and date specified below every week.                                                                                                    |
| Start Date / | It is available only when <b>Once</b> is selected as <b>Schedule</b> .                                                                                                    |
| End Date     | Specify the starting date /ending time with the format YYYY-MM-DD.                                                                                                    |
| Start Time / | It is available only when <b>Once</b> is selected as <b>Schedule</b> .                                                                                                    |
| End Time     | Specify the starting date /ending date with the format YYYY-MM-DD.                                                                                                    |
| Weekdays     | It is available only when <b>Weekdays</b> is selected as <b>Schedule</b> . Simply check the day you want.                                                                                                    |

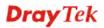

|          | Mon Tue Wed Thu Fri Sat Sun                                                                                              |
|----------|----------------------------------------------------------------------------------------------------|
| Filename | Type the name string of the file which will be used for firmware upgrade, configuration backup or configuration restore. |
| Apply    | Click it to save and exit the dialog.                                                                                    |
| Cancel   | Click it to exit the dialog without saving anything.                                                                     |

- 3. Enter all of the settings and click **Apply**.
- 4. A new maintenance profile has been created.

### 4.12.2.2 VPN Management

An easy method is offered to configure VPN settings for building VPN connection between Vigor2960 (treated as VPN server) and other Vigor router (treated as CPE device, i.e., VPN client).

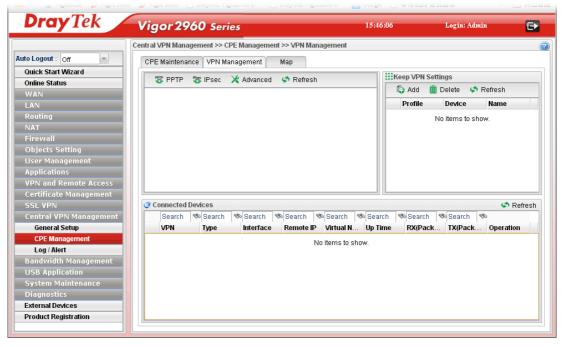

| Item           | Description                                                                                                    |
|----------------|----------------------------------------------------------------------------------------------------|
| Display Screen | Once the device is managed (controlled) by Vigor2960, it will be displayed on such screen automatically. If not, refer to sections "3.4 How to manage the CPE (router) through Vigor2960?" for more detailed information.  If the VPN isn't established successfully, a red line will |

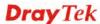

appear instead. CPE Maintenance VPN Management Мар 🎏 PPTP 🎏 IPsec 🔀 Advanced Refresh **PPTP** To build a quick VPN connection with **PPTP**, simply click the remote CPE (waiting for the icon to be bigger) first and then click it. If the connection is built successfully, a green line will appear. **IPsec** To build a quick VPN connection with IPsec, simply click the remote CPE (waiting for the icon to be bigger) first and then click it. If the connection is built successfully, a blue line will appear. To build a VPN connection with detailed configuration (such Advanced as PPP authentication and VJ compression), click Advanced tool.

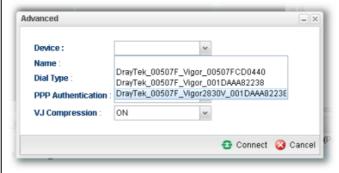

Specify the CPE from the Device drop down list; choose the name of the CPE; select PPTP or IPsec as the Dial Type; choose PAP\_only or PAP\_or\_CHAP as PPP authentication; enable or disable VJ Compression; then click **Connect** to build the VPN connection.

**Note:** If the VPN connection has been established successfully, a new *LAN to LAN profile* will be created for the CPE automatically. See the following example.

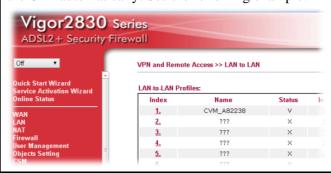

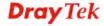

### **Keep VPN Settings**

To avoid the VPN be disconnected due to the settings changed by the client, the connection status can be kept by specified by such feature.

**Add** – Click it to open the following dialog. Type the name of the profile and choose the CPE from the Device drop down list. Then, click Apply to save the settings. Such profile will be applied to the device connecting to Vigor2960 with VPN.

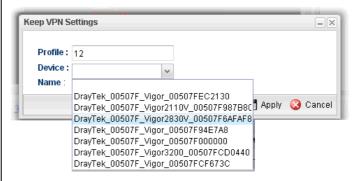

**Delete** – Click it to delete the profile. The VPN between the router and the client might not be guaranteed.

**Refresh** – Click it to refresh current page.

**Profile** – Display of the profile used now.

**Device** – Display the name of the CPE connected to Vigor router via VPN.

Name – Display the name (can be modified by the administrator) of the device. Refer to 4.11.2.1 CPE Maintenance for detailed information.

#### **Connected Devices**

Once the VPN is established successfully, the basic information such as the connection type, IP address, RX/RX will be displayed on this field.

**Refresh** – Click it to refresh current page.

**VPN** – Display the name of the VPN.

**Type** – Display the type of the connection mode.

**Interface** – Display the WAN interface.

**Remote IP** – Display the IP address of the remote end.

Virtual Network – Display the IP address of Vigor2960.

**Up Time** –Display the connection time of such VPN.

**RX**(Packets) /TX(Packets) –Display the number of the packets exchanged in such VPN.

**Disconnect** – Click it to disconnect the VPN.

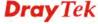

## 4.12.2.3 Map

To display the **location** of the selected CPE with a bird's eye view, open **Central VPN Management>>CPE Management** and click the tab of **Map**.

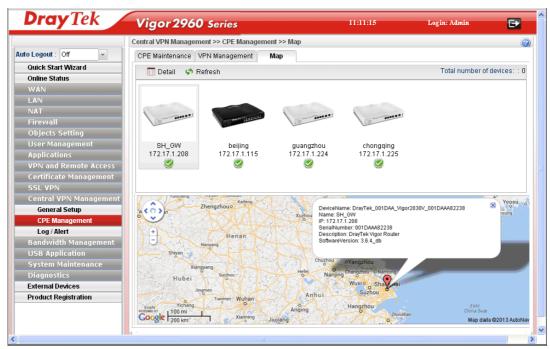

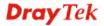

## 4.12.3 Log/Alert

The Log page offers brief information to identify the CPE connected to Vigor2960.

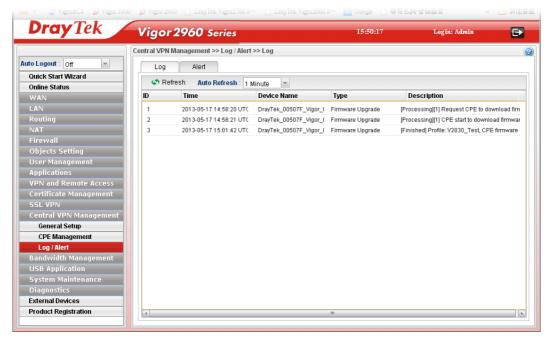

The Alert page offers brief information to identify the CPE connected to Vigor2960.

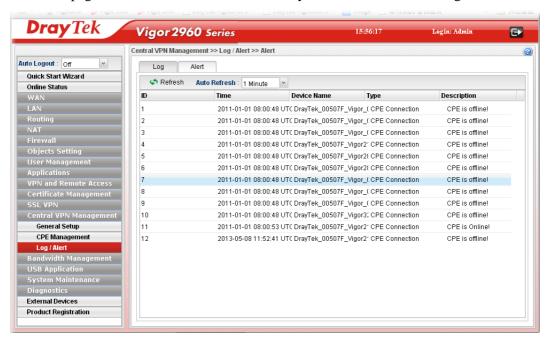

## 4.13 Bandwidth Management

Below shows the menu items for Bandwidth Management.

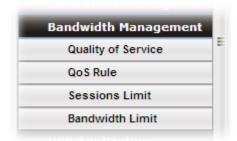

The QoS (Quality of Service) guaranteed technology in the Vigor router allows the network administrator to monitor, analyze, and allocate bandwidth for various types of network traffic in real-time and/or for business-critical traffic. Thus, timing-sensitive applications will not be impacted by web surfing traffic or other non-critical applications, such as file transfer. Without QoS-guaranteed control, there would be virtually no way to prioritize users/services or guarantee allocation of finite bandwidth resources to network or servers for supporting timing-sensitive and mission-critical network applications, such as VoIP (Voice over IP) and online gaming applications.

Differentiated quality of service is therefore one of the most important issues over the Internet infrastructure. In Vigor router, DSCP (Differentiated Service Code Point) support is also taken into consideration in the design of the QoS-guaranteed control module.

The QoS function handles incoming and outgoing classes independently. Users can configure incoming or outgoing separately without any impact on the other.

### 4.13.1 Quality of Service

The QoS function handles incoming and outgoing classes independently. Users can configure incoming or outgoing separately without any impact on the other.

#### 4.12.1.1 QoS Status

This page displays current QoS Status.

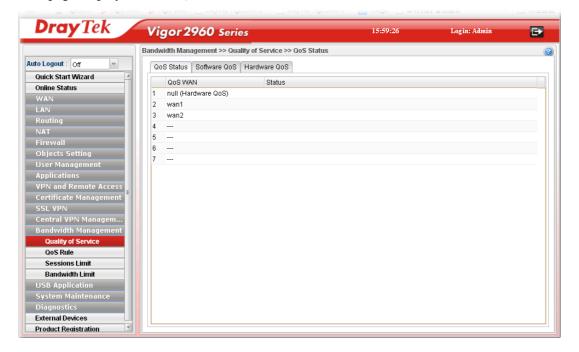

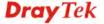

#### 4.13.1.2 Software QoS

This page displays current software QoS status and allows you to edit related settings, including bandwidth, queue (high, medium, normal and low) for each QoS WAN.

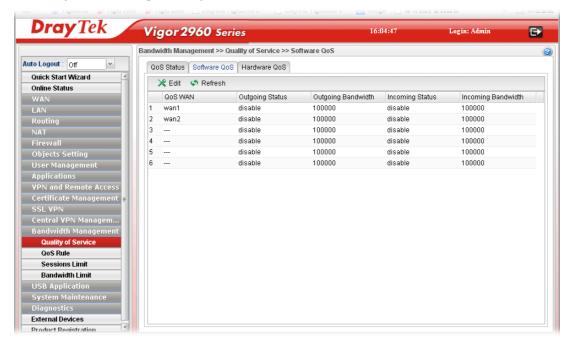

Available parameters are listed as follows:

| Item                      | Description                                                                                                    |
|---------------------------|----------------------------------------------------------------------------------------------------|
| Edit                      | Modify the selected profile.                                                                                                    |
|                           | To edit a profile, simply select the one you want to modify and click the <b>Edit</b> button. The edit window will appear for you to modify the corresponding settings for the selected profile. |
| Refresh                   | Renew current web page.                                                                                                    |
| QoS WAN                   | Display the WAN interface used for QoS.                                                                                                    |
| <b>Outgoing Status</b>    | Display bandwidth for the outgoing data is enabled or disabled.                                                                                                    |
| <b>Outgoing Bandwidth</b> | Display the total number of transmission rate for the outgoing data.                                                                                                    |
| <b>Incoming Status</b>    | Display the total number of transmission rate for the incoming data.                                                                                                    |
| <b>Incoming Bandwidth</b> | Display bandwidth for the incoming data is enabled or disabled.                                                                                                    |

### How to edit a QoS Profile

Follow the steps below to create a new maintenance profile.

- 1. Click one of the QoS WAN profiles to select the one you want to edit.
- 2. Click Edit.

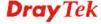

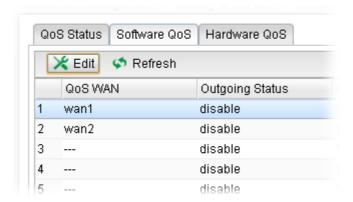

3. The QoS settings page appears.

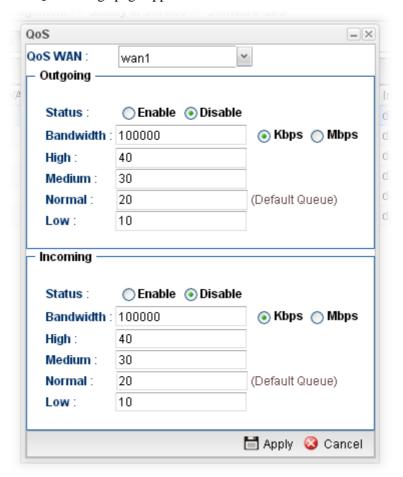

| Item      | Description                                                                                                    |
|-----------|----------------------------------------------------------------------------------------------------|
| QoS WAN   | Use the drop down list to set WAN interface for QoS by choosing one of the WAN interfaces.                                                                                |
| Status    | Enable – Click it to enable such profile.  Disable – Click it to disable the QoS profile.                                                                                 |
| Bandwidth | Type the number as the total transmission rate for the outgoing /incoming data. The range can be set from 64000 to 10000000. Click the unit (Kbps or Mbps) for such rate. |

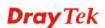

| High/Medium/<br>Normal/Low | There are several available outgoing queues. All queues in the data group to be initialized with weights of zero, resulting in a strict service to completion (STC) mechanism across all queues.0.  Type the weight of queues in bytes, range from 0 to 1000000. |
|----------------------------|----------------------------------------------------------------------------------------------------|
| Apply                      | Click it to save and exit the dialog.                                                                                                    |
| Cancel                     | Click it to exit the dialog without saving anything.                                                                                                    |

### 4.13.1.3 Hardware QoS

This page allows you to configure bandwidth of data and voice signals transmission for outgoing data and incoming data through hardware interface.

**Note:** The difference between Hardware QoS and Software QoS is that only one WAN interface is supported by Hardware QoS. However, there are six WAN interfaces supported by Software QoS.

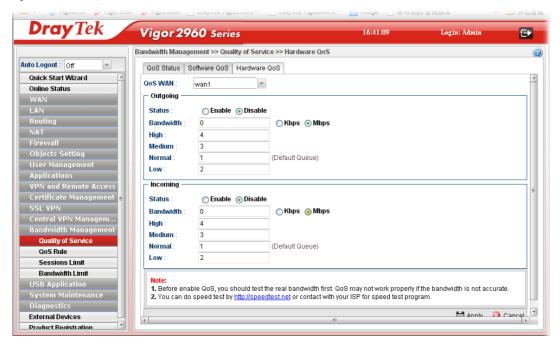

| Item      | Description                                                                                                    |
|-----------|----------------------------------------------------------------------------------------------------|
| QoS WAN   | Use the drop down list to choose the WAN interface to apply hardware QoS.                                                                                                   |
| Status    | Enable – Click it to enable QoS for outgoing/incoming traffic.  Disable – Click it to disable QoS for outgoing/incoming traffic.                                            |
| Bandwidth | Type the number as the total transmission rate for the outgoing /incoming data. The range can be set from 64 to 1000000 kbps.  Click the unit (Kbps or Mbps) for such rate. |

| High/Medium/<br>Normal/Low | It determines the weight for each queue. All queues in the data group to be initialized with weights of zero, resulting in a strict service to completion (STC) mechanism across all queues.0.  Type the weight of queues in bytes, range from 0 to 1000000. |
|----------------------------|----------------------------------------------------------------------------------------------------|
| Apply                      | Click it to save and exit the dialog.                                                                                                    |
| Cancel                     | Click it to exit the dialog without saving anything.                                                                                                    |

## 4.13.2 QoS Rule

There are 32 filter rules that can be configured in such page for incoming and outgoing data.

# 4.12.2.1 QoS Rule

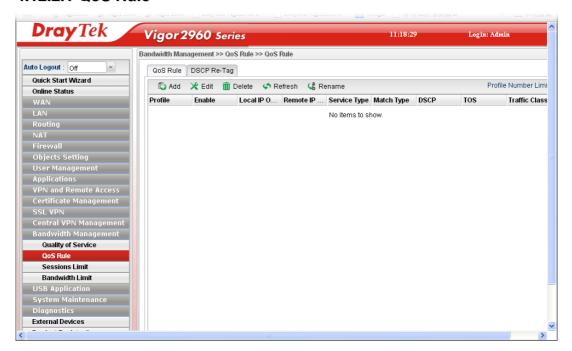

| Item    | Description                                                                                                    |
|---------|----------------------------------------------------------------------------------------------------|
| Add     | Add a new rule profile.                                                                                                    |
| Edit    | Modify the selected profile.  To edit a profile, simply select the one you want to modify and click the <b>Edit</b> button. The edit window will appear for you to modify the corresponding settings for the selected profile. |
| Delete  | Remove the selected profile.  To delete a profile, simply select the one you want to delete and click the <b>Delete</b> button.                                                                                                |
| Refresh | Renew current web page.                                                                                                    |
| Rename  | Allow to modify the selected profile name.                                                                                                    |

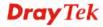

| Profile                     | Display the name of the profile for the filter.                              |
|-----------------------------|------------------------------------------------------------------------------|
| <b>Profile Number Limit</b> | Display the total number (32) of the profiles to be created.                 |
| Enable                      | Display the status of the profile. False means disabled; True means enabled. |
| Local IP Object             | Display the source IP address for the filter.                                |
| Remote IP Object            | Display the destination IP address for the filter.                           |
| Service Type                | Display the service type (e.g., IKE, HTTP, AUTH and etc) for the filter.     |
| Match Type                  | Display the match type (e.g., TOS or DSCP) for the filter.                   |
| DSCP                        | Display the setting of DSCP.                                                 |
| TOS                         | Display the setting of TOS.                                                  |
| Traffic Class               | Display the queue number that such filter is categorized.                    |

# How to add a QoS rule profile

- 1. Open Bandwidth Management>> QoS Rule.
- 2. Simply click the **Add** button.

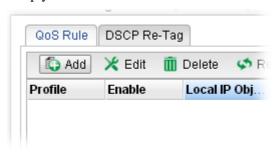

3. The following dialog will appear.

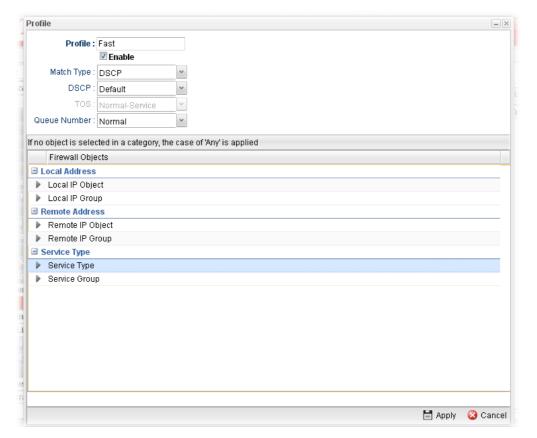

| Item       | Description                                                                     |
|------------|---------------------------------------------------------------------------------|
| Profile    | Type the name of the filter profile.                                            |
| Enable     | Check this box to enable such profile.                                          |
| Match Type | Use the drop down list to specify a suitable match type.                        |
|            | DSCP v                                                                          |
|            | TOS                                                                             |
| DSCP       | It is available when DSCP is selected as the Match type.  AF Class1 [High Drop] |
|            | AF Class2 [Low Drop] AF Class2 [Medium Drop]                                    |
|            | AF Class2 [High Drop] AF Class3 [Low Drop]                                      |
|            | AF Class3 [Medium Drop]  AF Class3 [High Drop]                                  |
|            | AF Class4 [Low Drop] AF Class4 [Medium Drop]                                    |
|            | DSCP: IP precedence 7                                                           |
| TOS        | It is available when TOS is selected as the Match type.                         |

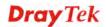

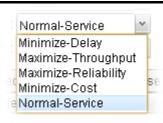

#### **Queue Number**

Choose a queue number to category the packets matching with the condition configured as above. High is the highest; Normal is the lowest.

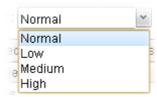

### **Local Address**

Click on the left side of the **Source IP Object/Source IP Group** profile. Check the object profile(s) as the source target.

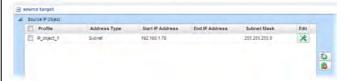

**Local IP Object** – Use the drop down list to choose one of the IP objects for such rule profile.

**Local IP Group** – Use the drop down list to choose one of the IP group for such rule profile.

If you want to create a new IP object, simply click open the following dialog.

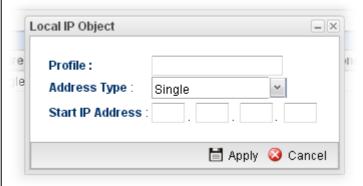

- **Profile** type a new name for such IP object.
- Address Type –Choose the address type (Single or Range) for such rule. Each type will bring different settings for configuration.
- Start IP Address Type the IP address of the starting point for such profile.
- End IP Address Type the IP address of the ending point for such profile if you choose Range as Address Type.

Subnet Mask – Choose the subnet mask from the drop down list if you choose Subnet as Address Type.

#### Remote Address

Click on the left side of the **Remote IP Object/ Remote IP Group** profile. Check the object profile(s) as the destination target.

**Remote IP Object** – Use the drop down list to choose one of the destination IP objects for such rule profile.

**Remote IP Group** – Use the drop down list to choose one of the destination IP group for such rule profile.

If you want to create a new IP object, simply click open the following dialog.

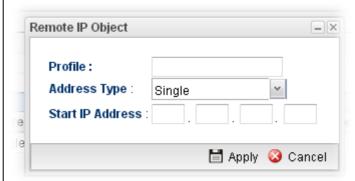

- **Profile** Type a new name for such IP object.
- Address Type Choose the address type (Single or Range) for such rule. Each type will bring different settings for configuration.
- **Start IP Address** Type the IP address of the starting point for such profile.
- End IP Address Type the IP address of the ending point for such profile if you choose Range as Address Type.
- Subnet Mask Choose the subnet mask from the drop down list if you choose Subnet as Address Type.

### **Service Type**

**Service Type** - Choose one of the service types from the drop down list.

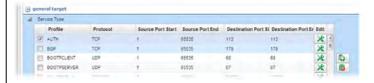

If you want to create a new service type, simply click open the following dialog.

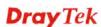

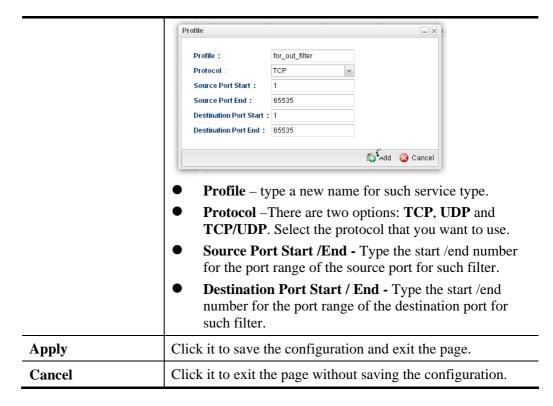

- 4. Enter all of the settings and click **Apply**.
- 5. A QoS rule profiler has been created.

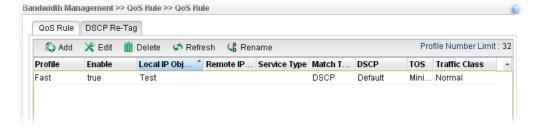

## 4.13.2.2 DSCP Re-Tag

Packets coming from LAN IP can be retagged through QoS setting. When the packets sent out through WAN interface, all of them will be tagged with certain header and that will be easily to be identified by server on ISP.

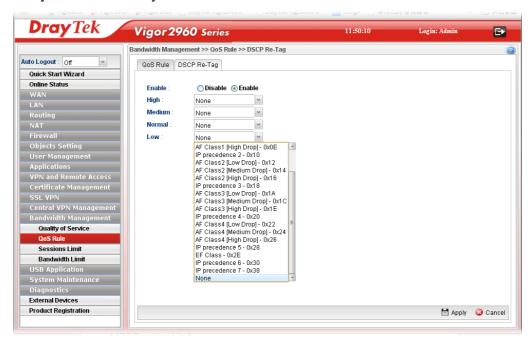

| Item                            | Description                                                                                                    |
|---------------------------------|----------------------------------------------------------------------------------------------------|
| Enable                          | Enable – Click it to enable DSCP Re-Tag function.                                                                                                    |
| High / Medium / Normal<br>/ Low | There are four queues allowed for QoS control. Use the drop down list to specify the heading for each queue which will be applied to the packets tagged. |
| Apply                           | Click it to save and exit the dialog.                                                                                                    |
| Cancel                          | Click it to discard the settings configured in this page.                                                                                                |

#### 4.13.3 Sessions Limit

A PC with private IP address can access to the Internet via NAT router. The router will generate the records of NAT sessions for such connection. The P2P (Peer to Peer) applications (e.g., BitTorrent) always need many sessions for procession and also they will occupy over resources which might result in important accesses impacted. To solve the problem, you can use limit session to limit the session procession for specified Hosts.

In the Bandwidth Management menu, click Sessions Limit to open the web page.

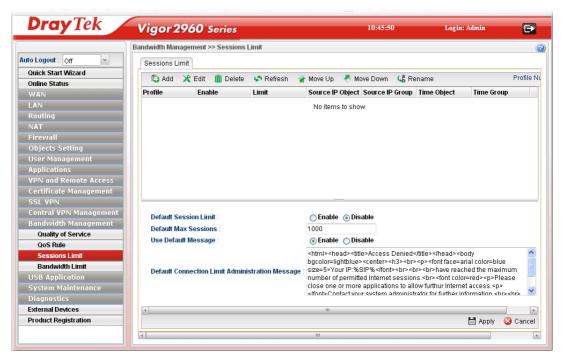

| Item      | Description                                                                                                    |
|-----------|----------------------------------------------------------------------------------------------------|
| Add       | Add a new profile.                                                                                                    |
| Edit      | Modify the selected profile.  To edit a profile, simply select the one you want to modify and click the <b>Edit</b> button. The edit window will appear for you to modify the corresponding settings for the selected profile. |
| Delete    | Remove the selected profile.  To delete a profile, simply select the one you want to delete and click the <b>Delete</b> button.                                                                                                |
| Refresh   | Renew current web page.                                                                                                    |
| Move Up   | Change the order of selected profile by moving it up.                                                                                                    |
| Move Down | Change the order of selected profile by moving it down.                                                                                                    |
| Rename    | Allow to modify the selected profile name.                                                                                                    |
| Profile   | Display the name of the profile.                                                                                                    |
| Enable    | Display the status of the profile. False means disabled; True means enabled.                                                                                                    |

| Limit                                      | Display the maximum session number allowed for the profile.                                                                |
|--------------------------------------------|----------------------------------------------------------------------------------------------------|
| Source IP Object                           | Display the source IP object profile name.                                                                                 |
| Source IP Group                            | Display the source IP group profile name.                                                                                  |
| Time Object                                | If no time schedule is set, <b>None</b> will be shown in this field.                                                       |
| Time Group                                 | Display the Time group profile selected for such application profile.                                                      |
| <b>Default Session Limit</b>               | Display the default session number used for each computer in LAN.                                                          |
| <b>Default Max Sessions</b>                | Display the default maximum session number used for each computer in LAN.                                                  |
| <b>Use Default Message</b>                 | <b>Enable</b> – Use the default message to display on the page that the user tries to access into the blocked web page     |
|                                            | <b>Disable</b> – Type the message manually to display on the page that the user tries to access into the blocked web page. |
| Default Connection<br>Limit Administration | Such field is available when you disable the function of <b>Use Default Message</b> .                                      |
| Message                                    | The message will display on the user's browser when he/she tries to access the blocked web page.                           |
| Apply                                      | Click it to save and exit the dialog.                                                                                      |
| Cancel                                     | Click it to discard the settings configured in this page.                                                                  |

# How to add a session limit profile

- 1. Open Bandwidth Management>> Sessions Limit.
- 2. Simply click the **Add** button.

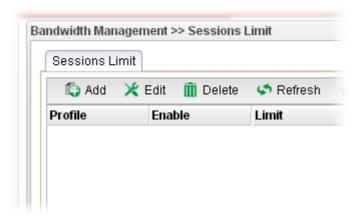

3. The following dialog will appear.

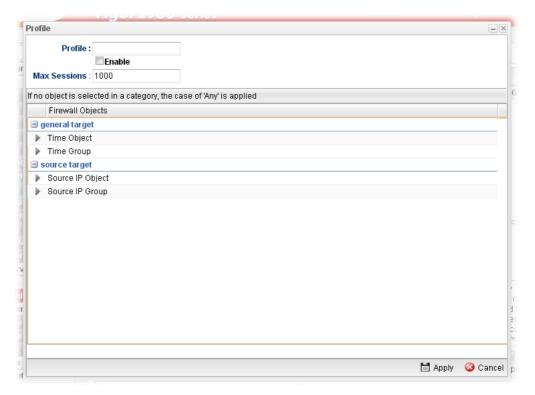

| Item           | Description                                                                                                    |  |
|----------------|----------------------------------------------------------------------------------------------------|--|
| Profile        | Type the name of the profile.                                                                                                    |  |
| Enable         | Check this box to enable such profile.                                                                                                    |  |
| Max Sessions   | Defines the available session number for each host in the specific range of IP addresses. If you do not set the session number in this field, the system will use the default session limit for the specific limitation you set for each index. This field cannot be typed with "0", otherwise the profile cannot be saved.                                                                                                    |  |
| general target | Time Object - Click the triangle icon to display the profile selection box. Choose a schedule object profile to be applied on such rule. You can click to create another new time object profile.  While no target has been specified, firewall rules are applied to Any object  Firewall Objects  general target  Time Object  Profile  Frequency  Start Date  Start Time  Time Object  Profile  Frequency  Start Date  Start Time  Time Object  Profile  Frequency  Start Date  Start Time  Entire Object  Profile  Frequency  Start Date  Start Time  Entire Object  Time Group - Click the triangle icon to display the profile selection box. Choose a schedule group profile to be applied on such rule. You can click to create another new time group profile. |  |
| source target  | Source IP Object - Click the triangle icon ▶ to display the profile selection box. Choose one or more IP object profiles from the drop down list. The selected profile will be treated                                                                                                    |  |

|        | as source target. You can click to create another new IP object profile.  Source IP Group - Click the triangle icon to display the profile selection box. Choose one or more IP group profiles from the drop down list. The selected profile will be treated as source target. You can click to create another new IP group profile. |
|--------|----------------------------------------------------------------------------------------------------|
| Apply  | Click it to save the configuration and exit the dialog.                                                                                                    |
| Cancel | Click it to exit the dialog without saving the configuration.                                                                                                    |

- 4. Enter all of the settings and click **Apply**.
- 5. A session limit profile has been created.

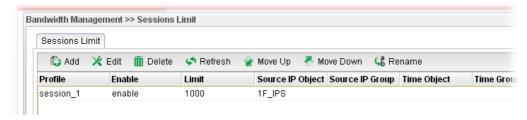

#### 4.13.4 Bandwidth Limit

The downstream or upstream from FTP, HTTP or some P2P applications will occupy large of bandwidth and affect the applications for other programs. Please use Limit Bandwidth to make the bandwidth usage more efficient.

In the Bandwidth Management menu, click Bandwidth Limit to open the web page.

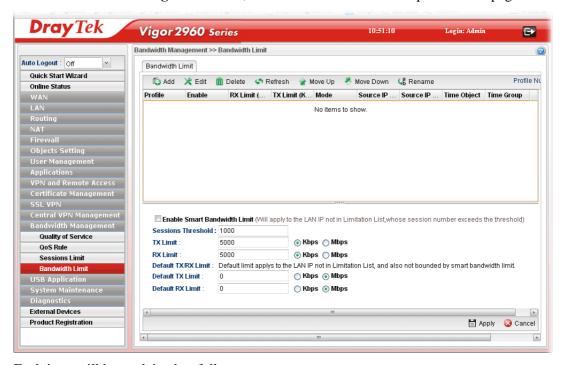

| Item | Description        |
|------|--------------------|
| Add  | Add a new profile. |

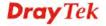

| Edit                            | Modify the selected profile.                                                                                                    |
|---------------------------------|----------------------------------------------------------------------------------------------------|
|                                 | To edit a profile, simply select the one you want to modify<br>and click the <b>Edit</b> button. The edit window will appear for<br>you to modify the corresponding settings for the selected<br>profile. |
| Delete                          | Remove the selected profile.                                                                                                    |
|                                 | To delete a profile, simply select the one you want to delete and click the <b>Delete</b> button.                                                                                                    |
| Refresh                         | Renew current web page.                                                                                                    |
| Move Up                         | Change the order of selected profile by moving it up.                                                                                                    |
| Move Down                       | Change the order of selected profile by moving it down.                                                                                                    |
| Rename                          | Allow to modify the selected profile name.                                                                                                    |
| Profile                         | Display the name of the bandwidth limitation profile.                                                                                                    |
| Enable                          | Display the status of the profile. False means disabled; True means enabled.                                                                                                    |
| RX Limit                        | Display the limitation for the speed of the downstream.                                                                                                    |
| TX Limit                        | Display the limitation for the speed of the upstream.                                                                                                    |
| Mode                            | Display the mode selection (Each/Shared) of the selected profile.                                                                                                    |
| Source IP Object                | Display the source IP object profile name.                                                                                                    |
| Source IP Group                 | Display the source IP group profile name.                                                                                                    |
| Time Object                     | If no time schedule is set, <b>None</b> will be shown in this field.                                                                                                    |
| Time Group                      | Display the Time group profile selected for such application profile.                                                                                                    |
| Enable Smart<br>Bandwidth Limit | Check this radio button to configure the default limitation for bandwidth for any LAN IP not included in the Limitation List.                                                                             |
| <b>Session Threshold</b>        | When session number exceeds the set threshold, Smart Bandwidth limit will work.                                                                                                    |
| TX Limit                        | Define the speed of the upstream for Smart Bandwidth<br>Limit. If you do not set the limit in this field, the system will<br>use the default speed for the data transmission.                             |
| RX Limit                        | Define the speed of the downstream for Smart Bandwidth<br>Limit. If you do not set the limit in this field, the system will<br>use the default speed for the data transmission                            |
| Default TX/RX Limit             | The default limit will apply to LAN IP(s) not in the above configuration profiles                                                                                                    |
|                                 | <b>Default TX Limit</b> – Define the limitation for the speed of the upstream.                                                                                                    |
|                                 | <b>Default RX Limit</b> –Define the limitation for the speed of the upstream.                                                                                                    |
| Apply                           | Click it to save and exit the dialog.                                                                                                    |

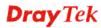

| <b>Cancel</b> Click | t it to discard the settings | s configured in this page. |
|---------------------|------------------------------|----------------------------|
|---------------------|------------------------------|----------------------------|

# How to add a bandwidth limit profile

- 1. Open Bandwidth Management>>Bandwidth Limit.
- 2. Simply click the **Add** button.

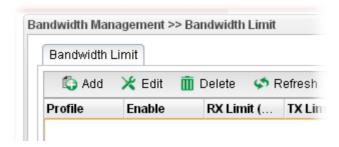

3. The following dialog will appear.

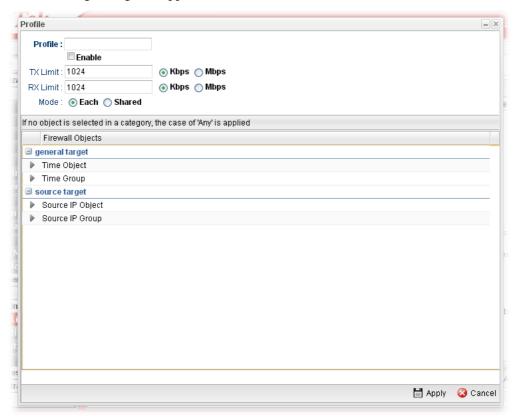

| Item           | Description                                                                                                    |
|----------------|----------------------------------------------------------------------------------------------------|
| Profile        | Type the name of the profile.                                                                                                    |
| Enable         | Check this box to enable such profile.                                                                                                    |
| TX Limit(Kbps) | Define the limitation for the speed of the upstream. If you do not set the limit in this field, the system will use the default speed for the specific limitation you set for each index. Do not type the value with "0", otherwise the profile cannot be saved. |

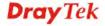

| RX Limit(Kbps) | Define the limitation for the speed of the downstream. If you do not set the limit in this field, the system will use the default speed for the specific limitation you set for each index. Do not type the value with "0", otherwise the profile cannot be saved.                                                                                                    |  |
|----------------|----------------------------------------------------------------------------------------------------|--|
| Mode           | Select <b>Each</b> to make each IP within the range of Start IP and End IP having the same speed defined in TX limit and RX limit fields; select <b>Shared</b> to make all the IPs within the range of Start IP and End IP share the speed defined in TX limit and RX limit fields.                                                                                                    |  |
| general target | Time Object - Click the triangle icon to display the profile selection box. Choose a schedule object profile to be applied on such rule. You can click to create another new time object profile.  While no target has been specified, firewall rules are applied to Any object  Firewall Objects  general target  Time Object  Profile Frequency Start Date Start Time Entrangle  TimeO_1 Weekdays 2010-01-01 08:00:00 201  Time Group - Click the triangle icon to display the profile selection box. Choose a schedule group profile to be applied on such rule. You can click to create another new time group profile. |  |
| source target  | Source IP Object - Click the triangle icon to display the profile selection box. Choose one or more IP object profiles from the drop down list. The selected profile will be treated as source target. You can click to create another new IP object profile.  Source IP Group - Click the triangle icon to display the profile selection box. Choose one or more IP group profiles from the drop down list. The selected profile will be treated as source target. You can click to create another new IP group profile.                                                                                                   |  |
| Apply          | Click it to save the configuration and exit the dialog.                                                                                                    |  |
| Cancel         | Click it to exit the dialog without saving the configuration.                                                                                                    |  |

- 4. Enter all of the settings and click **Apply**.
- 5. A bandwidth limit profile has been created.

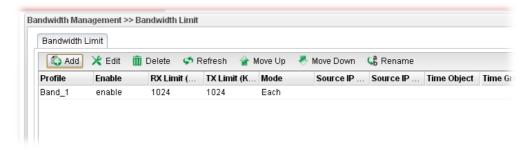

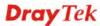

# 4.14 USB Application

### 4.14.1 Temperature Sensor

A USB Thermometer is now available that complements your installed DrayTek router installations that will help you monitor the server or data communications room environment and notify you if the server room or data communications room is overheating.

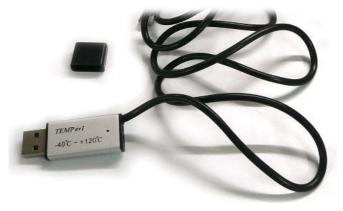

During summer in particular, it is important to ensure that your server or data communications equipment are not overheating due to cooling system failures.

The inclusion of a USB thermometer in compatible Vigor routers will continuously monitor the temperature of its environment. When a pre-determined threshold is reached you will be alerted by either an email or SMS so you can undertake appropriate action.

# 4.14.1.1 Temperature Graph

Below shows an example of temperature graph:

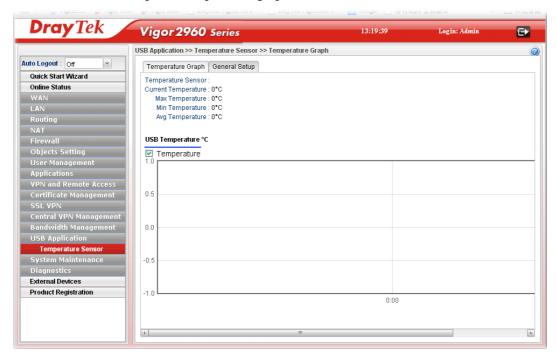

# 4.14.1.2 General Setup

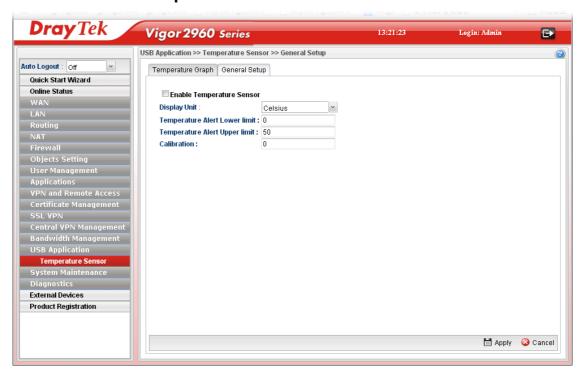

Available settings are explained as follows:

| Item                                                                | Description                                                                        |
|---------------------------------------------------------------------|------------------------------------------------------------------------------------|
| Enable Temperature<br>Sensor                                        | Check this box to enable such function.                                            |
| Display Unit                                                        | Choose Celsius or Fahrenheit as the display unit.                                  |
| Temperature Alert Lower<br>limit / Temperature Alert<br>Upper limit | Type the upper limit and lower limit for the system to send out temperature alert. |
| Calibration                                                         | Type a value used for correcting the temperature error.                            |
| Apply                                                               | Click it to save the configuration and exit the dialog.                            |
| Cancel                                                              | Click it to exit the dialog without saving the configuration.                      |

Enter all of the settings and click Apply.

# 4.15 System Maintenance

For the system setup, there are several items that you have to know the way of configuration: Status, Administrator Password, Configuration Backup, Syslog/Mail Alert, Time and Date, Access Control, SNMP Setup, Reboot System, Firmware Upgrade and Upload Language File.

Below shows the menu items for System Maintenance.

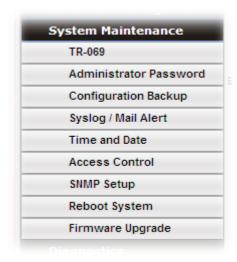

#### 4.15.1 TR-069

This device supports TR-069 standard. It is very convenient for an administrator to manage a TR-069 device through an Auto Configuration Server, e.g., VigorACS.

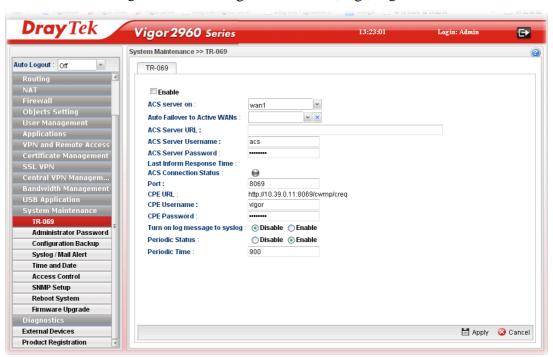

| Item   | Description                            |
|--------|----------------------------------------|
| Enable | Check this box to enable such profile. |

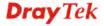

| ACS server on                                                   | Choose one of the WANILAN profiles which will be recognized by VigorACS.                                                                                                    |
|-----------------------------------------------------------------|----------------------------------------------------------------------------------------------------|
| Auto Failover to Active<br>WANs                                 | Specify the WAN interface to take over the job of network connection when the original WAN interface fails.                                                                  |
| ACS Server URL/<br>ACS Server Username /<br>ACS Server Password | Such data must be typed according to the ACS (Auto Configuration Server) you want to link. Please refer to Auto Configuration Server user's manual for detailed information. |
| Last Inform Response<br>Time                                    | Display the response time informed by VigorACS.                                                                                                    |
| ACS Connection Status                                           | When it lights in green, it means the router has been detected and can be managed by VigorACS.                                                                               |
| Port                                                            | Type the port number for Vigor2960 which will be recognized by VigorACS.                                                                                                    |
| CPE URL                                                         | Display the URL of such CPE.                                                                                                    |
| <b>CPE Username</b>                                             | Type the user name for the CPE which will be used by the administrator of VigorACS to log into the WUI of Vigor2960.                                                         |
| CPE Password                                                    | Type the password for the CPE which will be used by the administrator of VigorACS to log into the WUI of Vigor2960.                                                          |
| Turn on log message to syslog                                   | The default setting <b>Disable</b> . Click <b>Enable</b> to make the log message being recorded by Syslog.                                                                   |
| Periodic Status                                                 | The default setting is <b>Enable</b> . Please set periodic time for VigorACS to send notification to CPE. Or click <b>Disable</b> to close the mechanism of notification.    |
| Periodic Time                                                   | Set the time for VigorACS to send notification to CPE.                                                                                                    |
| Apply                                                           | Click it to save the configuration.                                                                                                    |
| Cancel                                                          | Click it to discard the settings configured in this page.                                                                                                    |

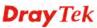

## 4.15.2 Administrator Password

This page allows you to set new password for accessing into the WUI of the router.

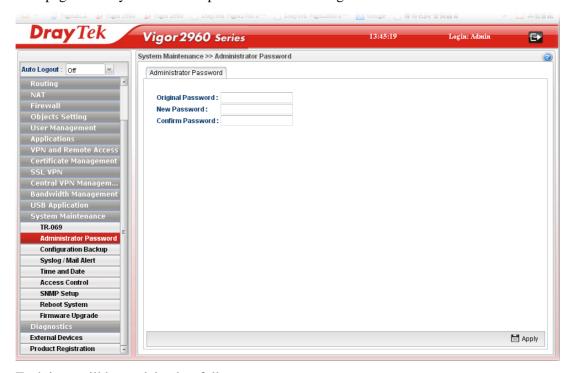

Each item will be explained as follows:

| Item              | Description                                                        |
|-------------------|--------------------------------------------------------------------|
| Original Password | Type the old password.                                             |
| New Password      | Type the new password.                                             |
| Confirm Password  | Re-type the new password for confirmation.                         |
| Apply             | Click this button to save the configuration and exit the web page. |

Enter all of the settings and click Apply.

# 4.15.3 Configuration Backup

Most of the settings can be saved locally as a configuration file, and can be applied to another router. The router supports functions of **restore and backup** for the configuration file.

# 4.15.3.1 Backup

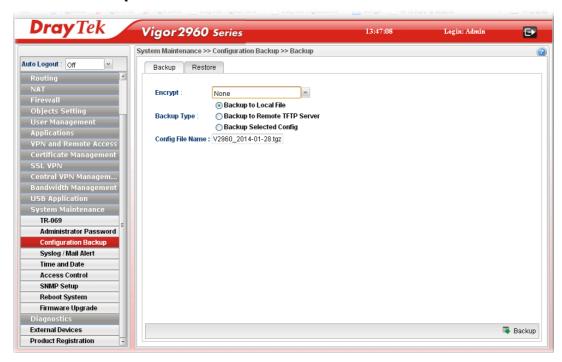

| Item        | Description                                                                                                    |  |
|-------------|----------------------------------------------------------------------------------------------------|--|
| Encrypt     | <b>None</b> – No encryption will be used.                                                                                                    |  |
|             | <b>Encrypt Config File</b> – Choose it to encrypt the whole configuration file.                                                                           |  |
|             | • Password – Type a password for encrypting the file.                                                                                                    |  |
|             | <ul> <li>Confirm Password – Retype the password for confirmation.</li> </ul>                                                                              |  |
|             | None None Encrypt Config File Encode Password In Config  Encode Password in Config – Choose it to encrypt the password information in configuration file. |  |
| Backup Type | Choose one of the types to determine where the file will be stored.                                                                                       |  |
|             | <b>Backup to Local File</b> – The configuration file will be stored in local host.                                                                        |  |
|             | <b>Backup to Remote TFTP Server</b> – The configuration file will be stored in the remote TFTP server specified.                                          |  |
|             | Backup Selected Config – The configuration file will be                                                                                                   |  |

|                  | stored with an existing file in local host. You must select which file you want to store.                                |
|------------------|----------------------------------------------------------------------------------------------------|
| Config File Name | The default configuration file name (file format shall be .tgz) will be shown here. You can change the name if required. |
| Backup           | Execute the file downloading job to the computer.                                                                        |

### 4.15.3.2 Restore

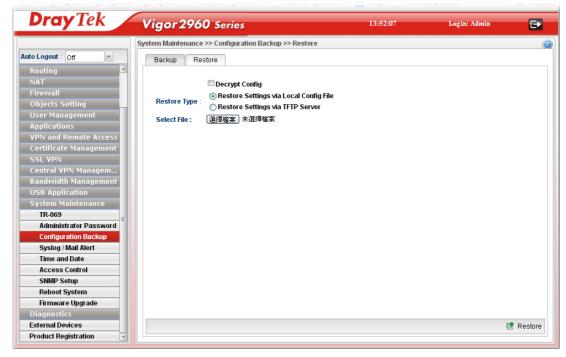

| Item           | Description                                                                                                    |
|----------------|----------------------------------------------------------------------------------------------------|
| Decrypt Config | Check this box to decrypt an encrypted configuration file.<br>You can specify a password for decrypting the file for restoring it for use next time. |
|                | <b>Password</b> – Type a password for encrypting the file.                                                                                           |
|                | <b>Confirm Password</b> – Retype the password for confirmation.                                                                                      |
| Restore Type   | Choose one of the types to determine where the file will be downloaded from.                                                                         |
|                | <b>Restore Settings via Local Config File</b> – Click it to restore the configuration settings through a configuration file stored locally.          |
|                | <b>Restore Settings via TFTP Server</b> – Click it to restore the configuration settings through TFTP server.                                        |
| Select File    | Use the <b>Browse</b> button to locate the file for uploading to the router.                                                                         |
| Restore        | Click it to upload the selected file to the router. After finishing the restoration, the system will ask you to reboot the router.                   |

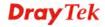

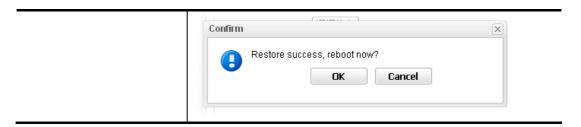

# 4.15.4 Syslog / Mail Alert

SysLog function is provided for users to monitor router. There is no bother to directly get into the Web Configurator of the router or borrow debug equipments.

## 4.15.4.1 SysLog File

This page displays all the operation logs for the router.

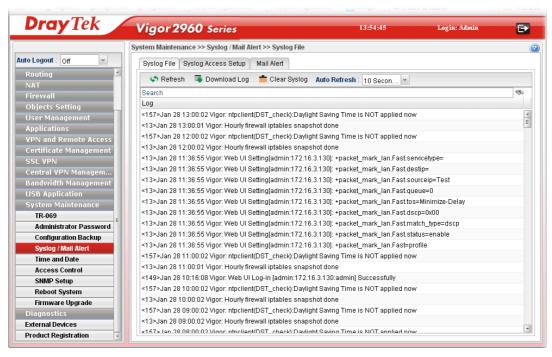

| Item         | Description                                                                                                    |
|--------------|----------------------------------------------------------------------------------------------------|
| Refresh      | Renew the web page.                                                                                                    |
| Download Log | Save or open the Syslog file.                                                                                                    |
| Clear Syslog | Remove all of the records.                                                                                                    |
| Auto Refresh | Specify the interval of refresh time to obtain the latest status. The information will update immediately when the Refresh button is clicked. |

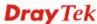

# 4.15.4.2 Syslog Access Setup

To configure settings for Syslog, open **System Maintenance>>Syslog/Mail Alert** and click the **Syslog Access Setup** tab.

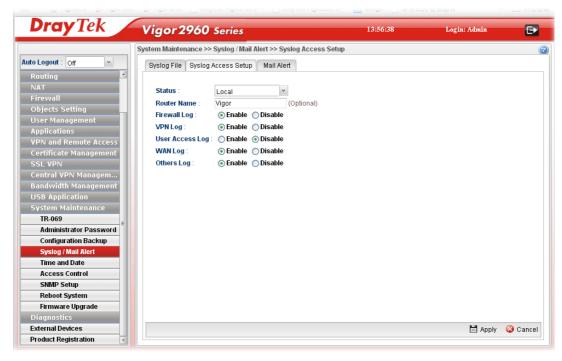

| Item            | Description                                                                                                    |
|-----------------|----------------------------------------------------------------------------------------------------|
| Status          | Choose one of the selections to determine current status for Syslog access. If you choose <b>Local</b> as Status, you don't need to type any server IP and port. Just give a name for the router. |
|                 | Disable Disable Remote Local Both                                                                                                    |
| Server IP       | Type the IP address of the Syslog server.  It is available when <b>Remote</b> or <b>Both</b> is selected as <b>Status</b> .                                                                       |
| Server Port     | Type the port number for the Syslog server.  It is available when <b>Remote</b> or <b>Both</b> is selected as <b>Status</b> .                                                                     |
| Router Name     | Type the name of the router. The default name is <i>Vigor</i> .                                                                                                    |
| Firewall Log    | Click <b>Enable</b> to make the firewall log recorded in the Syslog.                                                                                                    |
| VPN Log         | Click <b>Enable</b> to make the VPN log recorded in the Syslog.                                                                                                    |
| User Access Log | Click <b>Enable</b> to make the user access log recorded in the Syslog.                                                                                                    |

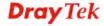

| WAN Log    | Click <b>Enable</b> to make the WAN log recorded in the Syslog.    |
|------------|--------------------------------------------------------------------|
| Others Log | Click <b>Enable</b> to make other logs recorded in the Syslog.     |
| Apply      | Click this button to save the configuration and exit the web page. |
| Cancel     | Click it to discard the settings configured in this page.          |

### 4.15.4.3 Mail Alert

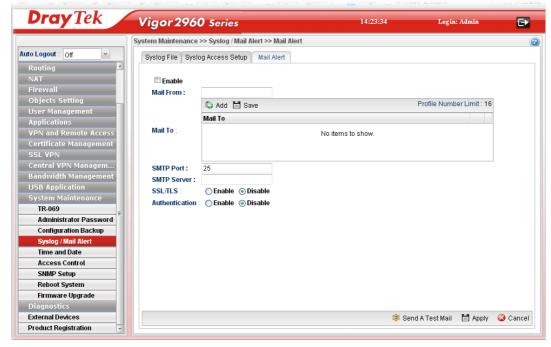

| Item           | Description                                                                                                    |
|----------------|----------------------------------------------------------------------------------------------------|
| Enable         | Check the box to enable such profile.                                                                                                    |
| Mail From      | Type a mail address for the mail sender.                                                                                                    |
| Mail To        | Assign a mail address for the mail receiver.  Add – Click this button to display a field for adding e-mail address.  Save – After finished the address configuration, click Save to save the setting onto the router. |
| SMTP Port      | Type the port number for SMTP server.                                                                                                    |
| SMTP Server    | Type the IP address for SMTP server.                                                                                                    |
| SSL/TLS        | Click Enable to activate SSL/TLS server.                                                                                                    |
| Authentication | Click <b>Enable</b> to make any user logging into the mail server. If you click <b>Enable</b> , you have to type user name and user password on the below fields.                                                     |
| User Name      | Type the user name for authentication.                                                                                                    |

| User Password    | Type the password for authentication.                              |
|------------------|--------------------------------------------------------------------|
| Send A Test Mail | Click it to send a test mail to the specified address.             |
| Apply            | Click this button to save the configuration and exit the web page. |
| Cancel           | Click it to discard the settings configured in this page.          |

#### 4.15.5 Time and Date

This page allows you to specify where the time of the router should be inquired from.

As an NTP (Network Time Protocol) client, the router gets standard time from the time server. Some time-based functions cannot work properly until the system time functions run successfully. Typically, NTP achieves high accuracy and reliability with multiple redundant servers and diverse network paths.

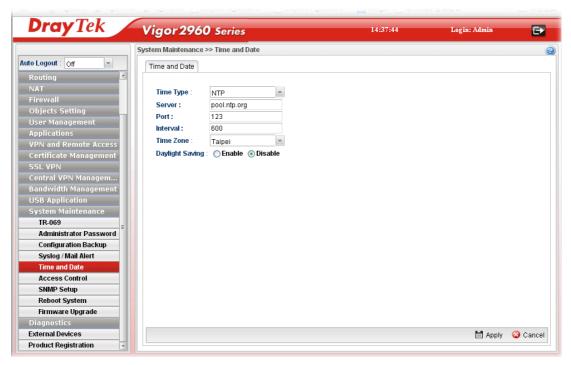

| Item            | Description                                                                                                    |
|-----------------|----------------------------------------------------------------------------------------------------|
| Time Type       | NTP – Select to inquire time information from Time Server on the Internet using assigned protocol.                         |
|                 | <b>Browser</b> - Select this option to use the browser time from the remote administrator PC host as router's system time. |
| Server          | Type the domain name of the server.                                                                                        |
| Port            | Type the port number for the time server.                                                                                  |
| Interval        | Select a time interval for updating from the NTP server.                                                                   |
| Time Zone       | Select the time zone where the router is located.                                                                          |
| Daylight Saving | Click <b>Enable</b> to enable the daylight saving. Such feature is available for certain area.                             |

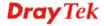

| Apply  | Click this button to save the configuration and exit the web page. |
|--------|--------------------------------------------------------------------|
| Cancel | Click it to discard the settings configured in this page.          |

### 4.15.6 Access Control

This page allows you to open or close the web configurator of Vigor 2960 by using Telnet, SSH, HTTP, HTTPS... and etc...

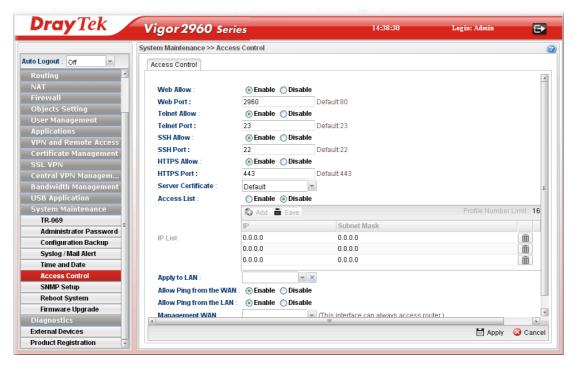

| Item                | Description                                                                                                    |
|---------------------|----------------------------------------------------------------------------------------------------|
| Web Allow           | Click <b>Enable</b> to allow system administrator to login from the Internet and management the web page of the router.     |
| Web Port            | Type the port number for the management through web page.                                                                   |
| <b>Telnet Allow</b> | Click <b>Enable</b> to allow system administrator to login from the telnet and management the web page of the router.       |
| <b>Telnet Port</b>  | Type the port number for the management through telnet page.                                                                |
| SSH Allow           | Click <b>Enable</b> to allow system administrator to login from the SSH server and management the web page of the router.   |
| SSH Port            | Type the port number for the management through SSH server.                                                                 |
| HTTPS Allow         | Click <b>Enable</b> to allow system administrator to login from the HTTPS server and management the web page of the router. |
| HTTPS Port          | Type the port number for the management through HTTPS                                                                       |

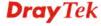

|                     | server.                                                                                                    |
|---------------------|----------------------------------------------------------------------------------------------------|
| Server Certificate  | Use the default setting.                                                                                                    |
| Access List         | Click <b>Enable</b> to allow system administrator to login from the user defined IP address and management the web page of the router. If you enable such function, the system can be managed by these three IP addresses via WAN. |
| IP List             | Type the first IP address for the system administrator to login.  The former boxes indicate the IP address allowed to login to the router, and the later box indicates a subnet mask allowed to login to the router.               |
| Apply to LAN        | Choose the LAN profile(s) that the IPs controlled under such profile are allowed to access into the web user interface of Vigor2960.                                                                                               |
| Allow Ping from WAN | Click <b>Enable</b> to allow system administrator to ping the router from WAN interface.                                                                                                    |
| Allow Ping form LAN | Click <b>Enable</b> to allow system administrator to ping the router from LAN interface.                                                                                                    |
| Management WAN      | Only the interface selected here can be used to access into this router.                                                                                                    |
| Apply               | Click this button to save the configuration and exit the web page.                                                                                                    |
| Cancel              | Click it to discard the settings configured in this page.                                                                                                    |

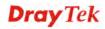

## 4.15.7 SNMP Setup

This page allows you to manage the settings for SNMP setup.

The SNMPv3 is **more secure than** SNMP through the encryption method (support AES and DES) and authentication method (support MD5 and SHA) for the management needs.

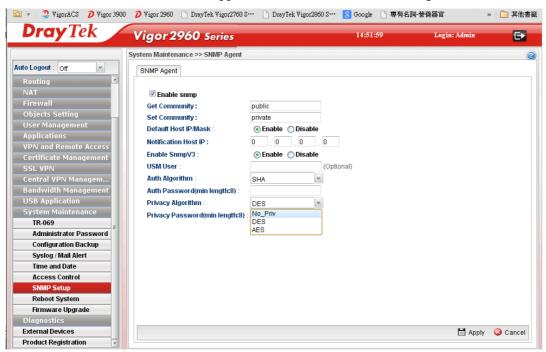

| Item                        | Description                                                                                                    |
|-----------------------------|----------------------------------------------------------------------------------------------------|
| Enable                      | Check the box to enable such profile.                                                                                                    |
| <b>Get Community</b>        | Set the name for getting community by typing a proper character. The default setting is <b>public.</b>                                                  |
| Set Community               | Set community by typing a proper name. The default setting is <b>private.</b>                                                                           |
| Default Host IP/Mask        | Click <b>Enable</b> to use the default IP and mask of the host as the SNMP agent.                                                                       |
|                             | If you click <b>Disable</b> , you need to type the IP address and choose the mask manually in related fields.                                           |
| <b>Notification Host IP</b> | Type the IP address of the host for notification.                                                                                                    |
| Enable SnmpV3               | Click <b>Enable</b> to enable this function.                                                                                                    |
| USM User                    | USM means user-based security mode.  Type a username which will be used for authentication. The maximum length of the text is limited to 23 characters. |
| Auth Algorithm              | Choose one of the encryption methods listed below as the authentication algorithm.  No Auth  No Auth  MD5  SHA                                          |

| Auth Password           | Type a password for authentication. The maximum length of the text is limited to 23 characters. |
|-------------------------|-------------------------------------------------------------------------------------------------|
| Privacy Algorithm       | Choose one of the methods listed below as the privacy algorithm.  No Priv  DES  AES             |
| <b>Privacy Password</b> | Type a password for privacy. The maximum length of the text is limited to 23 characters.        |
| Apply                   | Click this button to save the configuration and exit the web page.                              |
| Cancel                  | Click it to discard the settings configured in this page.                                       |

## 4.15.8 Reboot System

The Vigor router system can be restarted from a Web browser. You have to reboot the router to invoke the configured settings that you made before.

If you want to reboot the router using the current configuration, choose **Reboot with Current Configurations** and click **Reboot**. To reset the router settings to default values, click **Reboot with Factory Default Configurations** and click **Reboot**. The router will take a period of time to reboot the system.

Open System Maintenance>> Reboot System.

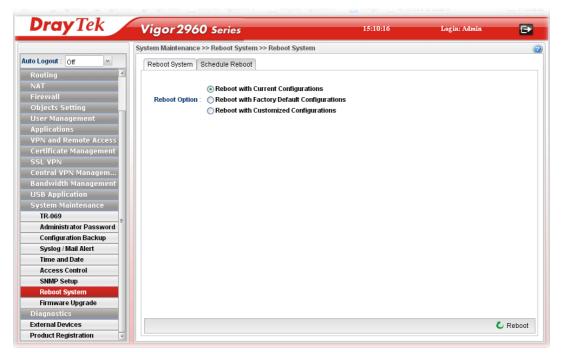

| Item                       | Description                                     |
|----------------------------|-------------------------------------------------|
| <b>Reboot with Current</b> | Click it to reboot the router using the current |

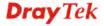

| Configurations                                | configuration. Then, click <b>Reboot</b>                                                                                                    |
|-----------------------------------------------|----------------------------------------------------------------------------------------------------|
| Reboot with Factory<br>Default Configurations | Click it to reset the router settings to default values. Then, click <b>Reboot</b> .                                                                                                    |
| Reboot with Customized Configurations         | Click it to reboot the router using the current configuration (only the configuration settings listed and selected below). If you choose this option, Select Config File will be available for you to select.  Reboot with Current Configurations  Reboot Option: Reboot with Factory Default Configurations  Reboot with Customized Configurations  Reboot with Customized Configurations  Select Config File:  Ian_wan_profile, wan_  Ian_wan_profile  Ioad_balance  wan_vlan  Ian_vlan  switch_mirror  static_route  ipbind_mac  port_redirect  After choosing the configuration files, click Reboot. |
| Reboot                                        | Click this button to execute the rebooting job.                                                                                                    |

## 4.15.9 Firmware Upgrade

The following web page will guide you to upgrade firmware by using such page.

Download the newest firmware from DrayTek's web site or FTP site. The DrayTek web site is www.DrayTek.com (or local DrayTek's web site) and FTP site is ftp.DrayTek.com.

Click System Maintenance>> Firmware Upgrade.

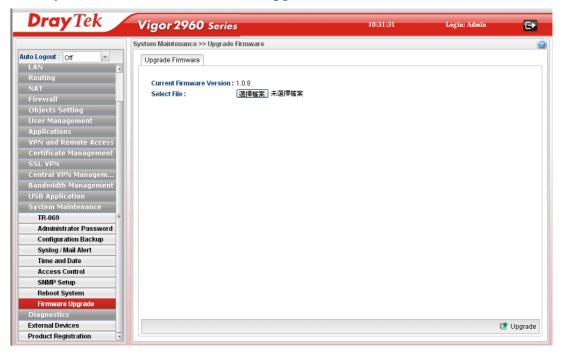

| Item | Description |
|------|-------------|
|------|-------------|

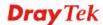

| Current Firmware<br>Version | Display current version of the firmware.                            |
|-----------------------------|---------------------------------------------------------------------|
| Select File                 | Use the <b>Browse</b> button to locate and select the new firmware. |
| Upgrade                     | Click it to perform the firmware upgrade.                           |

# 4.16 Diagnostics

In some cases, a user may need to know some information about the router, such as static or dynamic databases, or other routing information. The Vigor2960 supports five functions, **Routing Table**, **ARP Cache Table**, **DHCP Assignment Table**, **NAT Sessions Table** and **Traffic Graph** for the user to review such information.

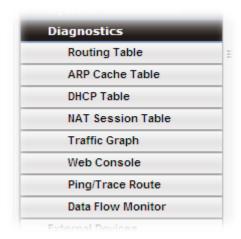

# 4.16.1 Routing Table

Click **Diagnostics** and click **Routing Table** to open the web page.

## 4.16.1.1 Routing Table

Display the information for each route.

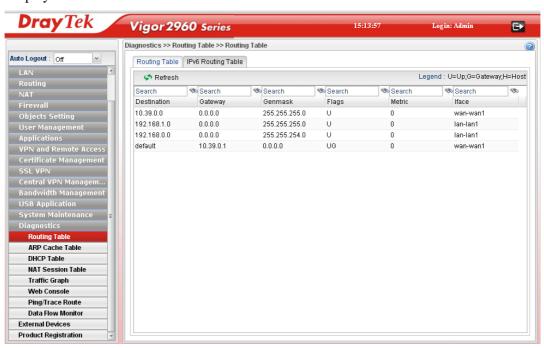

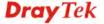

| Item        | Description                                                                                                    |
|-------------|----------------------------------------------------------------------------------------------------|
| Refresh     | Renew the web page.                                                                                                    |
| Search      | Move the mouse cursor onto the box of Search. Click the mouse button and type the keyword inside the box. The system will display the records relating to the keyword. |
|             | Routing Table   IPv6 Routing Table                                                                                                    |
|             |                                                                                                    |
|             | Search Search                                                                                                    |
|             | Destination Gateway Genmask                                                                                                    |
|             | 192.168.1.0 0.0.0.0 255.255.255.0                                                                                                    |
|             | 192.168.123.0 0.0.0.0 255.255.255.0                                                                                                    |
| Destination | Display the destination IP address for various routings.                                                                                                    |
| Gateway     | Display the default gateway.                                                                                                    |
| Genmask     | Display the subnet mask for various routings.                                                                                                    |
| Flags       | Display the flag of the routing entry. Possible flags include:                                                                                                    |
|             | U (route is up)                                                                                                    |
|             | H (target is a host)                                                                                                    |
|             | G (use gateway)                                                                                                    |
|             | R (reinstate route for dynamic routing)                                                                                                    |
|             | D (dynamically installed by daemon or redirect)  M (modified from routing daemon or redirect)                                                                          |
|             | A (installed by <i>addrconf</i> )                                                                                                    |
|             | C (cache entry)                                                                                                    |
|             | ! (reject route)                                                                                                    |
| Metric      | Display the distance to the target (usually counted in hops). It may be needed by routing daemons.                                                                     |
| Iface       | Display the direction of such route represented with LAN/WAN profile (starting from LAN/WAN profile to LAN/WAN profile).                                               |

# 4.16.1.2 IPv6 Routing Table

Display the information for each route with IPv6 protocol.

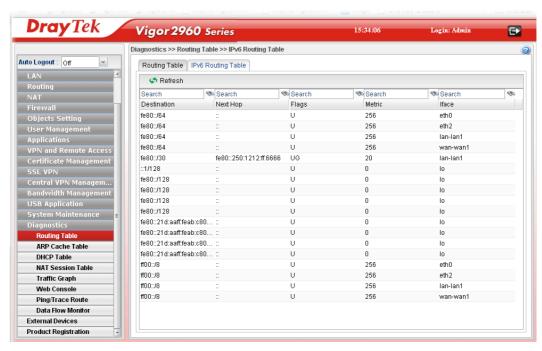

| Item        | Description                                                                                                    |
|-------------|----------------------------------------------------------------------------------------------------|
| Refresh     | Renew the web page.                                                                                                    |
| Destination | Display the destination IP address for various routings.                                                                                                    |
| Next Hop    | Display the next hop address for such route.                                                                                                    |
| Flags       | Display the flag of the routing entry. Possible flags include: U (route is up) H (target is a host) G (use gateway) R (reinstate route for dynamic routing) D (dynamically installed by daemon or redirect) M (modified from routing daemon or redirect) A (installed by addrconf) C (cache entry) ! (reject route) |
| Metric      | Display the distance to the target (usually counted in hops). It may be needed by routing daemons.                                                                                                    |
| Iface       | Display the direction of such route represented with LAN/WAN profile (starting from LAN/WAN profile to LAN/WAN profile).                                                                                                    |

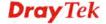

#### 4.16.2 ARP Cache Table

Click **Diagnostics** and click **ARP Cache Table** to view the content of the ARP (Address Resolution Protocol) cache held in the router. The table shows a mapping between an Ethernet hardware address (MAC Address) and an IP address.

#### 4.16.2.1 ARP Cache Table

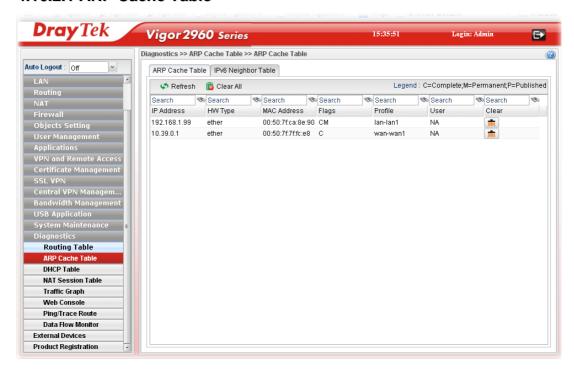

| Item        | Description                                                                                                    |  |  |  |  |  |
|-------------|----------------------------------------------------------------------------------------------------|--|--|--|--|--|
| Refresh     | Renew the web page.                                                                                                    |  |  |  |  |  |
| Clear All   | Remove all of the information from this page.                                                                                                    |  |  |  |  |  |
| Search      | Move the mouse cursor onto the box of Search. Click the mouse button and type the keyword inside the box. The system will display the records relating to the keyword. |  |  |  |  |  |
|             | Diagnostics >> ARP Cache Table >> ARP Cache Table                                                                                                    |  |  |  |  |  |
|             | ARP Cache Table   IPv6 Neighbor Table                                                                                                    |  |  |  |  |  |
|             | Refresh 🖺 Clear All                                                                                                    |  |  |  |  |  |
|             | 192.168 Search Search Search                                                                                                    |  |  |  |  |  |
|             | IP Address HW Type MAC Address Flags                                                                                                    |  |  |  |  |  |
|             | 192.168.1.10 ether e0:cb:4e:da:48: C                                                                                                    |  |  |  |  |  |
|             |                                                                                                    |  |  |  |  |  |
| IP Address  | Display the IP address for different ARP cache.                                                                                                    |  |  |  |  |  |
| HW type     | Display the hardware type of the address from RFC 826.                                                                                                    |  |  |  |  |  |
| MAC Address | Display the MAC address for different ARP cache.                                                                                                    |  |  |  |  |  |
| Flags       | C means complete entry.                                                                                                    |  |  |  |  |  |

| Item    | Description                                                                                                    |  |  |  |
|---------|----------------------------------------------------------------------------------------------------|--|--|--|
|         | M means permanent entries.                                                                                               |  |  |  |
|         | P means published entries.                                                                                               |  |  |  |
| Profile | Display the direction of such route represented with LAN/WAN profile (starting from LAN/WAN profile to LAN/WAN profile). |  |  |  |
| User    | Display the user name of the client.                                                                                     |  |  |  |
| Clear   | Delete the selected profile.                                                                                             |  |  |  |

## 4.16.2.2 IPv6 Neighbor Table

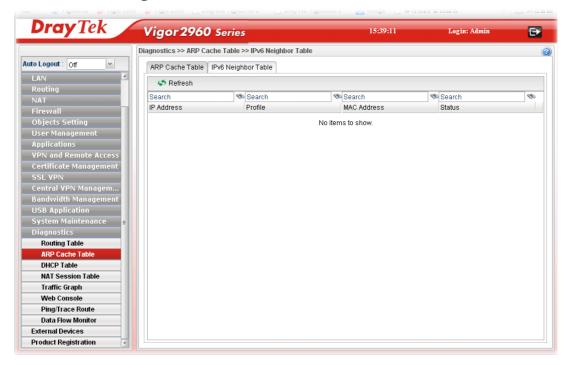

| Item       | Description                                                                                                    |  |  |  |
|------------|----------------------------------------------------------------------------------------------------|--|--|--|
| Refresh    | Renew the web page.                                                                                                    |  |  |  |
| Search     | Move the mouse cursor onto the box of Search. Click the mouse button and type the keyword inside the box. The system will display the records relating to the keyword. |  |  |  |
|            | Diagnostics >> ARP Cache Table >> IPv6 Neighbor Table                                                                                                    |  |  |  |
|            | ARP Cache Table IPv6 Neighbor Table                                                                                                    |  |  |  |
|            | A Refresh                                                                                                    |  |  |  |
|            | Search Search                                                                                                    |  |  |  |
|            | IP Address Profile MAC Ad                                                                                                    |  |  |  |
|            | No items to show                                                                                                    |  |  |  |
| IP Address | Display the IPv6 address of the neighbor.                                                                                                    |  |  |  |

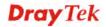

| Item        | Description                                                                                                    |
|-------------|----------------------------------------------------------------------------------------------------|
| Profile     | Display the interface to which this neighbor is attached.                                                                                                    |
| MAC Address | Display the MAC address of the neighbor.                                                                                                    |
| Status      | Display the status for such neighbor.                                                                                                    |
|             | <b>INCOMPLETE</b> - Address resolution is in progress and the link-layer address of the neighbor has not yet been determined.                                                     |
|             | <b>REACHABLE</b> - The neighbor is reachable recently (within tens of seconds ago).                                                                                               |
|             | <b>STALE</b> -The neighbor is no longer to be reachable. Yet, until traffic is sent to the neighbor, no attempt should be made to verify its reachability.                        |
|             | <b>DELAY</b> - The neighbor is no longer to be reachable, and the traffic has recently been sent to the neighbor.                                                                 |
|             | Rather than probe the neighbor immediately, however, delay sending probes for a short while in order to give upper layer protocols a chance to provide reachability confirmation. |
|             | <b>PROBE</b> - The neighbor is no longer to be reachable, and unicast Neighbor Solicitation probes are being sent to verify reachability.                                         |

#### 4.16.3 DHCP Table

The facility provides information on IP address assignments. This information is helpful in diagnosing network problems, such as IP address conflicts, etc.

## 4.16.3.1 DHCP Table

Click **Diagnostics** and click **DHCP Table** to open the web page.

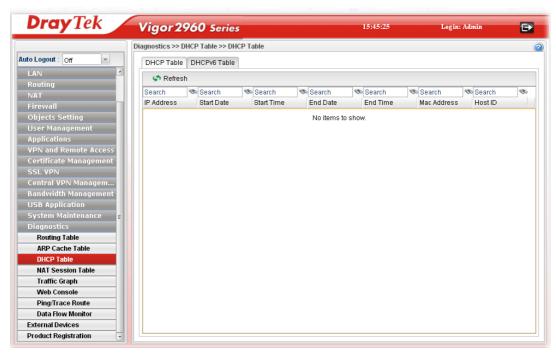

| Item       | Des            | Description                                                                                                    |     |               |      |            |   |       |
|------------|----------------|----------------------------------------------------------------------------------------------------|-----|---------------|------|------------|---|-------|
| Refresh    | Rei            | Renew the web page.                                                                                                    |     |               |      |            |   |       |
| Search     | mo             | Move the mouse cursor onto the box of Search. Click the mouse button and type the keyword inside the box. The system will display the records relating to the keyword. |     |               |      |            |   |       |
|            | Dia            | agnostics >> D                                                                                                    | HCP | Table >> DHCP | Tabl | е          |   |       |
|            |                | DHCP Table DHCPv6 Table                                                                                                    |     |               |      |            |   |       |
|            |                | 🦨 Refre                                                                                                    | sh  |               |      |            |   |       |
|            |                | 192                                                                                                    | 80  | Search        | 80   | Search     | 8 | Searc |
|            |                | IP Address                                                                                                    |     | Start Date    |      | Start Time |   | End [ |
|            | No items to sh |                                                                                                    |     |               |      |            |   |       |
|            |                |                                                                                                    |     |               |      |            |   |       |
| IP Address | Dis            | Display the IP address of the static DHCP server.                                                                                                    |     |               |      |            |   |       |
| Start Date | Dis            | Display the starting date that DHCP server is activated.                                                                                                    |     |               |      |            |   |       |
| Start Time | Dis            | Display the starting time that DHCP server is activated.                                                                                                    |     |               |      |            |   |       |
| End Date   | Dis            | Display the end date that DHCP server is closed.                                                                                                    |     |               |      |            |   |       |

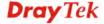

| Item        | Description                                        |  |  |
|-------------|----------------------------------------------------|--|--|
| End Time    | Display the end time that DHCP server is closed.   |  |  |
| Mac Address | Display the MAC address of the static DHCP server. |  |  |
| Host ID     | Display the IP address or name of the host.        |  |  |

## 4.16.3.2 DHCPv6 Table

Click **DHCPv6 Table** to open the web page.

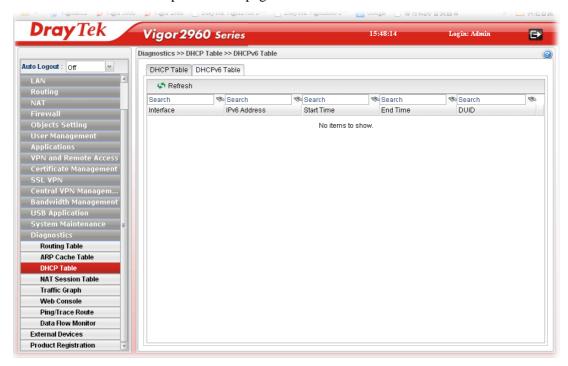

| Item         | Description                                                                                                    |  |  |  |  |  |
|--------------|----------------------------------------------------------------------------------------------------|--|--|--|--|--|
| Refresh      | Renew the web page.                                                                                                    |  |  |  |  |  |
| Search       | Move the mouse cursor onto the box of Search. Click the mouse button and type the keyword inside the box. The system will display the records relating to the keyword. |  |  |  |  |  |
|              | Diagnostics >> DHCP Table >> DHCP Table                                                                                                    |  |  |  |  |  |
|              | DHCP Table DHCPv6 Table                                                                                                    |  |  |  |  |  |
|              | Refresh                                                                                                    |  |  |  |  |  |
|              | 192 Search Search Search                                                                                                    |  |  |  |  |  |
|              | IP Address Start Date Start Time End                                                                                                    |  |  |  |  |  |
|              | No items to sh                                                                                                    |  |  |  |  |  |
| Interface    | Display the interface used by the DHCP server.                                                                                                    |  |  |  |  |  |
| IPv6 Address | Display the IPv6 address of the static DHCP server.                                                                                                    |  |  |  |  |  |
| Start Time   | Display the starting time that DHCP server is activated.                                                                                                    |  |  |  |  |  |

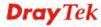

| Item            | Description                                      |
|-----------------|--------------------------------------------------|
| <b>End Time</b> | Display the end time that DHCP server is closed. |
| DUID            | Display the detailed information for DUID.       |

#### 4.16.4 NAT Session Table

This table can display about 30000 sessions with 20 pages.

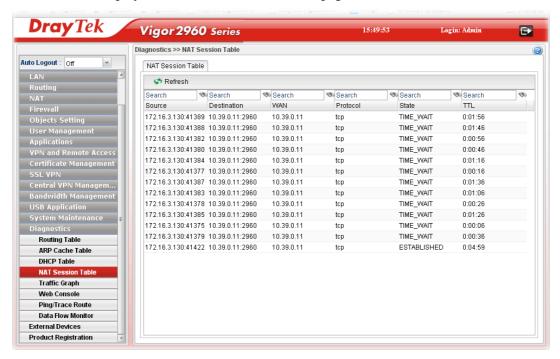

| Item        | Description                                                                                                    |  |  |  |  |  |  |
|-------------|----------------------------------------------------------------------------------------------------|--|--|--|--|--|--|
| Refresh     | Renew the web page.                                                                                                    |  |  |  |  |  |  |
| Search      | Move the mouse cursor onto the box of Search. Click the mouse button and type the keyword inside the box. The system will display the records relating to the keyword. |  |  |  |  |  |  |
|             | Diagnostics >> NAT Session Table                                                                                                    |  |  |  |  |  |  |
|             | NAT Session Table                                                                                                    |  |  |  |  |  |  |
|             | Refresh                                                                                                    |  |  |  |  |  |  |
|             | Search 😘 168 😘 Search 😘 Sea                                                                                                    |  |  |  |  |  |  |
|             | Source Destination WAN Pro                                                                                                    |  |  |  |  |  |  |
|             | 192.168.1.10:4655 192.168.1.3:80 192.168.1.3 tcp                                                                                                    |  |  |  |  |  |  |
|             | 102 168 1 10-4668 102 168 1 3-80 102 168 1 3 ton                                                                                                    |  |  |  |  |  |  |
| Source      | Display the source IP address and port of local PC.                                                                                                    |  |  |  |  |  |  |
| Destination | Display the destination IP address and port of remote hos                                                                                                    |  |  |  |  |  |  |
| WAN         | Display the WAN interface used.                                                                                                    |  |  |  |  |  |  |
| Protocol    | Display the protocol of such NAT session used.                                                                                                    |  |  |  |  |  |  |

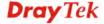

| Item  | Description                                       |
|-------|---------------------------------------------------|
| State | Display the actual state of the TCP connection.   |
| TTL   | Display how long the conntrack entry has to live. |

## 4.16.5 Traffic Graph

Click **Diagnostics** and click **Traffic Graph** to pen the web page. Choose the **Setup** tab to specify LAN and WAN profiles to display corresponding graphs for CPU, Memory, LAN and WAN configurations. Click **Refresh** to renew the graph at any time.

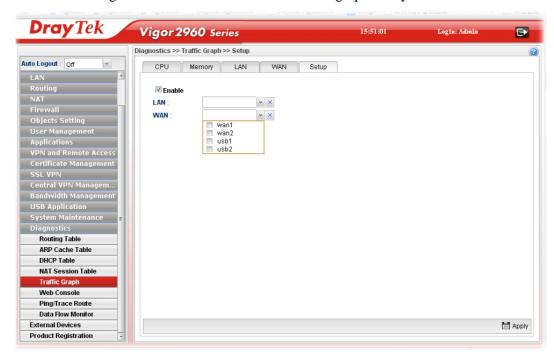

| Item   | Description                                                                                                    |  |  |  |
|--------|----------------------------------------------------------------------------------------------------|--|--|--|
| Setup  | In this page, simply specify which LAN profile and WAN profile will be applied. The traffic graph will be drawn based on the profiles selected. |  |  |  |
|        | <b>Enable</b> – Check this box to enable such profile.                                                                                          |  |  |  |
|        | <b>LAN</b> – Use the drop down menu to choose a LAN profile.                                                                                    |  |  |  |
|        | <b>WAN</b> –Use the drop down menu to choose a WAN profile.                                                                                     |  |  |  |
|        | <b>Apply</b> - Click it to save the configuration configured under the Setup tab.                                                               |  |  |  |
| CPU    | Click the CPU tab.                                                                                                    |  |  |  |
|        | There are three selections provided for you to specify.                                                                                         |  |  |  |
|        | <b>Recent 24 Hours</b> – Display the information of CPU operation about recent 24 hours.                                                        |  |  |  |
|        | <b>Recent 7 Days</b> – Display the information of CPU operation about recent 7 days.                                                            |  |  |  |
|        | <b>Recent 4 Weeks</b> – Display the information of CPU operation about recent 4 weeks.                                                          |  |  |  |
| Memory | Click the Memory tab.                                                                                                    |  |  |  |

| Item | Description                                                                                 |  |  |  |  |  |
|------|---------------------------------------------------------------------------------------------|--|--|--|--|--|
|      | There are three selections provided for you to specify.                                     |  |  |  |  |  |
|      | <b>Recent 24 Hours</b> – Display the information of memory operation about recent 24 hours. |  |  |  |  |  |
|      | <b>Recent 7 Days</b> – Display the information of memory operation about recent 7 days.     |  |  |  |  |  |
|      | <b>Recent 4 Weeks</b> – Display the information of memory operation about recent 4 weeks.   |  |  |  |  |  |
| LAN  | Click the LAN tab.                                                                          |  |  |  |  |  |
|      | There are three selections provided for you to specify.                                     |  |  |  |  |  |
|      | <b>Network Interface</b> – Display the information of LAN or WAN operation.                 |  |  |  |  |  |
|      | <b>Recent 24 Hours</b> – Display the information of LAN operation about recent 24 hours.    |  |  |  |  |  |
|      | <b>Recent 7 Days</b> – Display the information of LAN operation about recent 7 days.        |  |  |  |  |  |
|      | Recent 4 Weeks – Display the information of LAN operation about recent 4 weeks.             |  |  |  |  |  |
| WAN  | Click the WAN tab.                                                                          |  |  |  |  |  |
|      | There are three selections provided for you to specify.                                     |  |  |  |  |  |
|      | <b>Network Interface</b> – Display the information of WAN or WAN operation.                 |  |  |  |  |  |
|      | <b>Recent 24 Hours</b> – Display the information of WAN operation about recent 24 hours.    |  |  |  |  |  |
|      | <b>Recent 7 Days</b> – Display the information of WAN operation about recent 7 days.        |  |  |  |  |  |
|      | Recent 4 Weeks – Display the information of WAN operation about recent 4 weeks.             |  |  |  |  |  |

Below show a graphic for CPU:

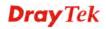

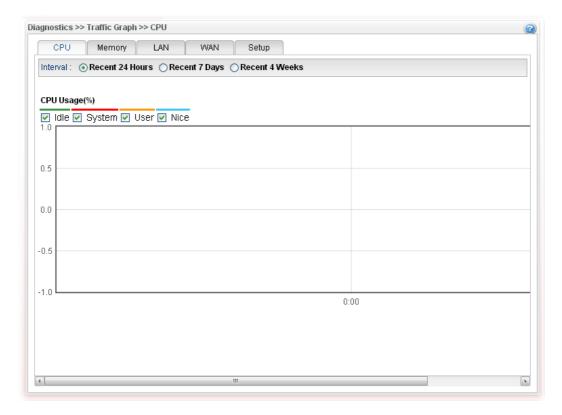

## 4.16.6 Web Console

Click **Diagnostics** and click **Web Console** to pen the web page for typing commands used in console connection. A remote user can operate Vigor2960 from this web page without installing and opening other connection utility.

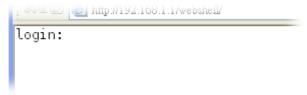

## 4.16.7 Ping/Trace Route

This page allows you to trace the routes from router to the host. Simply type the IP address of the host in the box and click **Run**. The result of route trace will be shown on the screen.

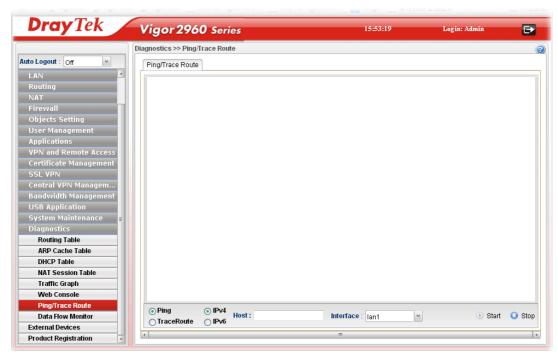

| Item              | Description                                                                                          |
|-------------------|----------------------------------------------------------------------------------------------------|
| Ping / TraceRoute | Click <b>Ping</b> to perform ping function. Click <b>TraceRoute</b> to invoke trace router function. |
| IPv4 / IPv6       | Click IPv4 /IPv6 to determine the format of the IP address that you can type.                        |
| Host              | Type the IP address of the host.                                                                     |
| Interface         | Choose one of the LAN or WAN profile to be applied by such function.                                 |
| Start             | Click it to start the action of Ping or Trace Route.                                                 |
| Stop              | Click it to terminate the action of Ping or Trace Route.                                             |

#### 4.16.8 Data Flow Monitor

This page displays the running procedure (such as IP address, session number, transmission rate, receiving rate, and duration of the time block) by list or by chart for the IP address monitored and refreshes the data in an interval of several seconds.

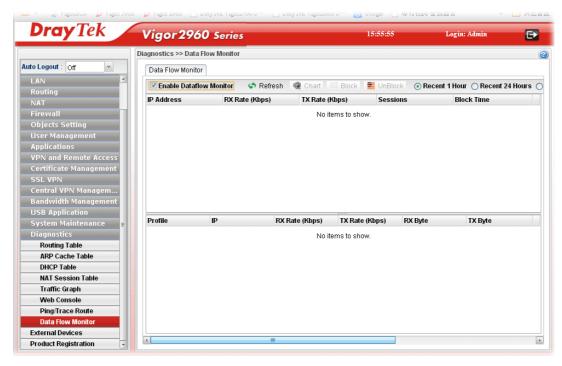

| Item                                                 | Description                                                                              |
|------------------------------------------------------|------------------------------------------------------------------------------------------|
| Enable Dataflow<br>Monitor                           | Check this box to enable such function.                                                  |
| Refresh                                              | Click it to renew the web page.                                                          |
| Chart                                                | Click this button to illustrate data chart. Refer to the following figure as an example. |
|                                                      | Data Flow Monitor                                                                        |
|                                                      | Bandwidth Chart for IP:224.0.0.5  1.0  0.5  1.10  1.0  1.0  1.0  1                       |
| Block                                                | Prevent the specified PC accessing into Internet within 5 minutes.                       |
| UnBlock                                              | Allow the specified PC accessing into Internet within 5 minutes.                         |
| Recent 1 Hour/ Recent<br>24 Hours / Recent 7<br>Days | Display the records with 1 hour/24 hours/7 days recently.                                |

| Item              | Description                                                                                                    |
|-------------------|----------------------------------------------------------------------------------------------------|
| Auto Refresh      | Specify the interval of refresh time to obtain the latest status. The information will update immediately when the Refresh button is clicked. |
| IP Address        | Display the IP address of the monitored device.                                                                                               |
| TX rate (Kbps)    | Display the transmission speed of the monitored device.                                                                                       |
| RX rate (Kbps)    | Display the receiving speed of the monitored device.                                                                                          |
| Sessions          | Display the session number that you specified in Limit Session web page.                                                                      |
| <b>Block Time</b> | Display the time for the duration of the block.                                                                                               |
| Profile           | Display the WAN interface.                                                                                                    |
| IP                | Display the IP address of the WAN interface.                                                                                                  |
| RX Rate           | Display the rate of data received.                                                                                                    |
| TX Rate           | Display the rate of data transmitted.                                                                                                    |
| RX byte           | Display the file size of data received.                                                                                                    |
| TX byte           | Display the file size of data transmitted.                                                                                                    |

## 4.17 External Devices

Vigor router can be used to connect with many types of external devices. In order to control or manage the external devices conveniently, open **External Devices** to make detailed configuration.

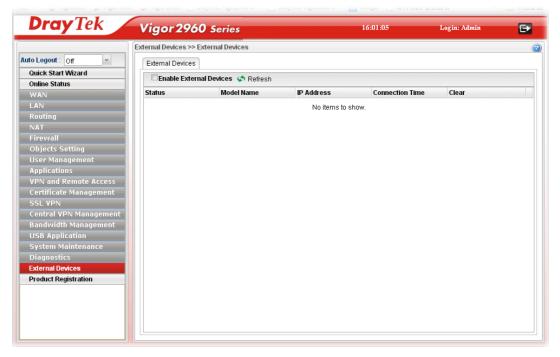

| Item                           | Description                                              |
|--------------------------------|----------------------------------------------------------|
| <b>Enable External Devices</b> | Check the box to detect the external device connected to |

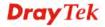

| Item                   | Description                                                                    |
|------------------------|--------------------------------------------------------------------------------|
|                        | Vigor2960.                                                                     |
| Refresh                | Click it to renew the web page.                                                |
| Status                 | Display current status (online or offline) of the device.                      |
| Model Name             | Display the model name of the external product.                                |
| IP Address             | Display the IP address of the external product.                                |
| <b>Connection Time</b> | Display the connection time that the external product connecting to Vigor2960. |
| Clear                  | Click the icon to remove the record of the device when it is offline.          |

From this web page, check the box of **Enable External Devices**. Later, all the available devices will be displayed in this page with icons and corresponding information. You can change the device name if required or remove the information for off-line device whenever you want.

**Note**: Only DrayTek products can be detected by this function.

## 4.18 Product Registration

Please refer to section 2.3 Register Vigor Router for more detailed information.

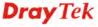

This page is left blank.

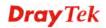

## **Chapter 5: Trouble Shooting**

This section will guide you to solve abnormal situations if you cannot access into the Internet after installing the router and finishing the web configuration. Please follow sections below to check your basic installation status stage by stage.

- Checking if the hardware status is OK or not.
- Checking if the network connection settings on your computer are OK or not.
- Pinging the router from your computer.
- Checking if the ISP settings are OK or not.
- Backing to factory default setting if necessary.

If all above stages are done and the router still cannot run normally, it is the time for you to contact your dealer for advanced help.

## 5.1 Checking If the Hardware Status Is OK or Not

Follow the steps below to verify the hardware status.

- 1. Check if the power line and WLAN/LAN cable connections is OK. If not, refer to "1.3 Hardware Installation" for reconnection.
- 2. Turn on the router. Make sure the **ACT LED** blink once per second and the correspondent **LAN LED** is bright.

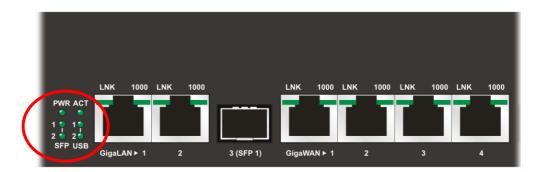

3. If not, it means that there is something wrong with the hardware status. Simply back to "1.3 Hardware Installation" to execute the hardware installation again. And then, try again.

# 5.2 Checking If the Network Connection Settings on Your Computer Is OK or Not

Sometimes the link failure occurs due to the wrong network connection settings. After trying the above section, if the link is stilled failed, please do the steps listed below to make sure the network connection settings is OK.

#### For Windows

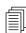

The example is based on Windows XP. As to the examples for other operation systems, please refer to the similar steps or find support notes in **www.draytek.com**.

1. Go to **Control Panel** and then double-click on **Network Connections**.

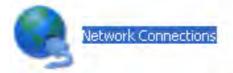

2. Right-click on Local Area Connection and click on Properties.

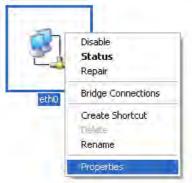

3. Select Internet Protocol (TCP/IP) and then click Properties.

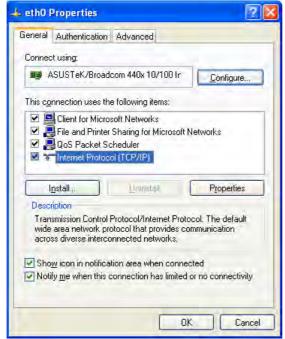

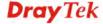

4. Select **Obtain an IP address automatically** and **Obtain DNS server address automatically**.

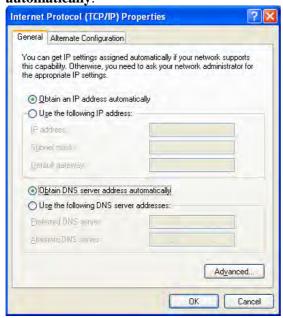

## For Mac OS

- 1. Double click on the current used Mac OS on the desktop.
- 2. Open the **Application** folder and get into **Network**.
- 3. On the **Network** screen, select **Using DHCP** from the drop down list of Configure IPv4.

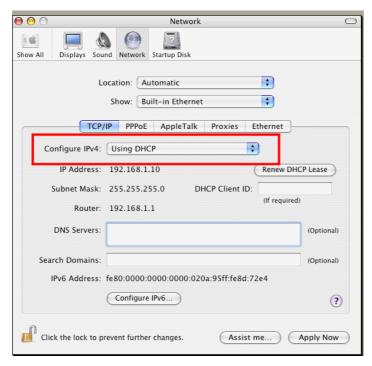

## 5.3 Pinging the Router from Your Computer

The default gateway IP address of the router is 192.168.1.1. For some reason, you might need to use "ping" command to check the link status of the router. The most important thing is that the computer will receive a reply from 192.168.1.1. If not, please check the IP address of your computer. We suggest you setting the network connection as get IP automatically. (Please refer to the section 5.2)

Please follow the steps below to ping the router correctly.

#### For Windows

- 1. Open the **Command** Prompt window (from **Start menu> Run**).
- 2. Type **command** (for Windows 95/98/ME) or **cmd** (for Windows NT/ 2000/XP/Vista). The DOS command dialog will appear.

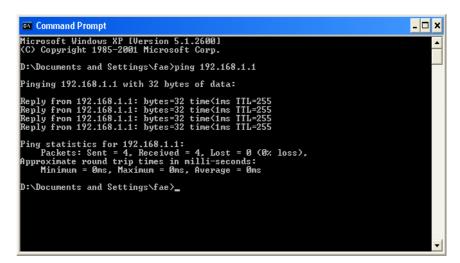

- 3. Type ping 192.168.1.1 and press [Enter]. If the link is OK, the line of "Reply from 192.168.1.1:bytes=32 time<1ms TTL=255" will appear.
- 4. If the line does not appear, please check the IP address setting of your computer.

## For Mac OS (Terminal)

- 1. Double click on the current used Mac OS on the desktop.
- 2. Open the **Application** folder and get into **Utilities**.
- 3. Double click **Terminal**. The Terminal window will appear.
- 4. Type ping 192.168.1.1 and press [Enter]. If the link is OK, the line of "64 bytes from 192.168.1.1: icmp\_seq=0 ttl=255 time=xxxx ms" will appear.

```
Terminal bash 80x24

Lost login: Sat Jan 3 02:24:18 on ttyp1

Welcome to Darwin!

Vigor10:~ draytek$ ping 192.168.1.1

PING 192.168.1.1 (192.168.1.1): 56 data bytes

64 bytes from 192.168.1.1: icmp_seq=0 ttl=255 time=0.755 ms

64 bytes from 192.168.1.1: icmp_seq=1 ttl=255 time=0.697 ms

64 bytes from 192.168.1.1: icmp_seq=2 ttl=255 time=0.716 ms

64 bytes from 192.168.1.1: icmp_seq=3 ttl=255 time=0.731 ms

64 bytes from 192.168.1.1: icmp_seq=4 ttl=255 time=0.72 ms

AC

--- 192.168.1.1 ping statistics ---

5 packets transmitted, 5 packets received, 0% packet loss

round-trip min/avg/max = 0.697/0.723/0.755 ms

Vigor10:~ draytek$
```

## 5.4 Checking If the ISP Settings are OK or Not

Open Online Status to check current network status. Be careful to check if the settings coming from your ISP have been typed correctly or not.

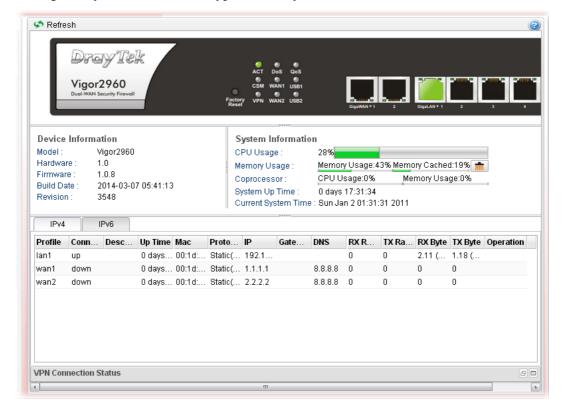

If there is something wrong with the configuration, please go to **WAN** page and choose **General Setup** again to modify the WAN connection.

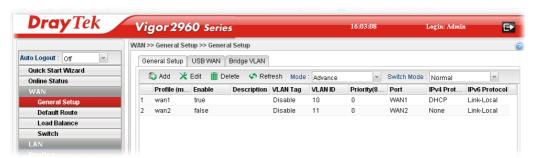

## 5.5 Backing to Factory Default Setting If Necessary

Sometimes, a wrong connection can be improved by returning to the default settings. Try to reset the router by software or hardware.

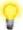

**Warning:** After pressing **factory default setting**, you will lose all settings you did before. Make sure you have recorded all useful settings before you pressing. The password of the factory default is null.

#### **Software Reset**

You can reset router to factory default via Web page.

Go to **System Maintenance>> Reboot System** on the web page. The following screen will appear. Choose the selection you need and click **Reboot** After few seconds, the router will return all the settings to the factory settings.

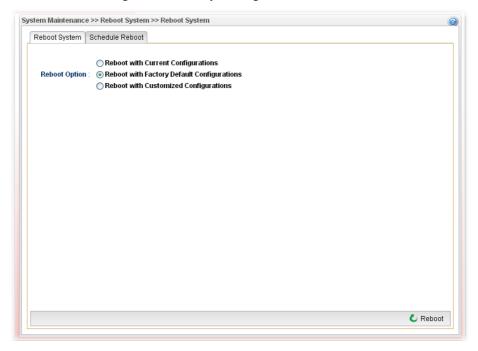

#### **Hardware Reset**

While the router is running (ACT LED blinking), press the **Factory Reset** button and hold for more than 5 seconds. When you see the ACT LED blinks rapidly, please release the button. Then, the router will restart with the default configuration.

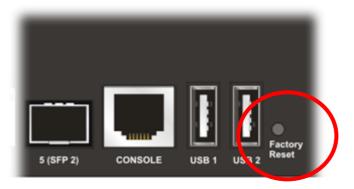

After restore the factory default setting, you can configure the settings for the router again to fit your personal request.

## 5.6 Contacting Your Dealer

If the router settings are correct at all, and the router still does not connect to internet, please contact your ISP technical support representative to help you for configuration.

Also, if the router still cannot work correctly, please contact your dealer for help. For any further questions, please send e-mail to **support@draytek.com**.